# РЕДШЛЮЗ РУКОВОДСТВО СИСТЕМНОГО ПРОГРАММИСТА

Листов 115

# **Содержание**

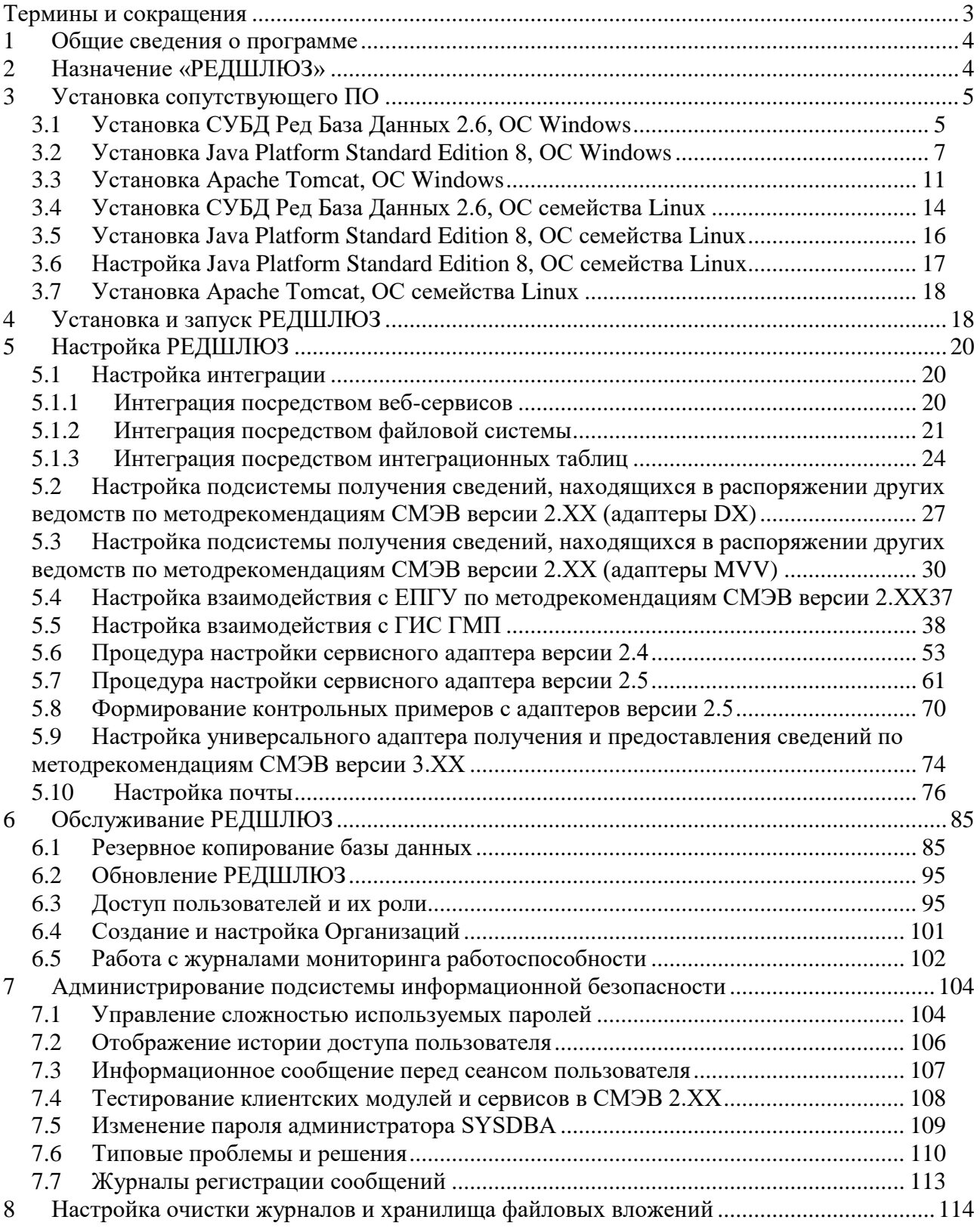

Термины и сокращения

<span id="page-2-0"></span>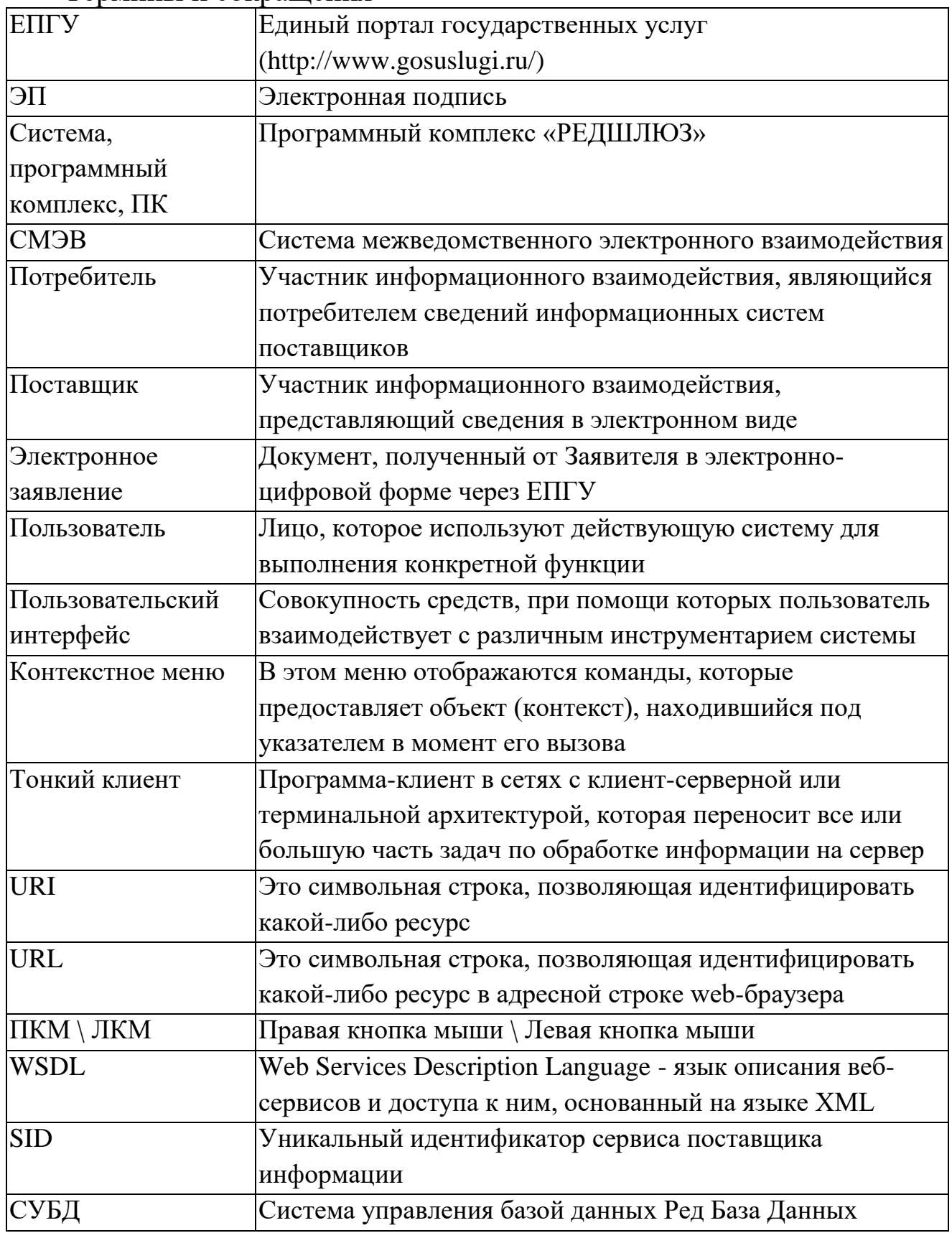

#### <span id="page-3-0"></span>**1 Общие сведения о программе**

- 1.1. Полное наименование: РЕДШЛЮЗ.
- 1.2. Условное обозначение: РЕДШЛЮЗ.
- 1.3. Производитель: ООО «Ред Софт Центр».
- 1.4. Дополнительные программы, необходимые для функционирования данного изделия:
	- Java Platform Standard Edition 8 (или эквивалент);
	- Арас $h$ е Тотсаt 7 (или эквивалент);
	- Ред База Данных 2.6;
	- Крипто-ПРО CSP 3.6 (В случае использования ЭП).

## <span id="page-3-1"></span>**2 Назначение «РЕДШЛЮЗ»**

«РЕДШЛЮЗ» автоматизирует следующие процессы:

- предоставление государственных услуг через  $E\Pi\Gamma Y$ ;
- прием запросов, подготовка и отправка ответов на межведомственные запросы через СМЭВ с сохранением и отображением запросов и ответов в оптимизированном интерфейсе пользователя;
- электронное взаимодействие с Федеральным Казначейством;
- электронное взаимодействие с Федеральной службой государственной регистрации, кадастра и картографии (Росреестр);
- сбор статистических данных по количественным показателям межведомственного взаимодействия с разбивкой по сервисам, статусам и срокам исполнения запросов с возможностью выгрузки отчетов в Excel;
- взаимодействие со сторонними системами, реализуемое средствами интеграционного сервиса, расположенного на стороне «РЕДШЛЮЗ», интеграционных таблиц и файловой системы в целях передачи межведомственных запросов от сторонних систем в систему межведомственного электронного взаимодействия;
- подготовка и отправка межведомственных запросов через СМЭВ с получением, сохранением и отображением ответов на запросы в оптимизированном интерфейсе пользователя;
- подписание межведомственных запросов личной ЭП-СП, для запросов, требующих подписания.

## <span id="page-4-0"></span>**3 Установка сопутствующего ПО**

### <span id="page-4-1"></span>**3.1 Установка СУБД Ред База Данных 2.6, ОС Windows**

Для установки СУБД Ред База Данных 2.6 запустите установочный файл. Откроется окно приветствия (рис. 3.1.1). Нажмите кнопку «Далее».

Откроется окно лицензионного соглашения. Внимательно прочитайте соглашение, поставьте отметку о принятии условий лицензионного соглашения и нажмите кнопку «Далее» (рис. 3.1.1)

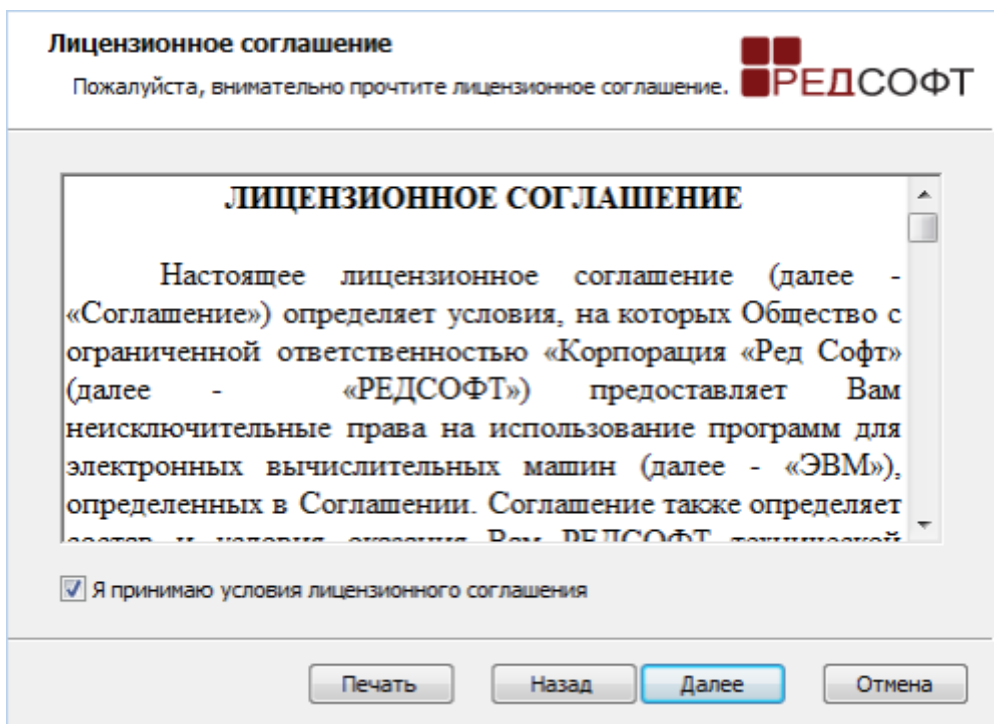

Рисунок 3.1.1 Окно лицензионного соглашения СУДБ Ред База Данных 2.6

В окне выбора видов установки выбираем «Обычная», на следующем окне выбираем архитектуру и порт 3050. При необходимости порт можно изменить на любой другой доступный порт (рис.3.1.2). Нажмите кнопку «Далее».

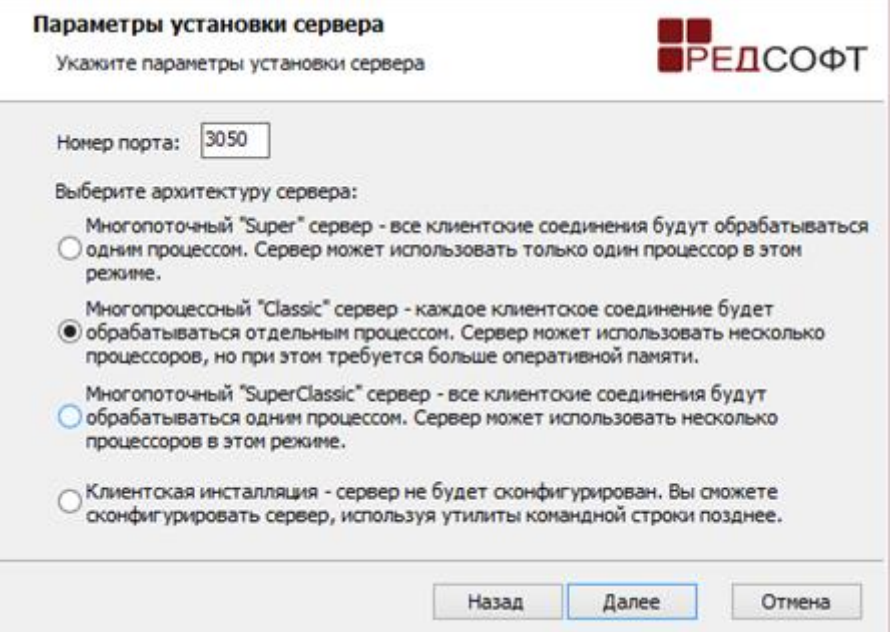

Рисунок 3.1.2. Параметры установки СУБД Ред База Данных 2.6

Появится окно с сообщением у готовности к установке. Нажмите кнопку «Установить». После завершения установки закройте мастер установки нажатием кнопки «Закончить».

# <span id="page-6-0"></span>**3.2 Установка Java Platform Standard Edition 8, ОС Windows**

Для установки Java Platform Standard Edition 8 запустите установочный файл и нажмите кнопку «Next» (рис.3.2.1)

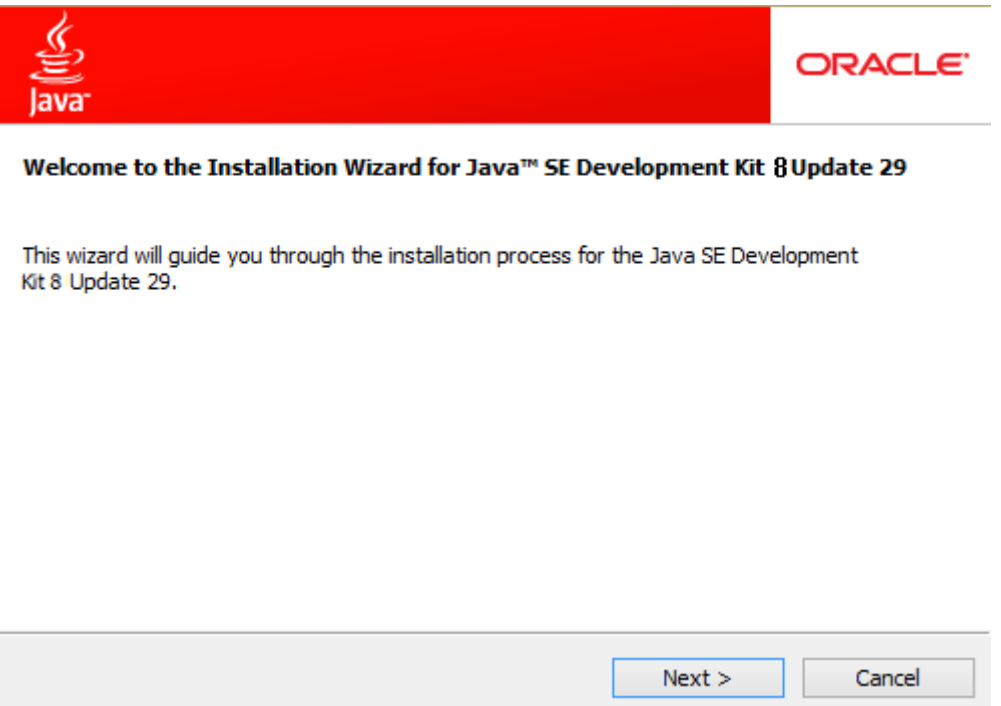

Рисунок 3.2.1 Начальное окно установки Java Platform Standard Edition

Далее необходимо выбрать все компоненты JavaPlatform и нажать кнопку «Next» (рис. 3.2.2). После завершения установки необходимо нажать кнопку «Finish»

После установки JavaPlatform необходимо настроить системные переменные. Для этого нужно перейти в Панель Управления  $\rightarrow$  Система ( $\rightarrow$ Дополнительные параметры, для ОС семейства Windows версии Vista, Server 2008 и выше). Появится окно как на рисунке 3.2.3. В этом окне необходимо нажать перейти на вкладку «Дополнительно» и нажать кнопку «Переменные среды».

В появившемся диалоговом окне необходимо создать две переменные среды, JAVA\_HOME и JRE\_HOME, указав соответствующие пути. Например, c:\Program Files\Java\jdk1.8.0\_29\ для JAVA\_HOME и c:\Program Files\Java\jdk1.8.0 29\jre для JRE HOME (рис. 3.2.4)

Также необходимо обновить системную переменную Path, добавив в конец путь до папки, содержащий файл java.exe. Например c:\Program Files\Java\jdk1.8.0 29\bin; (рис. 3.2.5)

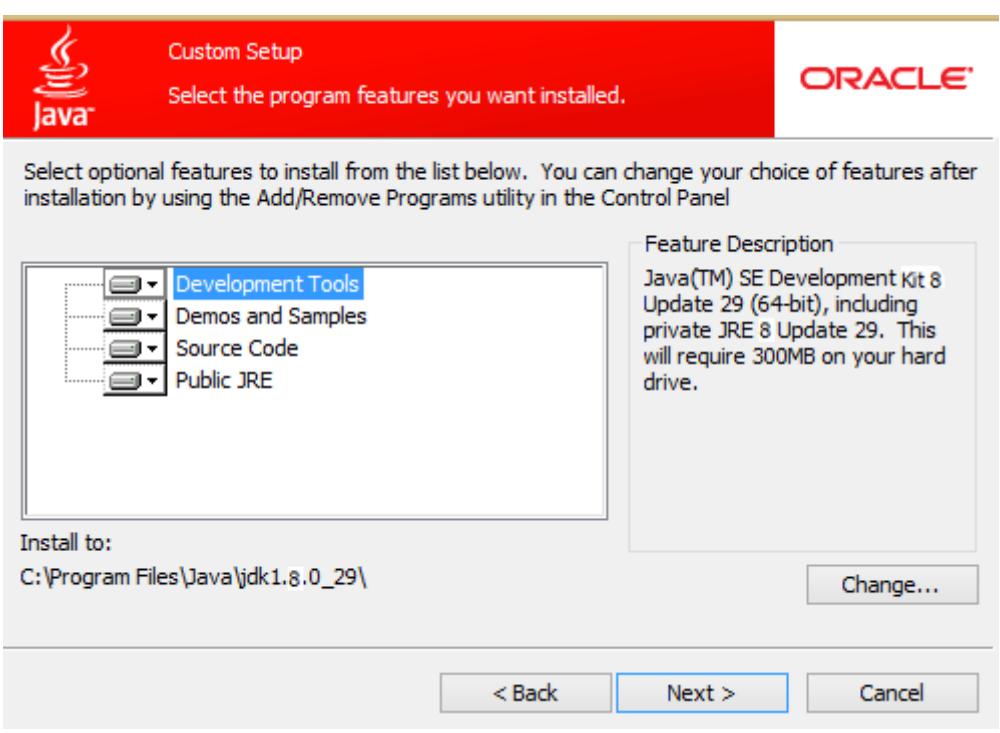

Рисунок 3.2.2. Выбор компонентов JavaPlatform.

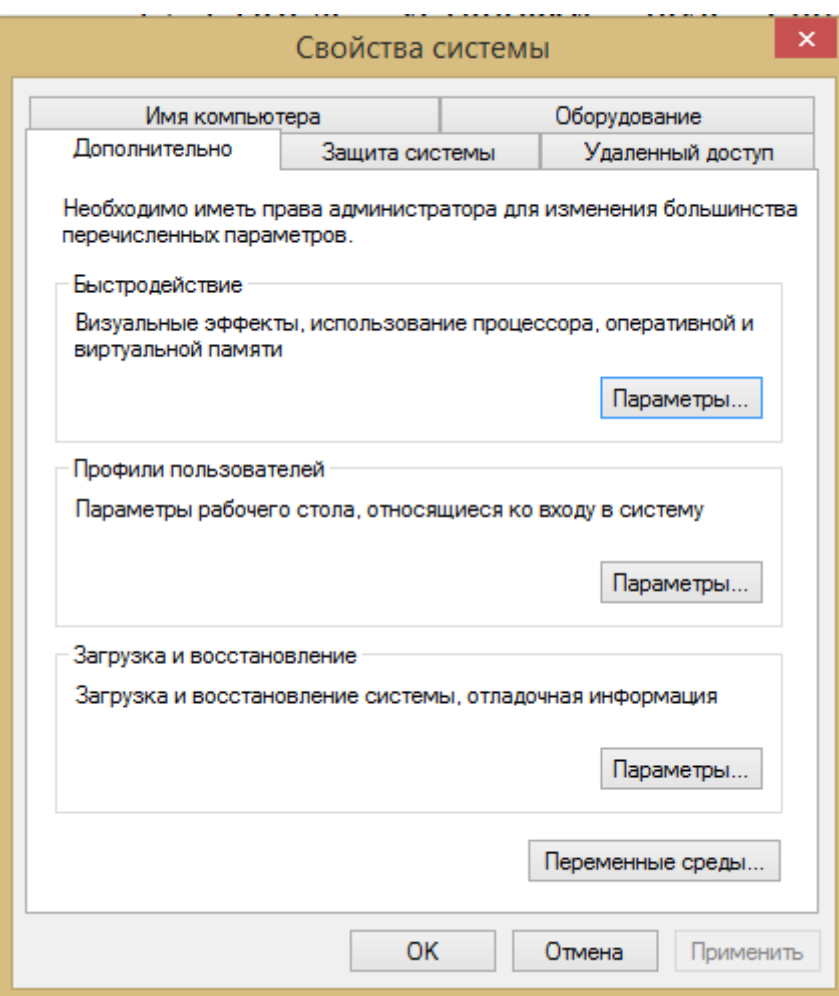

Рисунок 3.2.3. Настройка системных переменных

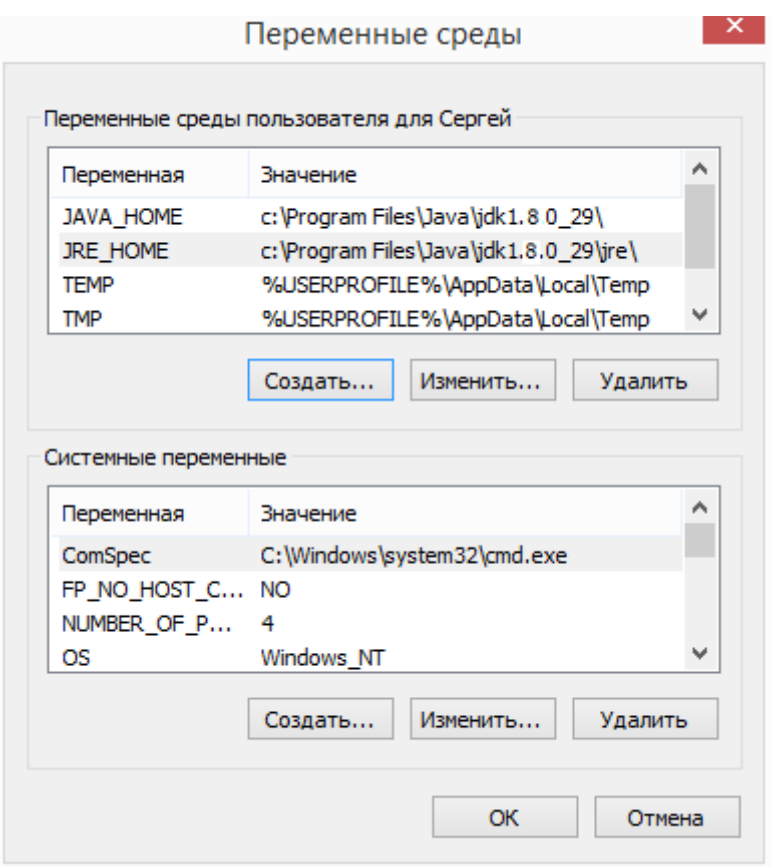

Рисунок 3.2.4. Добавление переменных среды.

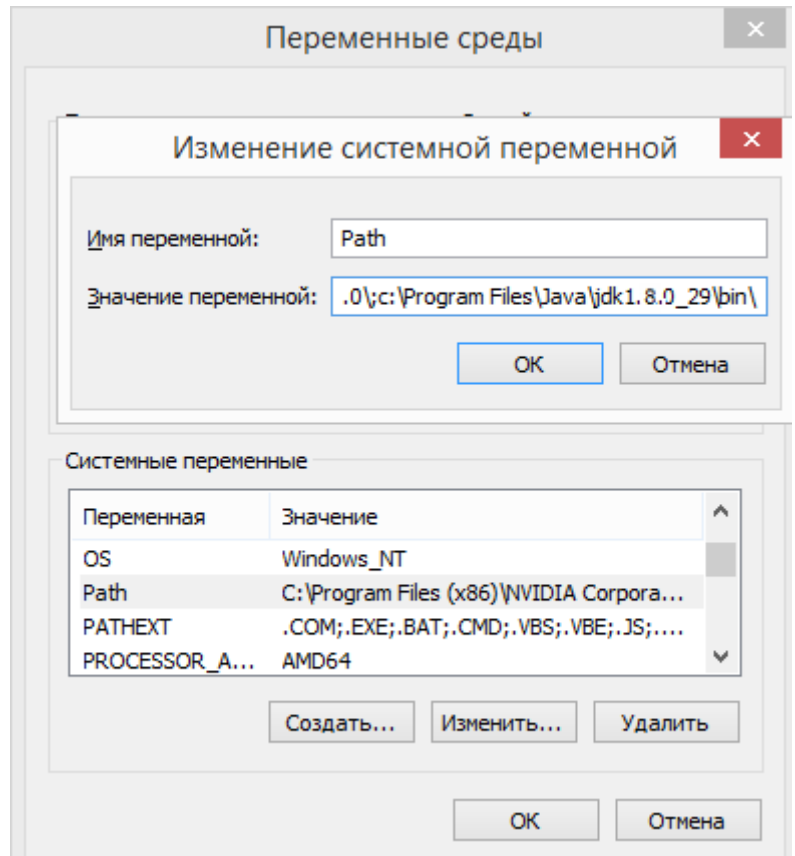

Рисунок 3.2.5. Изменение переменной Path.

# <span id="page-10-0"></span>**3.3 Установка Apache Tomcat, ОС Windows**

Для установки ApacheTomcat запустите установочный файл. В появившемся приветственном окне нажмите кнопку «Next». Появится окно лицензионного соглашения.

Ознакомьтесь с лицензионные соглашением и нажмите кнопку «I Agree» (рис.3.3.1).

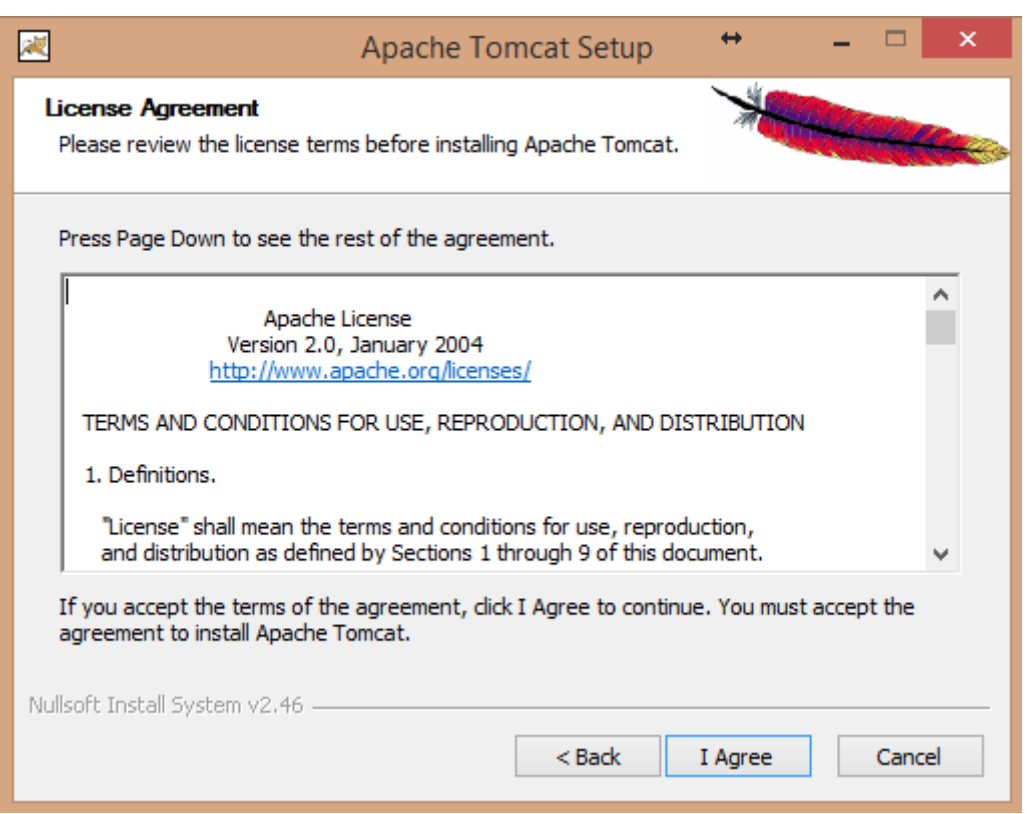

Рисунок 3.3.1. Окно лицензионного соглашения Apache Tomcat.

В появившемся окне выберите тип установки и необходимые компоненты, и нажмите кнопку «Next» (рис. 3.3.2.).

Далее необходимо настроить параметры службы Apache Tomcat и сетевого соединения. Рекомендуется не менять эти настройки, но в случае необходимости можно изменить порты на любые доступные (рис. 3.3.3). После настройки необходимо нажать кнопку «Next».

В следующем окне необходимо указать путь к JavaPlatform и нажать кнопку «Next». Если установка JavaPlatform была произведена заранее, программа установки Apache Tomcat определит необходимый путь автоматически (рис. 3.3.4).

Далее необходимо определить путь для установки Apache Tomcat и нажать кнопку «Install» (рис.3.3.5). После завершения установки необходимо нажать кнопку «Finish».

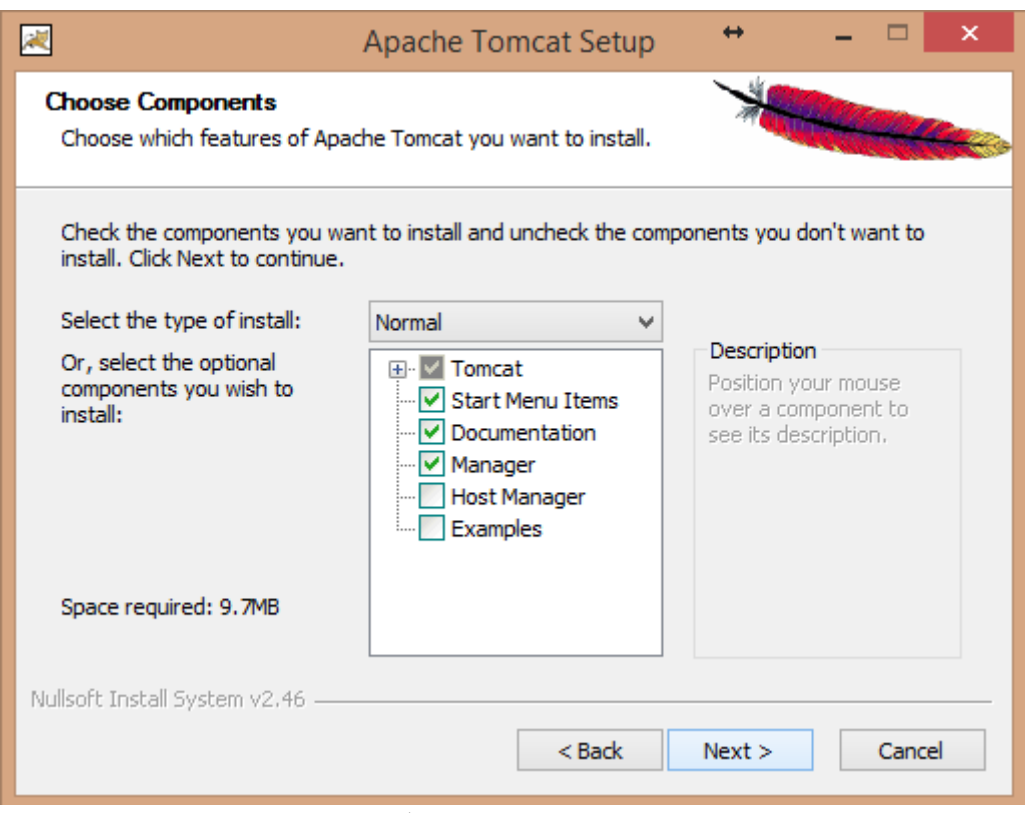

Рисунок 3.3.2. Выбор компонентов Apache Tomcat.

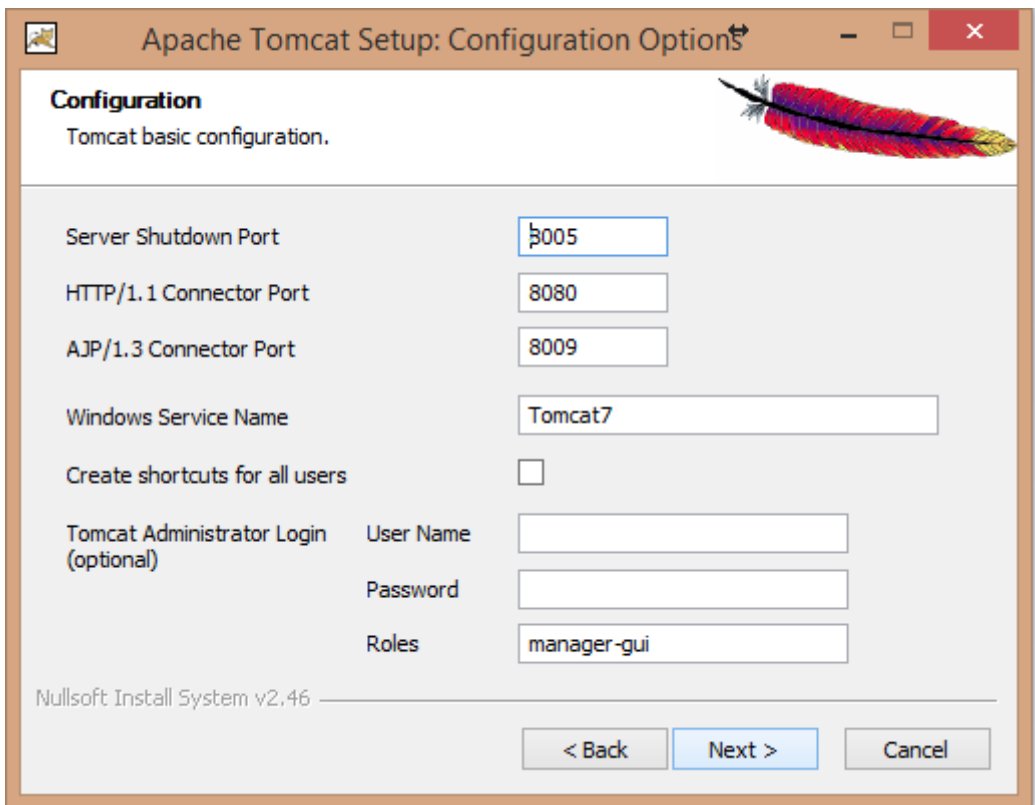

Рисунок 3.3.3. Настройка параметров службы и сетевого соединения.

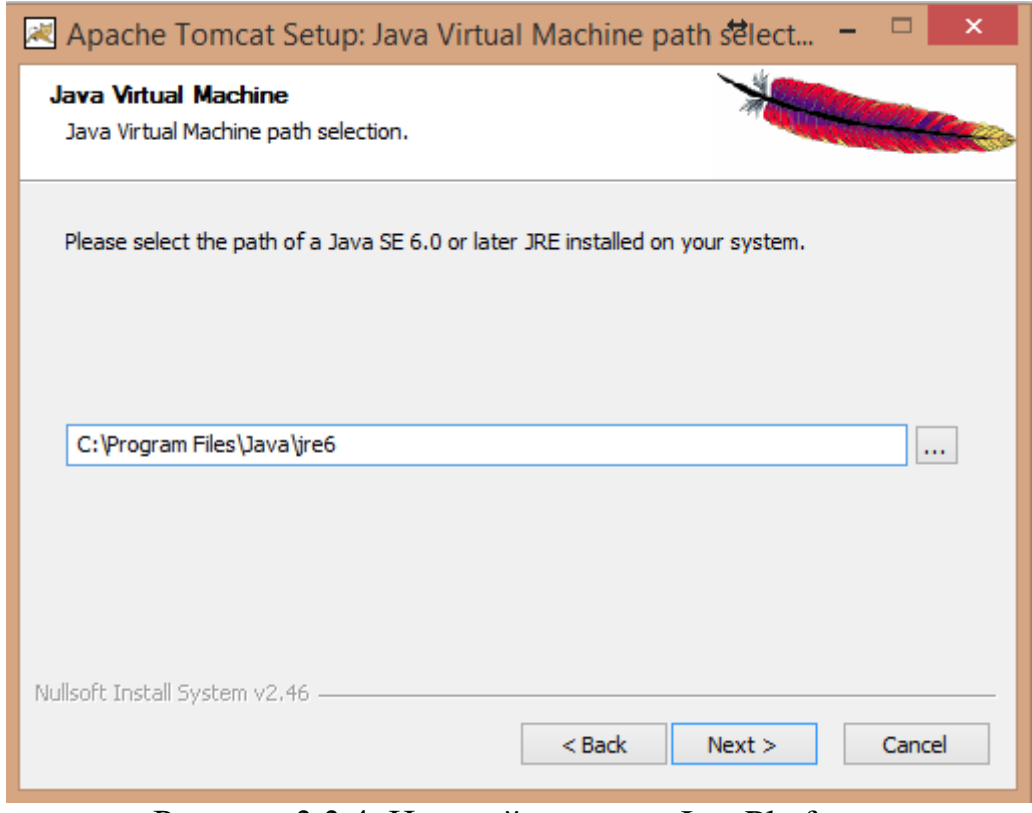

Рисунок 3.3.4. Настройка пути к JavaPlatform.

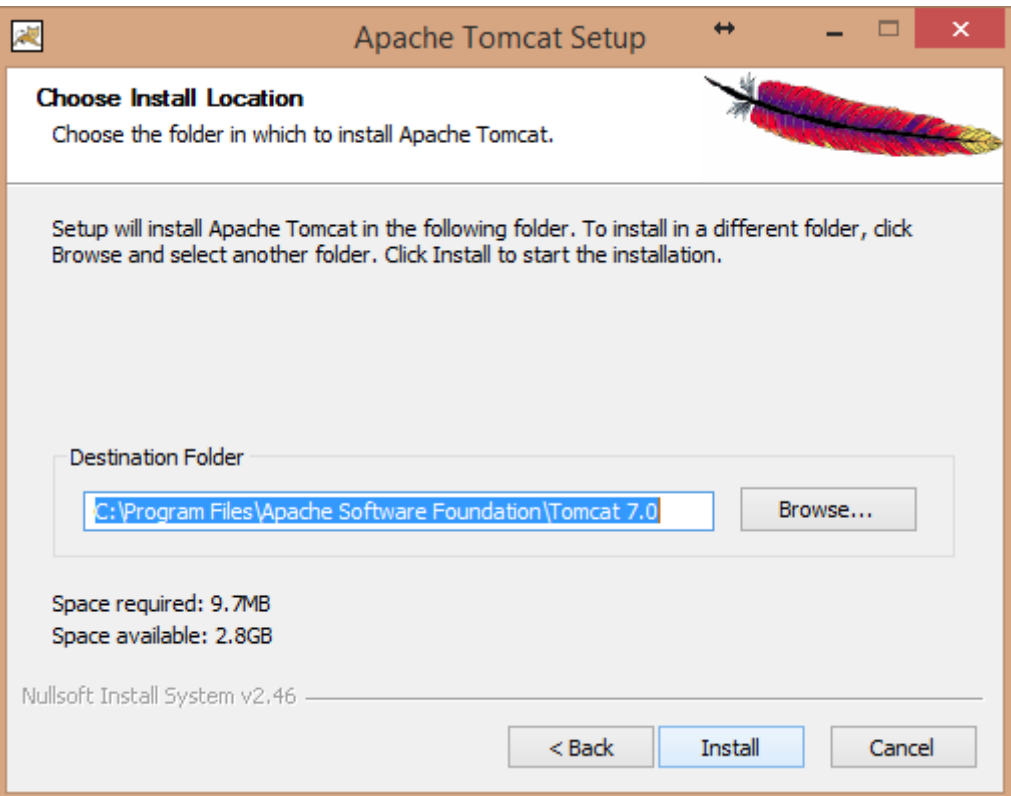

Рисунок 3.3.5. Настройка пути установки Apache Tomcat.

# <span id="page-13-0"></span>**3.4 Установка СУБД Ред База Данных 2.6, ОС семейства Linux**

Дать текущему пользователю права на запуск установочного файла:

root@bash ~> chmod u+x RedDatabase-2.6.0.12378-ent-linux-x86\_64.bin

Запустить установку:

root@bash ~> ./RedDatabase-2.6.0.12378-ent-linux-x86\_64.bin

### В процессе установки отказаться от дополнений:

Select the components you want to install; clear the components you do not want

to install. Click Next when you are ready to continue.

Red Database sources [y/N] : n

Red Database php driver [Y/n] :n

Red Database JDBC driver [Y/n] :n

Red Database C++ driver [Y/n] :n

Red Database ODBC driver [Y/n] :n

Red Database Python driver (KInterbasDB) [y/N] : n

Red Database Perl driver (dbi-interbase) [y/N] : n

Freepascal/Lazarus/Delphi/Kylix driver (UIB) [Y/n] :n

ibWebAdmin [y/N] : n

fenixSQL [y/N] : n

Is the selection above correct?  $[Y/n]$ : y

# Выбрать архитектуру SuperClassic server

Please select type of a server architecture

Architecture

[1] Classic server

[2] Super server

[3] SuperClassic server

[4] Client only

Please choose an option [1] : 3

Пароль SYSDBA оставить по умолчанию.

SYSDBA Password

Please enter password for SYSDBA user (default password - masterkey)

Password :

Retype password :

После установки обновить переменную окружения PATH для прямого запуска исполняемых файлов СУБД.

root@bash ~> echo 'PATH=\$PATH:/opt/RedDatabase/bin' >> .bashrc

# <span id="page-15-0"></span>**3.5 Установка Java Platform Standard Edition 8, ОС семейства Linux**

Устанавливаем java:

root@bash ~> rpm -Uvh jre-8u144-linux-x64.rpm

Проверяем корректность установки Java. Должна появиться информация об установленной версии.

root@bash  $\sim$  java -version

Устанавливаем системную переменную JAVA\_HOME.

root@bash ~> echo 'JAVA\_HOME=/usr/java/jre1.8.0\_144/' >> ~/.bashrc

Перезагружаем систему и проверяем корректность вывода переменной JAVA\_HOME. Если переменная установлена корректно, отобразится

## JAVA\_HOME=/usr/java/jre1.8.0\_144/

```
root@bash ~> echo $JAVA_HOME
```
# <span id="page-16-0"></span>**3.6 Настройка Java Platform Standard Edition 8, ОС семейства Linux**

Загрузить файл базы данных приложения в каталог /opt/rdb/red-gate.fdb

Добавить в файл /opt/RedDatabase/aliases.conf псевдонимы red-gate и security для каталогов, где размещены файлы баз данных.

root@bash ~> echo 'red-gate = /opt/rdb/red-gate.fdb' >> /opt/RedDatabase/aliases.conf root@bash ~> echo 'security = /opt/RedDatabase/security2.fdb' >> /opt/RedDatabase/aliases.conf

### Настроить файл параметров directories.conf для хранения вложений

root@bash ~> nano /opt/RedDatabase/directories.conf

#### Добавить переменные

<database>

```
attachment \opt\rdb\logs\attachment
```
digital\_signature \opt\rdb\logs\digital\_signature

dxlog \opt\rdb\logs\dxlog

mvv\_log \opt\rdb\logs\mvv\_log

</database>

```
Сохранить directories.conf и выйти из редактора (Ctrl+O, Enter, Crtl+X)
```
#### Проверить правильность подключения псевдонимов базы данных

root@bash ~> isql -u sysdba -p masterkey localhost:red-gate

### В случае успешного подключения отобразится строка

Database: red-gate, User: sysdba

## <span id="page-17-0"></span>**3.7 Установка Apache Tomcat, ОС семейства Linux**

Устанавливаем tomcat в директорию /usr/local/:

root@bash  $\sim$  tar xvf apache-tomcat- 7.0.79.tar.gz -C /usr/local/

Изменить порт веб-сервера с 8080 на 80 с целью запуска приложения по имени хоста без дополнительных элементов адреса.

root@bash ~> nano /usr/local/tomcat/conf/server.xml

Изменить значение для Connector port на 80.

<Connector port="80" protocol="HTTP/1.1"

connectionTimeout="20000"

URIEncoding="UTF-8"

redirectPort="8443" />

Сохранить файл и выйти (Ctrl+O, Enter, Crtl+X).

Запустить веб-сервер.

root@bash ~> /usr/local/tomcat/bin/startup.sh

Проверить доступность веб-сервера по адресу [http://localhost](http://localhost/)

# <span id="page-17-1"></span>**4 Установка и запуск РЕДШЛЮЗ**

Для установки необходимо скопировать папку rdg из дистрибутива в подкаталог webapps каталога установки ApacheTomcat, а файл БД скопировать в каталог установки СУБД Ред База Данных.

После установки необходимо отредактировать файл aliases.conf, находящийся в каталоге установки СУБД Ред База Данных. Для этого нужно открыть его в любом текстовом редакторе, и добавить в конец файла строчку следующего формата:

## *red-gate = Путь к базе данных РЕДШЛЮЗ*

Запуск возможен в 2 режимах – штатный режим и режим регламентного обслуживания.

Штатный режим обеспечивает непрерывную круглосуточную работу всех структурных элементов комплекса, включая реализацию всех необходимых автоматизированных процессов сбора, обработки и передачи информации.

Для начала работы необходимо в браузере перейти по адресу http://адрес:порт/rdg. В случае установки по умолчанию на локальную машину http://localhost:8080/rdg/

В результате, если адрес указан корректно, в браузере отобразится окно входа в систему (Рис. 4.1.1).

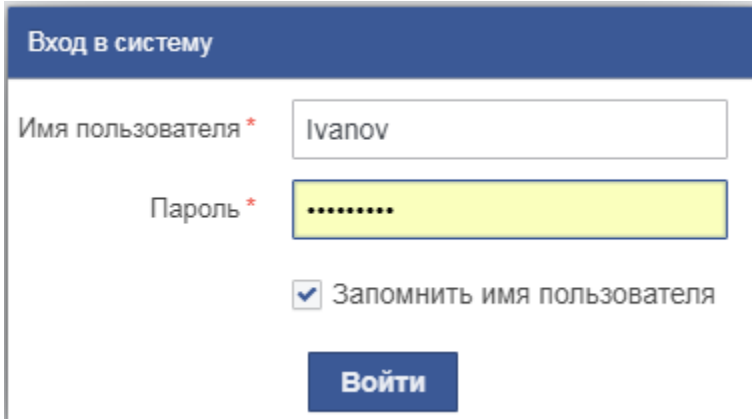

Рис. 4.1.1. Окно входа РЕДШЛЮЗ, штатный режим

В окне авторизации необходимо указать имя пользователя и пароль и нажать кнопку «Войти». В случае успешной авторизации появится главное окно РЕДШЛЮЗ.

Режим регламентного обслуживания предназначен для проведения необходимых технологических работ, включая реконфигурацию программных модулей, проведения мероприятий по техническому обслуживанию и диагностированию работоспособности элементов комплекса, созданию резервных копий программного обеспечения и баз данных.

Если штатный режим не функционирует или необходимо проведение технологических работ, необходимо запустить режим регламентного обслуживания. Для запуска следует перейти в каталог установки РЕДШЛЮЗ, в подкаталог \bin и выполнить скрипт запуска start-client.bat (start-clent.sh). Появится окно авторизации (рис. 4.1.2). В этом окне необходимо ввести имя пользователя и пароль СУБД Ред База Данных (По-умолчанию SYSDBA\masterkey).

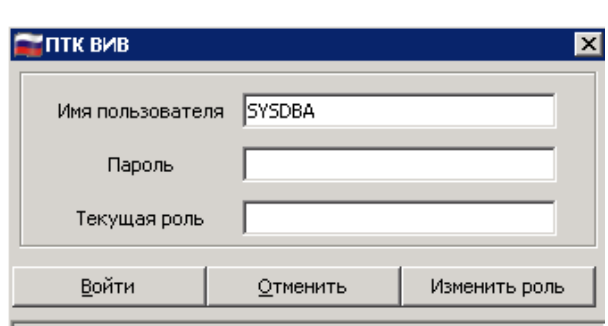

Рис. 4.1.2. Окно входа РЕДШЛЮЗ, режим регламентного обслуживания

В случае успешной авторизации откроется основное окно модуля администрирования.

## <span id="page-19-0"></span>**5 Настройка РЕДШЛЮЗ**

#### <span id="page-19-2"></span><span id="page-19-1"></span>**5.1 Настройка интеграции**

#### **5.1.1 Интеграция посредством веб-сервисов**

Интеграция на интеграционных web-сервисах предназначена для интеграции с внешними информационными системами. На стороне РЕДШЛЮЗ настраивается интеграционный сервис, на стороне внешней ИС должен быть настроен клиент.

Для настройки подсистемы интеграции необходимо создать сервисный адаптер интеграции с внешними ИС. Для этого в меню толстого клиента выбрать пункт меню Администрирование - Адаптеры DX. В появившемся окне необходимо нажать кнопку «Создать» (или клавишу F9), и в окне выбора типа адаптера выбрать «Адаптер протокола обмена данными NCORE DX/1.1». В появившемся окне на первой вкладке необходимо указать название адаптера, код протокола указать ранее созданный (integration), способ аутентификации – по пользователю и паролю (см. рис. 5.1.1.). В поле «Клиент\Сервер» необходимо указать «Клиент» и перейти на вкладку №5 – «Клиент». На этой вкладке необходимо указать контрагента, от имени которого будет работать интеграционный сервис (например, TESTORG). Затем необходимо перейти обратно на первую вкладку, поменять значение поля «Клиент\Сервер» на «Сервер» и перейти на соответствующую вкладку (№6 «Сервер»). На этой вкладке нужно указать суффикс адреса интеграционного сервиса, например integration. Остальные параметры можно не менять и сохранить адаптер. После этого необходимо перезапустить Apache Tomcat и убедиться, что сервис доступен, открыв в браузере адрес сервиса (http:// localhost:8080/rdg/integration).

20

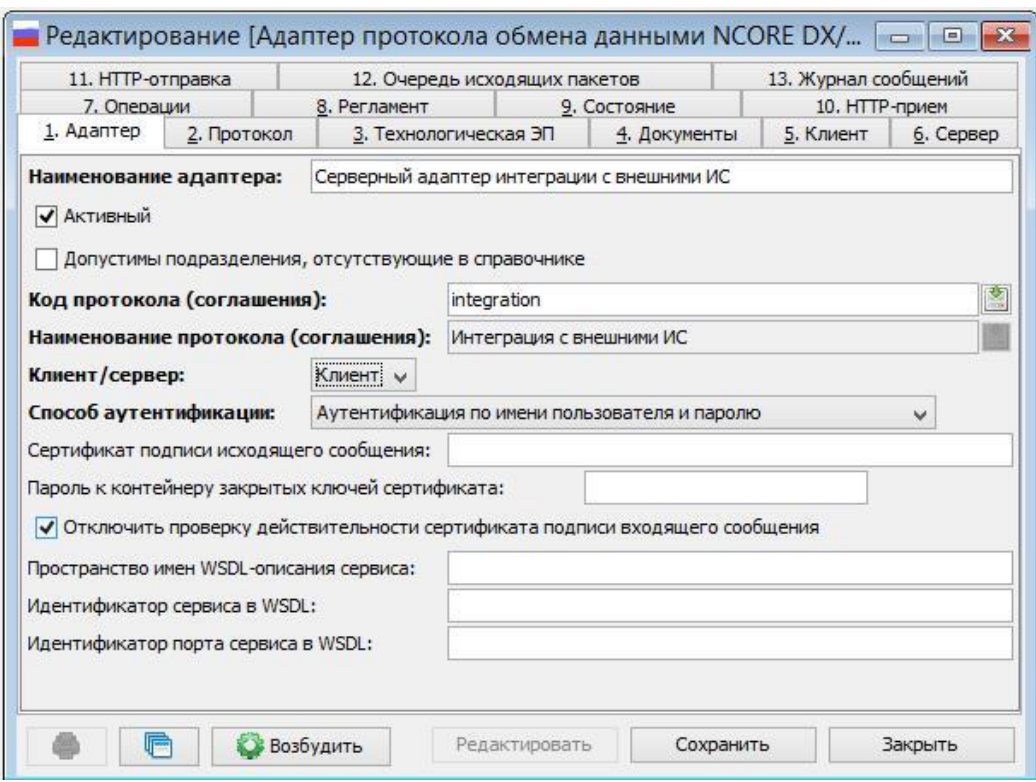

Рисунок 5.1.1. Настройка интеграционного адаптера.

#### **5.1.2 Интеграция посредством файловой системы**

<span id="page-20-0"></span>Интеграция на файлах применяется, например, в случае отсутствия сетевой связанности между интегрируемыми системами.

Для настройки выгрузки файлов в интеграционную папку, загрузки из интеграционной папки и хранения не переданных документов применяется задача планировщика. Для настройки необходимо перейти в пункт меню «Системные объекты» - «Планировщик» - «Задачи планировщика». Создать в открывшейся списковой форме новый объект (новую задачу). В окне выбора типа выбрать «Задача импорта документов». В результате откроется форма изменения параметров задачи (рис. 5.1.2)

22

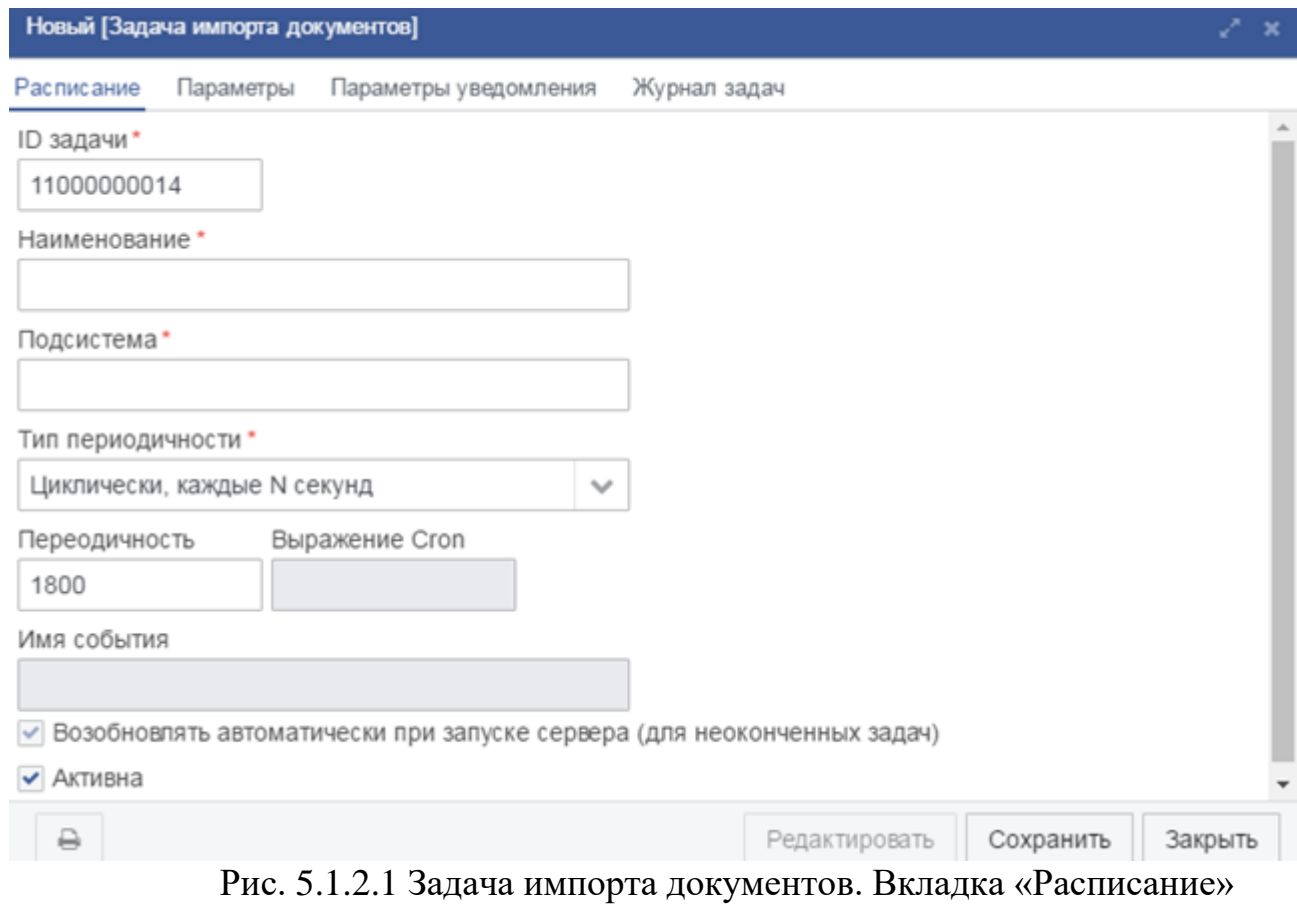

# Таблица 5.1.2.А. Поля вкладки «Расписание»

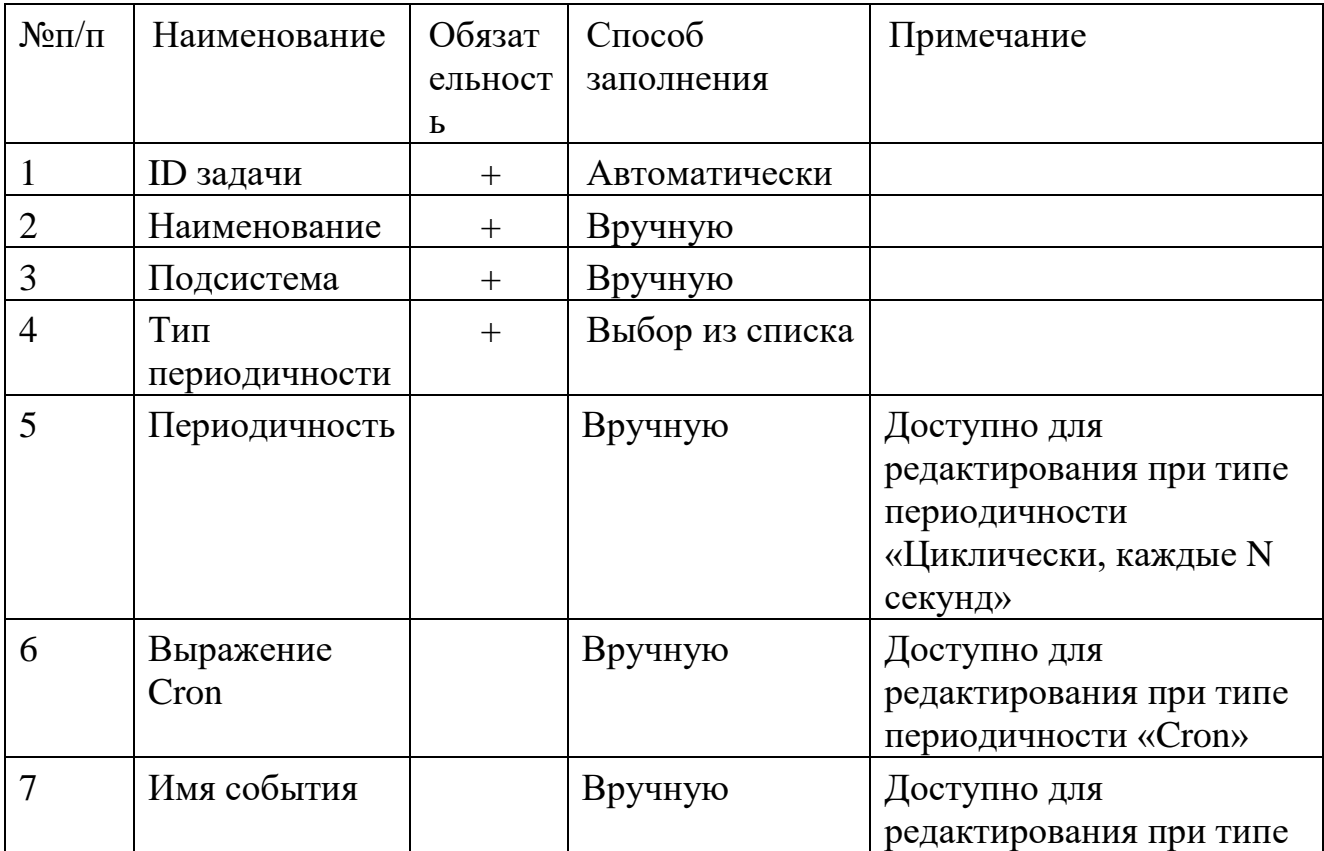

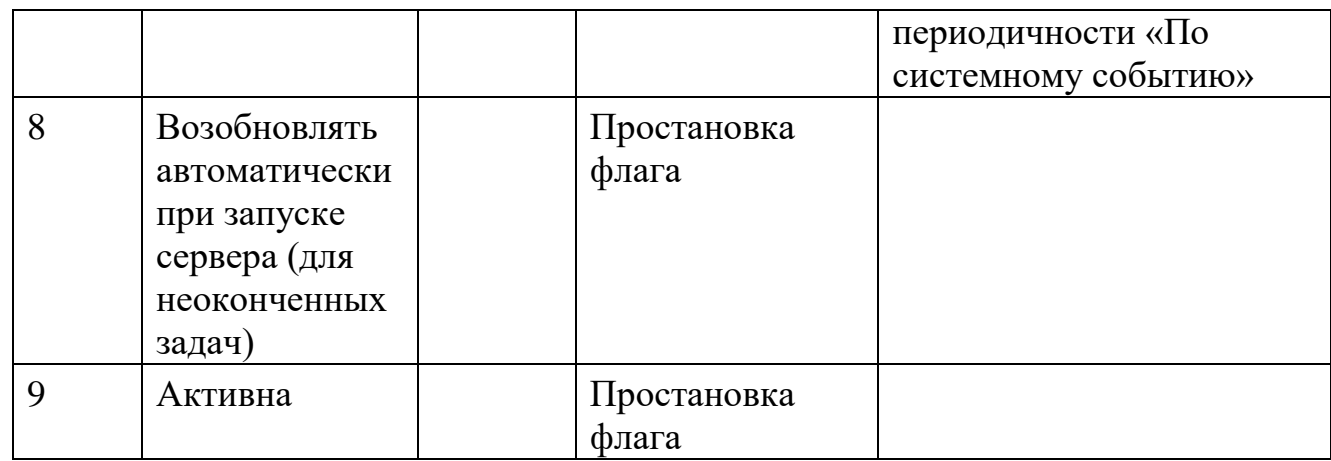

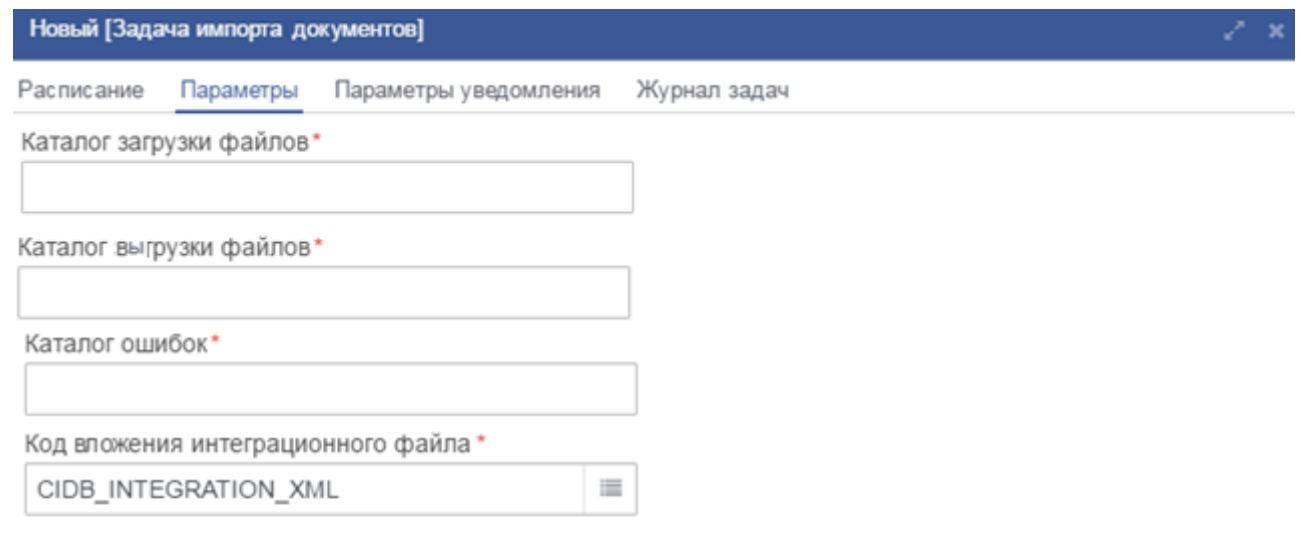

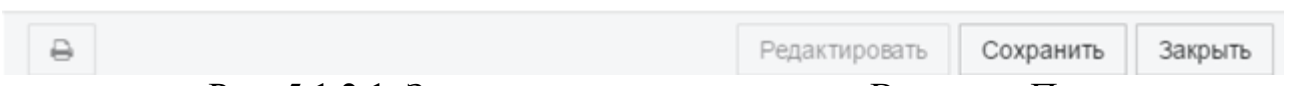

# Рис. 5.1.2.1. Задача импорта документов. Вкладка «Параметры»

# Таблица 5.1.2.В. Поля вкладки «Параметры»

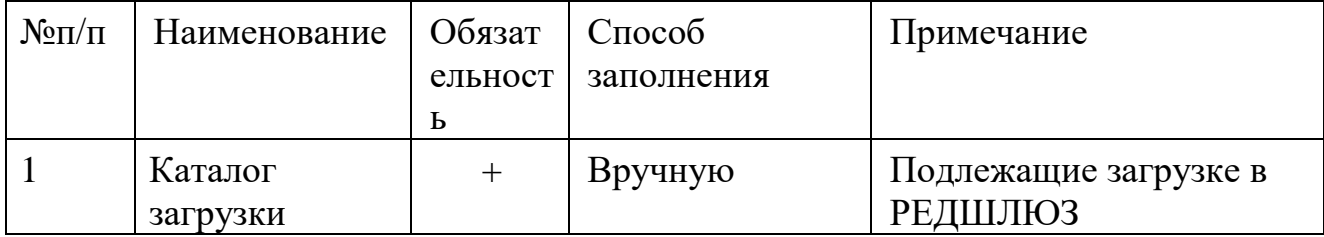

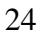

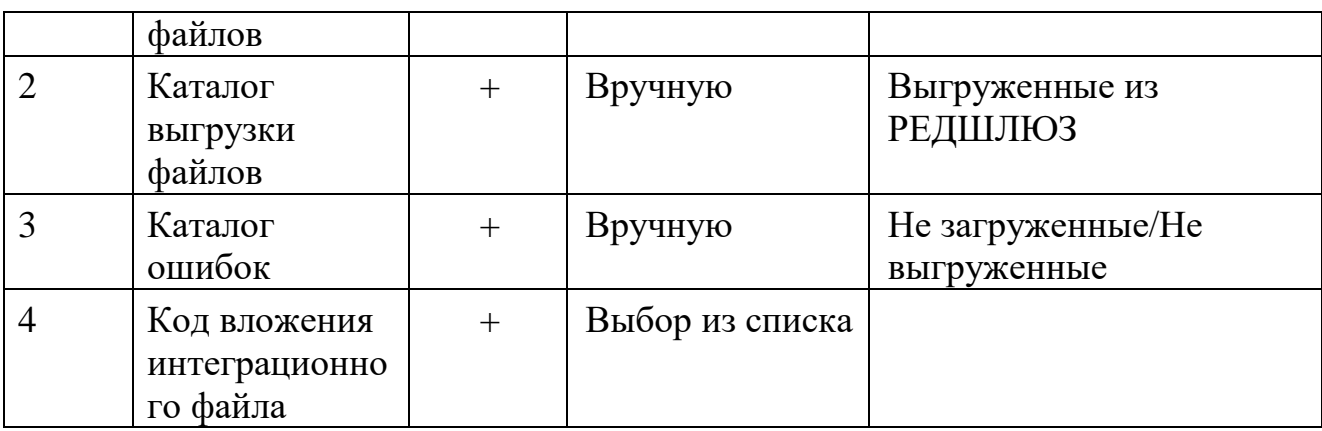

# Таблица 5.1.2.С. Поля вкладки «Параметры уведомления»

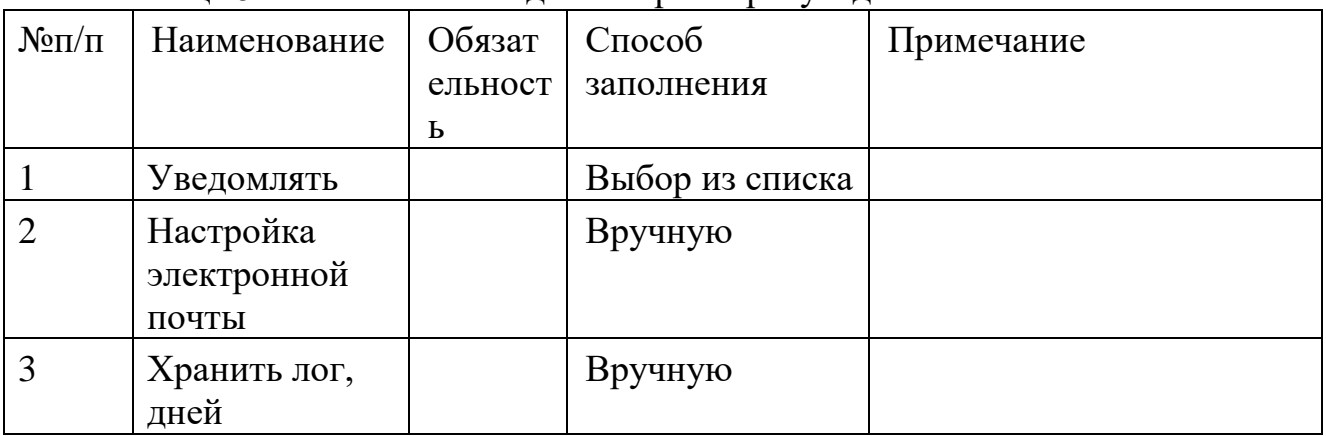

### Таблица 5.1.2.D. Поля вкладки «Журнал задач»

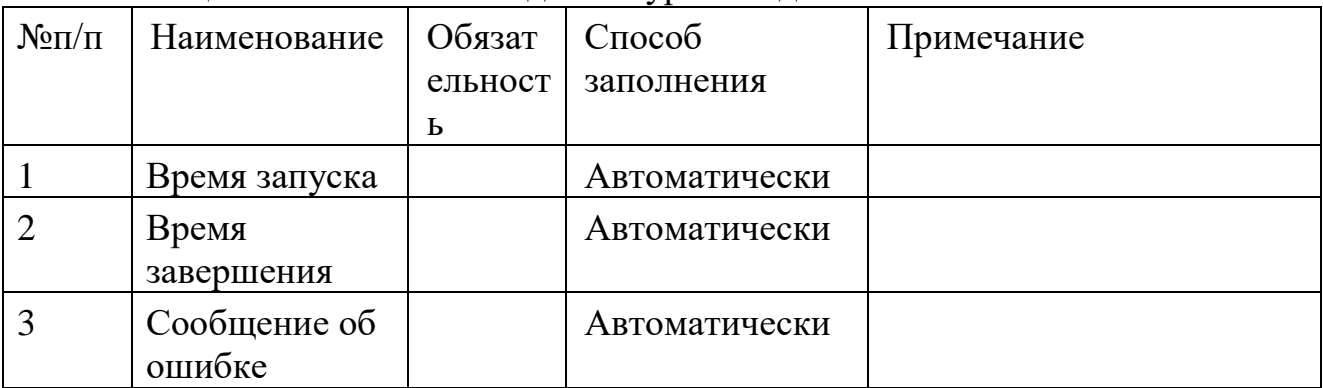

Настройки необходимо произвести на вкладках «Расписание» и «Параметры». При необходимости получения уведомлений о работе задачи на e-mail администратора или иных заинтересованных лиц также настраивается вкладка «Параметры уведомления». На вкладке «Журнал задач» будет доступен журнал отрабатывания задачи – время запуска, время завершения и сообщение об ошибке при ее наличии.

# <span id="page-23-0"></span>**5.1.3 Интеграция посредством интеграционных таблиц**

Интеграция на интеграционных таблицах реализуется таким образом, что

сторонняя система имеет доступ на запись к таблице. В данном руководстве рассмотрим в качестве интеграционной таблицу ORDER\_OUTPUT. Средствами РЕДШЛЮЗ производится чтение в данной таблице и последующая обработка (например, отправка в стороннее ведомство).

Для чтения из таблицы применяется задача планировщика. Для настройки необходимо перейти в пункт меню «Системные объекты» - «Планировщик» - «Задачи планировщика». Создать в открывшейся списковой форме новый объект (новую задачу). В окне выбора типа выбрать «Задача обработки интеграционных таблиц». В результате откроется форма изменения параметров задачи (рис. 5.1.3.1.)

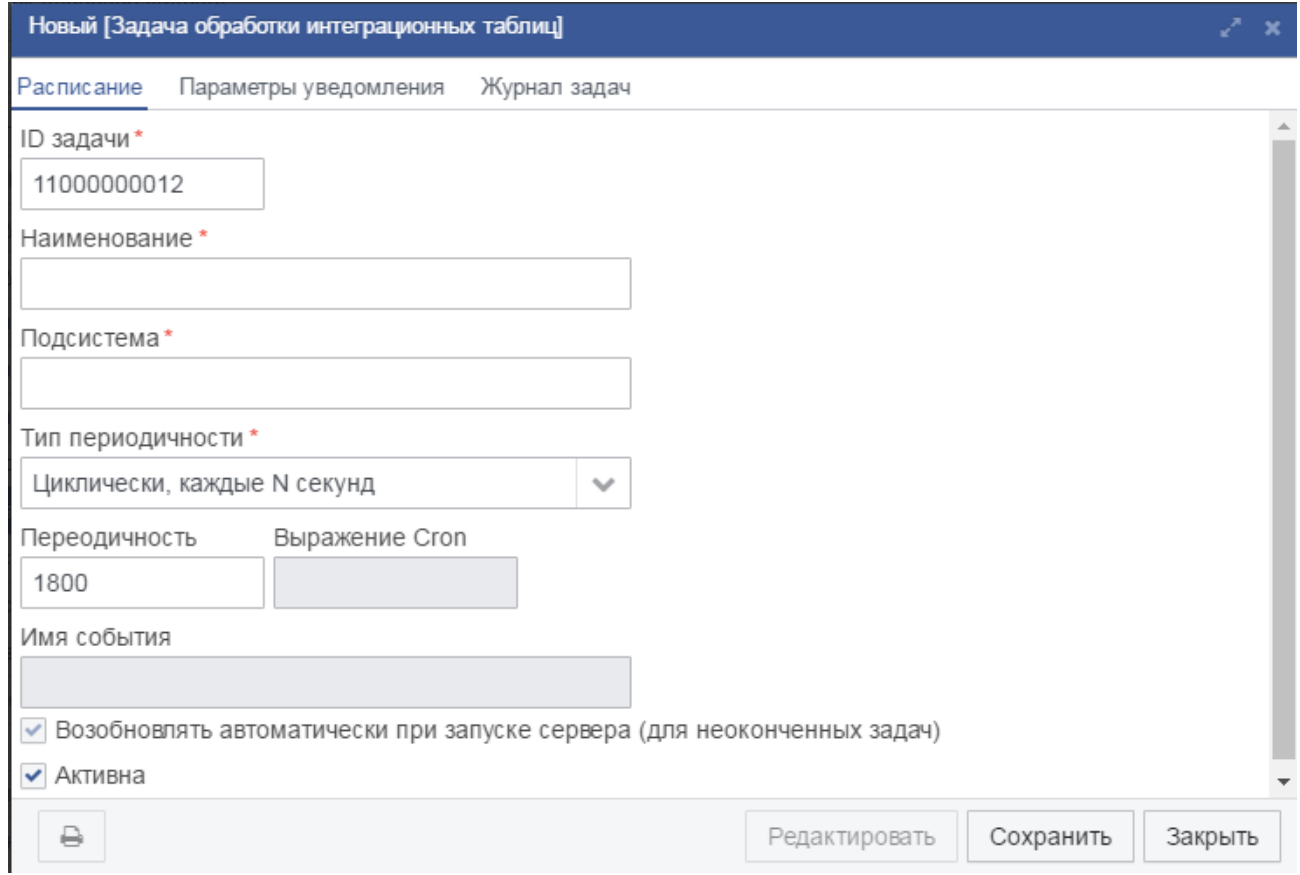

Рис. 5.1.3.1. Задача обработки интеграционных таблиц.

| $1$ woshing $\sigma$ . I is in a filler the dividendent will would continue the set |              |         |                  |            |
|-------------------------------------------------------------------------------------|--------------|---------|------------------|------------|
| $N$ <sup>o</sup> $\Pi$ / $\Pi$                                                      | Наименование | Обязат  | $C\text{mocol}6$ | Примечание |
|                                                                                     |              | ельност | заполнения       |            |
|                                                                                     |              | Ь       |                  |            |
|                                                                                     | ID задачи    |         | Автоматически    |            |
|                                                                                     | Наименование | ┿       | Вручную          |            |
|                                                                                     | Подсистема   |         | Вручную          |            |
|                                                                                     | Гип          |         | Выбор из списка  |            |

### Таблица 5.1.3.А. Поля вкладки «Расписание»

26

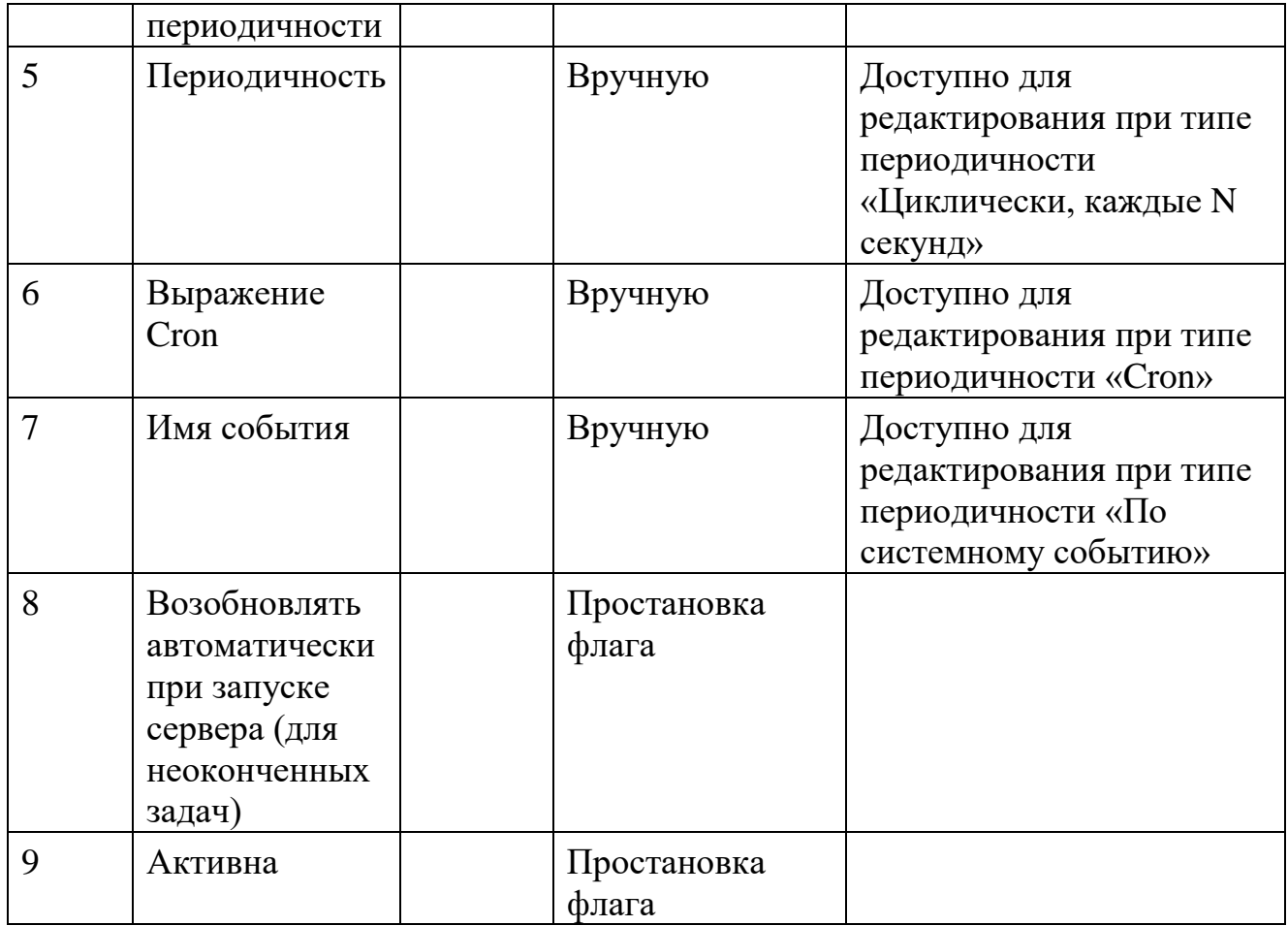

# Таблица 5.1.3.В. Поля вкладки «Параметры уведомления»

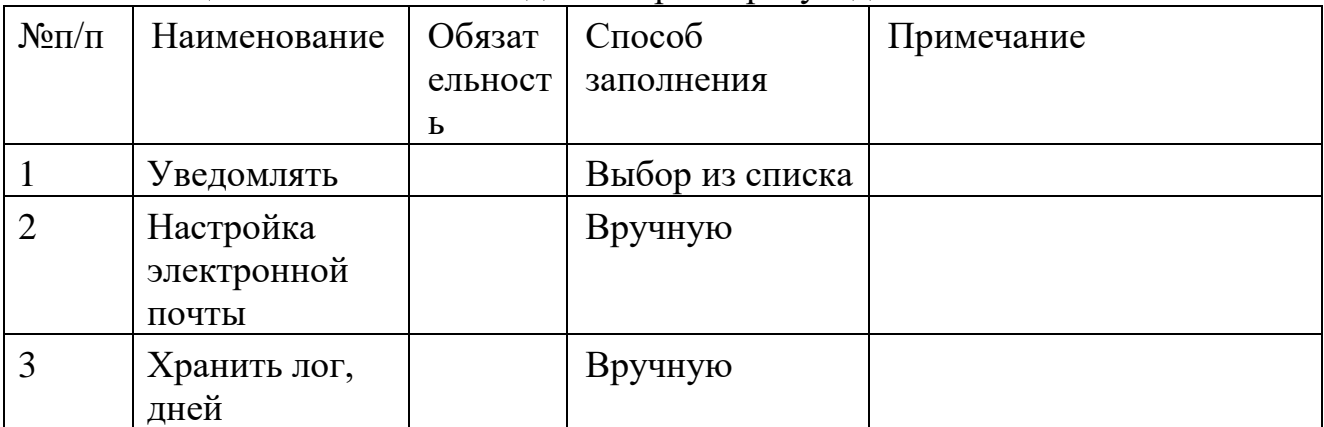

# Таблица 5.1.3.С. Поля вкладки «Журнал задач»

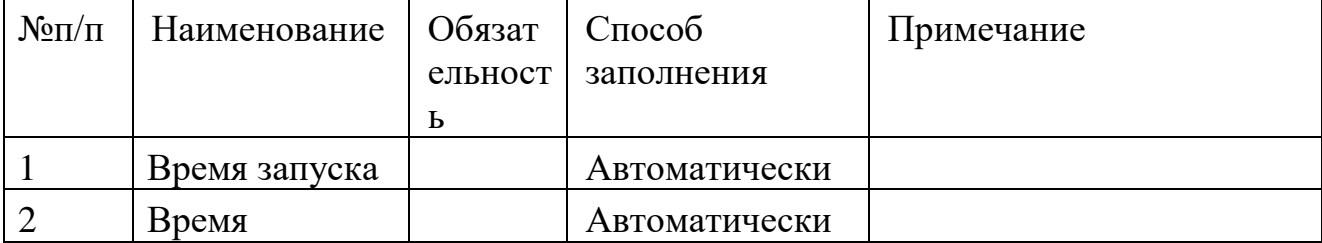

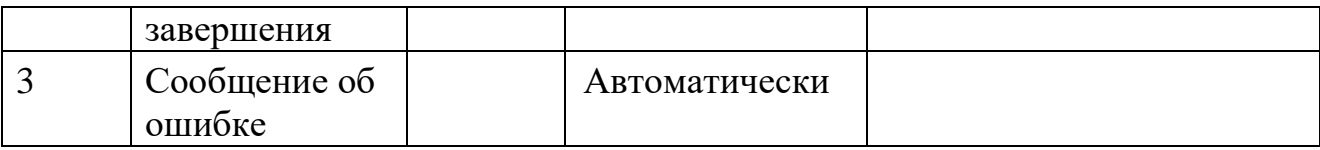

Настройки необходимо произвести на вкладке «Расписание». При необходимости получения уведомлений о работе задачи на e-mail администратора или иных заинтересованных лиц также настраивается вкладка «Параметры уведомления». На вкладке «Журнал задач» будет доступен журнал отрабатывания задачи – время запуска, время завершения и сообщение об ошибке при ее наличии.

Квитанции об обработке документов хранятся в таблице ORDER\_INPUT.

# <span id="page-26-0"></span>**5.2 Настройка подсистемы получения сведений, находящихся в распоряжении других ведомств по методрекомендациям СМЭВ версии 2.ХХ (адаптеры DX)**

Для настройки подсистемы информационного взаимодействия с другими ведомствами необходимо настроить клиентские адаптеры к электронным сервисам.

Рассмотрим процесс настройки на примере адаптера к электронному сервису ФССП России. Чтобы настроить клиентский адаптер к электронному сервису ФССП России необходимо в модуле администрирования выбрать пункт меню «Администрирование – Адаптеры DX». В появившейся списковой форме необходимо выбрать «Взаимодействие с ФССП России по протоколу «общее\_0.5»» (рис. 5.2.1). В результате появится окно настроек клиентского модуля (рис. 5.2.2)

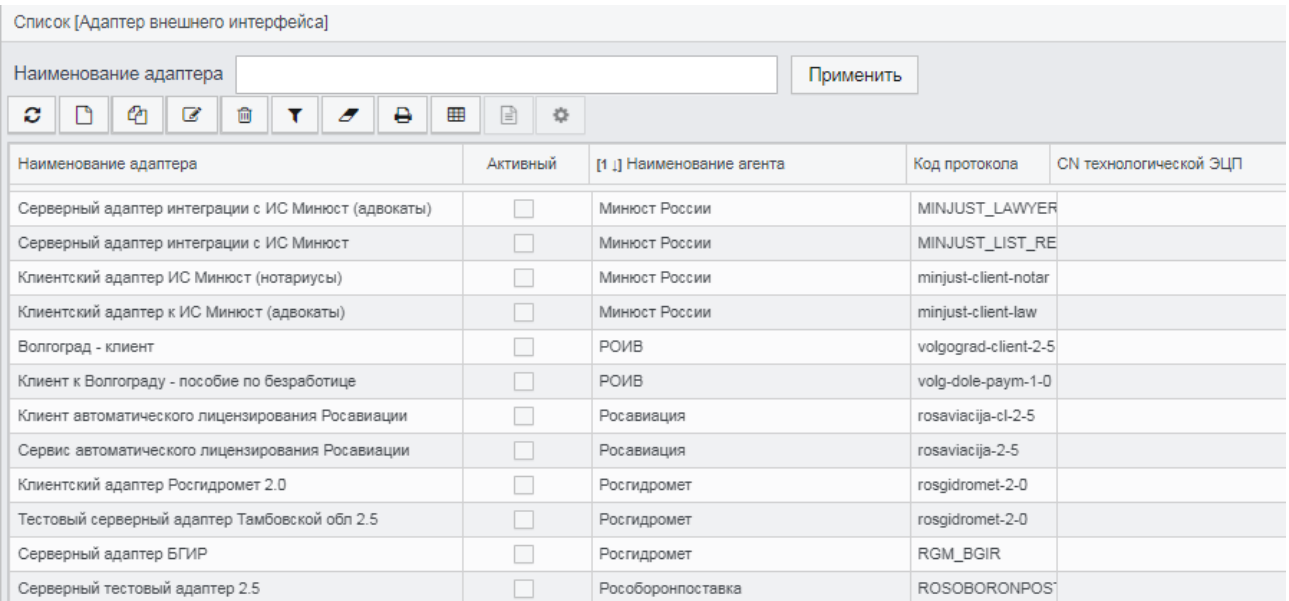

Рисунок 5.2.1. Список клиентских адаптеров.

Рисунок 5.2.2. Окно настройки клиентского адаптера к сервису ФССП России.

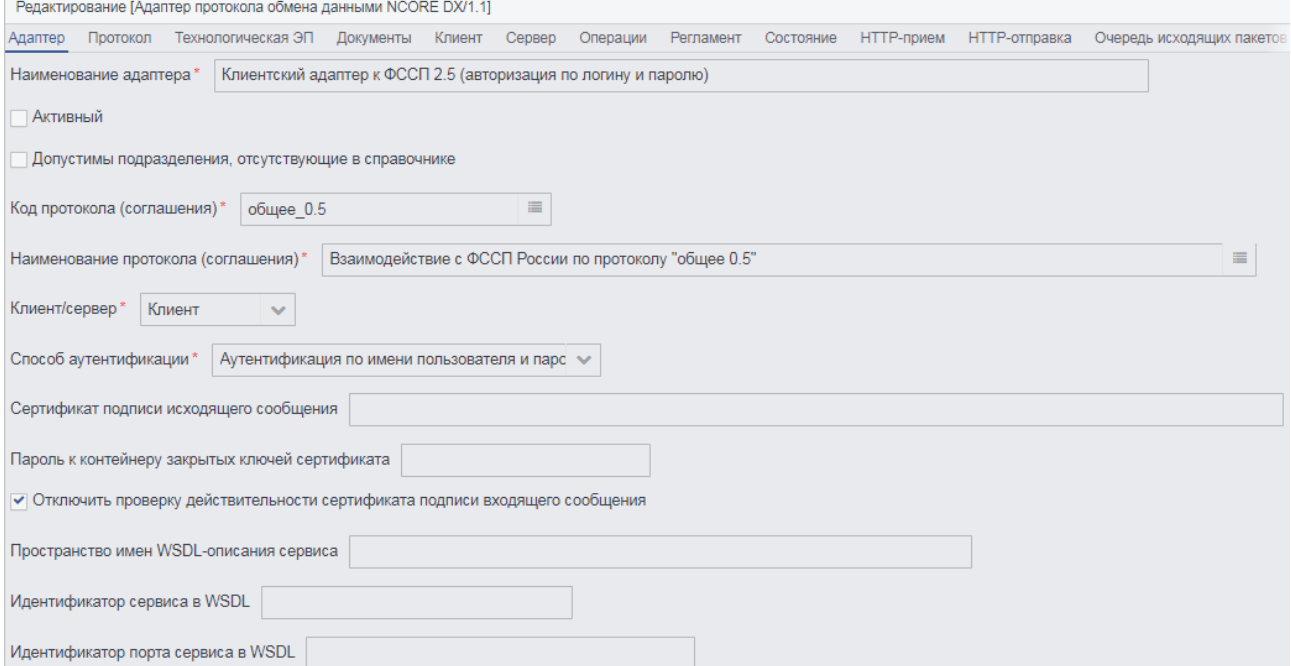

Для настройки электронной подписи сообщений необходимо перейти на вкладку «3. Технологическая ЭП.» На этой вкладке необходимо выбрать настройку «Подписывать исходящие сообщения», указать в поле «CN технологической ЭЦП» значение поля CN сертификата открытого ключа ЭЦП, а в поле «PIN-код контейнера сертификата» указать PIN-код контейнера закрытого ключа ЭЦП (рис. 5.2.3).

Для настройки параметров подключения к электронному сервису ФССП России необходимо перейти на вкладку «5. Клиент». На этой вкладке необходимо указать адрес сервера (сервиса ФССП России), а также имя пользователя и пароль, выданные технической поддержкой ФССП России при регистрации информационной системы в АИС ФССП (рис. 5.2.4)

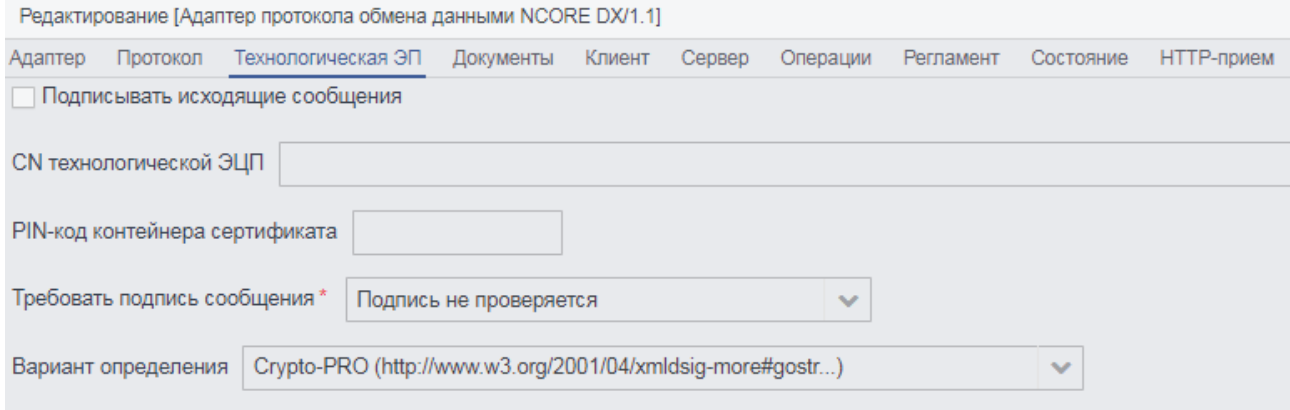

Рисунок 5.2.3. Настройка ЭЦП.

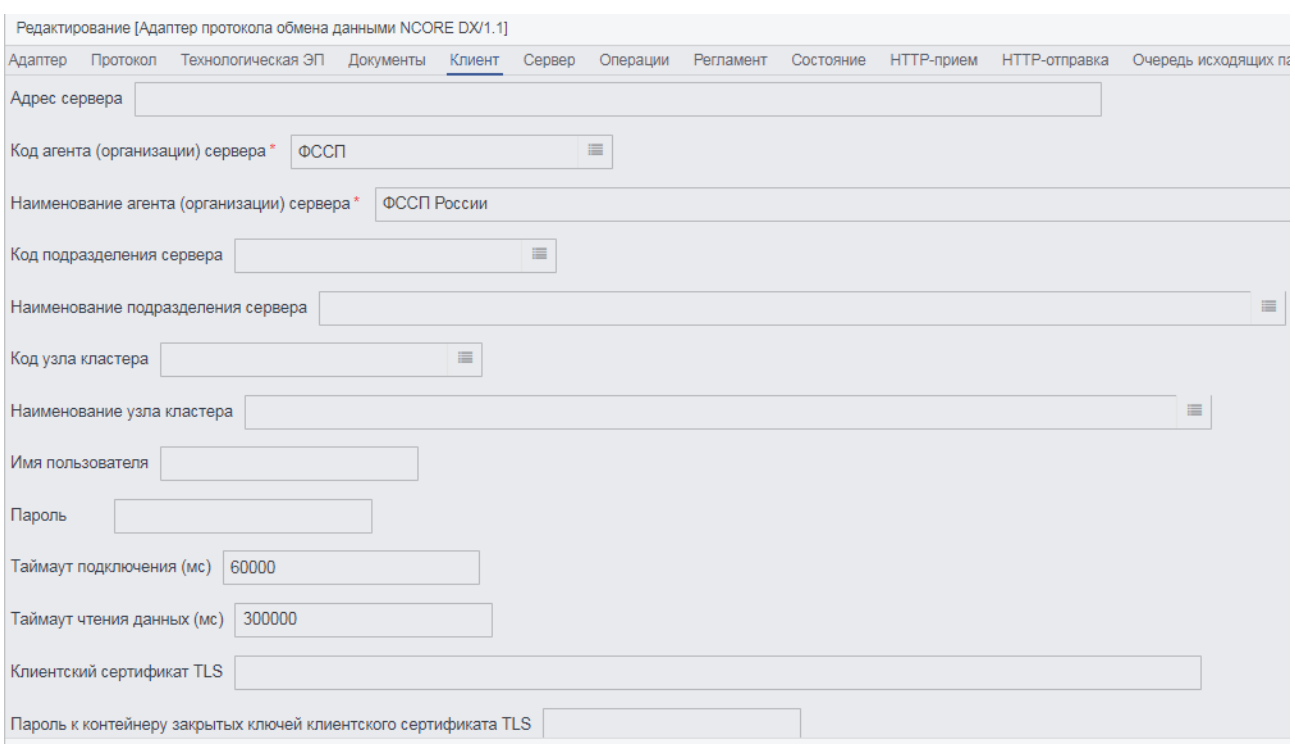

Рисунок 5.2.4. Настройка подключения к сервису ФССП России.

Список запросов и адаптеров, настраиваемых вышеописанным способом, приведен в таблице 5.2.4.А.

Таблица 5.2.4.А – Список адаптеров DX

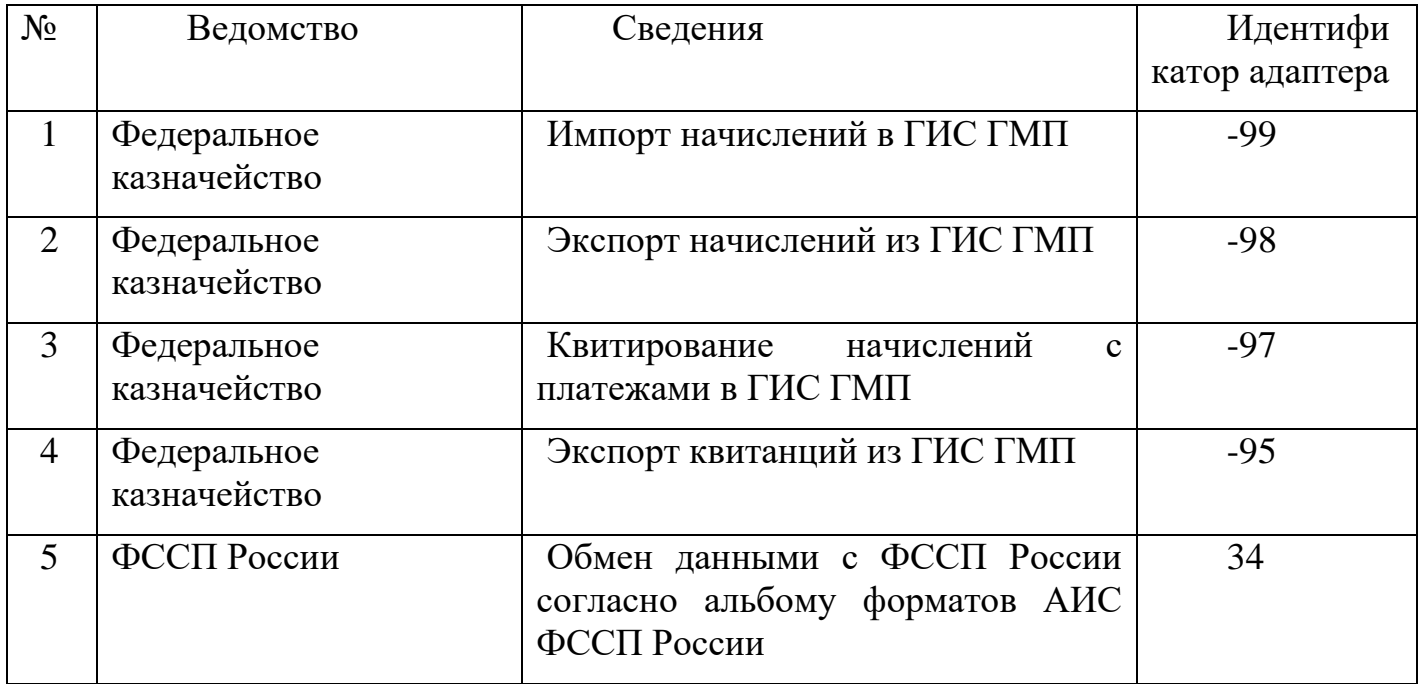

29

# <span id="page-29-0"></span>**5.3 Настройка подсистемы получения сведений, находящихся в распоряжении других ведомств по методрекомендациям СМЭВ версии 2.ХХ (адаптеры MVV)**

Настройка подсистемы получения сведений, находящихся в распоряжении других ведомств по методрекомендациям СМЭВ версии 2.ХХ посредством адаптеров MVV будет рассмотрена на примере Росреестра. Для настройки взаимодействия с Росреестром необходимо создать клиентский адаптер и настроить его на сервис поставщика сведений. Для этого в меню толстого клиента РЕДШЛЮЗ выбрать пункт меню Администрирование - Адаптеры MVV. В появившемся окне необходимо нажать кнопку «Создать» (или клавишу F9), и в окне выбора типа адаптера выбрать «Клиент веб-сервиса Росреестра версии 2.4». В появившемся окне на первой вкладке необходимо указать название адаптера, код протокола указать ранее созданный (rosreestr-2-0), код агента выбрать из справочника (см. рис. 5.3.1).

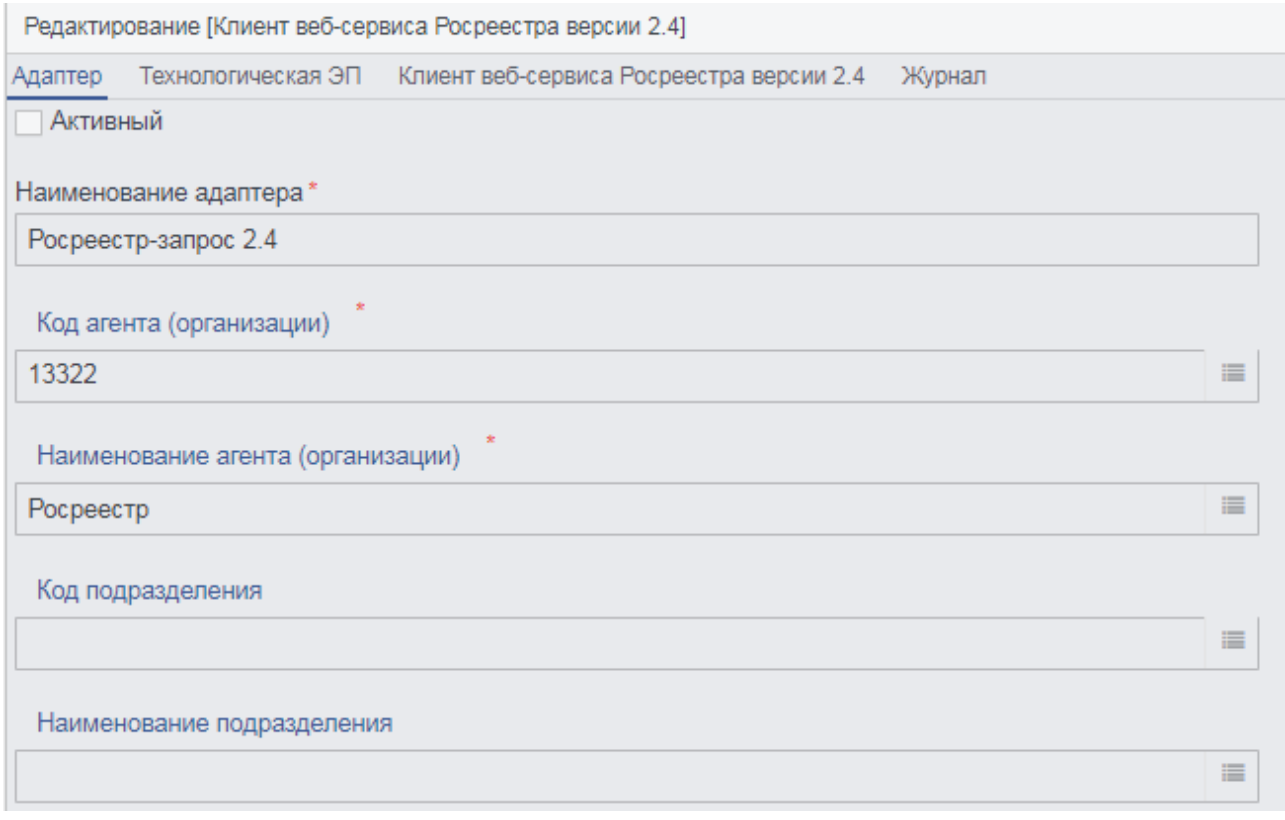

Рисунок 5.3.1. Настройка адаптера для Росреестра

На вкладке «Технологическая ЭП» нужно выбрать вариант определения (Crypto-PRO [\(http://www.w3.org/2001/04/xmlsig-more#gostr.](http://www.w3.org/2001/04/xmlsig-more#gostr)..), ввести CN технологической ЭЦП и PIN-код контейнера сертификата. В блоке чек-боксов проставить флаг «Подписывать исходящие сообщения» (см. рис. 5.3.2).

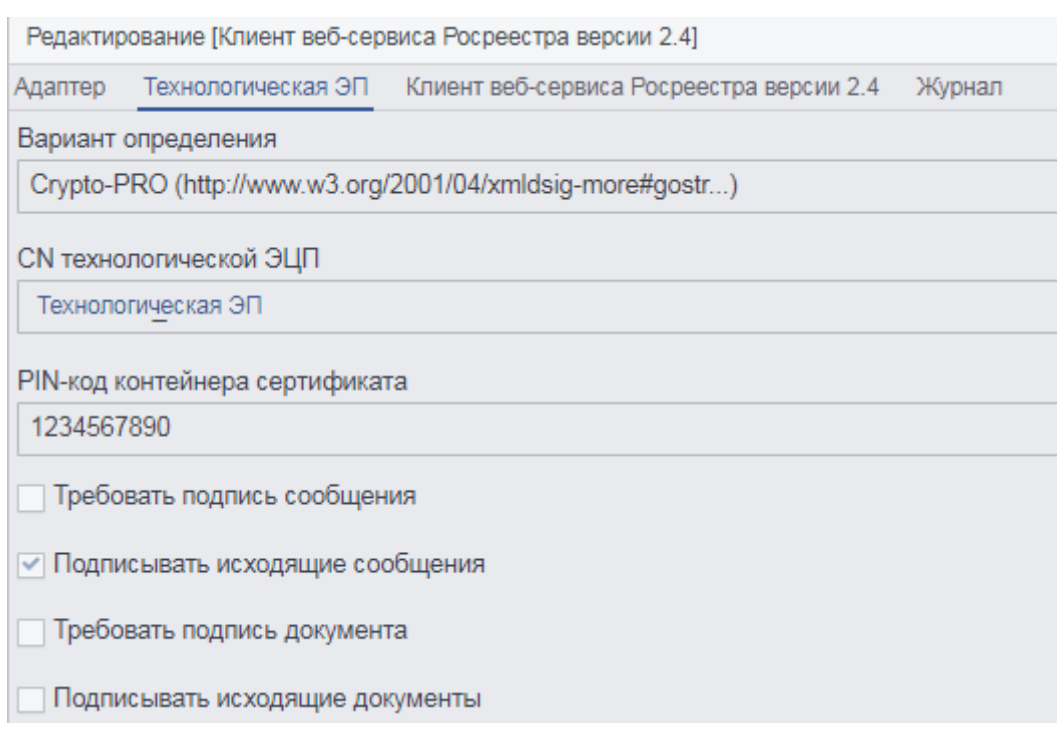

Рисунок 5.3.2. Настройка ЭЦП для взаимодействия с Росреестром

На вкладке «Клиент веб-сервиса Росреестра версии 2.4» необходимо указать таймаут и адрес сервиса поставщика (см. рис. 5.3.3).

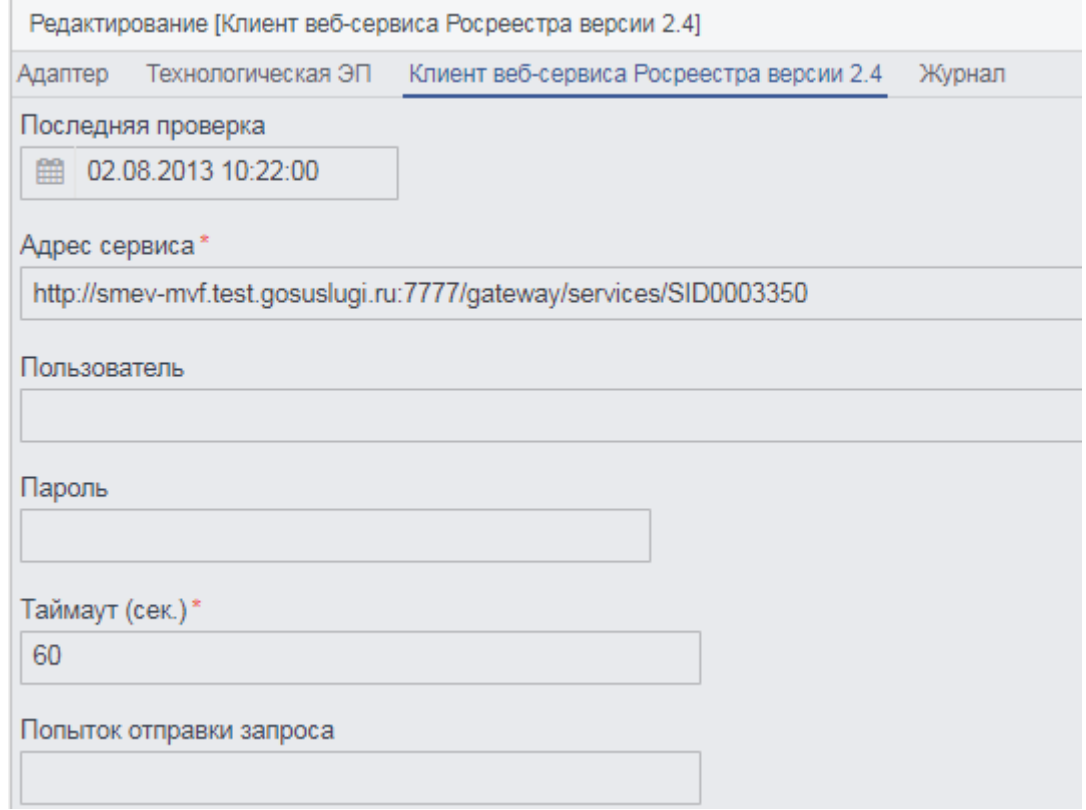

Рисунок 5.3.3. Настройка адреса сервиса поставщика для взаимодействия с Росреестром

Кроме настройки адаптера необходимо также настроить задачу планировщика. Для этого в толстом клиенте нужно перейти в пункт меню «Системные объекты» - «Планировщик» - «Задачи планировщика». В появившемся окне необходимо нажать кнопку «Создать» (или клавишу F9), и в окне выбора типа задачи выбрать «Задача обработки клиентских адаптеров». В появившемся окне на первой вкладке необходимо указать наименование (например, «Обработка адаптера Росреестра»), подсистему (например, rdg) и тип периодичности (см. рис. 5.3.4).

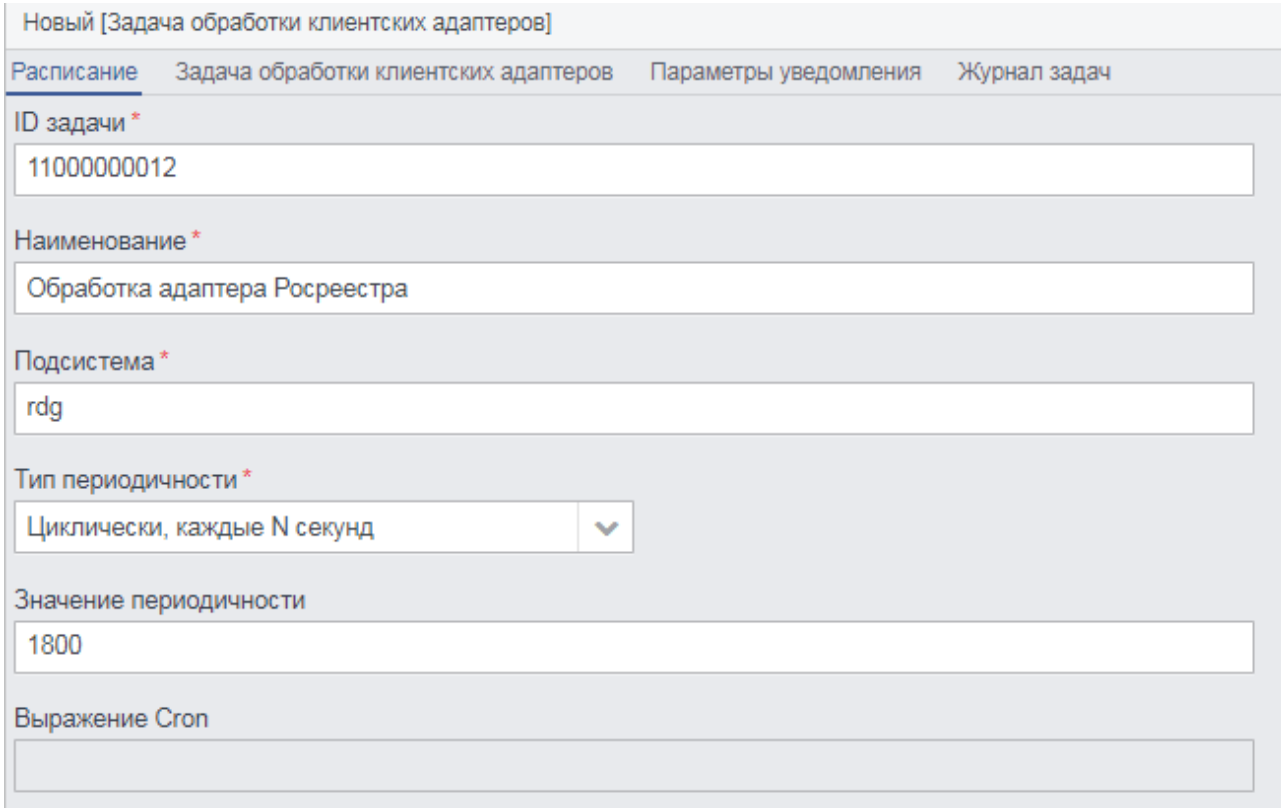

Рисунок 5.3.4. Задача обработки адаптера Росреестра.

На вкладке «Задача обработки клиентских адаптеров» необходимо выбрать из справочника адаптеров нужный, нажав на кнопку ссылки на справочник в поле «Имя адаптера» (см. рис. 5.3.5.). После выбора адаптера идентификатор заполнится автоматически. В группе чек-боксов должны быть проставлены все. При необходимости можно настроить параметры уведомлений.

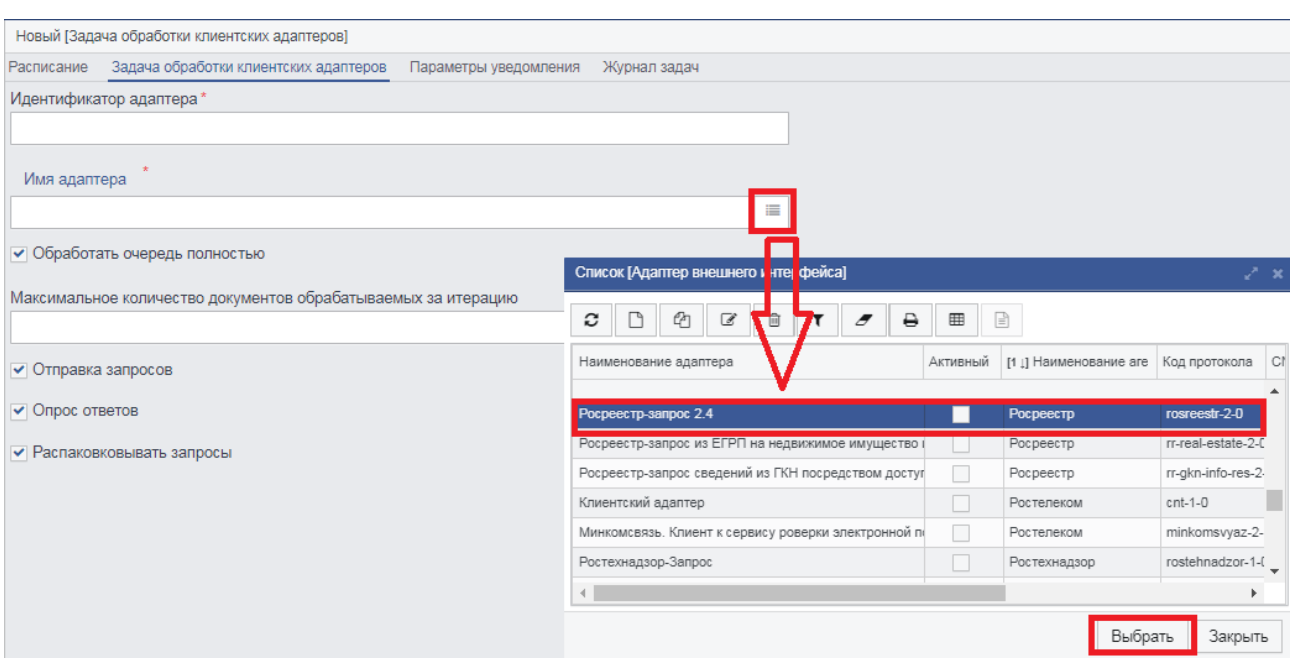

Рисунок 5.3.5. Настройка задачи обработки клиентских адаптеров.

Аналогично настраиваются адаптеры, приведенные в таблице 5.3.А.

Таблица 5.3.А – Адаптеры получения сведений (MVV).

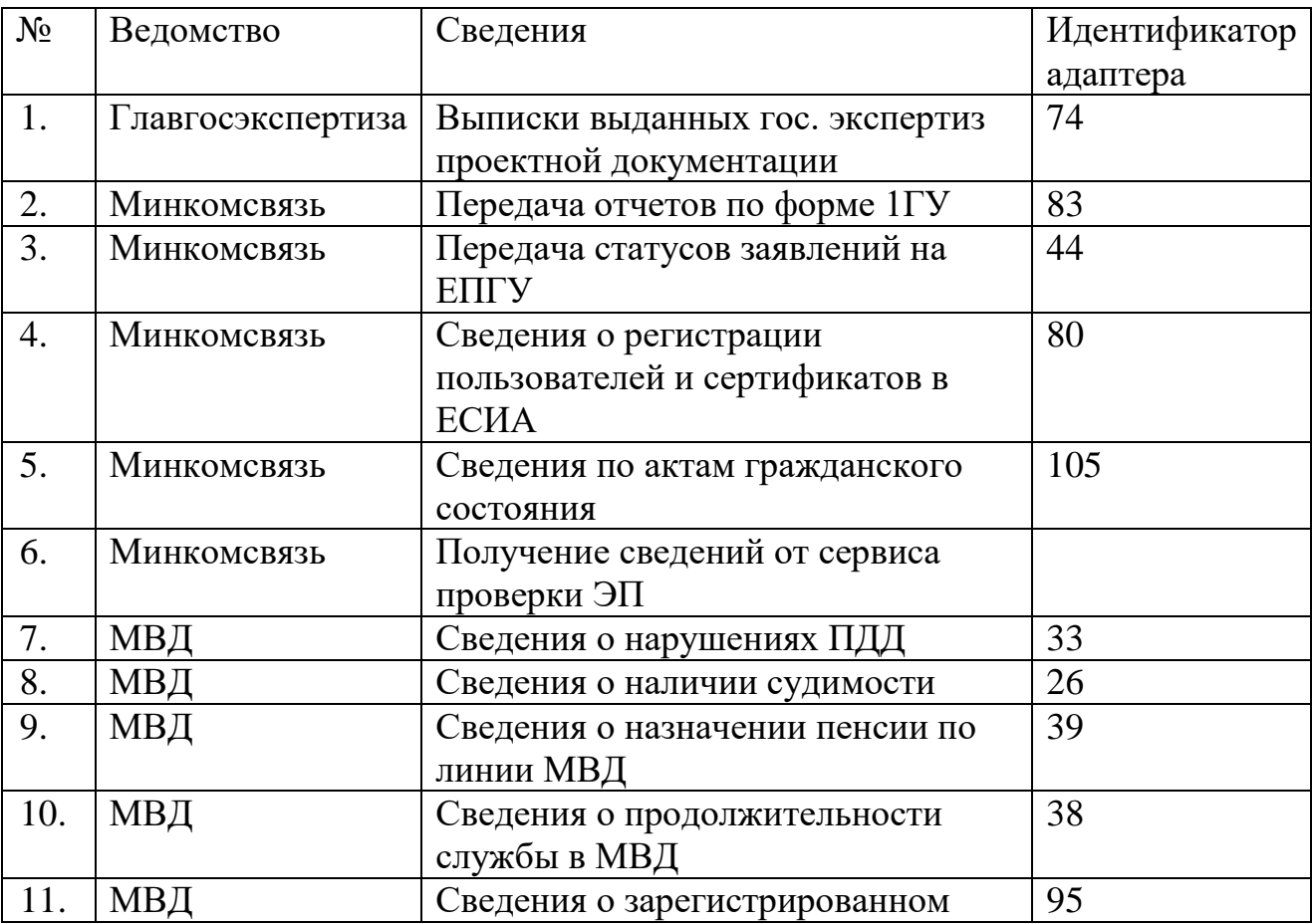

33

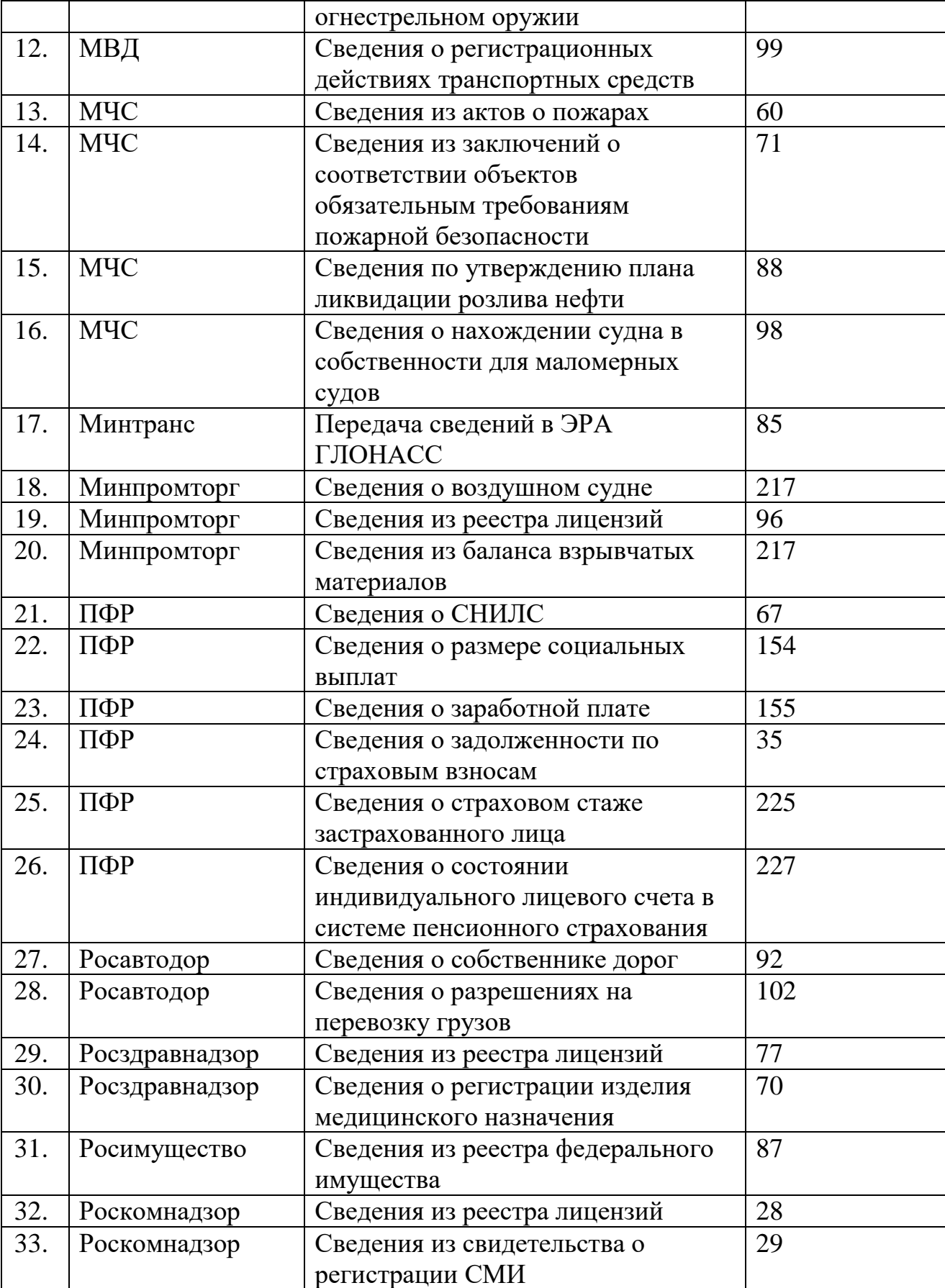

35

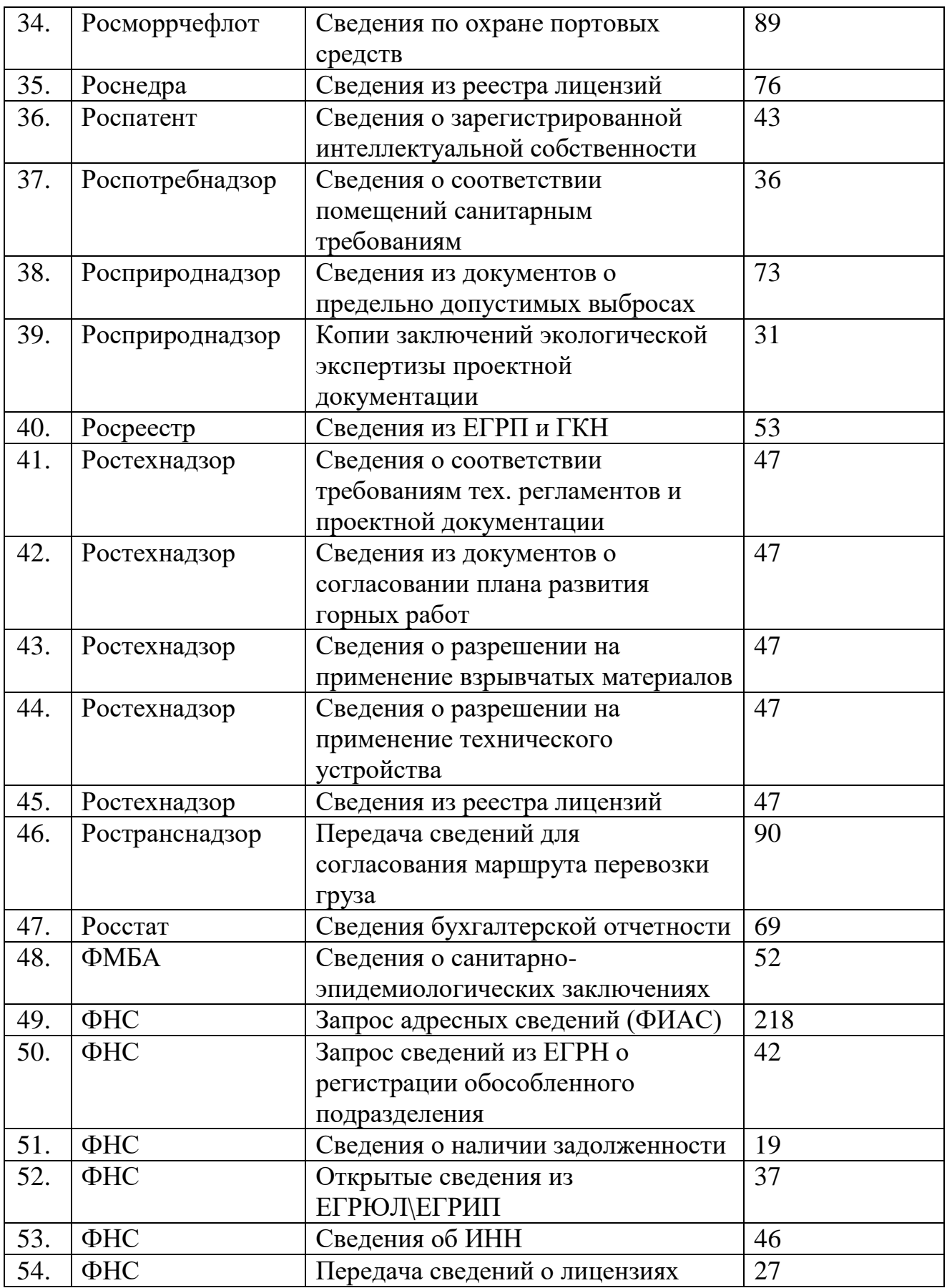

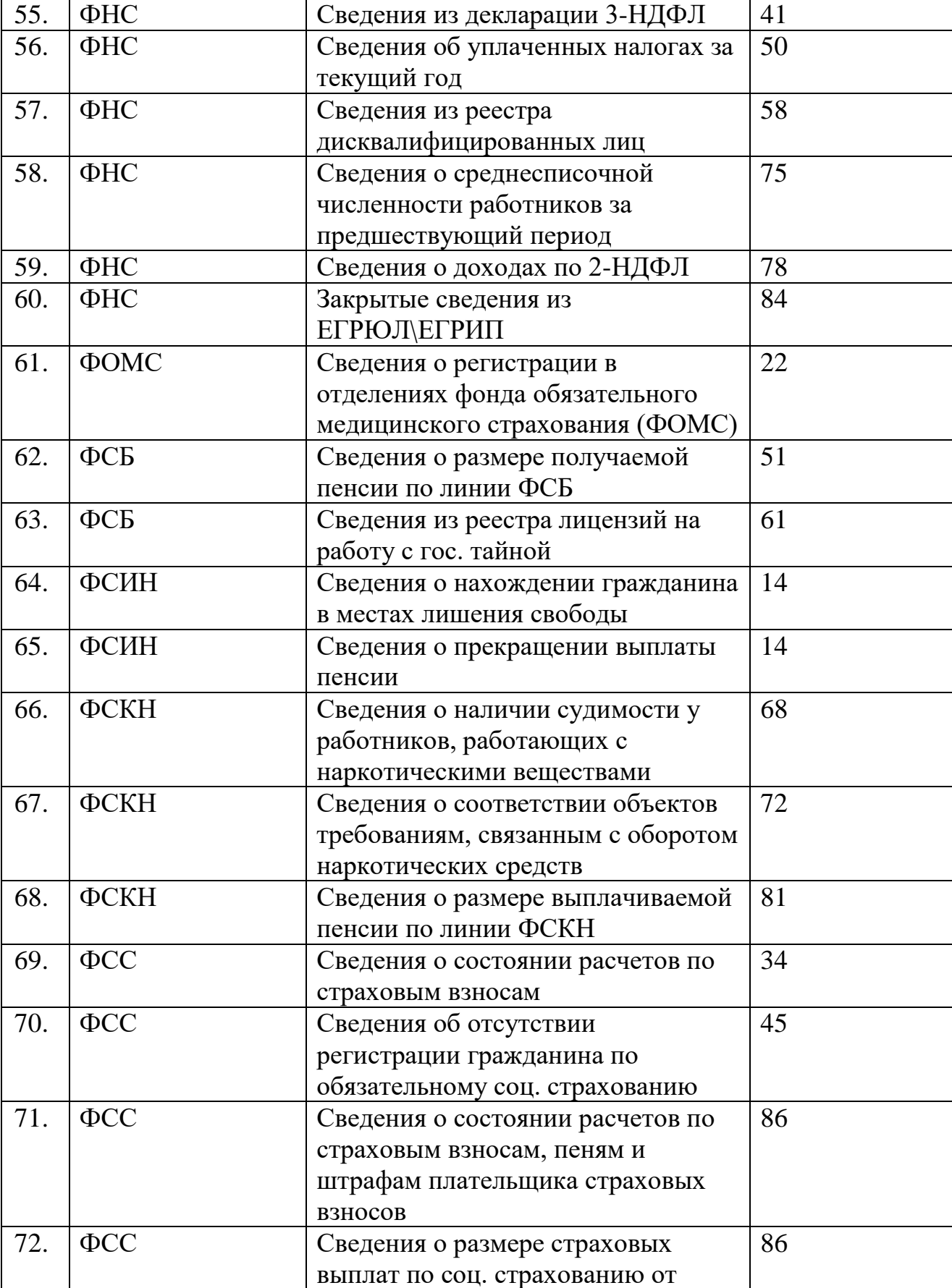
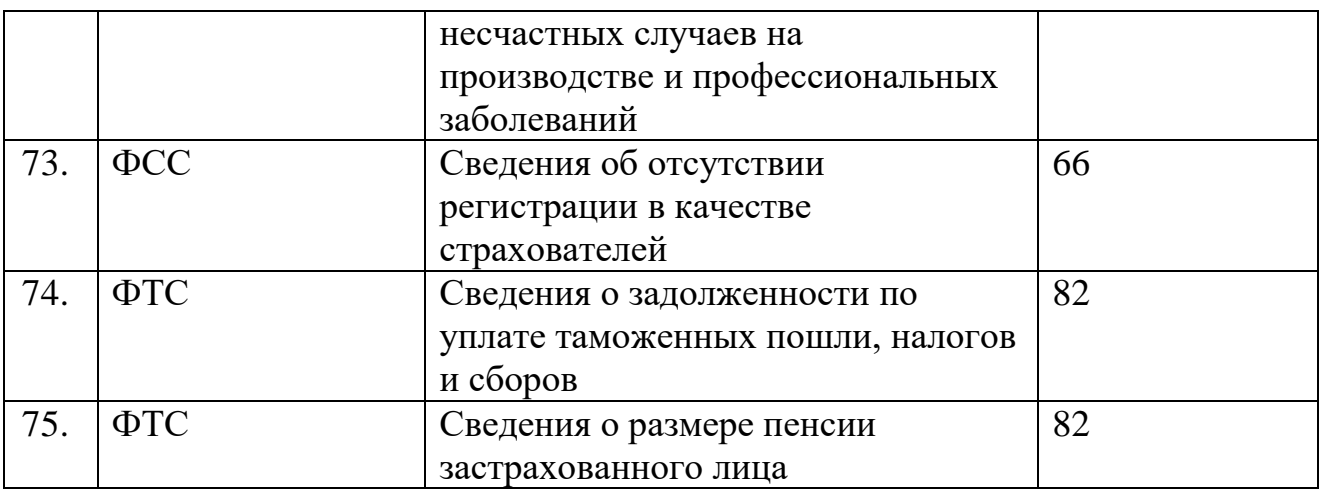

### **5.4 Настройка взаимодействия с ЕПГУ по методрекомендациям СМЭВ версии 2.ХХ**

Для настройки взаимодействия с ЕПГУ необходимо создать серверный адаптер и настроить его на сервис поставщика сведений. Для этого в меню выбрать пункт меню Администрирование - Адаптеры DX. В появившемся окне необходимо нажать кнопку «Создать» (или клавишу F9), и в окне выбора типа адаптера выбрать «Адаптер обмена отдельными документами (одной операцией) по протоколу СМЭВ 2.5 с дополнительными форматами». В появившемся окне на первой вкладке необходимо указать название адаптера, код протокола указать ранее созданный (epgu), способ аутентификации – аутентификация по сертификату, CN сертификата и пароль к контейнеру. В поле выбора «Клиент\Сервер» выбрать «Сервер» (см. рис. 5.4.1).

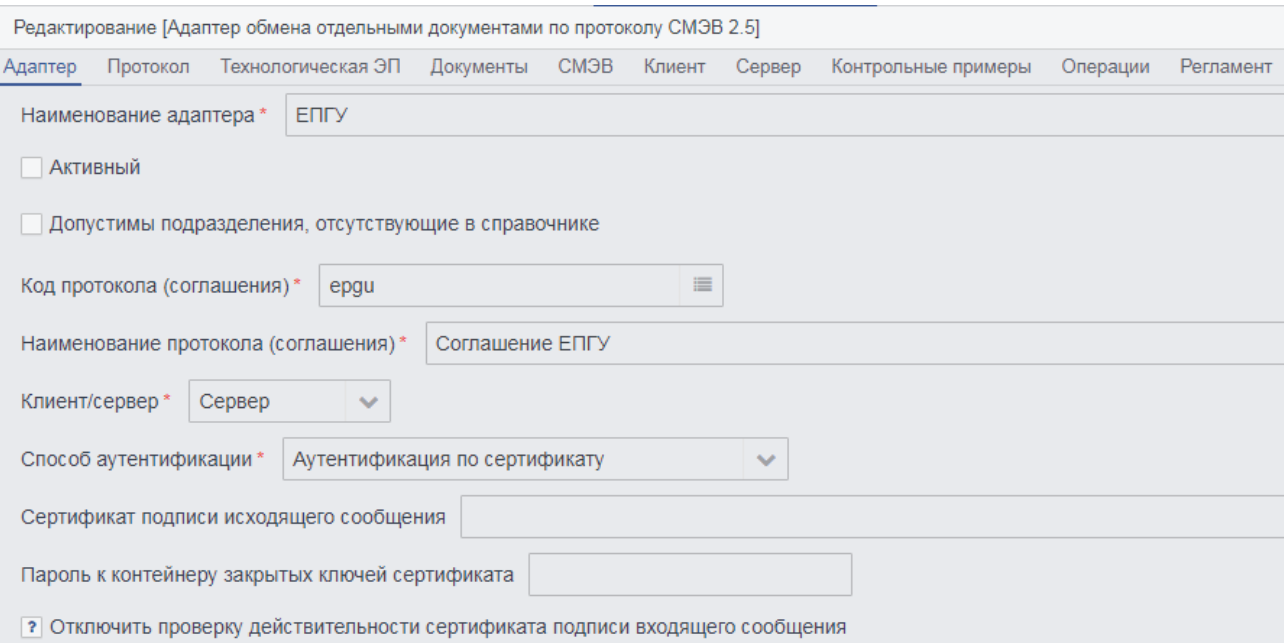

#### 38

#### Рисунок 5.4.1. Настройка адаптера ЕПГУ.

Для настройки электронной подписи сообщений необходимо перейти на вкладку «Технологическая ЭП.» На этой вкладке необходимо выбрать настройку «Подписывать исходящие сообщения», указать в поле «CN технологической ЭЦП» значение поля CN сертификата открытого ключа ЭЦП, а в поле «PIN-код контейнера сертификата» указать PIN-код контейнера закрытого ключа ЭЦП (рис. 5.4.2).

Для настройки параметров подключения к электронному сервису ЕПГУ необходимо перейти на вкладку «Сервер». На этой вкладке необходимо указать суффикс адреса (рис. 5.4.3).

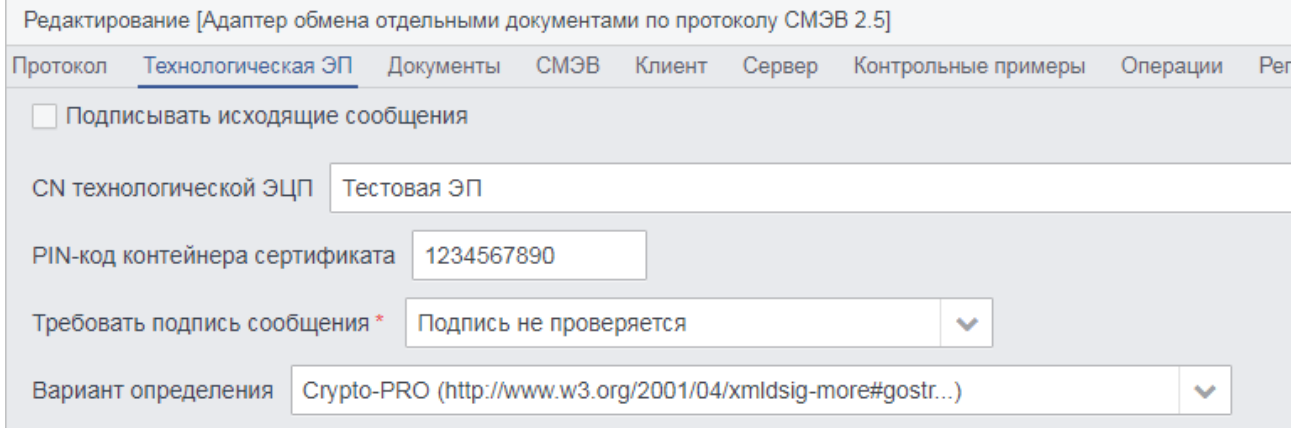

### Рисунок 5.4.2. Настройка ЭЦП.

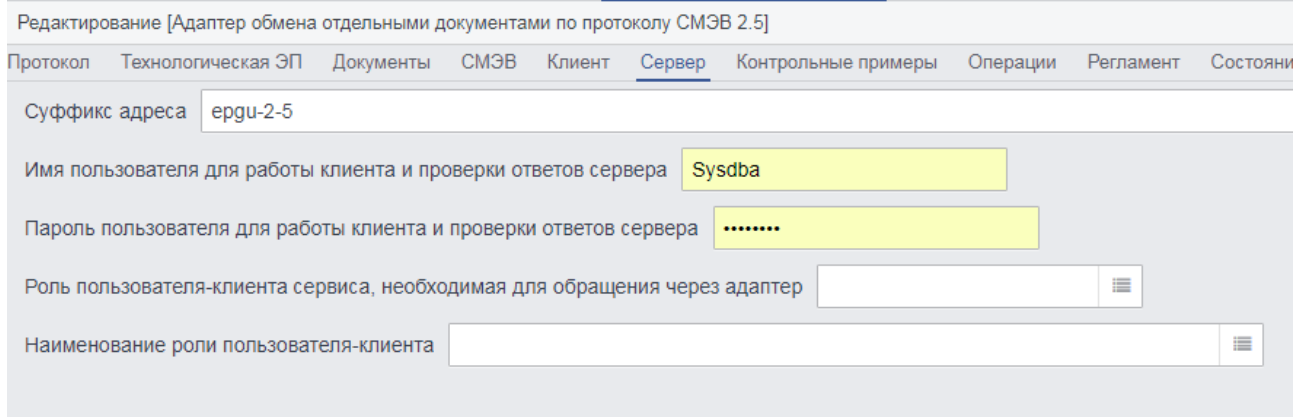

Рисунок 5.4.3. Настройка сервера для взаимодействия с ЕПГУ.

### **5.5 Настройка взаимодействия с ГИС ГМП**

Для настройки взаимодействия с ГИС ГМП необходимо:

 Настроить клиентский адаптер ГИС ГМП, данный адаптер используется для связи с сервисом ГИС ГМП

- Создать объекты «Шаблоны начислений», данные шаблоны будут использоваться пользователями для создания объектов «Начисления»
- Для настройки клиентского адаптера ГИС ГМП необходимо выполнить следующий перечень действий:
- Перейти в пункт меню «Администрирование» «Адаптеры DX».
- Создать и настроить 4 адаптера «Клиентский адаптер ГИС ГМП [импорт начислений]» «Клиентский адаптер ГИС ГМП [квитирование]» «Клиентский адаптер ГИС ГМП [экспорт квитанций]» «Клиентский адаптер ГИС ГМП [экспорт начислений]». Процедуру настройки рассмотрим на примере «Клиентский адаптер ГИС ГМП [импорт начислений]», остальные 3 настраиваются аналогично. В появившемся окне необходимо нажать кнопку «Создать» (или клавишу F9), и в окне выбора типа адаптера выбрать «Адаптер протокола обмена данными с ГИС ГМП». В появившемся окне на первой вкладке необходимо указать название адаптера, код протокола указать ранее созданный (gisgmp\_1\_16), способ аутентификации – аутентификация по сертификату, CN сертификата и пароль к контейнеру. В поле выбора «Клиент\Сервер» выбрать «Клиент» (см. рис. 5.5.1).

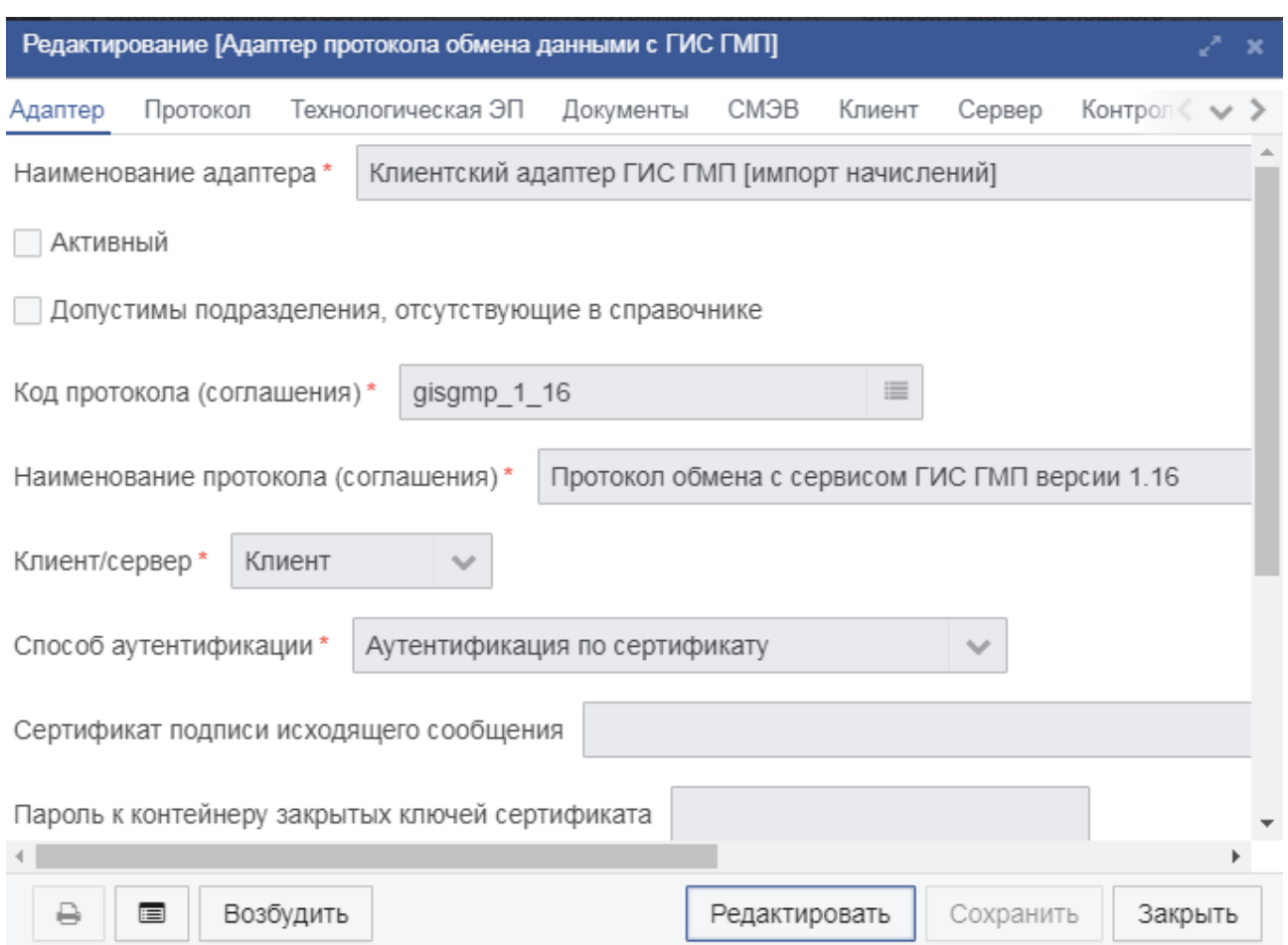

## Рисунок 5.5.1. Списковая форма «Адаптер внешнего интерфейса»

## Таблица 5.5.А - Описание полей вкладки «Адаптер»

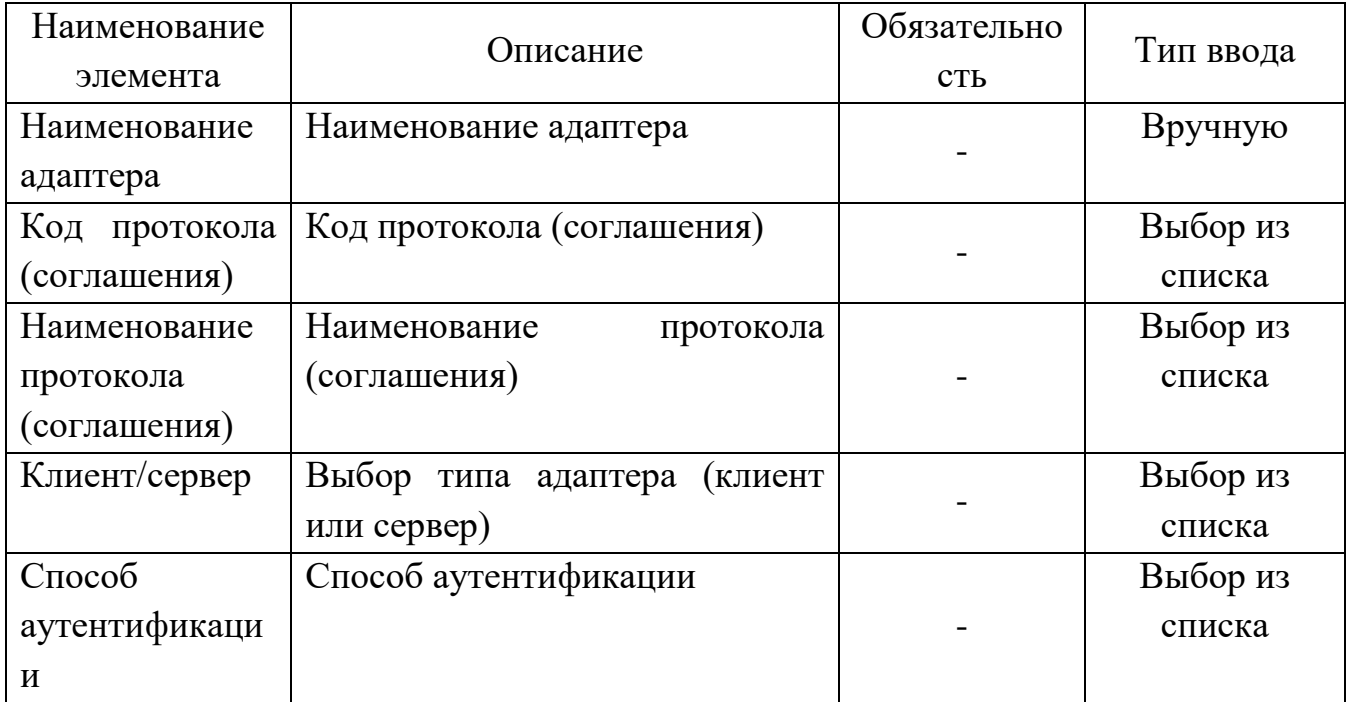

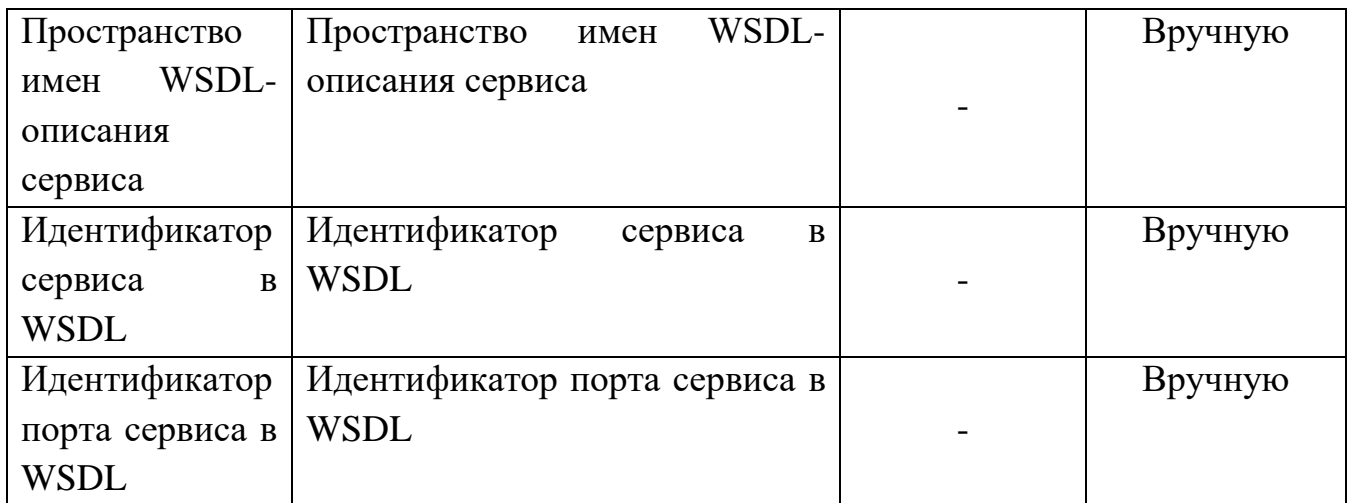

Таблица 5.5.B - Описание полей вкладки «Протокол»

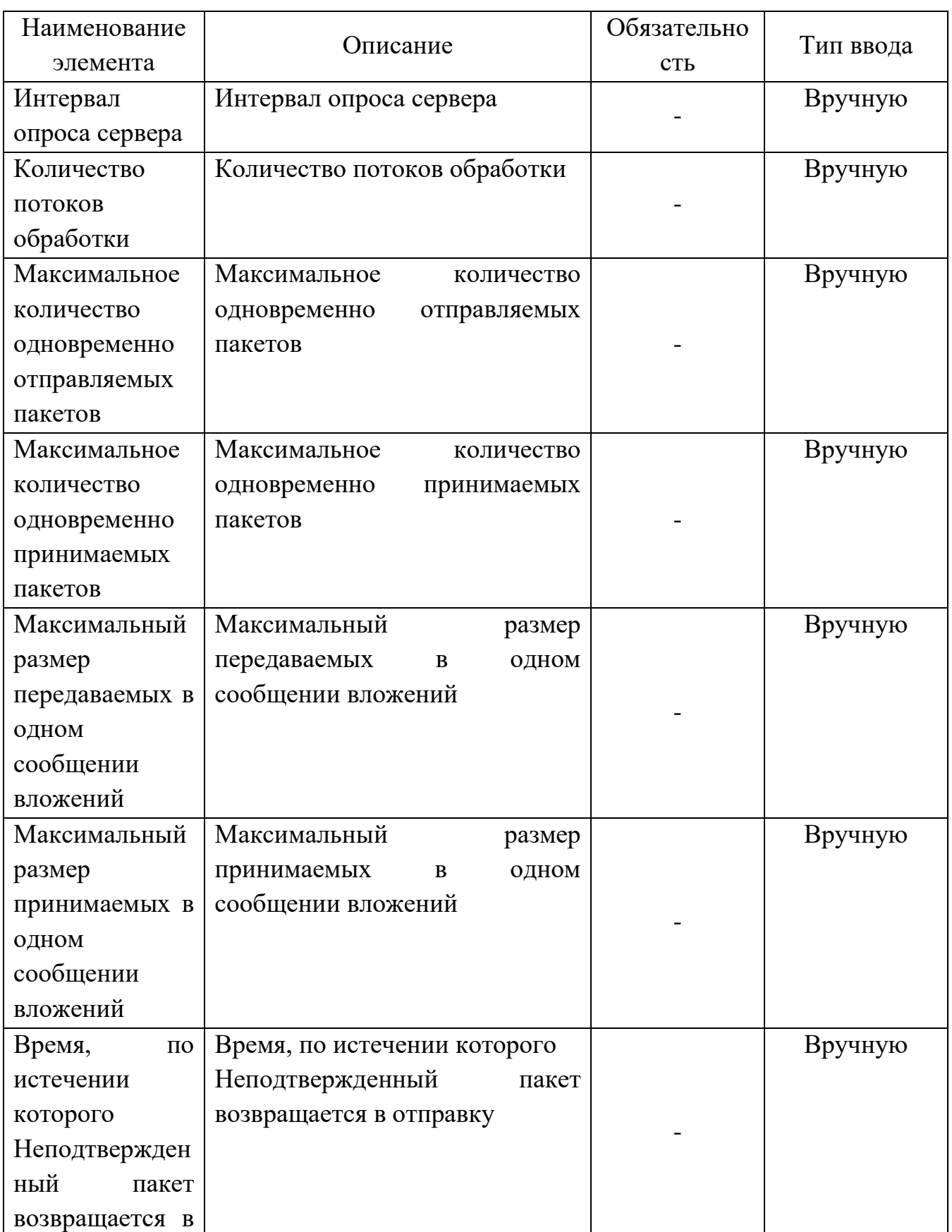

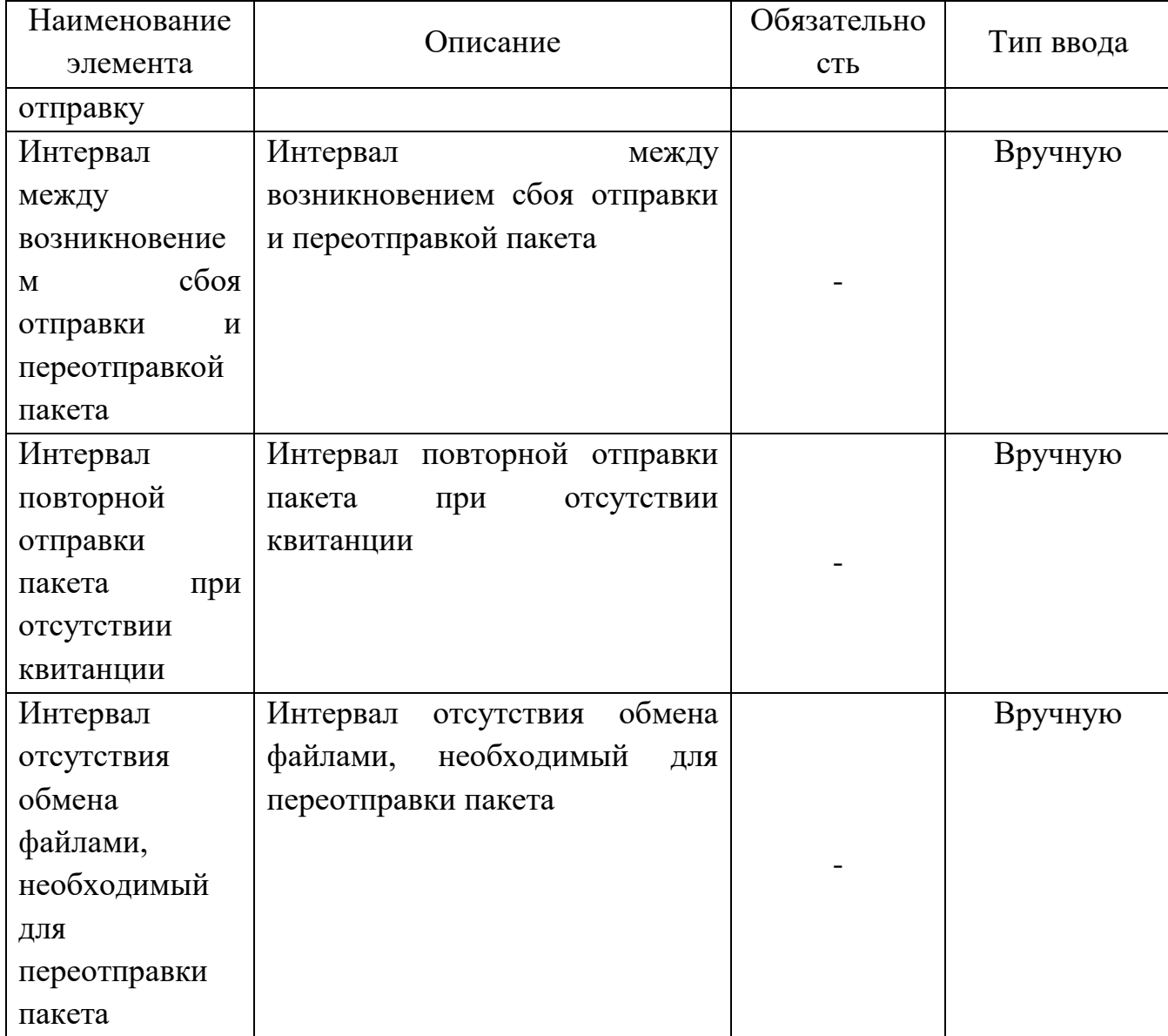

# Таблица 5.5.C - Описание полей вкладки «Документы»

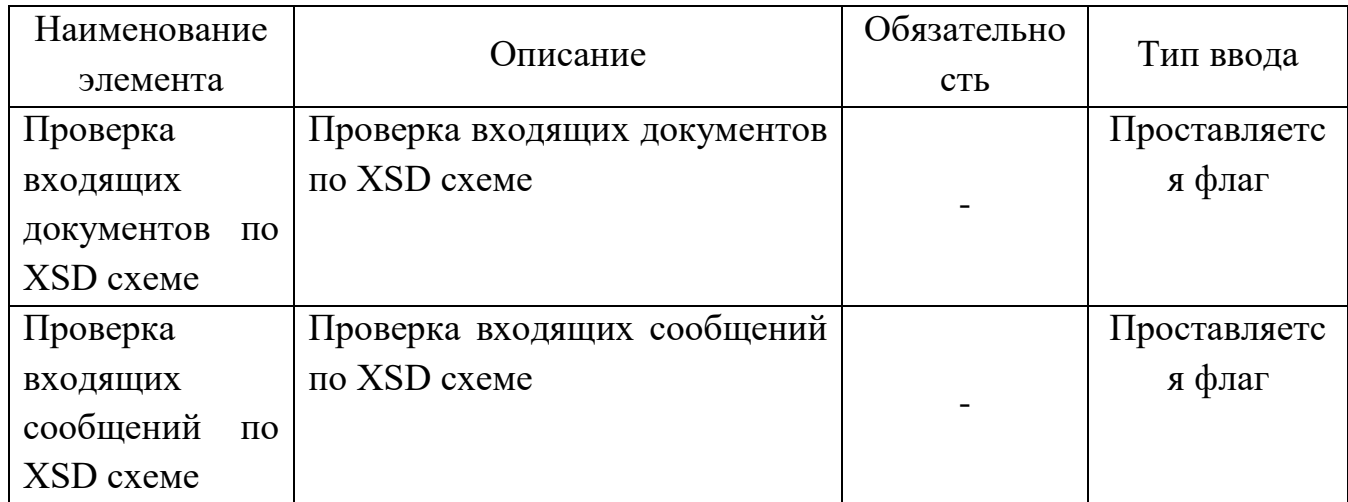

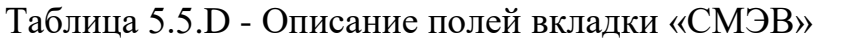

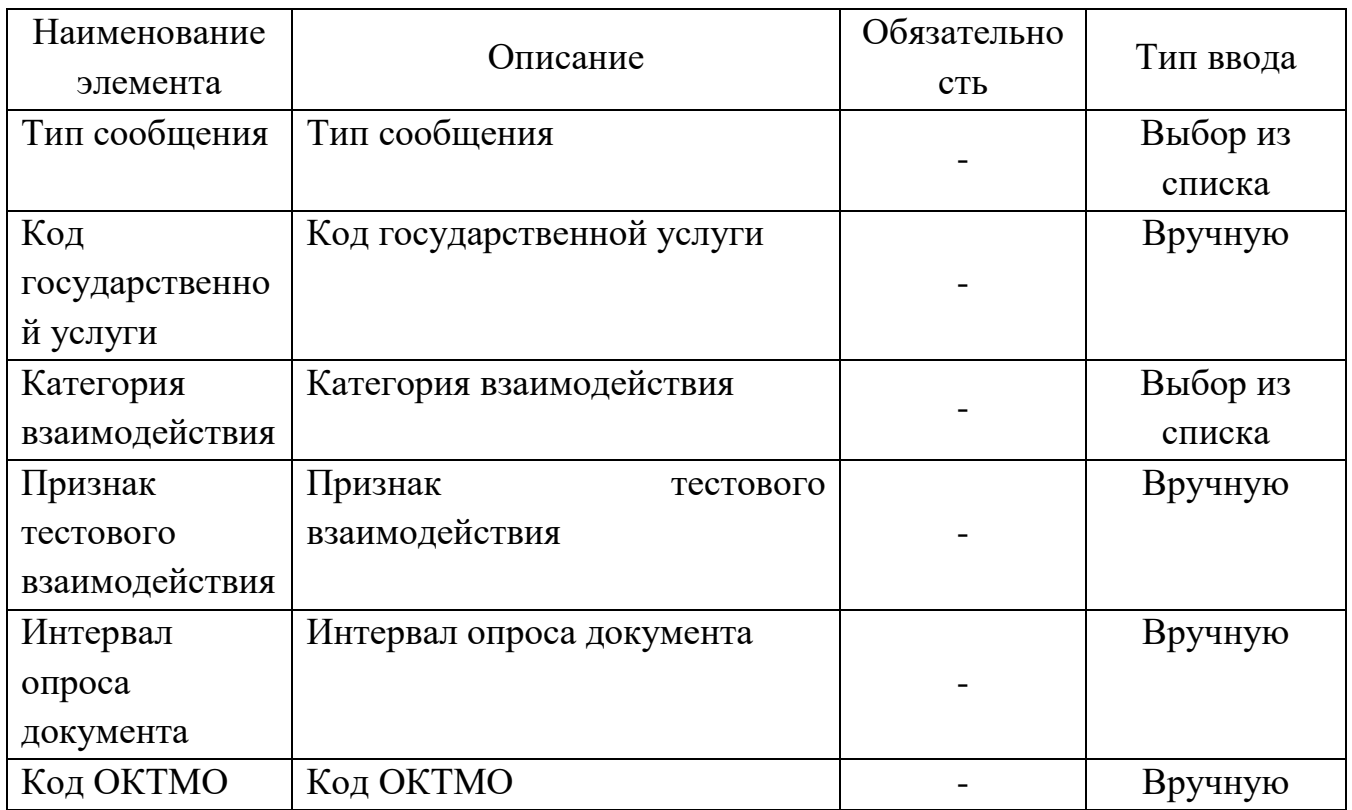

### Таблица 5.5.E - Описание полей вкладки «Клиент»

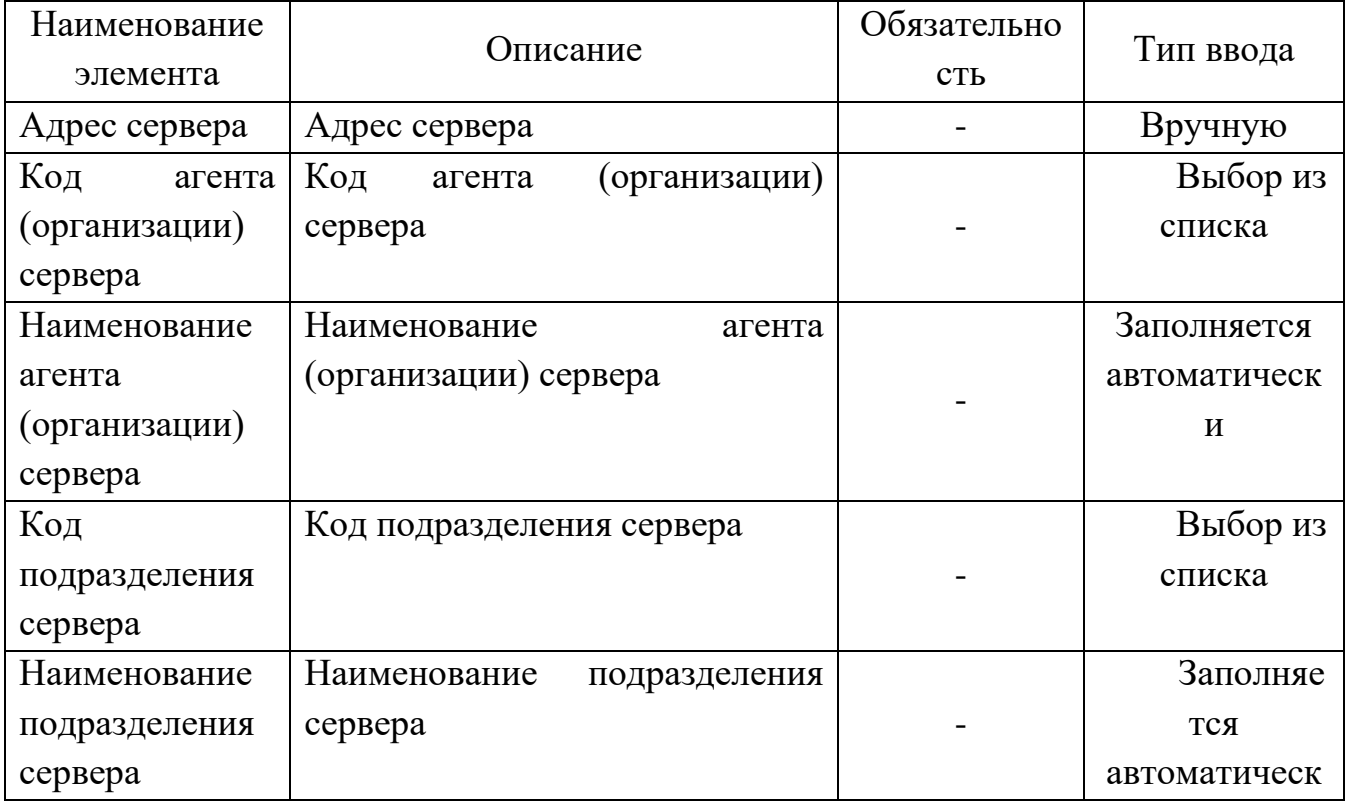

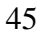

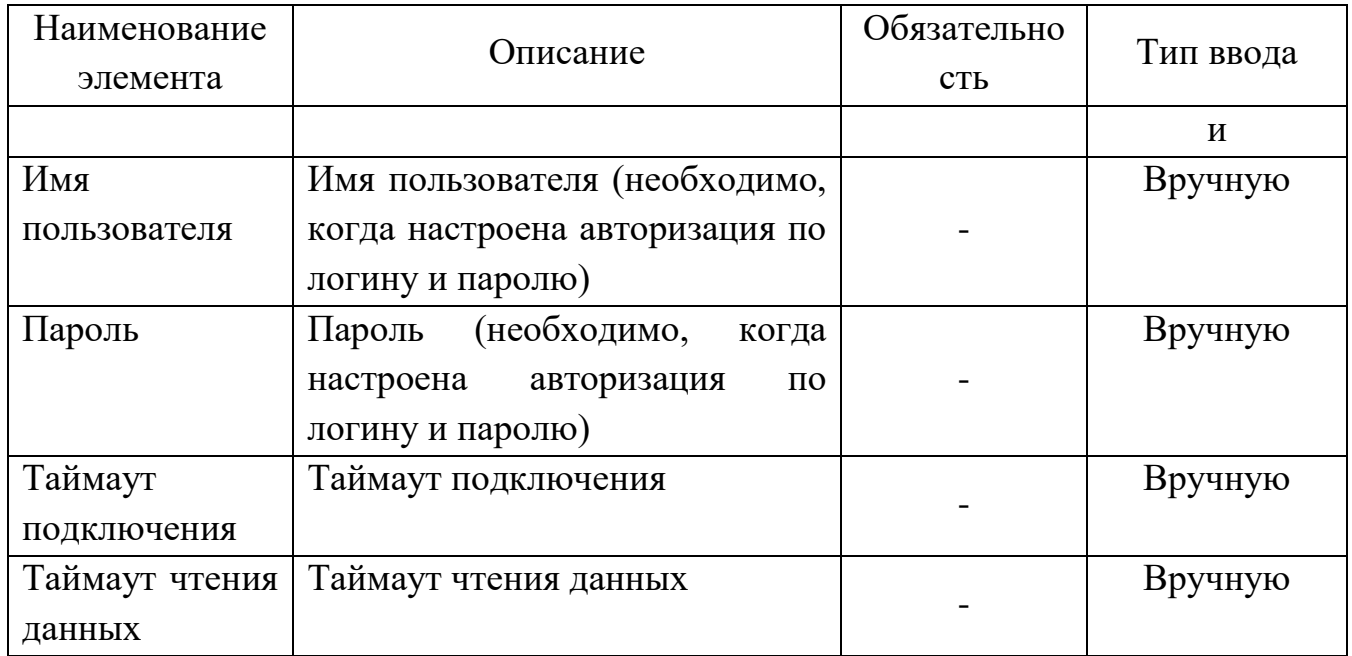

Таблица 5.6.F - Описание полей вкладки «Сервер»

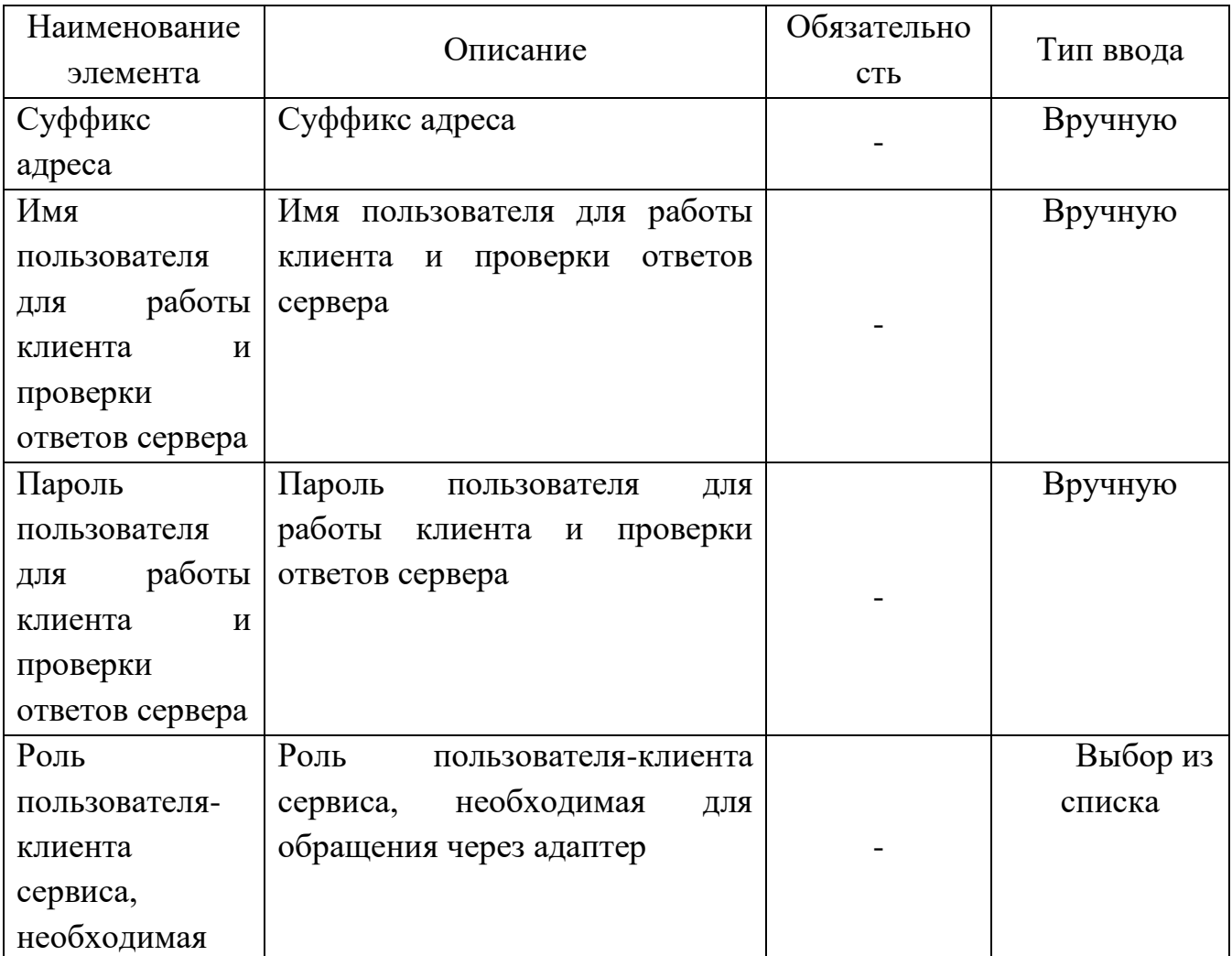

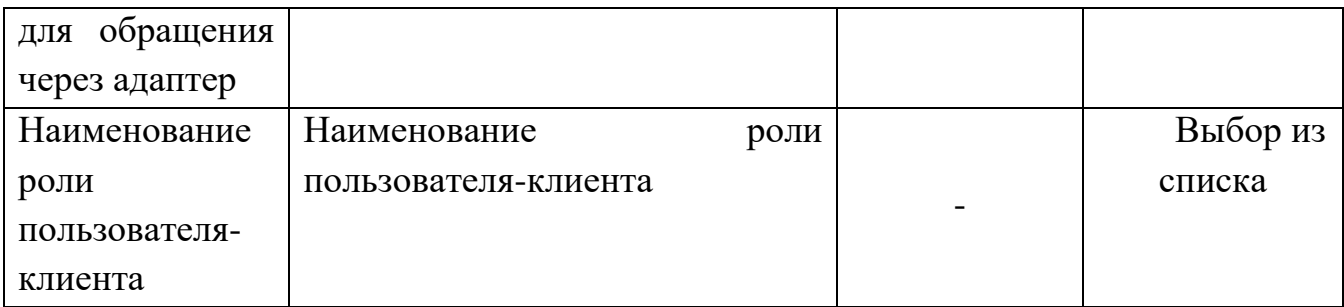

В открывшейся форме редактирования необходимо ввести данные на следующих вкладках:

«Адаптер» (Рис. 5.5.1):

- 1. Поле «Код протокола»: gisgmp\_1\_16
- 2. Поле «Наименование протокола»: Протокол обмена с сервисом ГИС ГМП версии 1.16.

3. Поле «Клиент/сервер»: клиент

«СМЭВ» (Рис. 5.5.2):

4. Поле «Категория взаимодействия»: Взаимодействие ОИВ с ФК

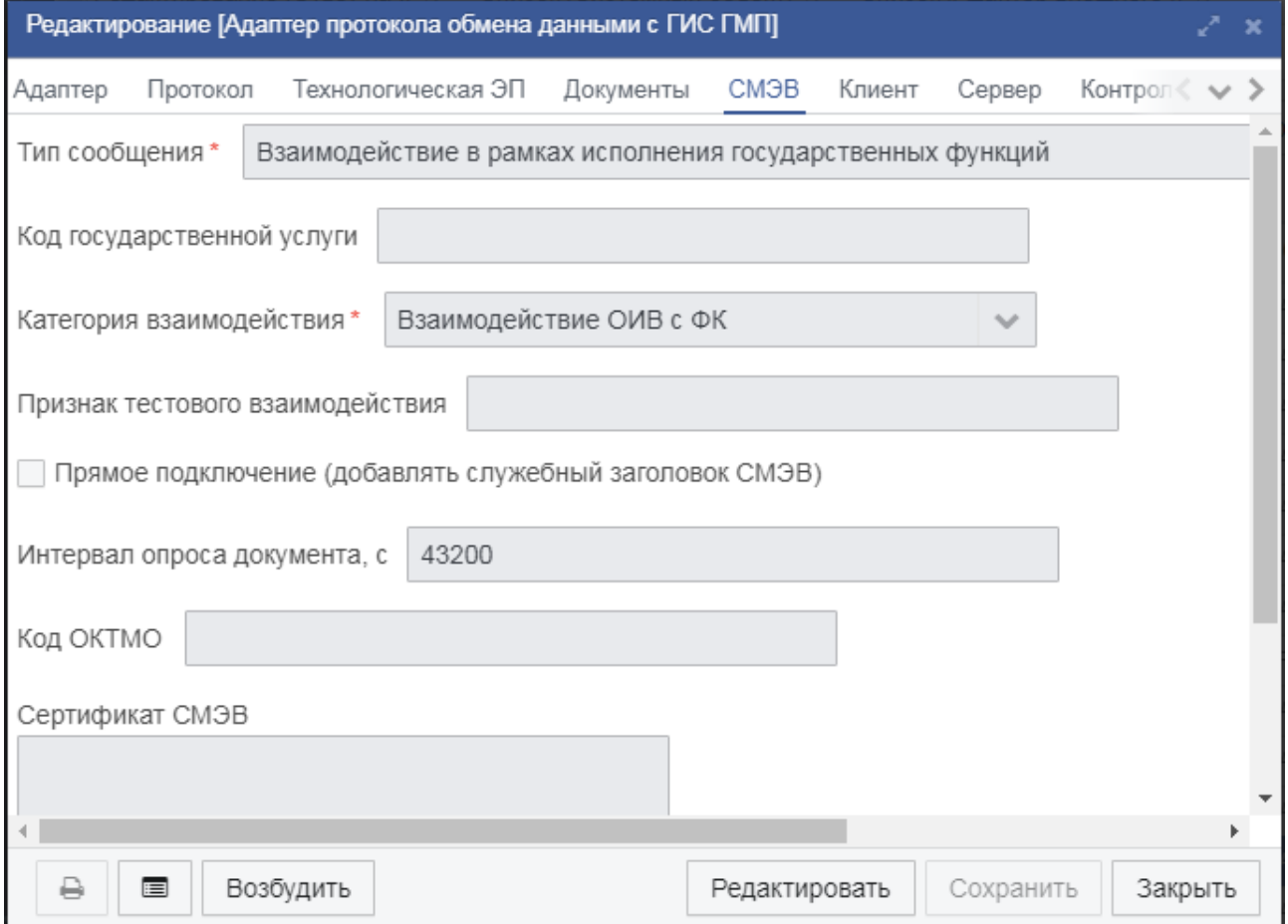

### Рис. 5.5.4. Форма редактирования «Адаптер протокола обмена данными», вкладка «СМЭВ»

### «Клиент» (Рис. 5.5.3):

- 1. Поле «Адрес сервера»: Адрес для связи с ГИС ГМП (например, [http://188.254.16.92:7777/gateway/services/SID0003998\)](http://188.254.16.92:7777/gateway/services/SID0003998)
- 2. Поле «Код агента»: УНИФО
- 3. Поле «Наименование агента»: заполняется автоматически.
- 4. Поле «Идентификатор отправителя».

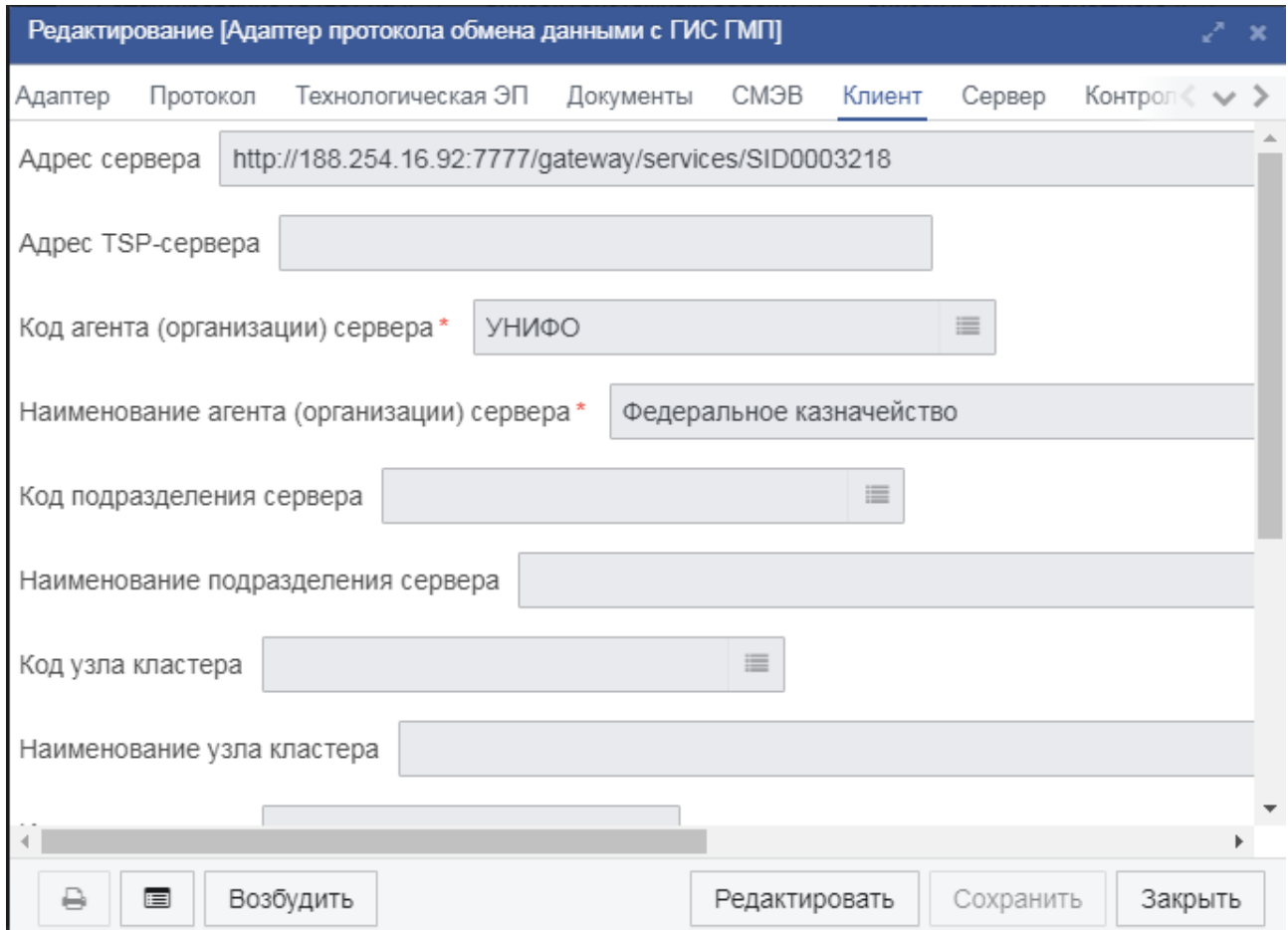

Рис. 5.5.3. Форма редактирования «Адаптер протокола обмена данными», вкладка «Клиент»

После выполнения всех действий, клиентские адаптеры можно считать настроенными.

Для создания объекта «Шаблоны начислений» необходимо:

- 1. Перейти в пункт меню «ГИС ГМП» → «Справочники» → «Шаблоны начислений».
- 2. В открывшейся списковой форме необходимо нажать на кнопку «Создать» (Рис. 5.5.4). В результате будет инициализирована форма редактирования «Шаблоны начислений»

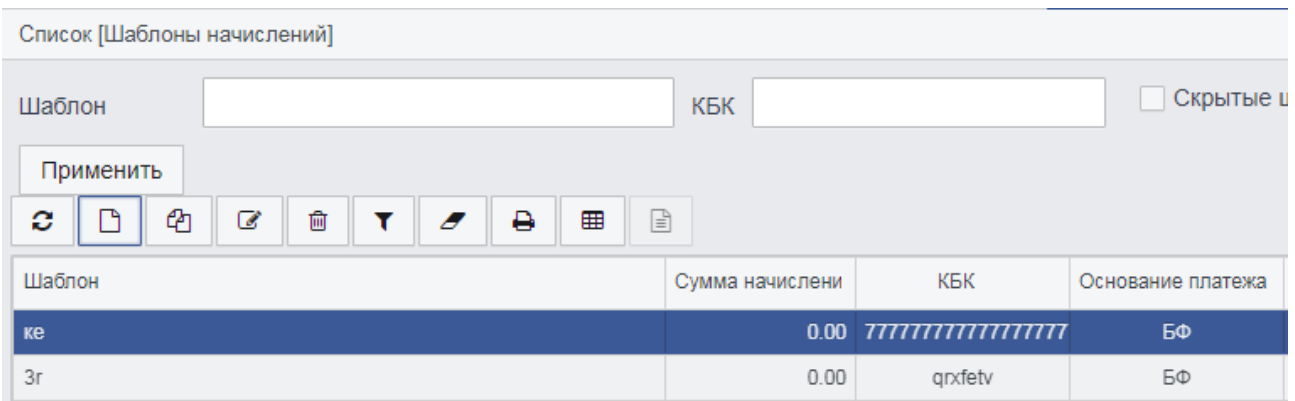

Рис. 5.5.4. Списковая форма «Шаблоны начислений»

|  |  | Таблица 5.5.Н - Описание полей вкладки «Начисление» |
|--|--|-----------------------------------------------------|
|  |  |                                                     |

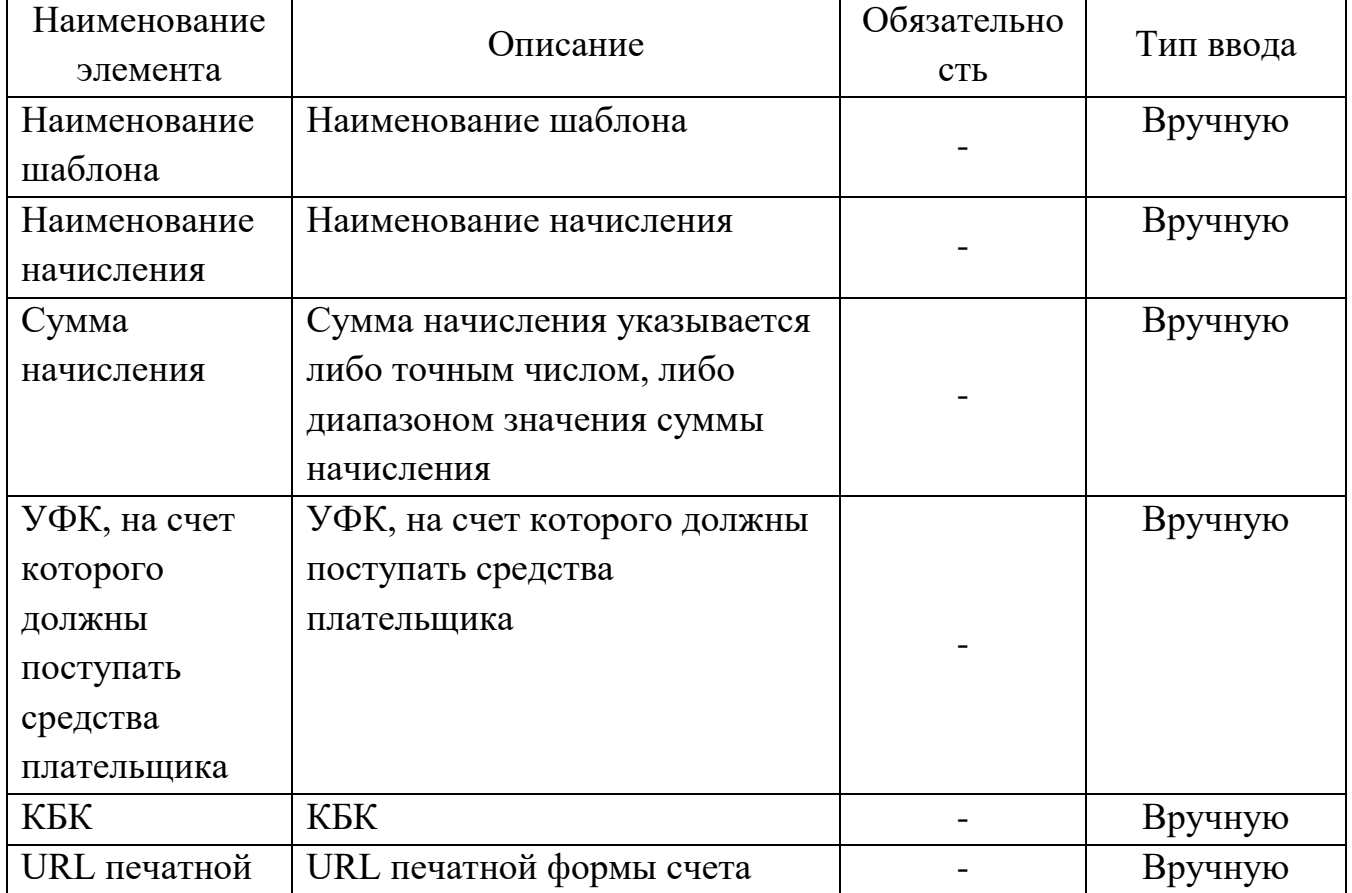

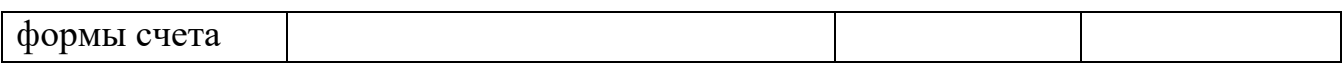

Таблица 5.5.К - Описание полей вкладки «Дополнительные реквизиты»

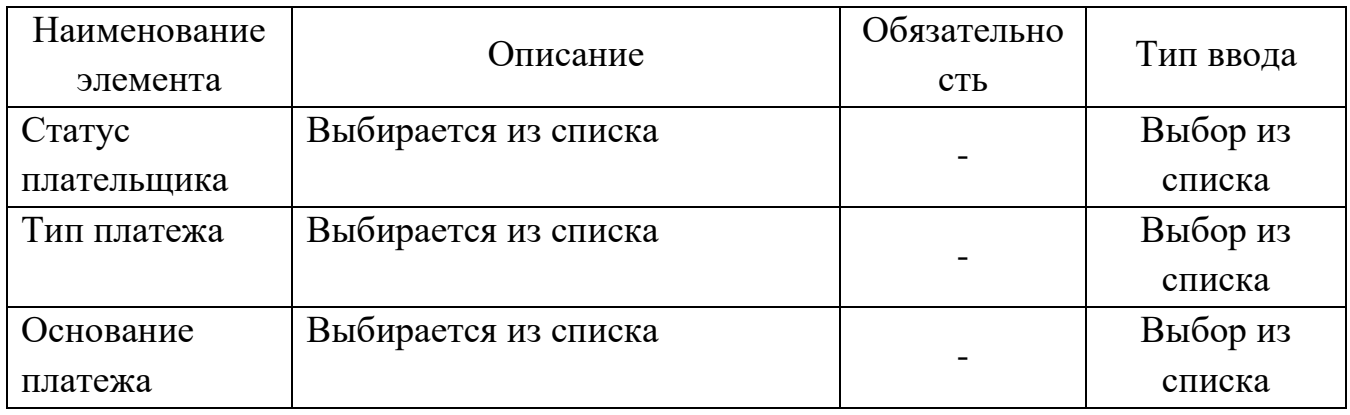

В открывшейся форме редактирования необходимо ввести данные на следующих вкладках:

«Шаблон» (Рис. 5.5.5), «Правила формирования УИН»:

- 1. Поле «Наименование шаблона»
- 2. Поле «Наименование начисления»
- 3. Блок «Сумма начисления»: Данный параметр вводится либо точным числом, либо диапазоном значений.
- 4. Поле «Статус плательщика»: выбирается из списка
- 5. Поле «Тип платежа»: выбирается из списка
- 6. Поле «Основание платежа»: выбирается из списка

50

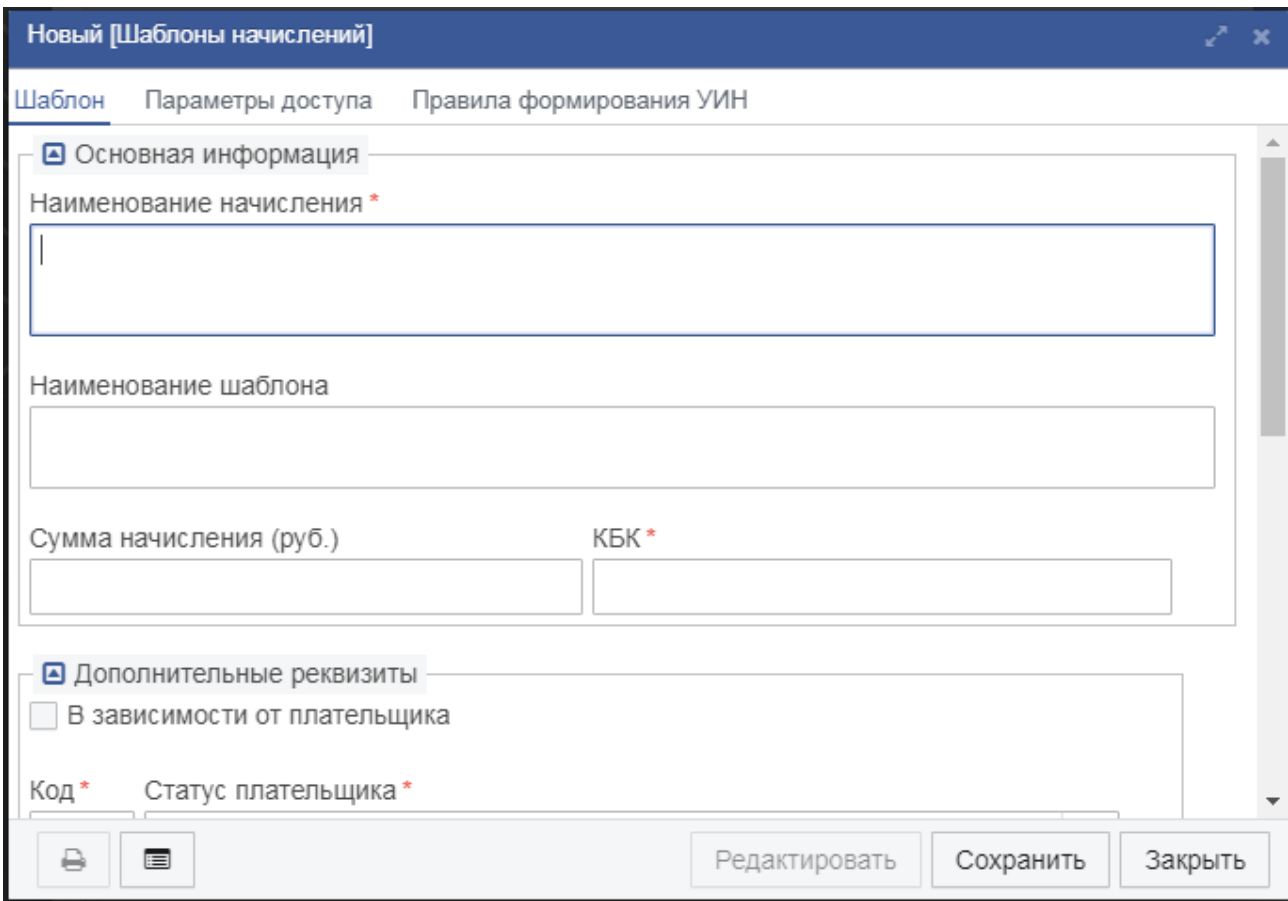

Рис. 5.5.5. Форма редактирования «Шаблоны начислений», вкладка «Шаблон»

Далее необходимо нажать на кнопку «Сохранить».

После выполнения всех действий объект типа «Шаблоны начислений» будет создан.

В результате проведенных процедур будет настроен клиентский адаптер для взаимодействия с ГИС ГМП и созданы шаблоны начислений, которые будут использоваться пользователями.

Кроме настройки адаптеров необходимо также настроить задачи планировщика. Для этого в толстом клиенте нужно перейти в пункт меню «Системные объекты» - «Планировщик» - «Задачи планировщика». В появившемся окне необходимо нажать кнопку «Создать» (или клавишу F9), и в окне выбора типа задачи выбрать «Задача формирования пакетов начислений для импорта в ГИС ГМП». В появившемся окне на первой вкладке необходимо указать наименование (например, «Формирование пакетов начислений для импорта в ГИС ГМП»), подсистему и тип периодичности (см. рис. 5.5.6).

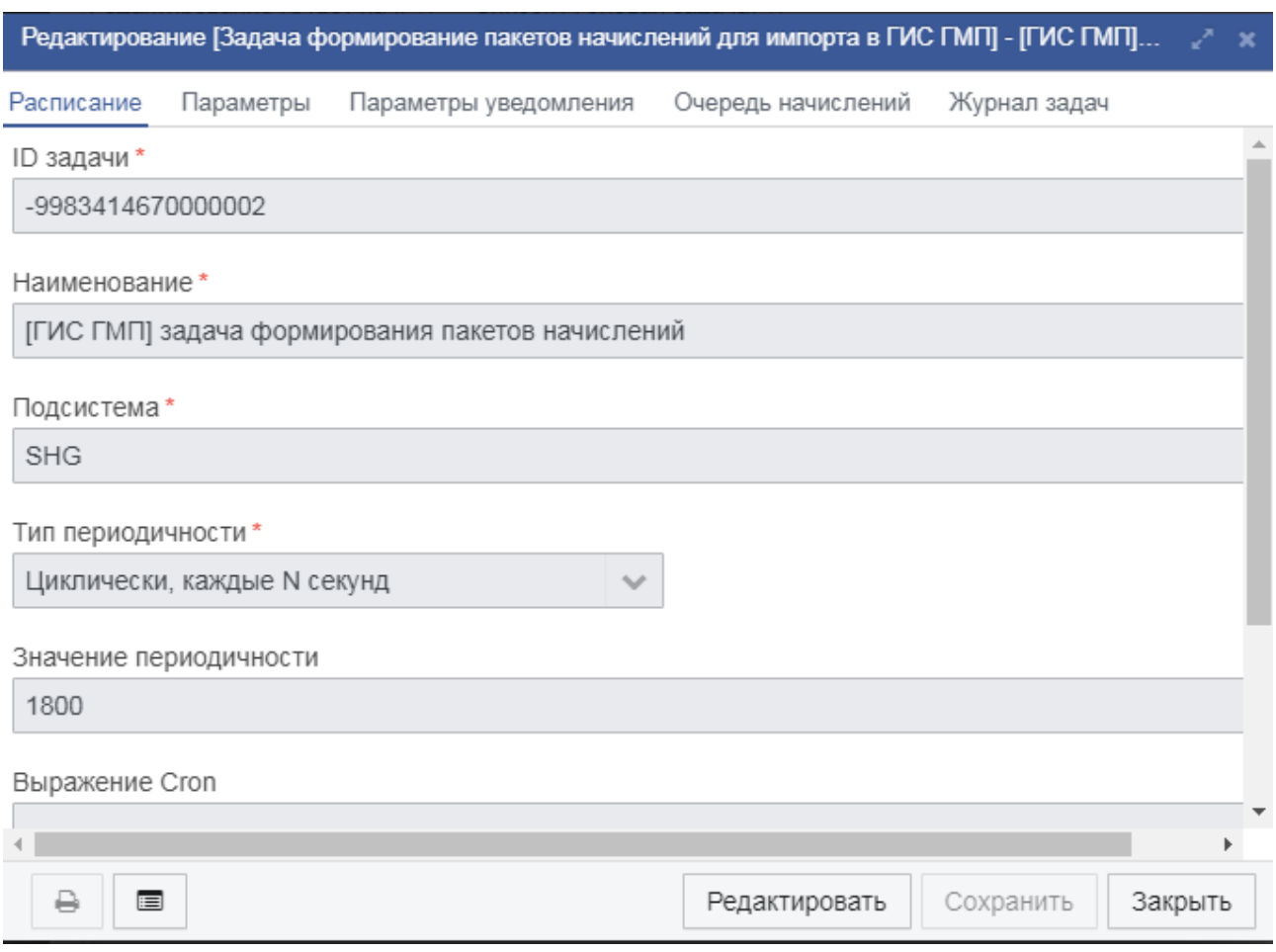

Рисунок 5.5.6. Задача формирования пакетов начислений для импорта в ГИС ГМП.

На вкладке «Параметры» необходимо настроить параметры формирования пакетов (см. рис. 5.5.7.).

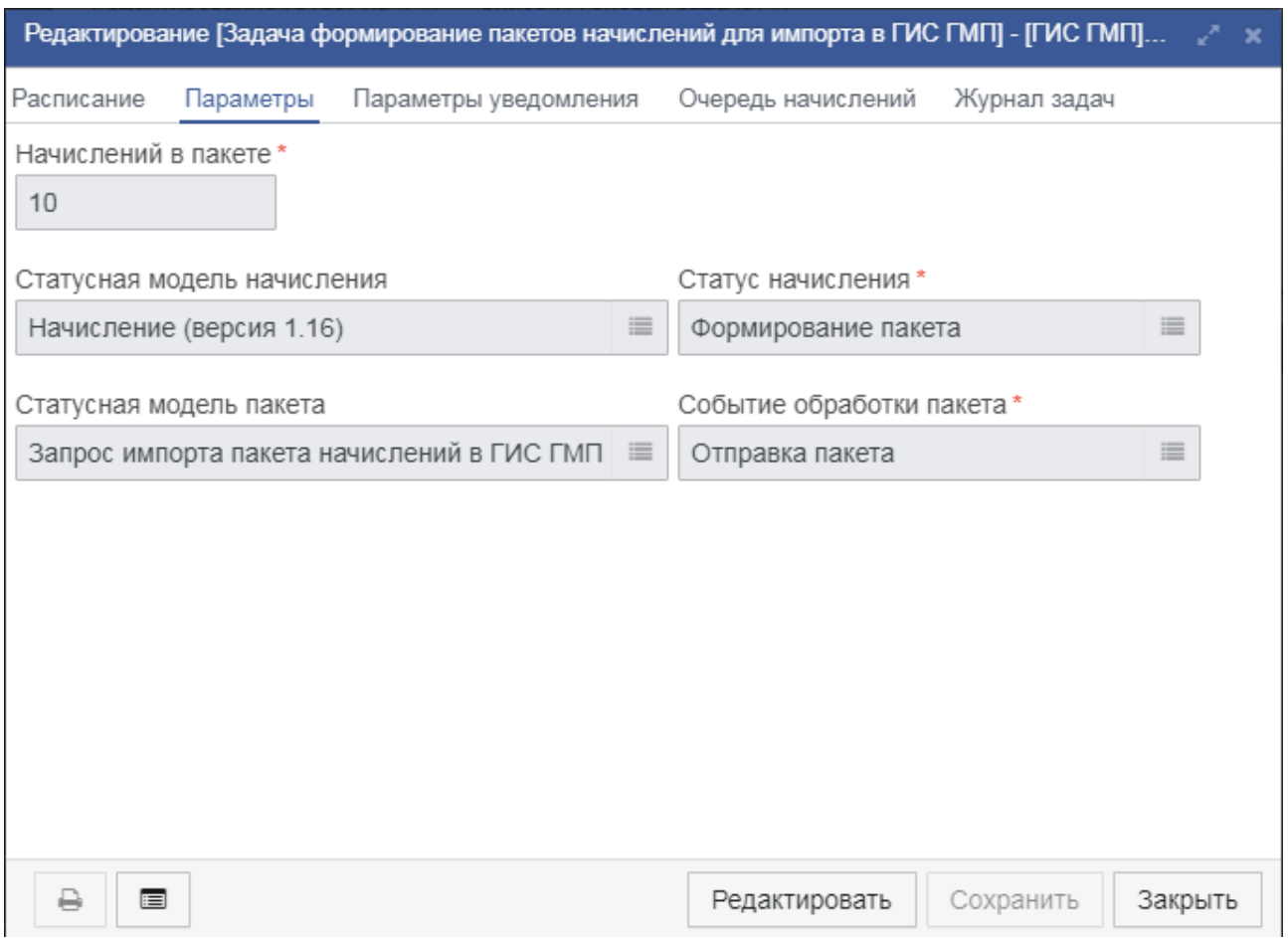

Рисунок 5.5.7. Настройка параметров задачи формирования пакетов начислений для импорта в ГИС ГМП

Вторая задача планировщика – «Обновление реестра платежей». Для создания и настройки нужно перейти в пункт меню «Системные объекты» - «Планировщик» - «Задачи планировщика» толстого клиента. В появившемся окне необходимо нажать кнопку «Создать» (или клавишу F9), и в окне выбора типа задачи выбрать «Задача обновления реестра платежей через журналы запросов экспорта платежей». В появившемся окне на первой вкладке необходимо указать наименование (например, «Обновление реестра платежей»), подсистему и тип периодичности (см. рис. 5.5.8).

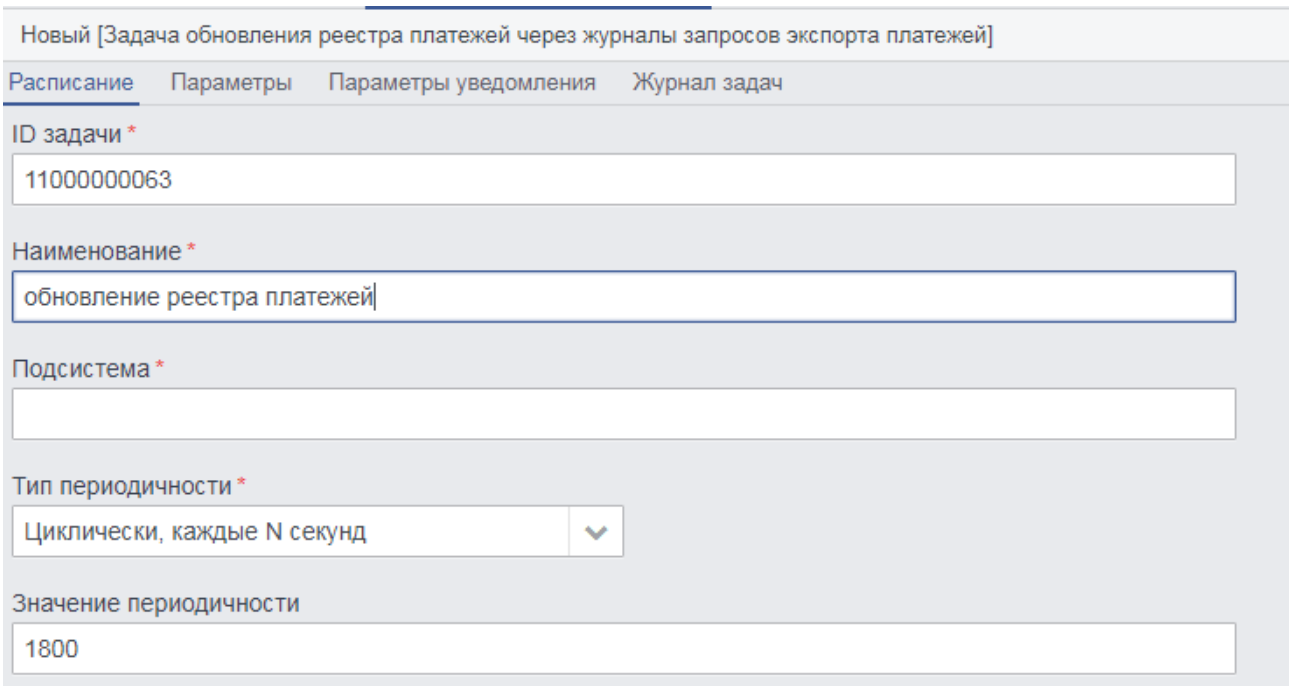

Рисунок 5.5.8. Задача обновления реестра платежей.

На вкладке «Параметры» необходимо настроить параметры обновления реестра платежей. (см. рис. 5.5.9.).

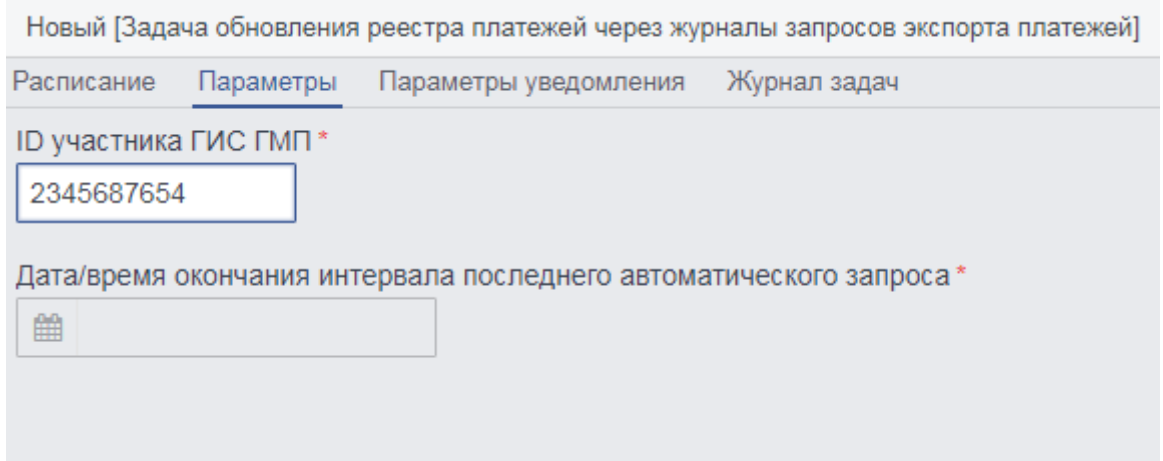

Рисунок 5.5.9. Настройка параметров задачи формирования пакетов начислений для импорта в ГИС ГМП

### **5.6 Процедура настройки сервисного адаптера версии 2.4**

В качестве примера настроим сервисный адаптер ФСИН России.

Для настройки адаптера необходимо выполнить перечень действий:

Осуществить вход в систему с помощью учетной записи пользователя под ролью «Системный администратор».

Перейти на вкладку «Администрирование» → «Адаптеры MVV», далее произойдет инициализация формы списка элементов «Адаптер внешнего интерфейса» (рис. 5.6.1).

| Список [Адаптер внешнего интерфейса]                          |                                    |             |                   |                        |  |
|---------------------------------------------------------------|------------------------------------|-------------|-------------------|------------------------|--|
| ఆ<br>€<br>圙<br>₿<br>c<br>n<br>$\boldsymbol{\mathscr{F}}$<br>۳ | ⊞<br>$\boxed{\exists}$             |             |                   |                        |  |
| Наименование адаптера                                         | [1 ]] Наименование аге<br>Активный |             | Код протокола     | СМ технологической ЭЦП |  |
| ФНС 2-НДФЛ                                                    |                                    | ФНС России  | $f$ ns-2ndfl-2-5  |                        |  |
| ФНС Закрытые выписки из ЕГРЮЛ/ЕГРИП                           |                                    | ФНС России  | $f$ ns-pr-2-0     |                        |  |
| Регион [наличие печного отопления]                            |                                    | ФОИВ-001    | stoveheating-3-0  |                        |  |
| foms 2.0                                                      |                                    | <b>OOMC</b> | $foms-2-0$        | ИС "ШАФЛ#ШЛЮЗ"         |  |
| ФСБ запрос                                                    |                                    | ФСБ России  | $f$ sb-1-0        |                        |  |
| Запрос в ФСБ-Лицензии                                         |                                    | ФСБ России  | fsb-lic-1-0       |                        |  |
| fsin                                                          |                                    | ФСИН России | $fsin-1-0$        | yjdsg                  |  |
| fsin 2.0                                                      | L.                                 | ФСИН России | $fsin-2-0$        |                        |  |
| Запрос во ФСИН 2.0                                            |                                    | ФСИН России | fsin-client-2-0   |                        |  |
| ФСКН судимости работников                                     |                                    | ФСКН России | fskn-emp-convict- |                        |  |
| ФСКН требования к объектам и помещениям                       |                                    | ФСКН России | fskn-obj-space-1- |                        |  |
| ФСКН пенсионные выплаты                                       |                                    | ФСКН России | fskn-pensions-1-0 |                        |  |
| ФСС Запрос                                                    |                                    | $\Phi CC$   | $fss-1-0$         |                        |  |
| ФСС Сведения о незарегистрированных пособиях                  |                                    | $\Phi CC$   | fss-rnp-1-0       |                        |  |
| ФСС Добровольное страхование                                  |                                    | $\Phi CC$   | fss-insur-map-2-0 |                        |  |

Рис. 5.6.1. Форма списка элементов «Адаптер внешнего интерфейса»

Выбрать необходимый для настройки адаптер из списка «Адаптер внешнего интерфейса». В результате в рабочей области основного окна приложения отобразится форма элемента выбранного адаптера.

Таблица 5.6.A - Описание содержимого вкладок формы элемента адаптера

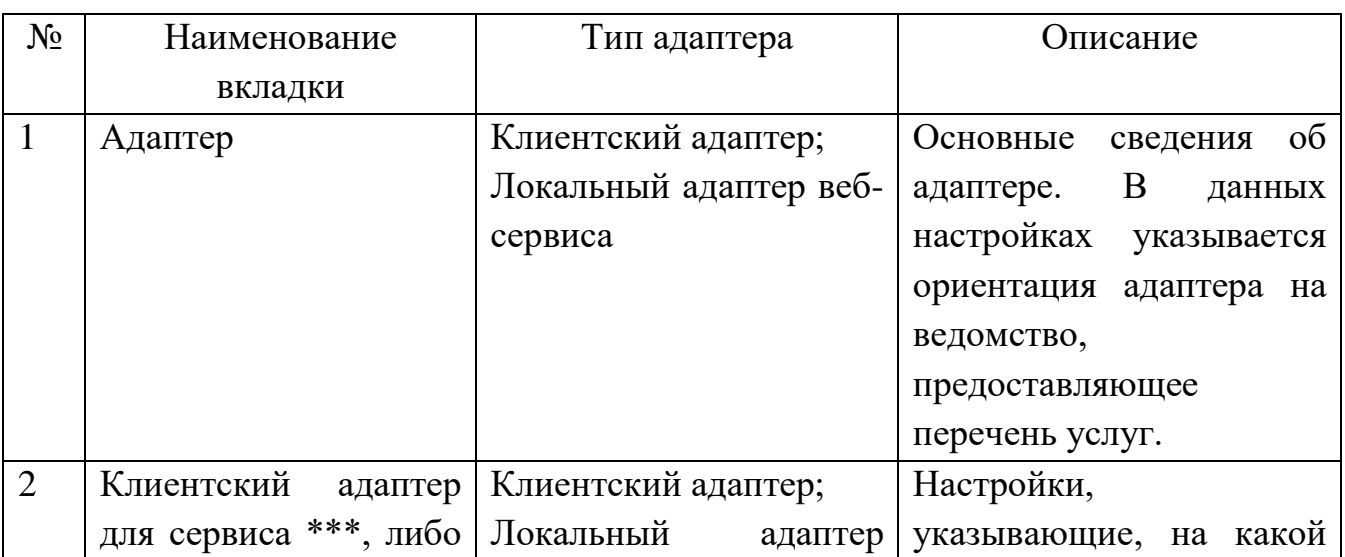

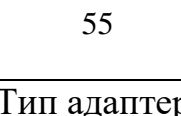

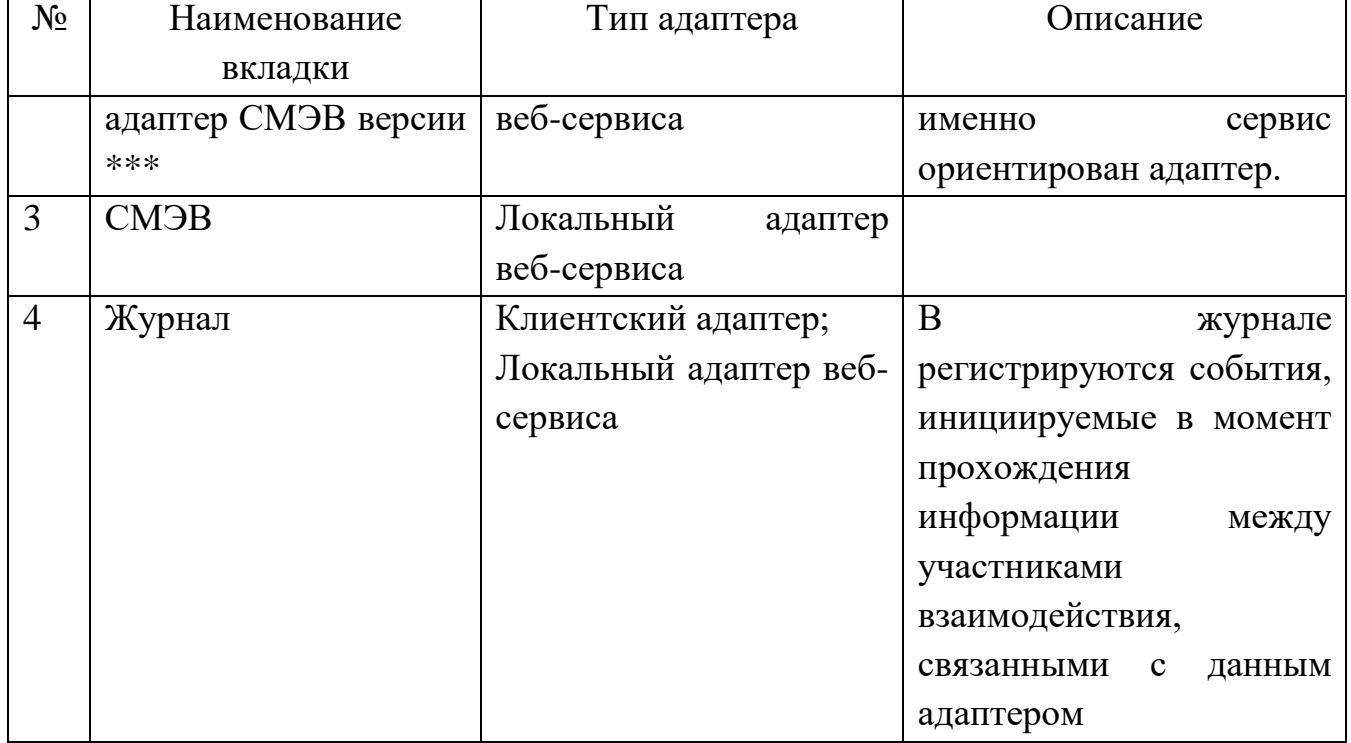

Таблица 5.6.B - Описание полей вкладки «Адаптер»

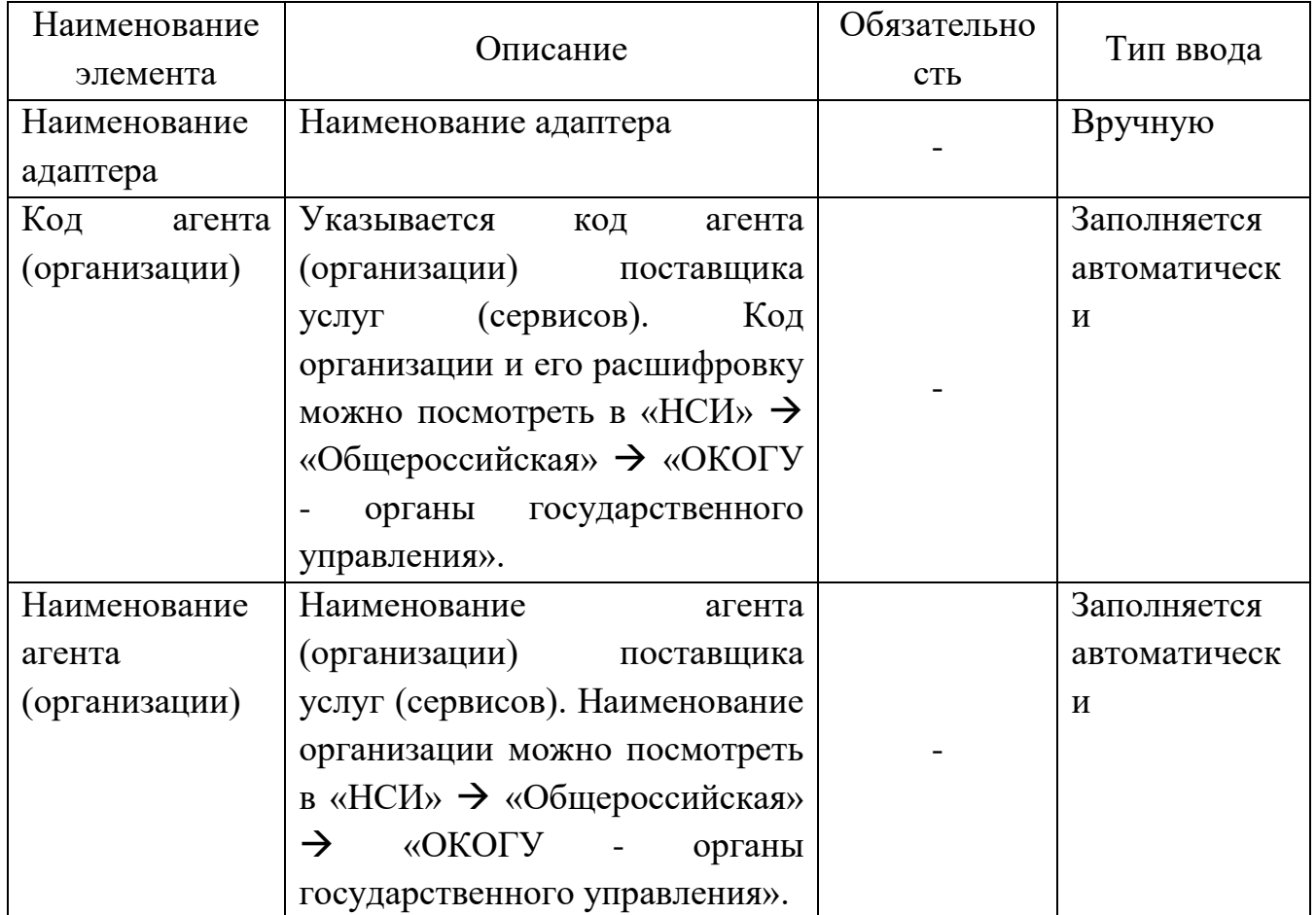

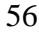

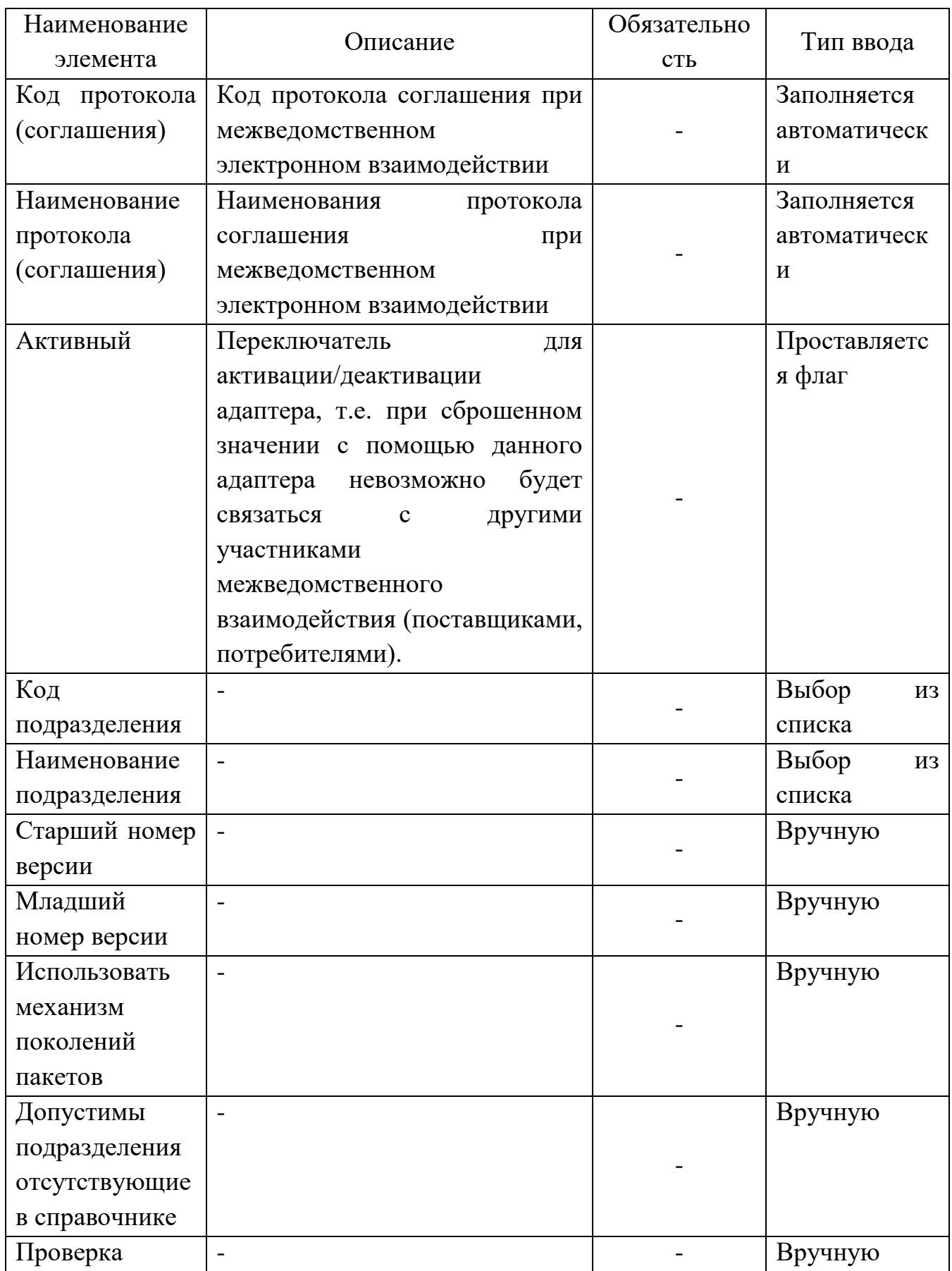

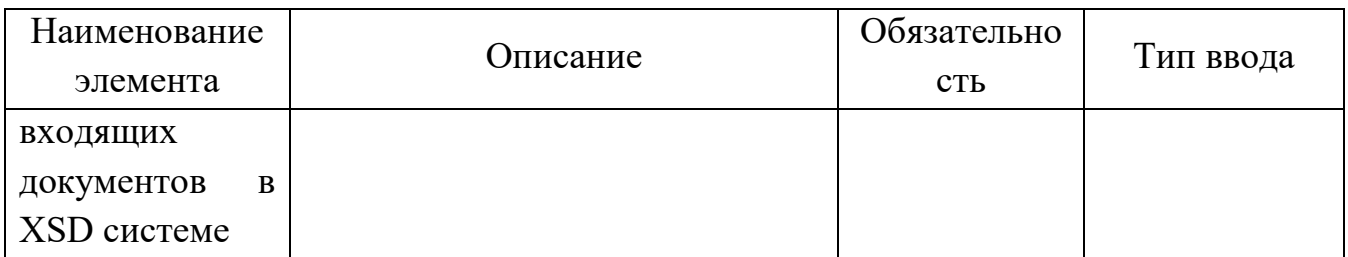

Таблица 5.6.C - Описание полей вкладки «Клиентский адаптер для сервиса \*\*\*, либо адаптер СМЭВ версии \*\*\*»

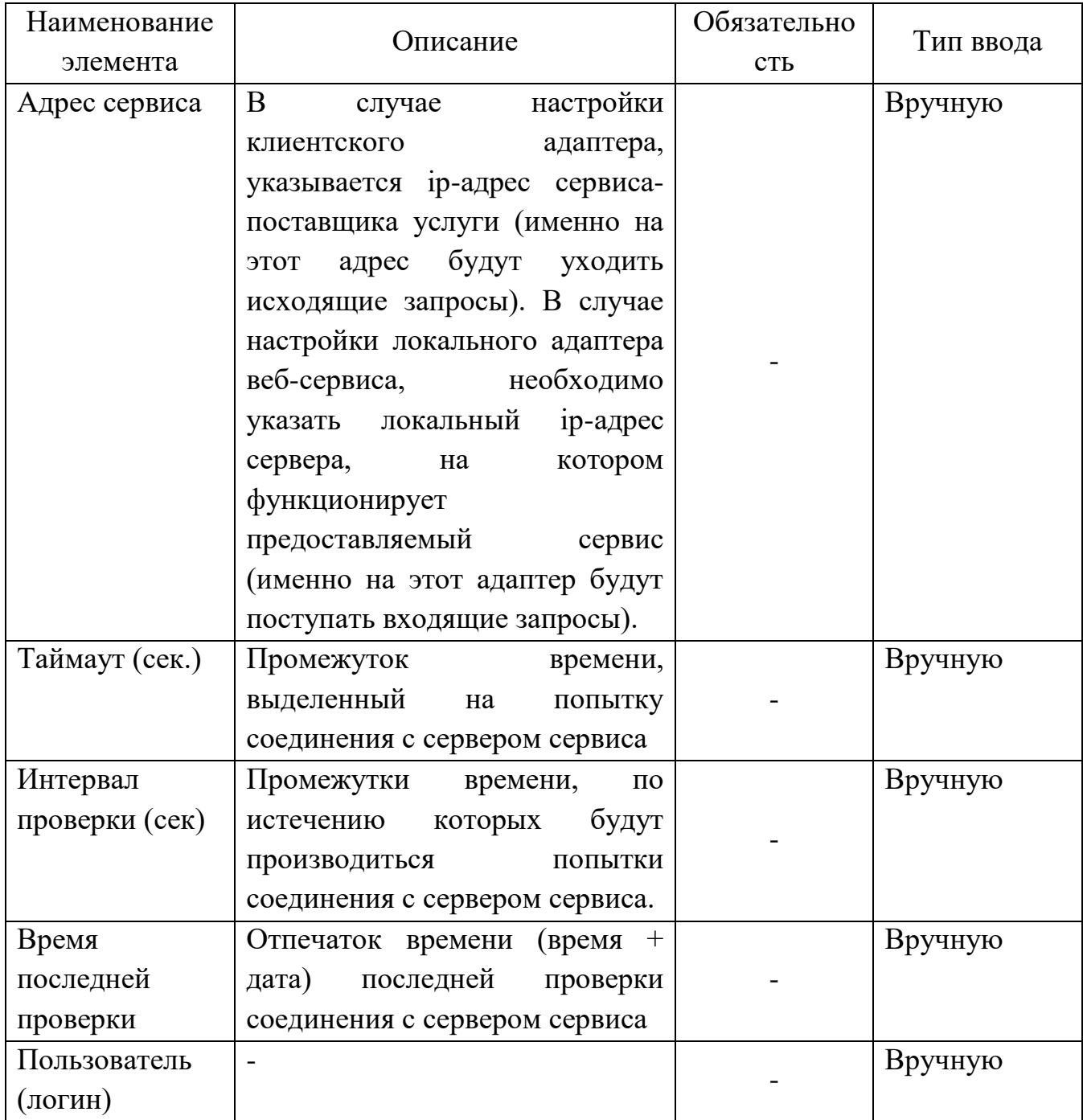

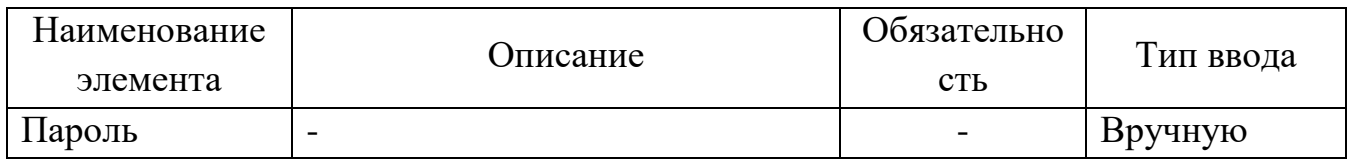

Таблица 5.6.D - Описание полей вкладки «СМЭВ»

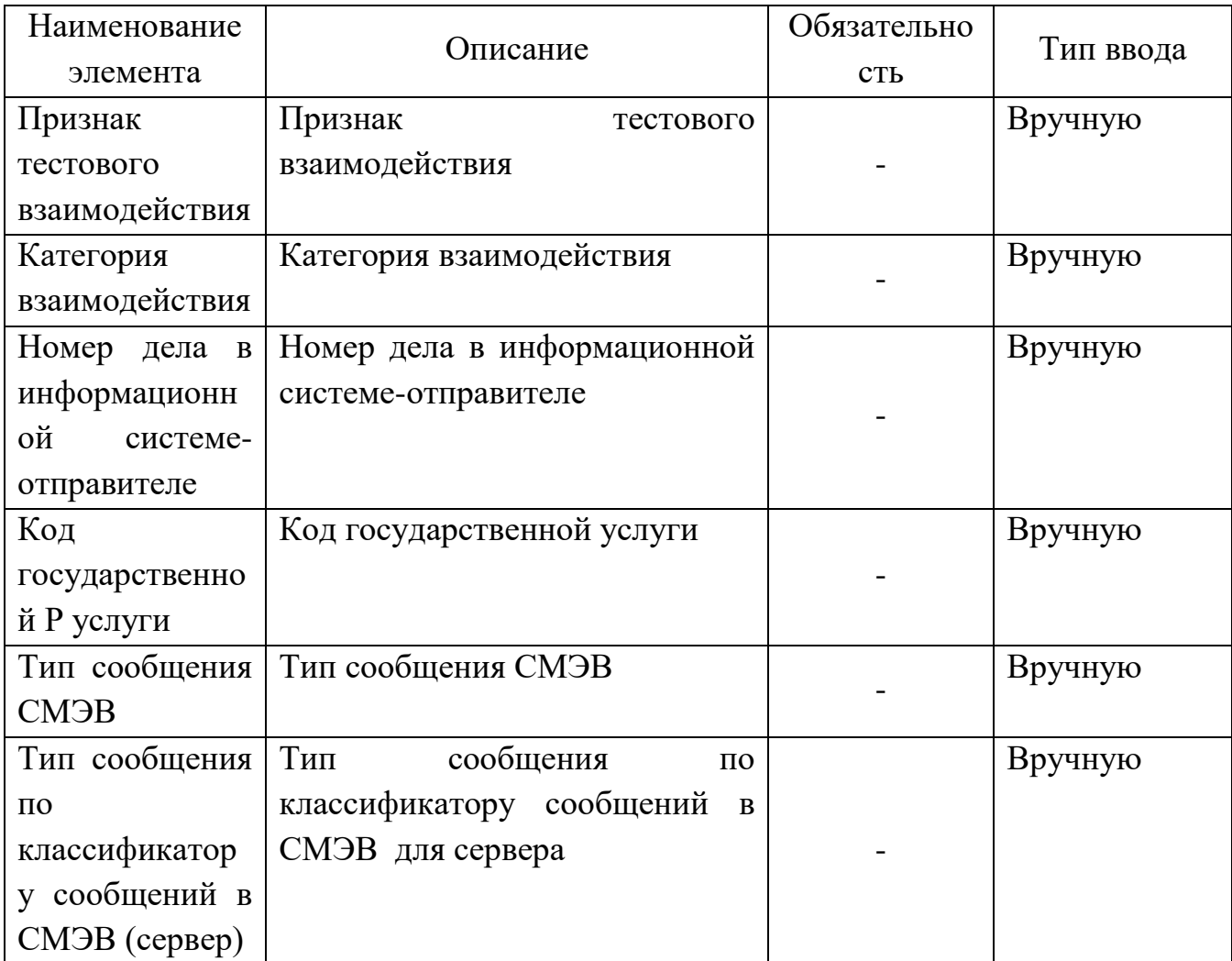

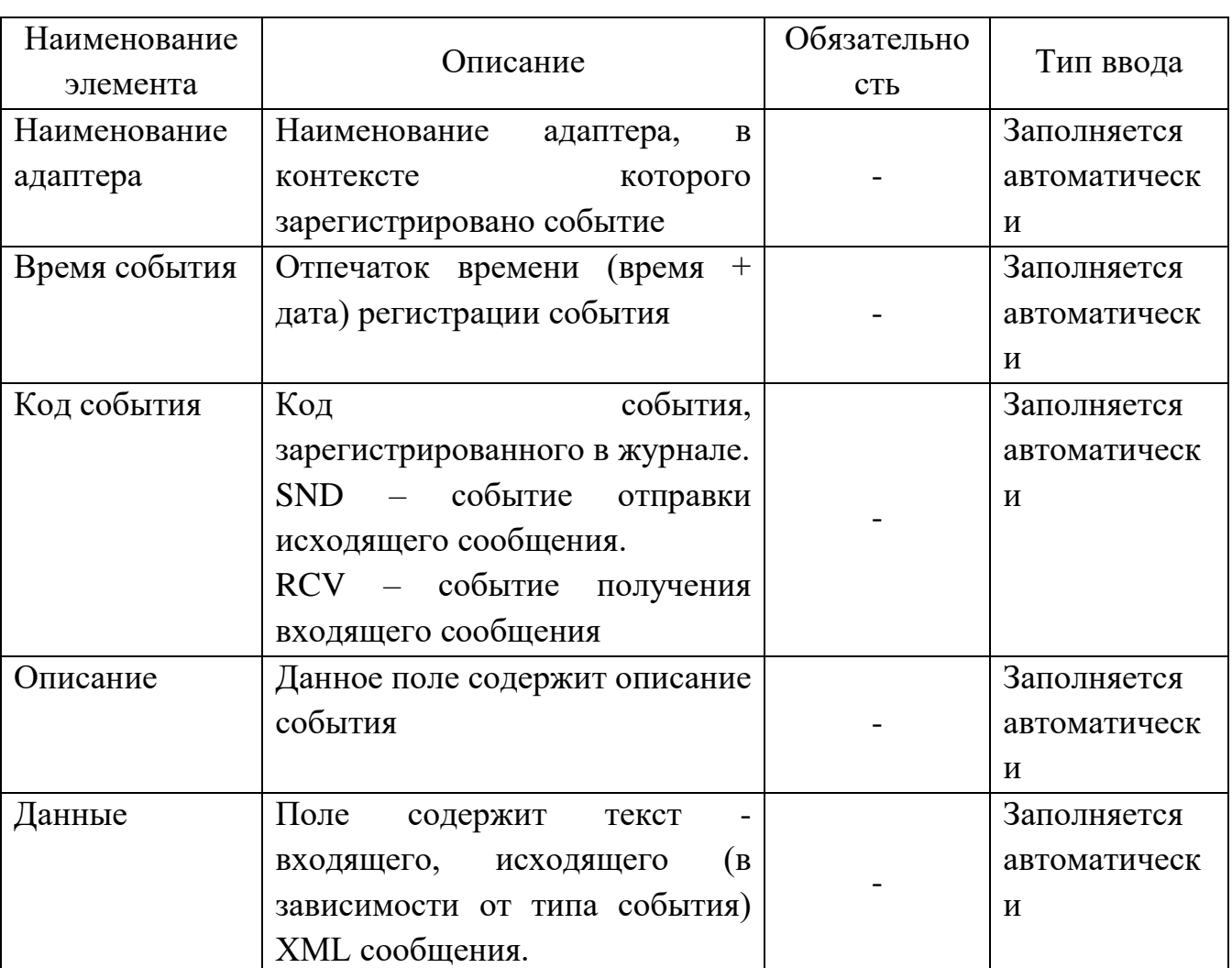

Таблица 5.6.E - Описание полей вкладки «Журнал»

На вкладке «Адаптер» формы элемента сервисного адаптера (рис. 5.6.2) в качестве агента организации выбрать поставщика услуг, т.е. в нашем примере «ФСИН России», определить протокол (соглашения) межведомственного взаимодействия.

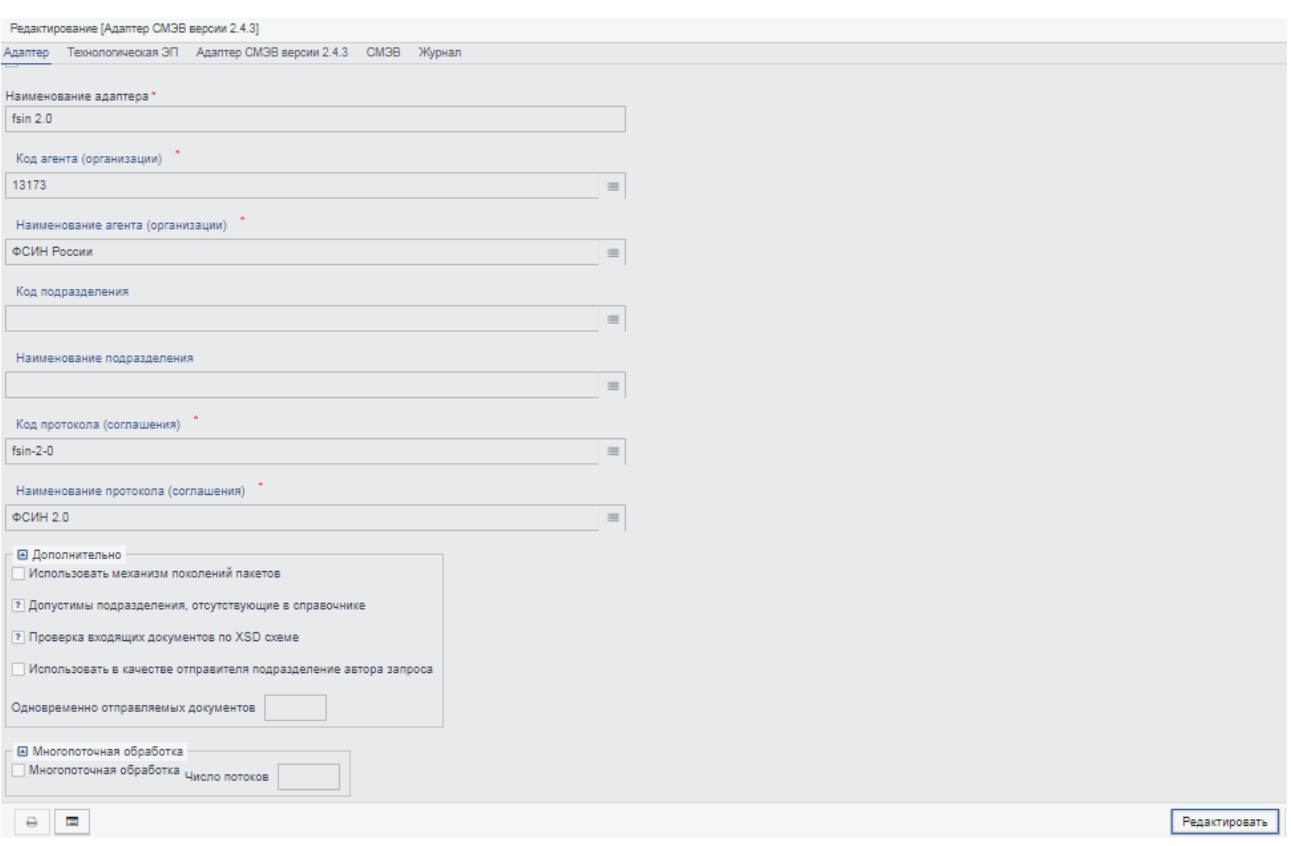

Рис. 5.6.2. Содержимое вкладки «Адаптер» формы элемента «Адаптер внешнего интерфейса»

Далее перейти на вкладку «Адаптер СМЭВ версии 2.4.3» (рис. 5.6.3). На данной вкладке необходимо указать IP–адрес сервера, по которому доступен сервис поставщика. На этом процедуру по настройке сервисного адаптера можно считать завершенной. Нажать на кнопку «Сохранить» для сохранения настроек.

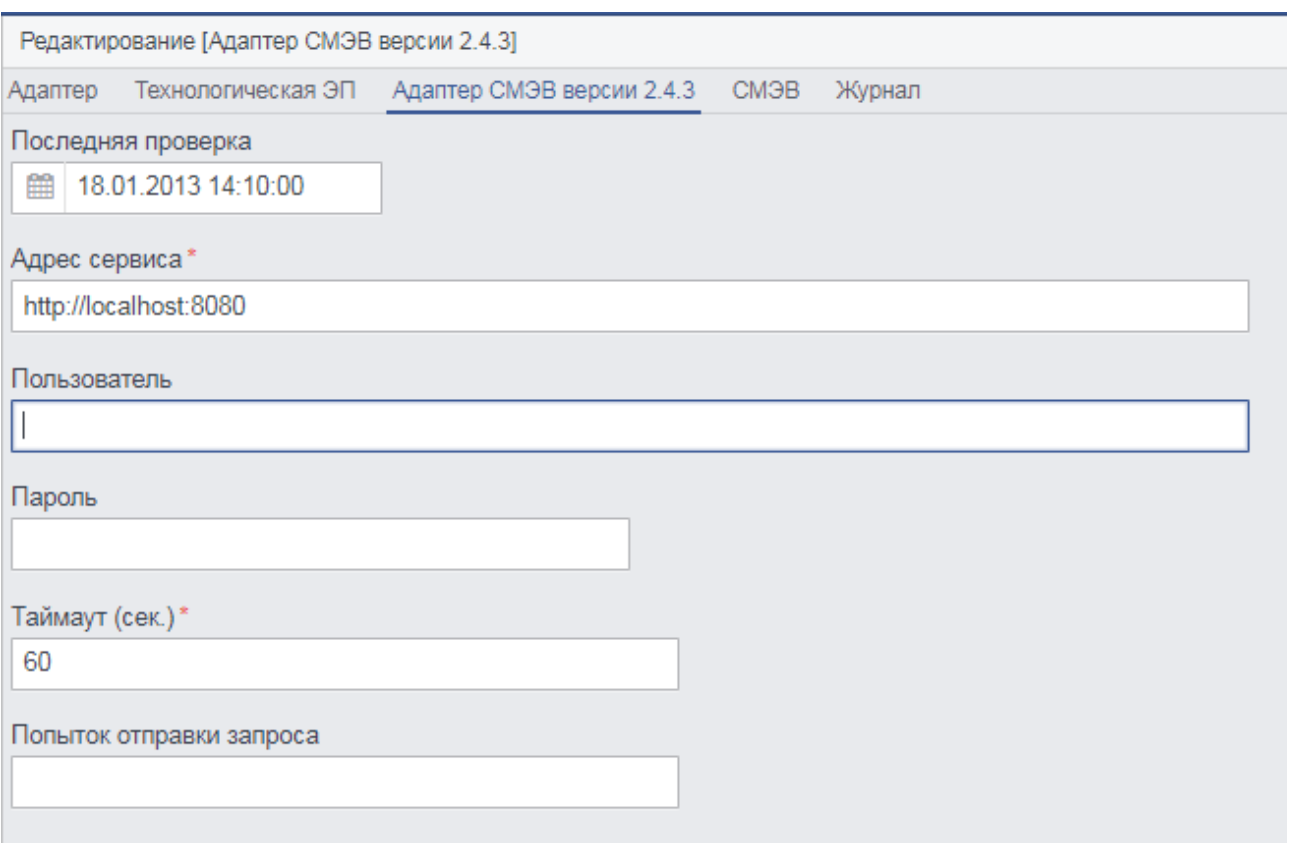

Рис. 5.6.3. Содержимое вкладки «Адаптер СМЭВ версии 2.4.3» формы элемента «Адаптер внешнего интерфейса»

В результате проделанных действий была произведена настройка сервисного адаптера ФСИН России.

### **5.7 Процедура настройки сервисного адаптера версии 2.5**

Для настройки адаптера необходимо выполнить перечень действий:

Осуществить вход в систему с помощью учетной записи пользователя под ролью «Системный администратор».

Перейти на вкладку «Администрирование» → «Адаптеры DX», далее произойдет инициализация формы списка элементов «Адаптер внешнего интерфейса» (рис. 5.7.1).

| Список [Адаптер внешнего интерфейса]                                     |  |                                     |                                         |  |  |
|--------------------------------------------------------------------------|--|-------------------------------------|-----------------------------------------|--|--|
| Наименование адаптера<br>Применить                                       |  |                                     |                                         |  |  |
| ቂ<br>Ø<br>$\mathbb{R}$<br>û<br>₿<br>▦<br>娄<br>c<br>$\boldsymbol{\sigma}$ |  |                                     |                                         |  |  |
| Активный<br>Наименование адаптера                                        |  | [1] Наименование агента             | СМ технологической ЭЦП<br>Код протокола |  |  |
| <b>ENTY</b>                                                              |  |                                     | epgu                                    |  |  |
| СМЭВ адептер для передачи сведений о лицензиях РОЗ                       |  |                                     | foiv                                    |  |  |
| Клиентский адаптер интеграции с ИС ФСТЭК                                 |  |                                     | integration-fstec                       |  |  |
| Сервисный адаптер электронной предварительной записи ЕГ                  |  |                                     | elreg-2-5                               |  |  |
| Клиентский адаптер ФСИН 2.0                                              |  | Администрация Липецкой области      | $fsin-2-0$                              |  |  |
| Серверный тестовый адаптер 2.5 Липецка                                   |  | Администрация Липецкой области      | lipeck-2-0                              |  |  |
| Универсальный клиент                                                     |  | Администрация Липецкой области      | volgograd-client-2-5                    |  |  |
| Серверный адаптер Оренбурга (Заключ. о привлеч. иностр. р                |  | Администрация Оренбургской области  | orbg-legal-2-5                          |  |  |
| Серверный адаптер Оренбурга (Опред. видов орган. в обл. ж                |  | Администрация Оренбургской области  | orbg-livestock-2-5                      |  |  |
| Волгоград - сервис                                                       |  | Администрация Оренбургской области  | volgograd-2-5                           |  |  |
| Универсальный сервис                                                     |  | Администрация Оренбургской области  | volgograd-2-5                           |  |  |
| ЕПГУ - Уведомление об изменении статуса документа (верси                 |  | Единый портал государственных услуг | ЕПГУ_УВЕДОМЛЕН                          |  |  |

Рис. 5.7.1. Форма списка элементов «Адаптер внешнего интерфейса»

Выбрать необходимый для настройки адаптер из списка «Адаптер внешнего интерфейса». В качестве примера настраивается сервисный адаптер «Сервис автоматического лицензирования Росавиации». В результате в рабочей области основного окна приложения отобразится форма элемента выбранного адаптера.

Таблица 5.7.А - Описание полей вкладки «Адаптер»

| Наименование  | Описание                       | Обязательно     | Тип ввода |  |
|---------------|--------------------------------|-----------------|-----------|--|
| элемента      |                                | C <sub>CD</sub> |           |  |
| Наименование  | Наименование адаптера          |                 | Вручную   |  |
| адаптера      |                                |                 |           |  |
| Код протокола | Код протокола (соглашения)     |                 | Выбор из  |  |
| (соглашения)  |                                |                 | списка    |  |
| Наименование  | Наименование<br>протокола      |                 | Выбор из  |  |
| протокола     | (соглашения)                   |                 | списка    |  |
| (соглашения)  |                                |                 |           |  |
| Клиент/сервер | Выбор типа адаптера<br>(клиент |                 | Выбор из  |  |
|               | или сервер)                    |                 | списка    |  |
| Способ        | Способ аутентификации          |                 | Выбор из  |  |
| аутентификаци |                                |                 | списка    |  |
| И             |                                |                 |           |  |
| Пространство  | WSDL-<br>Пространство<br>имен  |                 | Вручную   |  |

62

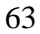

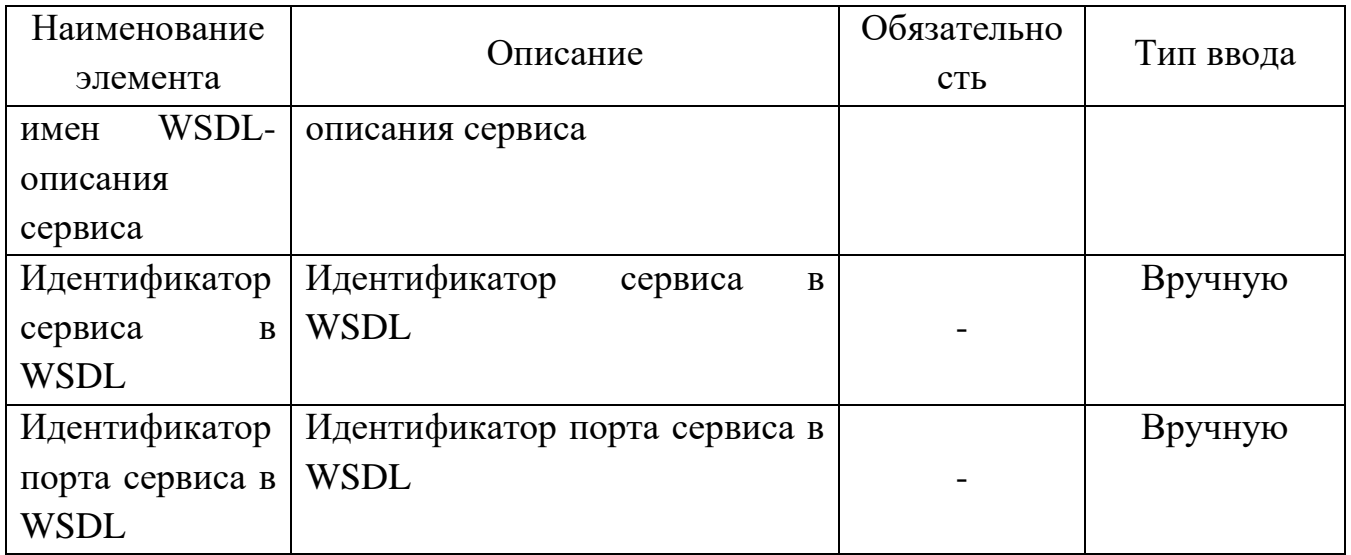

Таблица 5.7.B - Описание полей вкладки «Протокол»

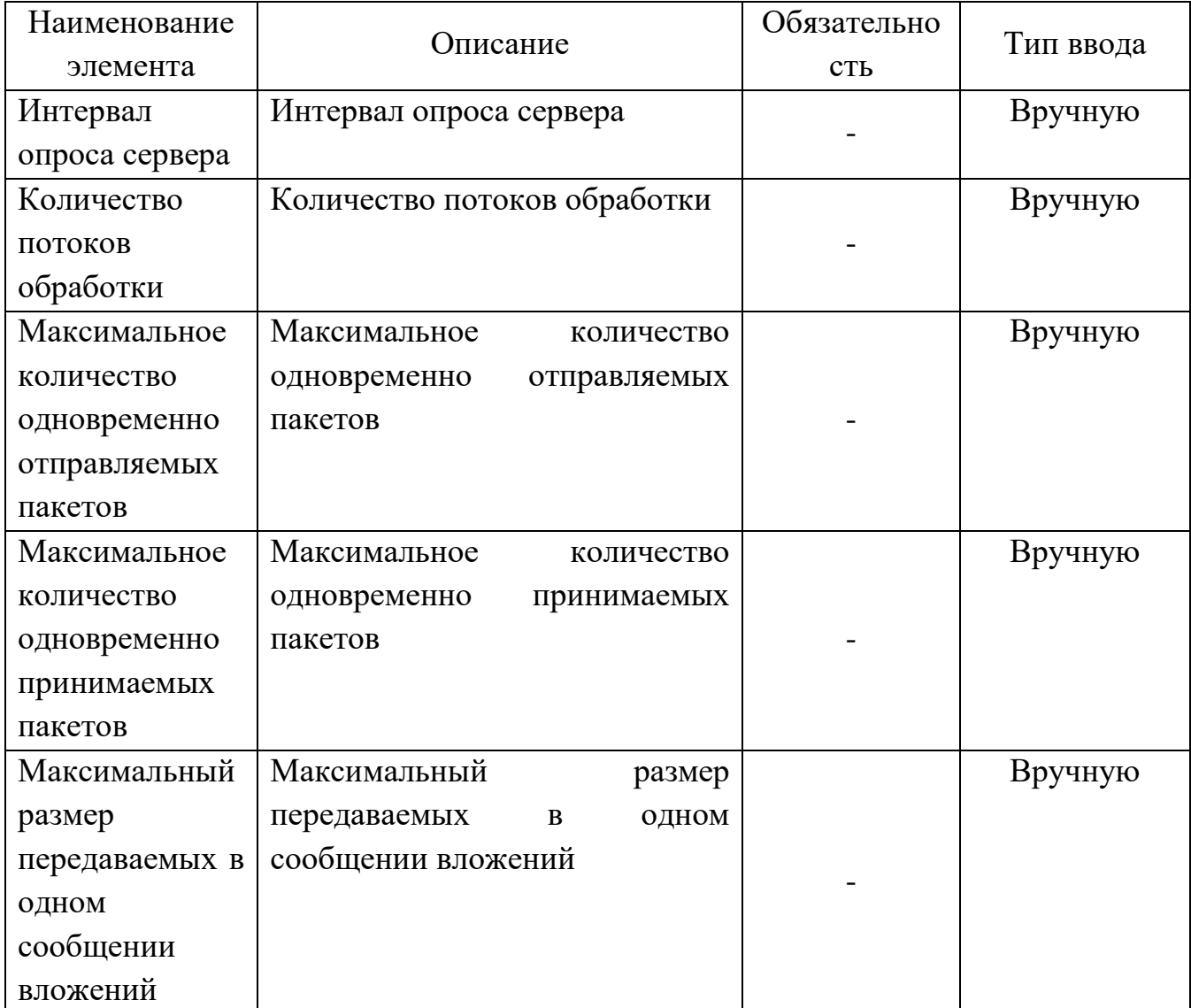

64

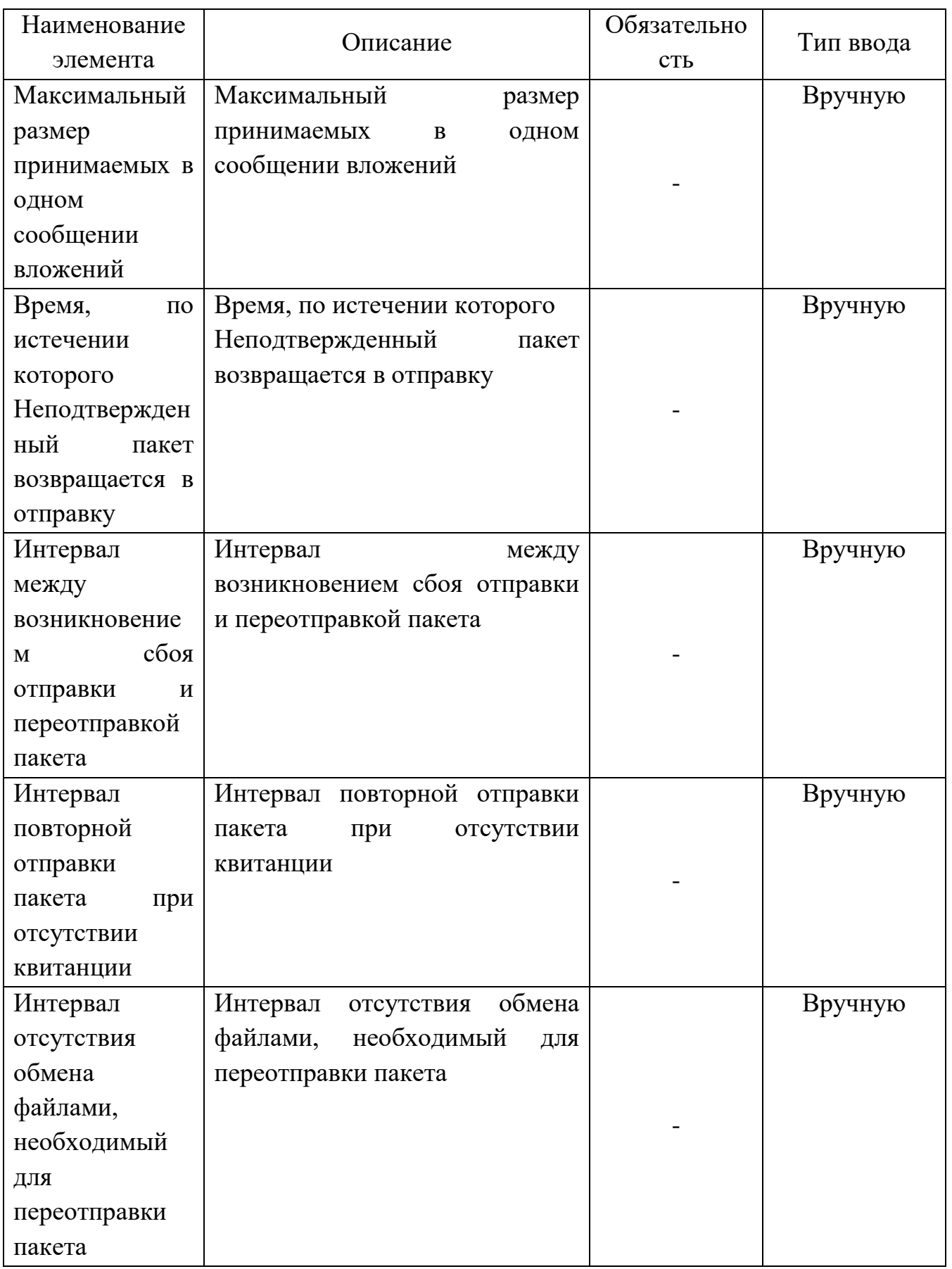

Таблица 5.7.C - Описание полей вкладки «Документы»

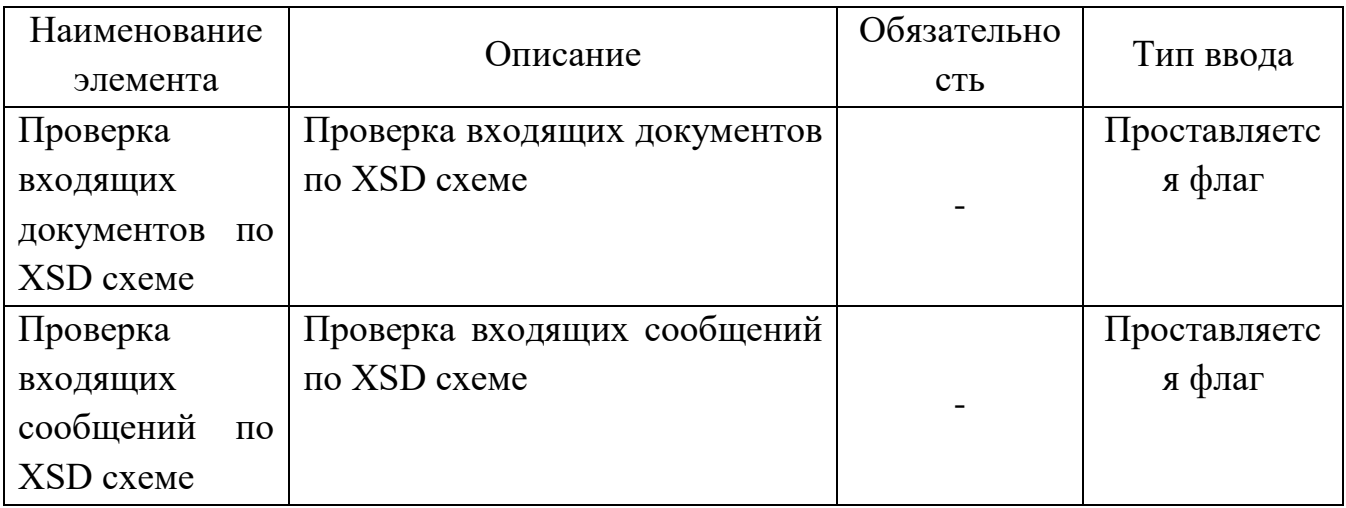

Таблица 5.7.D - Описание полей вкладки «СМЭВ»

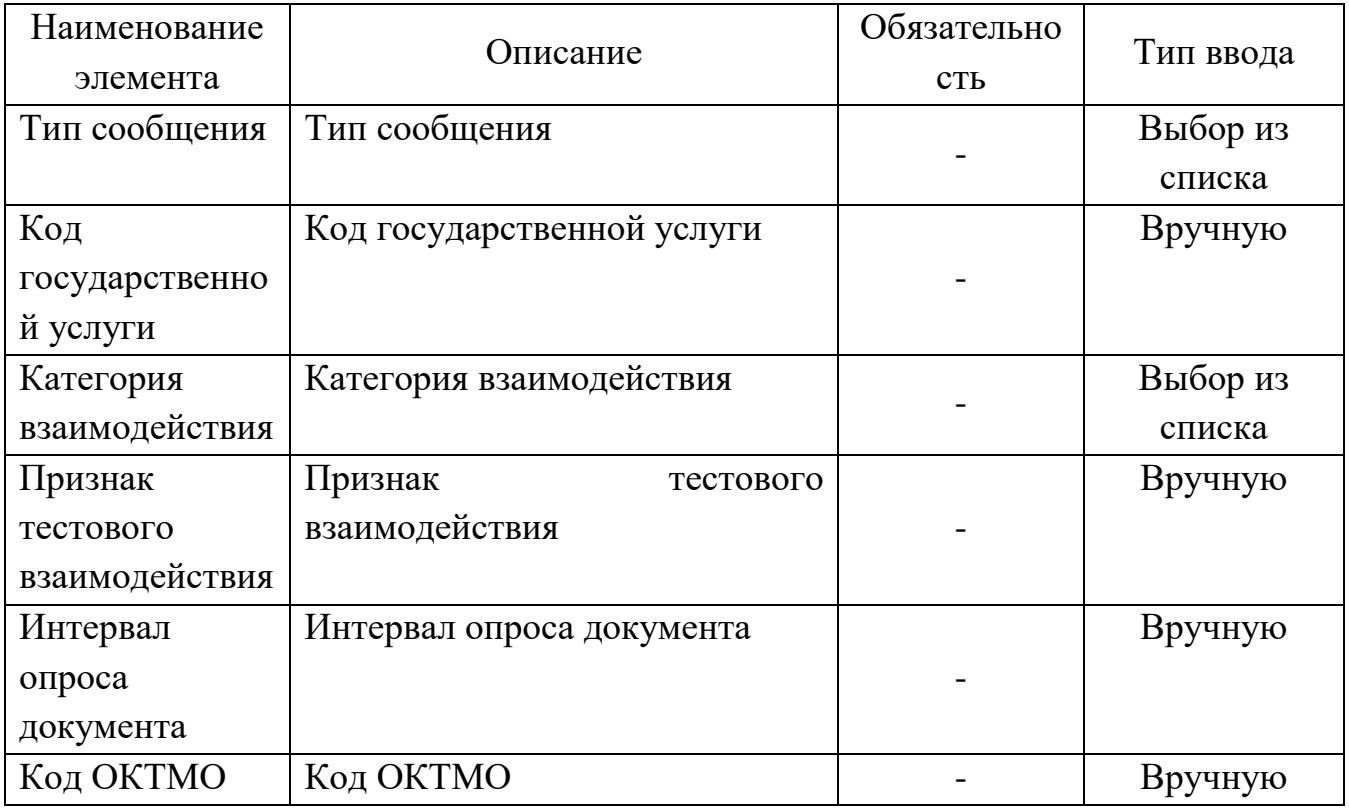

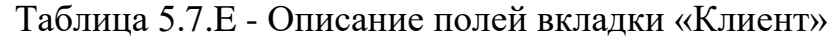

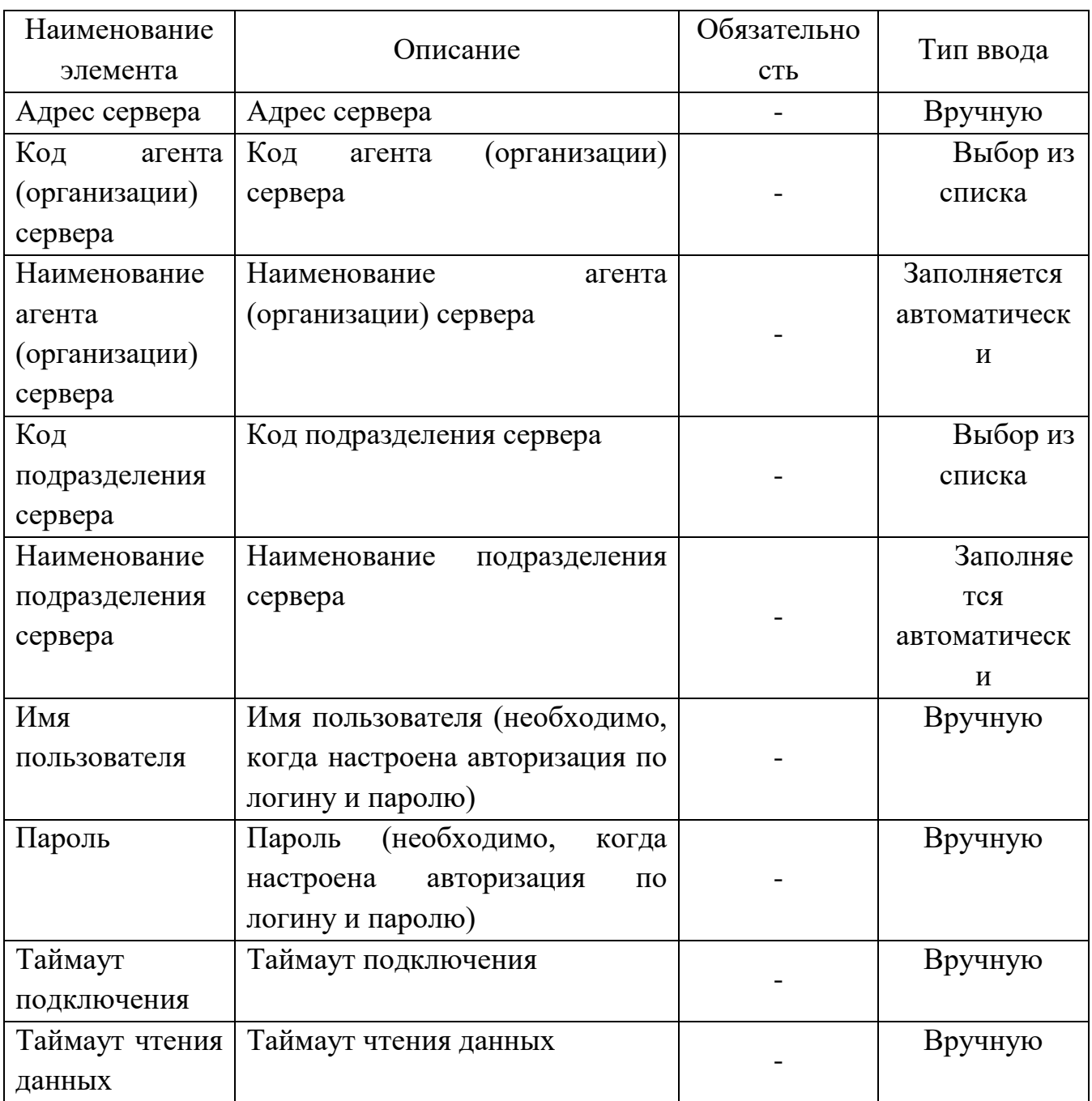

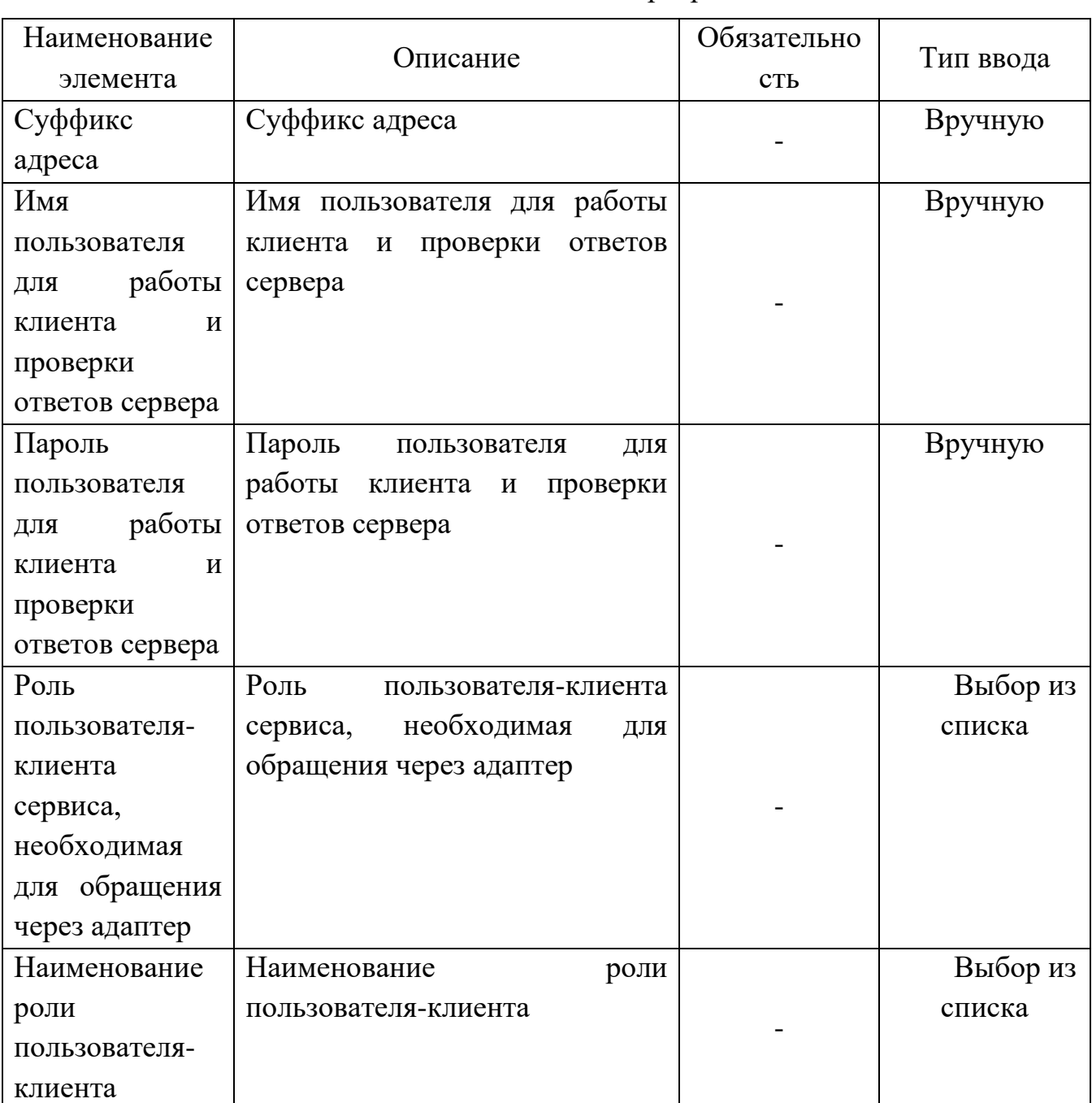

Таблица 5.7.F - Описание полей вкладки «Сервер»

На вкладке «Адаптер» формы элемента клиентского адаптера (рис. 5.7.2) в качестве агента организации выбрать поставщика услуг, т.е. «Росавиация», определить протокол (соглашения) межведомственного взаимодействия, а также определить «Способ аутентификации».

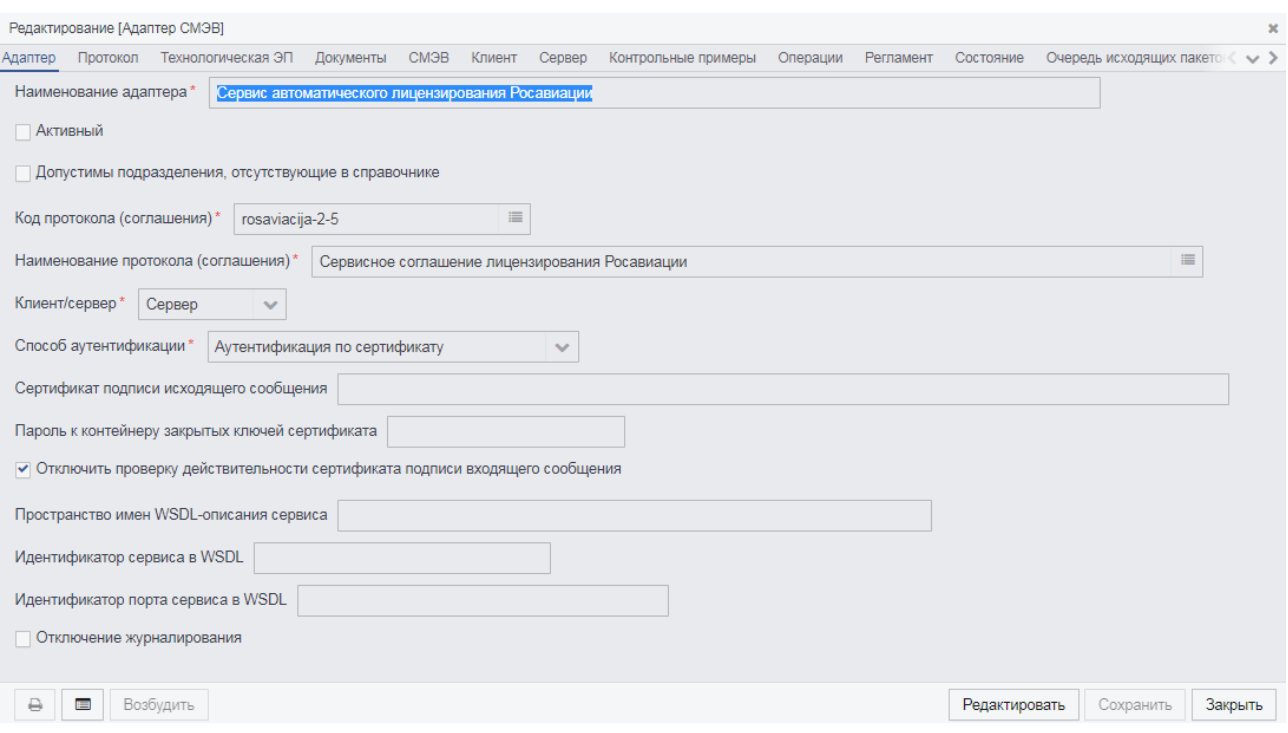

Рис. 5.7.2. Содержимое вкладки «Адаптер» формы элемента «Адаптер внешнего интерфейса»

Далее необходимо перейти на вкладку «СМЭВ» и указать данные в полях «Тип сообщения» и «Категория взаимодействия».

69

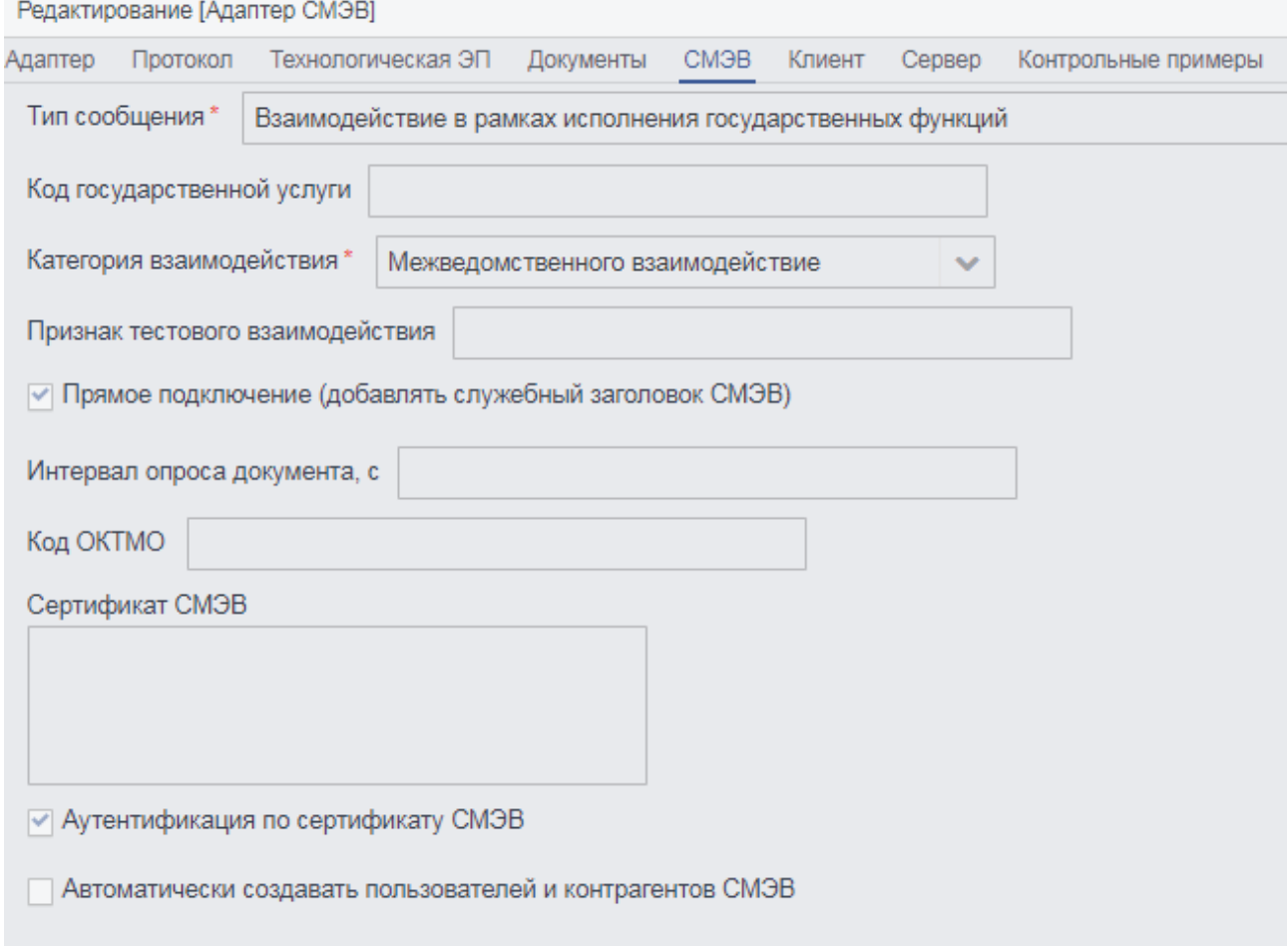

### Рис. 5.7.3. Содержимое вкладки «СМЭВ» формы элемента «Адаптер внешнего интерфейса»

Далее перейти на вкладку «Сервер» (рис. 5.7.4). На данной вкладке необходимо указать суффикс адреса сервера, указывается код протокола (соглашения), а остальной адрес будет добавлен из адреса папки веб-сервера, содержащей систему. На этом процедуру по настройке сервисного адаптера можно считать завершенной. Нажать на кнопку «Сохранить» для сохранения настроек.

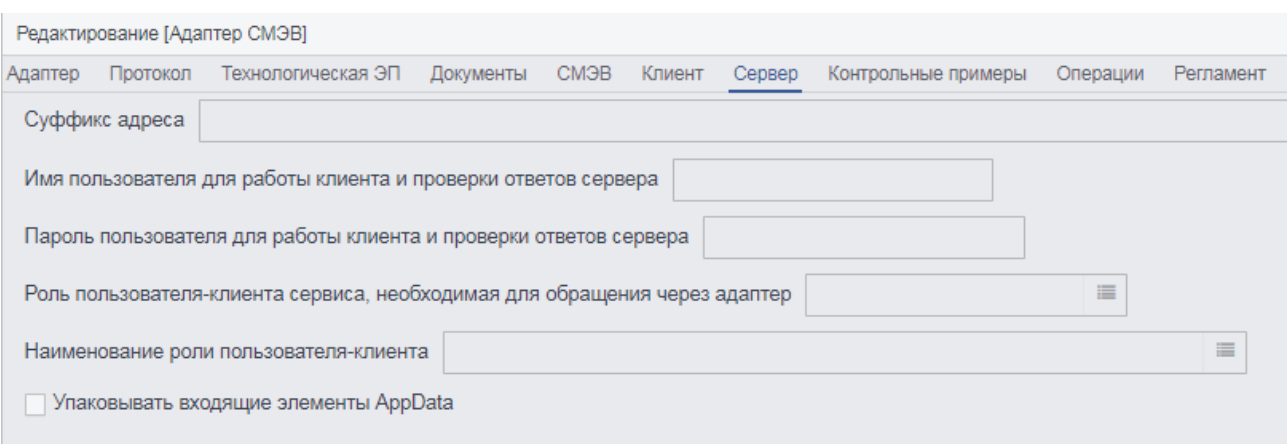

### Рис. 5.1.4.4. Содержимое вкладки «Сервер» формы элемента «Адаптер внешнего интерфейса»

В результате проделанных действий была произведена настройка сервисного адаптера, «Сервис автоматического лицензирования Росавиации».

### **5.8 Формирование контрольных примеров с адаптеров версии 2.5**

Для создания контрольного примера для адаптера версии 2.5 необходимо:

Заполнить вкладку «Операции» (рис. 5.8.1), добавив туда 2 операции Put и Get.

| Редактирование [Адаптер СМЭВ]             |           |                          |                                                               |                        |                                              |
|-------------------------------------------|-----------|--------------------------|---------------------------------------------------------------|------------------------|----------------------------------------------|
| Технологическая ЭП<br>Протокол<br>Адаптер | Документы | СМЭВ Клиент<br>Сервер    | Контрольные примеры<br>Операции                               | Регламент<br>Состояние | Очередь исходящих пакетов это                |
| $\boldsymbol{c}$ .                        | $\Box$    |                          |                                                               |                        |                                              |
| Наименование операции                     | Активная  |                          | Наименование операц Пространство имен запроса                 |                        | Наименование корнев Пространство имен ответа |
| PutDocument                               | ◛         | <b>PutDocument</b>       | http://www.red-soft.biz/ncore/dx/ws/smev-243                  | <b>PutDocument</b>     | http://www.red-soft.biz/ncore/dx/ws/sn       |
| GetDocumentResult                         |           | <b>GetDocumentResult</b> | http://www.red-soft.biz/ncore/dx/ws/smev-24 GetDocumentResult |                        |                                              |

Рис. 5.8.1. Содержимое вкладки «Операции» формы элемента «Адаптер внешнего интерфейса»

Далее необходимо создать средствами РЕДШЛЮЗ запрос к необходимой услуге и через f12 (или fn + f12) копировать значение поля «ID» (рис. 5.8.2). Данное сочетание клавиш работает только в толстом клиенте.

70

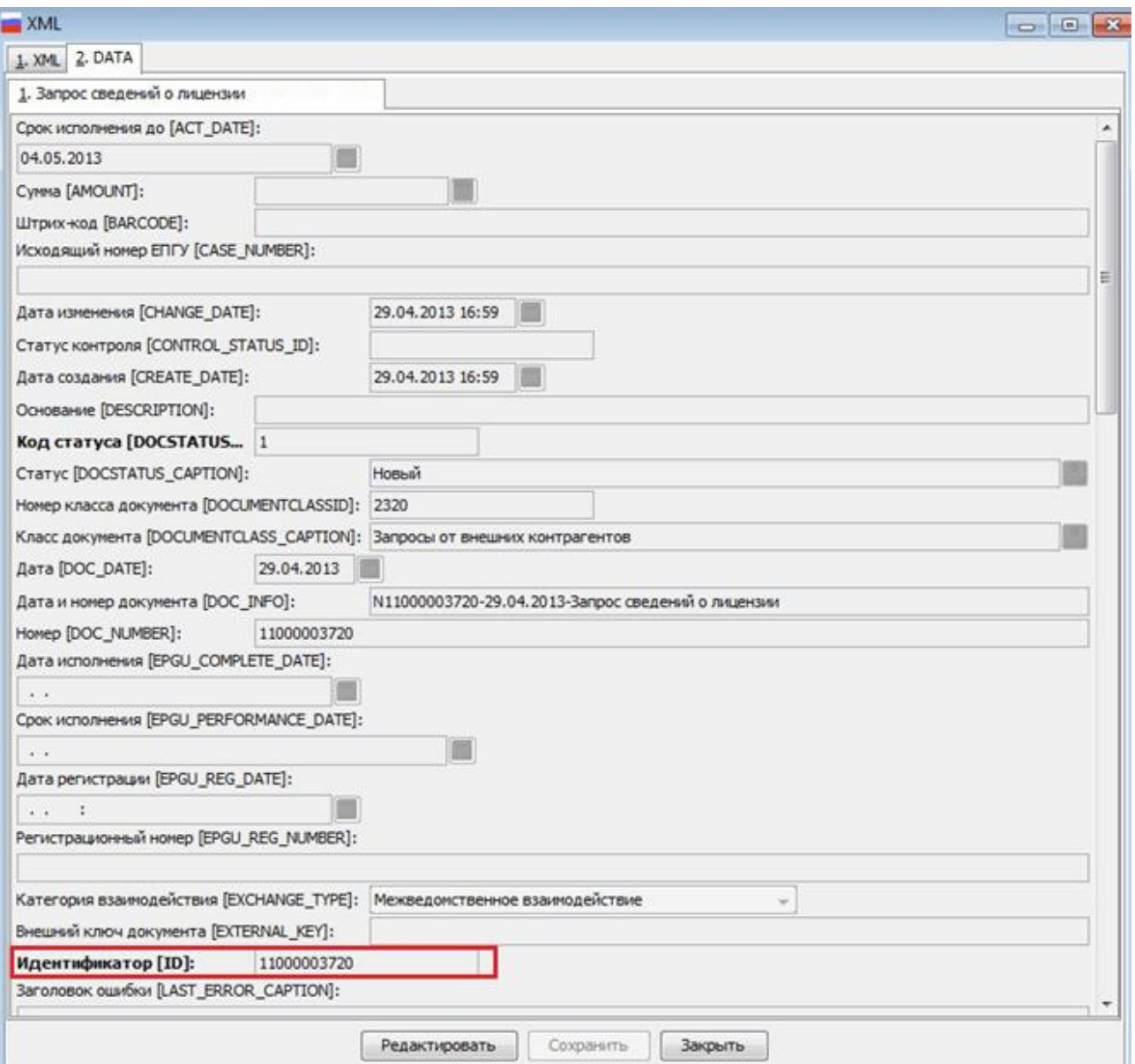

Рис. 5.8.2. Содержимое вкладки «Операции» формы элемента «Адаптер внешнего интерфейса»

На форме редактирования адаптера необходимо перейти на вкладку «Контрольные примеры» и создать новый объект (рис. 5.8.3).

71

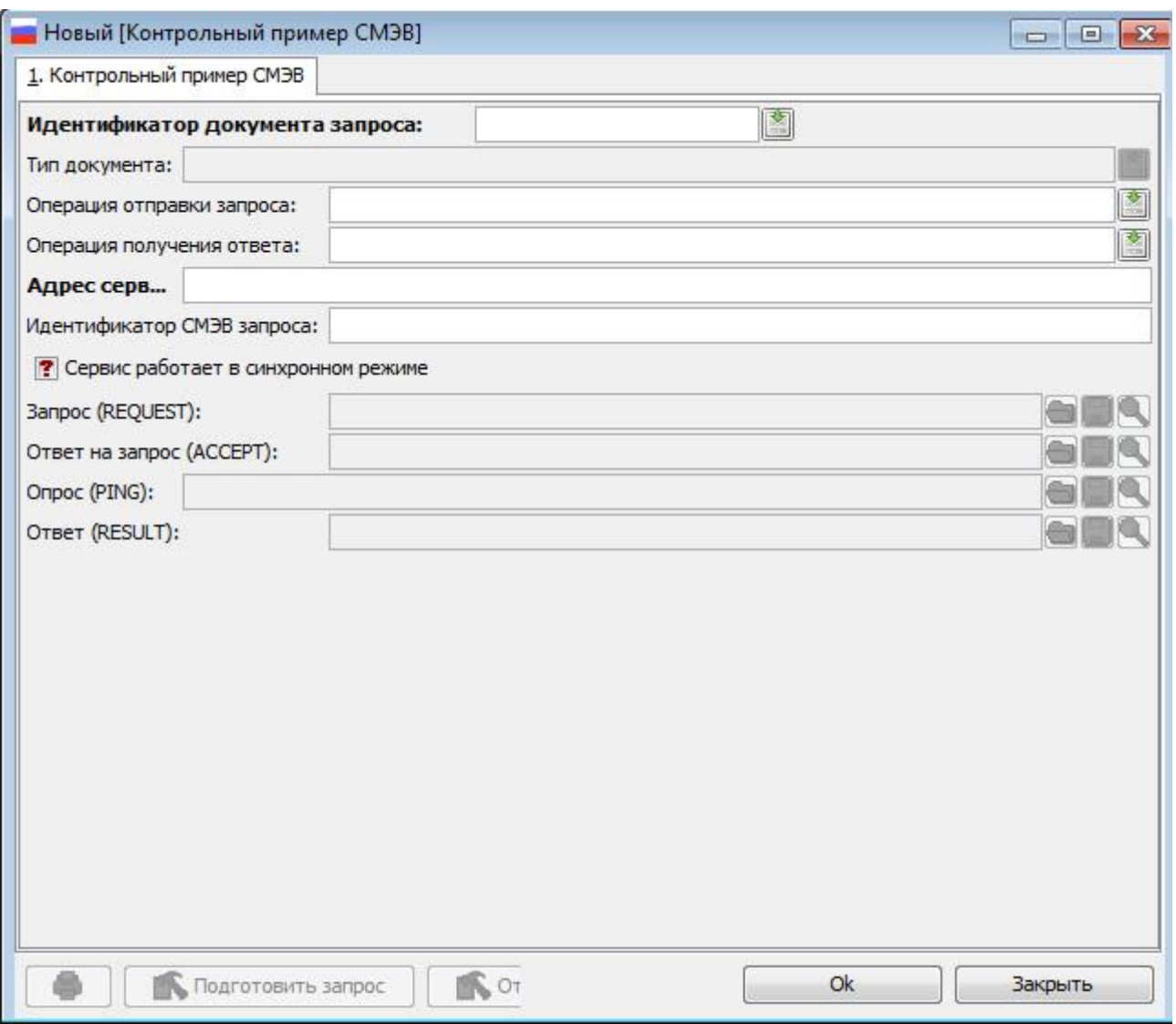

Рис. 5.8.3. Форма создания объекта «Контрольный пример СМЭВ»

В поле «Идентификатор документа запроса» необходимо вставить значение, скопированное ранее (рис. 5.8.4).

В поле «Операция отправки запроса» необходимо выбрать созданную операцию Put (рис. 5.8.4).

В поле «Операция получения ответа» необходимо выбрать созданную операцию Get (рис. 5.8.4).

Необходимо заполнить поле «Адрес сервера» (рис. 5.8.4).

Необходимо нажать на кнопку «Подготовить запрос», затем на «Отправить запрос» (рис. 5.8.4).
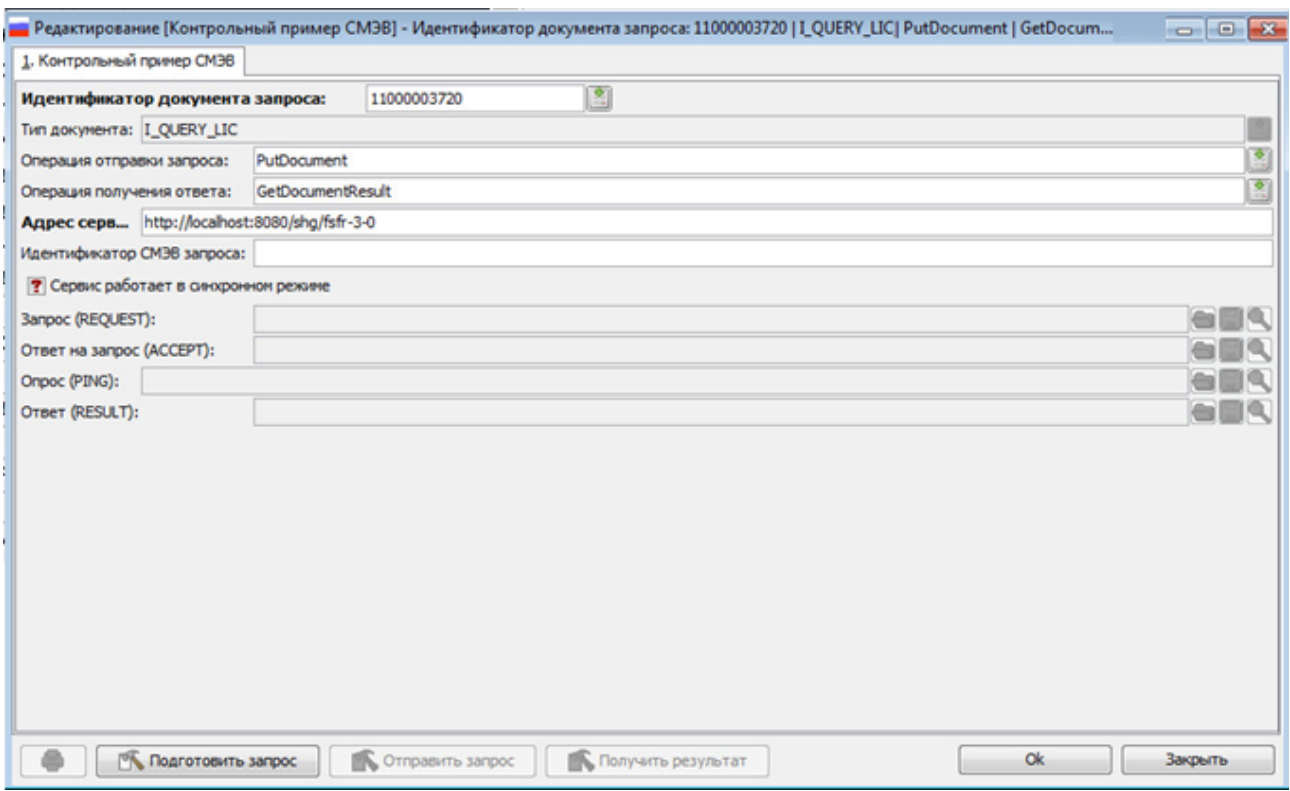

Рис. 5.1.5.4. Форма создания объекта «Контрольный пример СМЭВ»

Необходимо перейти на списковую форму входящих запросов необходимой услуги и формировать ответ на пришедший запрос.

Необходимо перейти на форму редактирования адаптера, на вкладку «Контрольные примеры» и нажать на кнопку «Получить результат» (рис. 5.8.5).

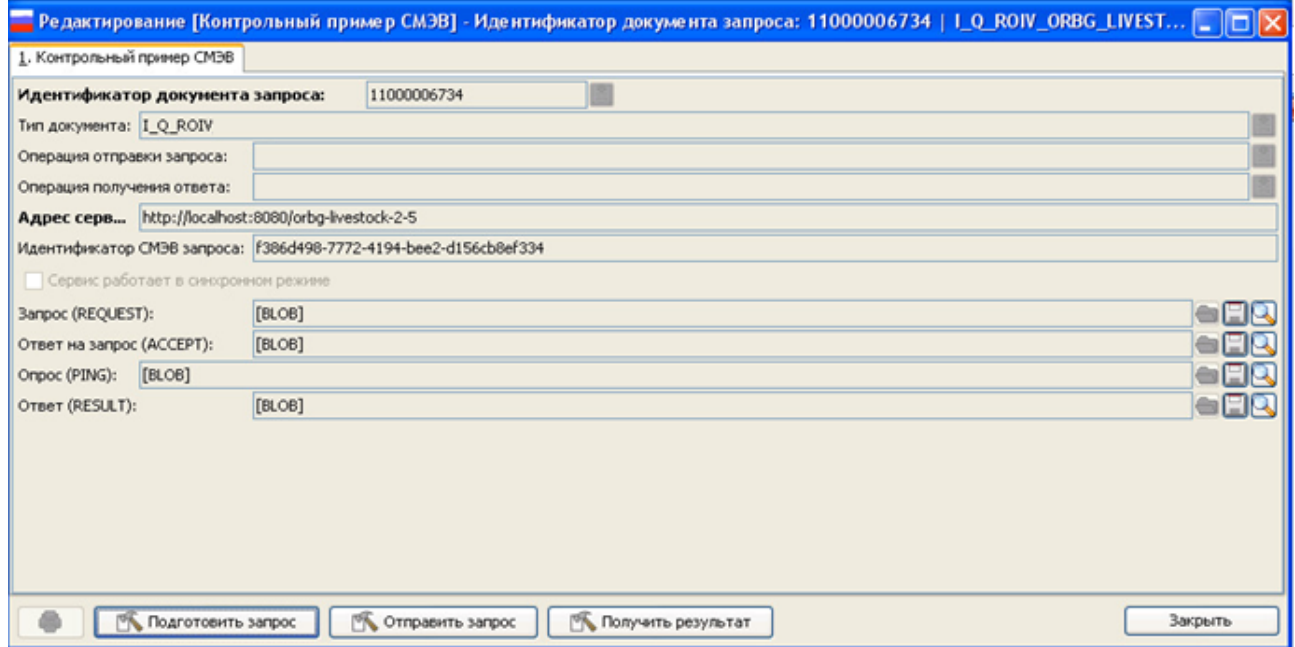

Рис. 5.8.5. Форма создания объекта «Контрольный пример СМЭВ»

Поля «Запрос», «Ответ на запрос», «Опрос» и «Ответ» содержат «Первичный запрос», «Ответ на первичный запрос», «Вторичный запрос» и «Ответ на вторичный ответ» соответственно. Для просмотра текста запроса необходимо нажать на пиктограмму с изображением лупы, для сохранения – с изображением дискеты.

### **5.9 Настройка универсального адаптера получения и предоставления сведений по методрекомендациям СМЭВ версии 3.ХХ**

Для настройки адаптера необходимо выполнить перечень действий:

Осуществить вход в систему с помощью учетной записи пользователя под ролью «Системный администратор».

Перейти на вкладку «Администрирование» → «Адаптеры DX», далее произойдет инициализация формы списка элементов «Адаптер внешнего интерфейса» (рис. 5.9.1).

| Список [Адаптер внешнего интерфейса]                      |          |                                                      |                      |                        |  |  |  |  |  |  |
|-----------------------------------------------------------|----------|------------------------------------------------------|----------------------|------------------------|--|--|--|--|--|--|
| Наименование адаптера                                     |          |                                                      |                      |                        |  |  |  |  |  |  |
| 凾<br>☑<br>⊞<br>c<br>ඇ<br>₽<br>Ø<br>T                      | ۰<br>₽   |                                                      |                      |                        |  |  |  |  |  |  |
| Наименование адаптера                                     | Активный | [1] Наименование агента                              | Код протокола        | СМ технологической ЭЦП |  |  |  |  |  |  |
|                                                           |          |                                                      |                      |                        |  |  |  |  |  |  |
| Серверный тестовый адаптер 2.5 Липецка                    |          | Администрация Липецкой области                       | lipeck-2-0           |                        |  |  |  |  |  |  |
| Универсальный клиент                                      |          | Администрация Липецкой области                       | volgograd-client-2-5 |                        |  |  |  |  |  |  |
| Серверный адаптер Оренбурга (Заключ. о привлеч. иностр. р |          | Администрация Оренбургской области                   | orbg-legal-2-5       |                        |  |  |  |  |  |  |
| Серверный адаптер Оренбурга (Опред. видов орган. в обл. ж |          | Администрация Оренбургской области                   | orbg-livestock-2-5   |                        |  |  |  |  |  |  |
| Волгоград - сервис                                        |          | Администрация Оренбургской области                   | volgograd-2-5        |                        |  |  |  |  |  |  |
| Универсальный сервис                                      |          | Администрация Оренбургской области                   | volgograd-2-5        |                        |  |  |  |  |  |  |
| ЕПГУ - Уведомление об изменении статуса документа (верси  |          | Единый портал государственных услуг                  | ЕПГУ_УВЕДОМЛЕН       |                        |  |  |  |  |  |  |
| Серверный тестовый адаптер DX 1.1                         |          | Министерство обороны РФ                              | mino-p-doc-2-5       |                        |  |  |  |  |  |  |
| Серверный адаптер (Размер пенсии)                         |          | Министерство обороны РФ                              | serv-pfr-pension     |                        |  |  |  |  |  |  |
| Интеграционный адаптер подокументный 2.5                  |          | Министерство обороны РФ                              | integration-2-5      |                        |  |  |  |  |  |  |
| Адаптер СМЭВЗ Минэнерго                                   | v        | Министерство энергетики Российской Феде smev3-client |                      | Минэнерго России_ИП    |  |  |  |  |  |  |

Рис. 5.9.1. Форма списка элементов «Адаптер внешнего интерфейса»

Выбрать необходимый для настройки адаптер из списка «Адаптер внешнего интерфейса». В результате в рабочей области основного окна приложения отобразится форма элемента выбранного адаптера.

Таблица 5.9.A - Описание содержимого вкладок формы элемента адаптера

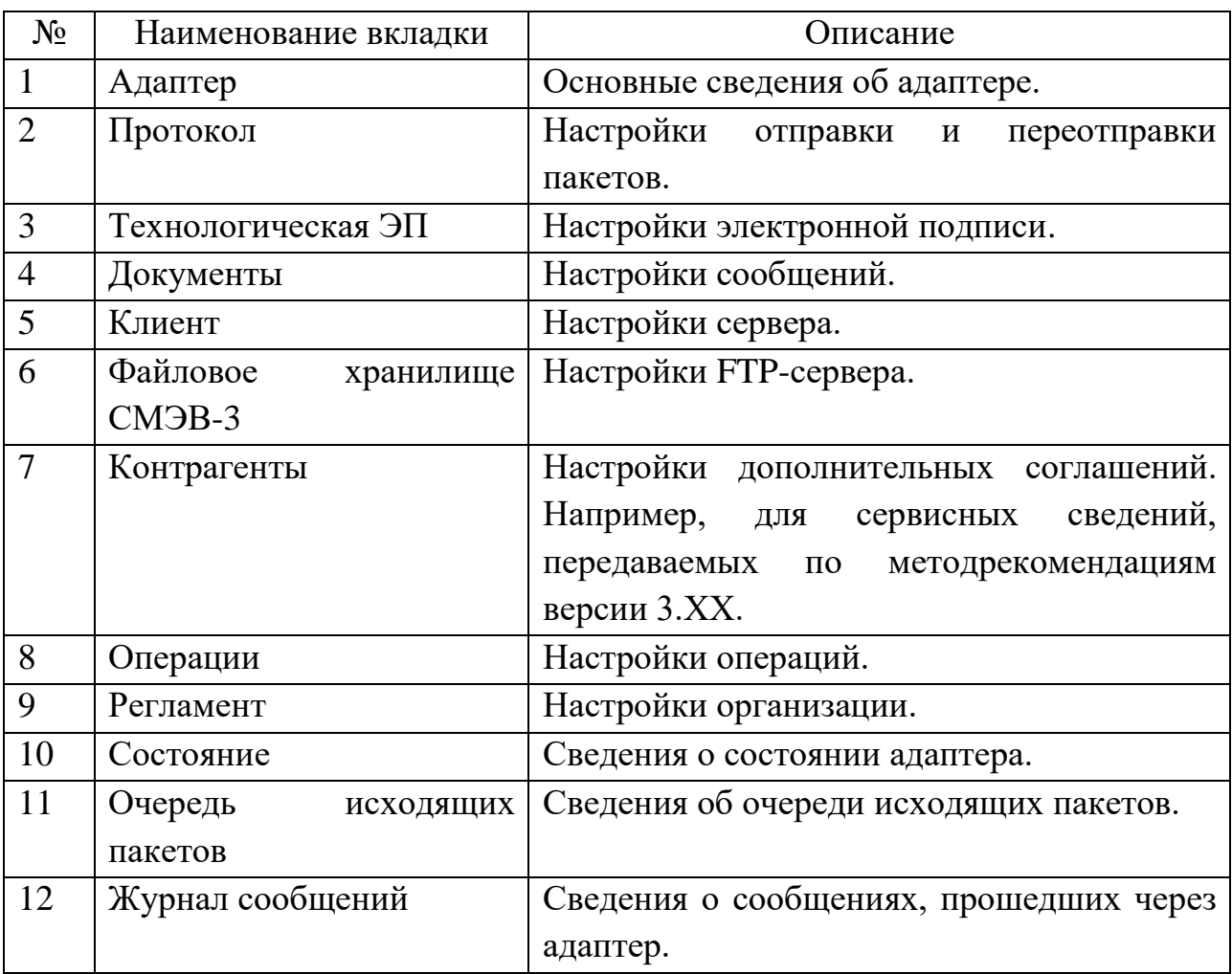

Для корректной работы необходимо настроить следующие поля:

Таблица 5.9.В – Поля вкладки «Адаптер»

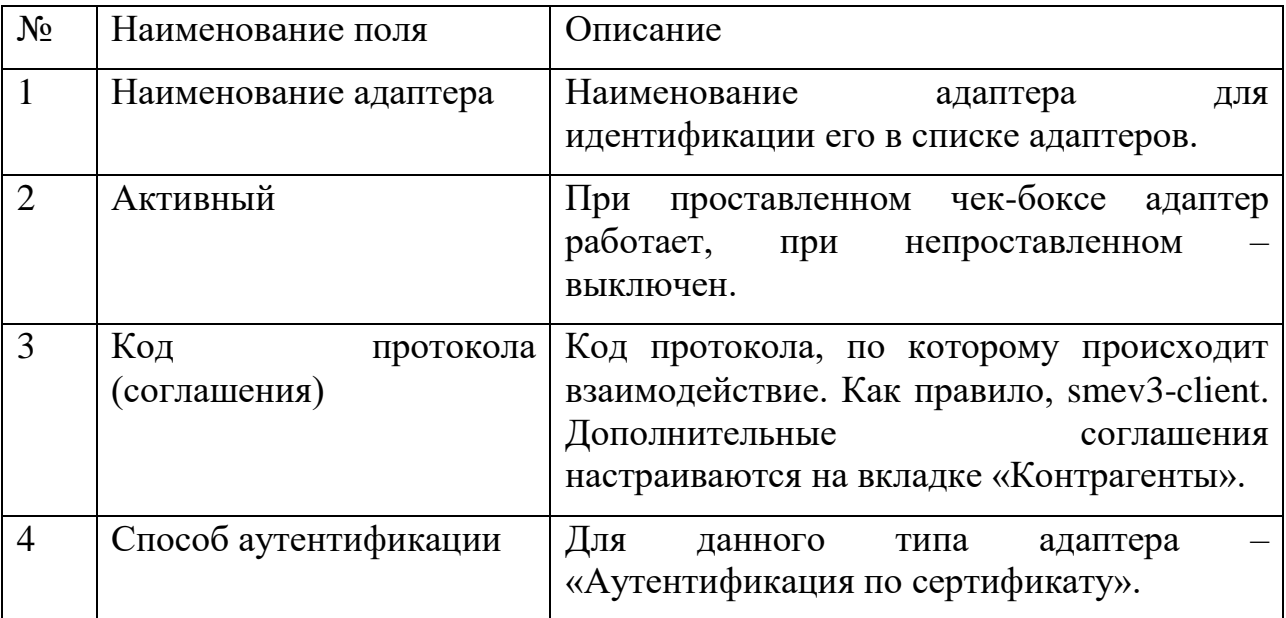

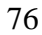

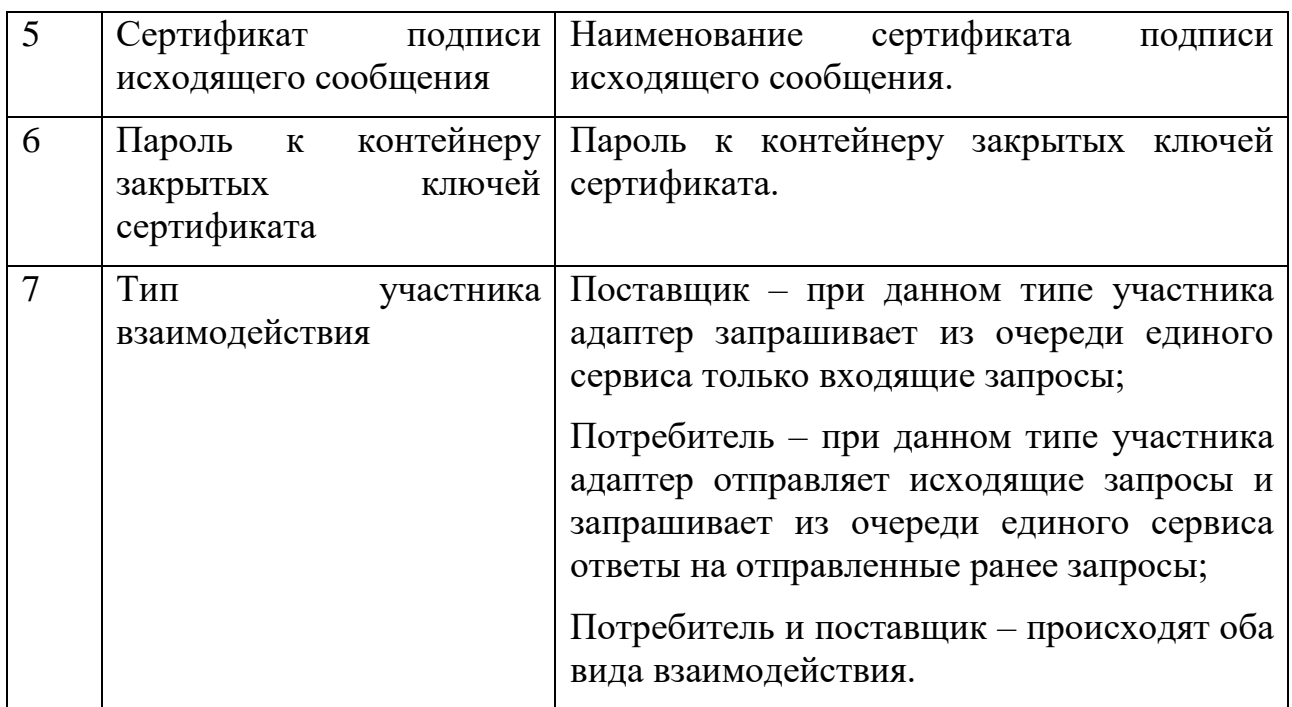

На вкладке «Контрагенты» настраиваются дополнительные соглашения для данного адаптера (дополнительно к «Код протокола (соглашения)» вкладки «Адаптер»). Дополнительных соглашений может быть любое количество.

Остальные настройки интуитивно понятны и в рамках данного руководства не рассматриваются.

### **5.10 Настройка почты**

Для автоматического информирования администратора системы о событиях, происходящих в системе необходимо:

- 1. Обеспечить сетевую связность РЕДШЛЮЗ с ведомственным почтовым сервером.
- 2. Завести учетную запись на данном почтовом сервере, от имени которой РЕДШЛЮЗ будет отсылать сообщения о системных событиях, ошибках и сбоях.

После обеспечения сетевой связности с почтовым сервером и выделения учетной записи на данном сервере необходимо настроить Систему для работы с данной учетной записью. Для этого необходимо войти в Систему под пользователем с ролью «Системный администратор». На панели меню и навигации основного окна Системы перейти на вкладку «Администрирование» - «Настройки почты» - «Сервер исходящей почты» и в открывшейся вкладке нажать кнопку «Создать».

Появится окно добавления нового сервера исходящей почты (рис. 5.10.1)

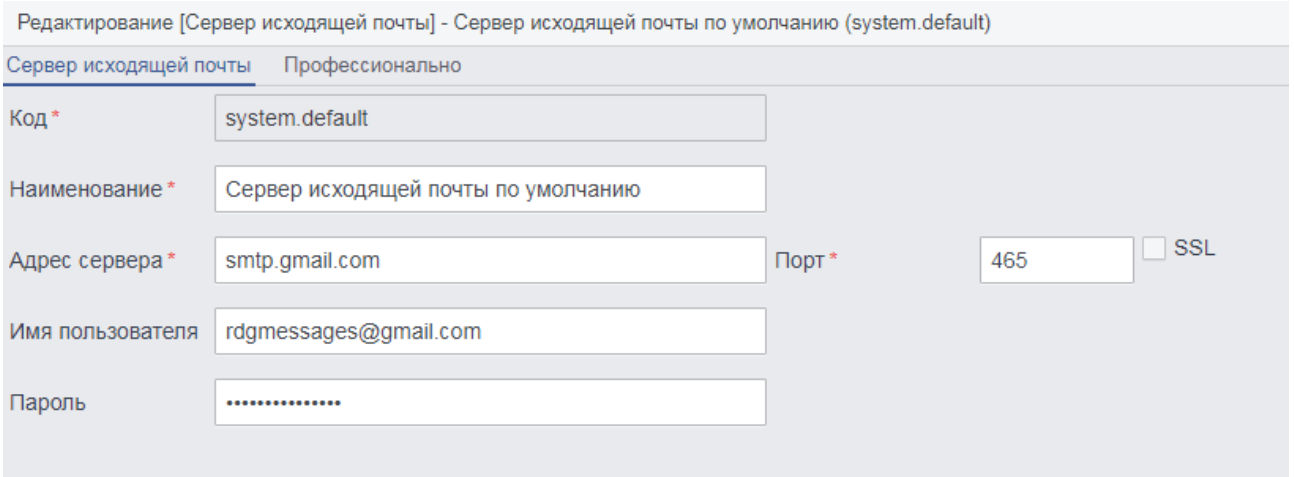

Рисунок 5.10.1. Окно настройки сервера исходящей почты.

В данном окне необходимо заполнить следующие реквизиты:

- Код (системное наименование сервера);
- Наименование сервера;
- Адрес сервера;
- Порт подключения к серверу;
- Использование шифрования SSL;
- Имя учетной записи пользователя сервера;
- Пароль к учетной записи пользователя.

После настройки указанных параметров можно проверить соединение, нажав на соответствующую кнопку внизу формы (см. Рис. 5.10.1). Если все настройки выполнены верно, появится соответствующее сообщение (рис. 5.10.2)

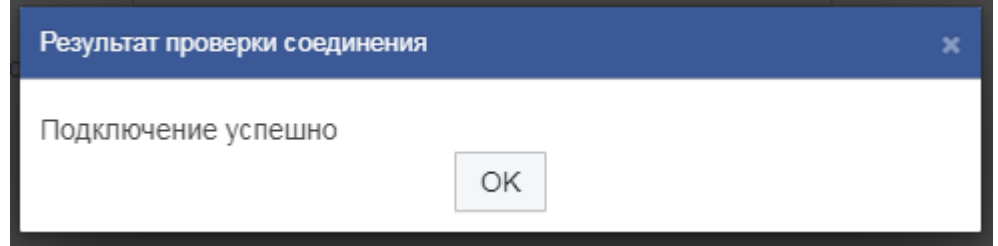

Рисунок 5.10.2. Оповещение об успешном подключении к серверу исходящей почты.

В случае ошибки подключения окно оповещения сообщит об ошибке (рис. 5.10.3)

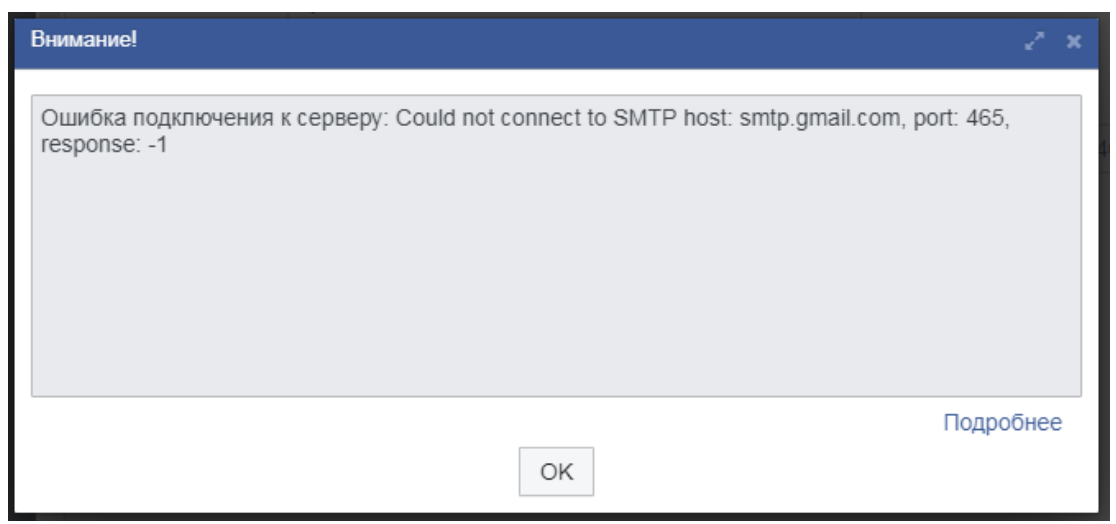

Рисунок 5.10.3. Оповещение об ошибке подключения к серверу исходящей почты.

При появлении оповещения об ошибке проверьте настройки сервера исходящей почты.

Далее необходимо настроить список адресов электронной почты, на которые требуется высылать сообщения. Для этого нужно перейти на вкладку «Администрирование» - «Настройки почты» - «Список рассылки» и нажать кнопку «Создать». Появится окно настройки списка рассылки (рис. 5.10.4). В данном окне необходимо заполнить следующие реквизиты:

- Алиас списка рассылки;
- Наименование списка рассылки;
- Адреса электронной почты, на которые необходимо высылать уведомления (через запятую).

и нажать кнопку «Сохранить».

79

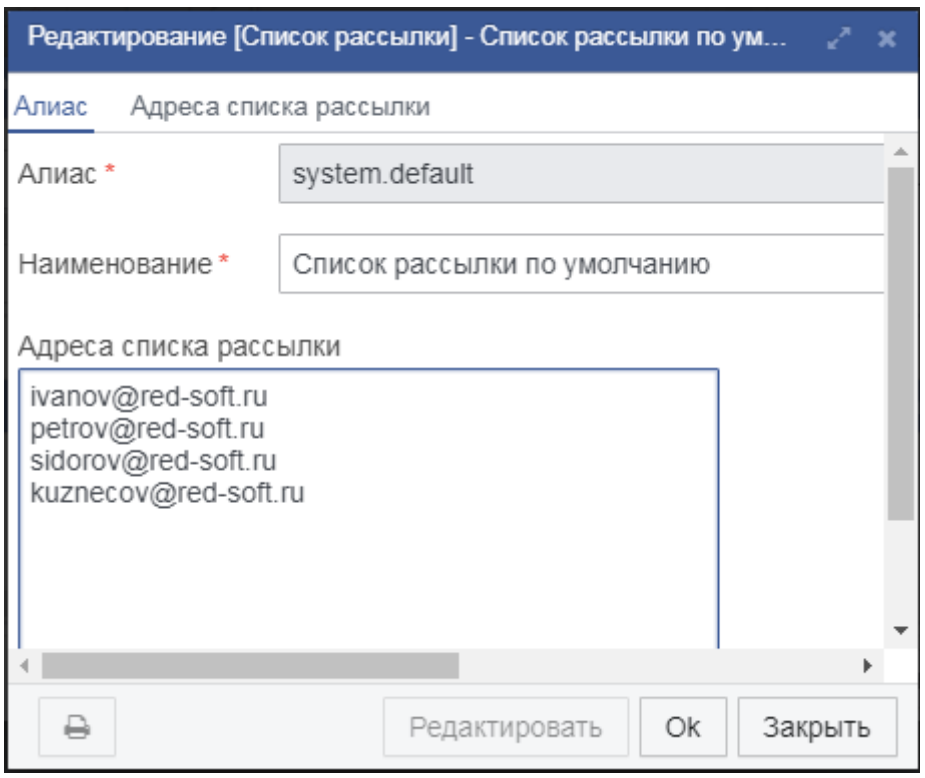

Рисунок 5.10.4. Настройка списка рассылки уведомлений.

Адреса списка рассылки заполняются на вкладке «Адреса списка рассылки» (рис. 5.10.5).

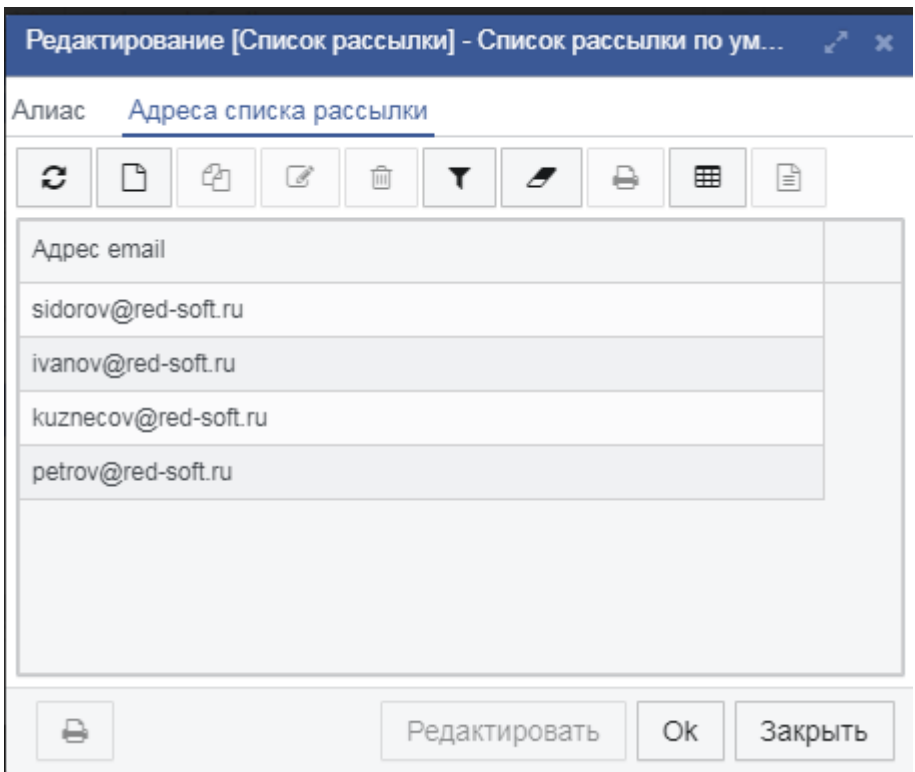

Рисунок 5.10.5. Настройка адресов списка рассылки.

После настройки списка рассылки уведомлений необходимо настроить сами уведомления, которые будут рассылаться при выполнении Системой

различных задач планировщика. Для этого необходимо зайти перейти на вкладку «Администрирование» - «Планировщик» - «Задачи планировщика», в появившейся списковой форме выбрать задачу, для которой необходимо настроить уведомления и нажать кнопку «Редактировать». В появившемся окне редактирования задачи планировщика необходимо перейти на вкладку «Параметры уведомления» (рис. 5.10.6). На данной вкладке необходимо заполнить:

- Когда посылать уведомление (Всегда, При возникновении ошибки, Никогда);
- Настройки электронной почты для уведомлений.

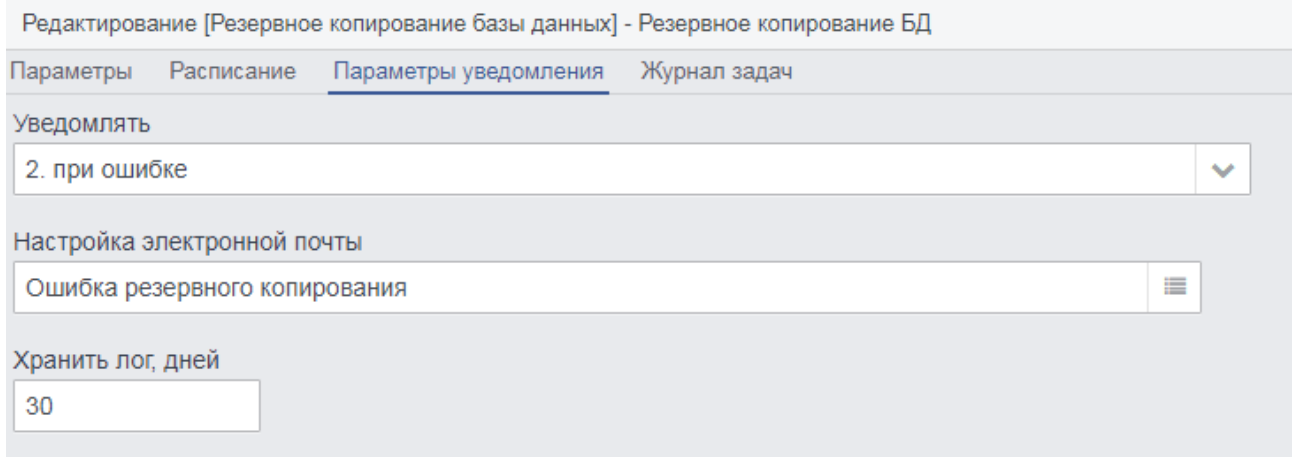

Рисунок 5.10.6 Настройка параметров уведомления задачи планировщика.

В настройках электронной почты необходимо нажать кнопку «Создать». В появившемся окне необходимо заполнить следующие реквизиты (рис. 5.10.7)

- $\bullet$  Кол:
- Наименование;
- Сервер исходящей почты.

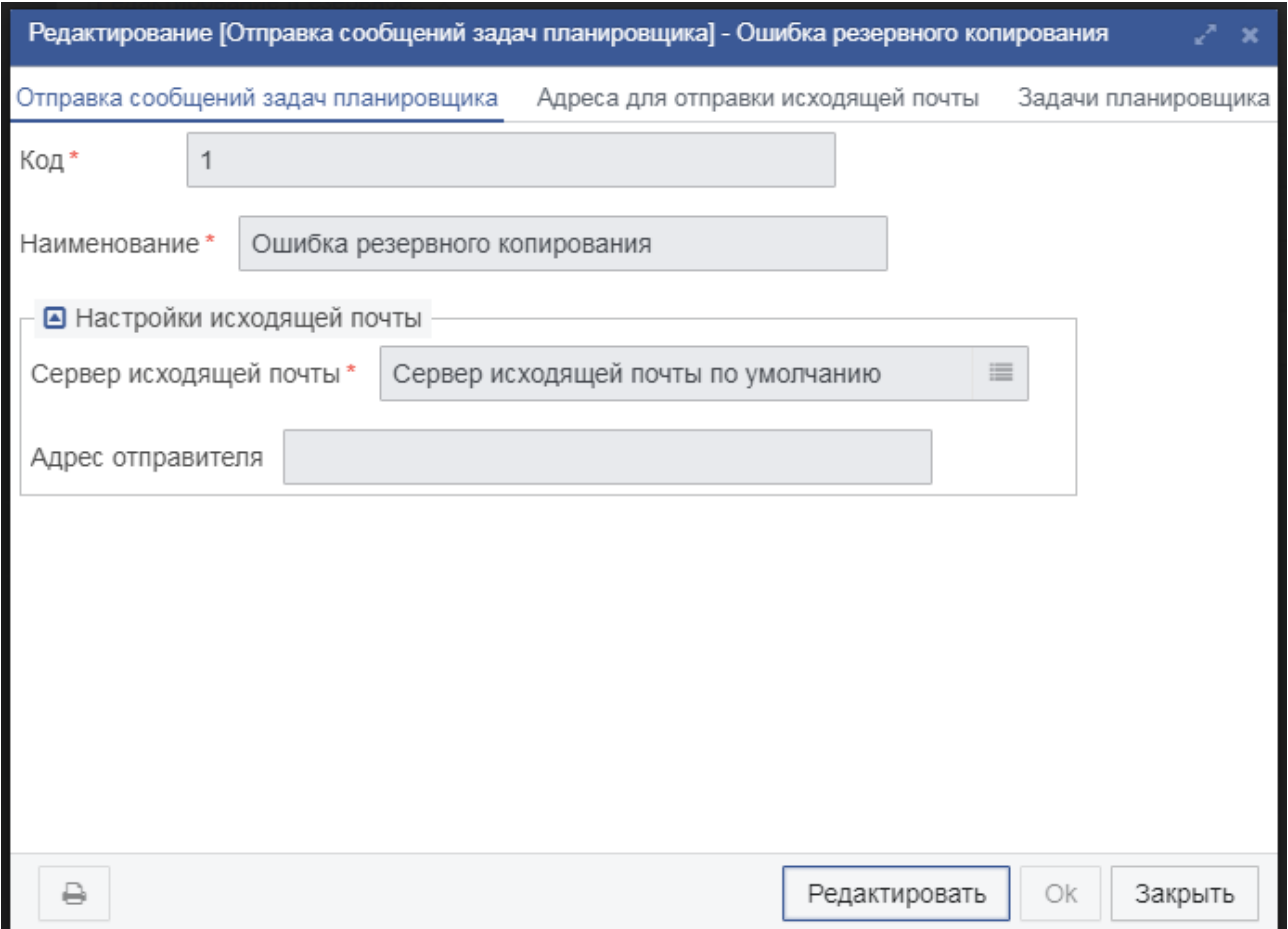

Рисунок 5.10.7. Настройка уведомлений для задачи планировщика.

В качестве сервера исходящей почты необходимо выбрать сервер, настроенный ранее. Затем необходимо перейти на вкладку «Адреса для отправки исходящей почты» и выбрать там список рассылки, настроенный ранее (рис. 5.10.8). После этого необходимо нажать кнопку «Сохранить».

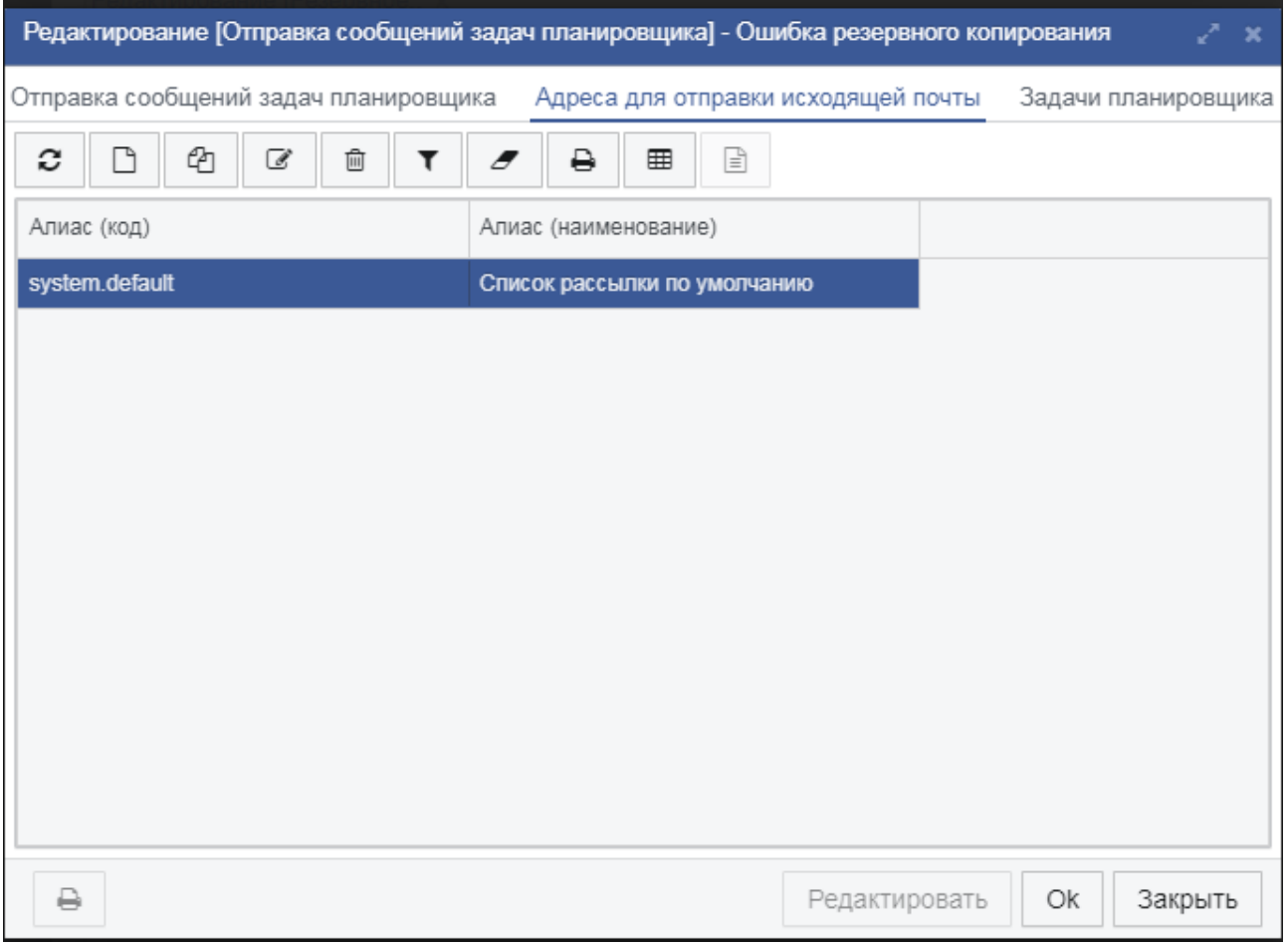

Рисунок 5.10.8. Настройка списка рассылки для уведомлений задачи планировщика.

Описание параметров для сервера исходящей почты приведено в таблице  $5.10.A.$ 

Таблица 5.10.А - Настройки сервера исходящей почты.

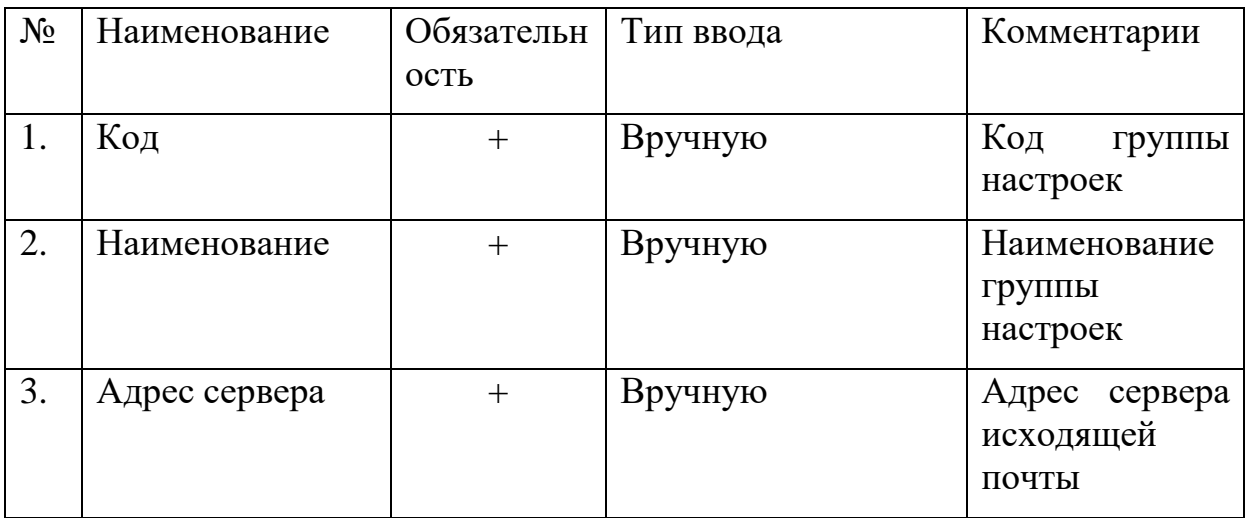

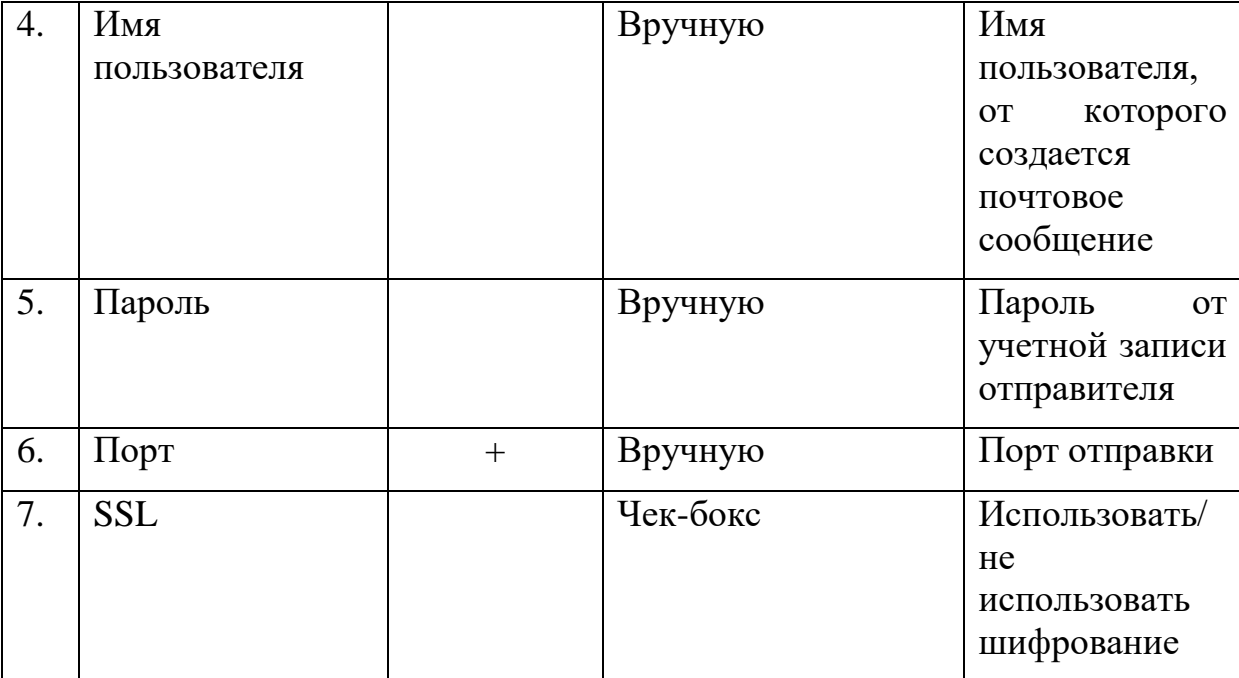

В нижней части формы настроек сервера исходящей почты расположена кнопка «Проверка соединения (F2)». При нажатии проверяет соединение с сервером.

Описание параметров для сервера входящей почты приведено в таблице  $5.10.E.$ 

Таблица 5.10.Б - Настройки сервера входящей почты.

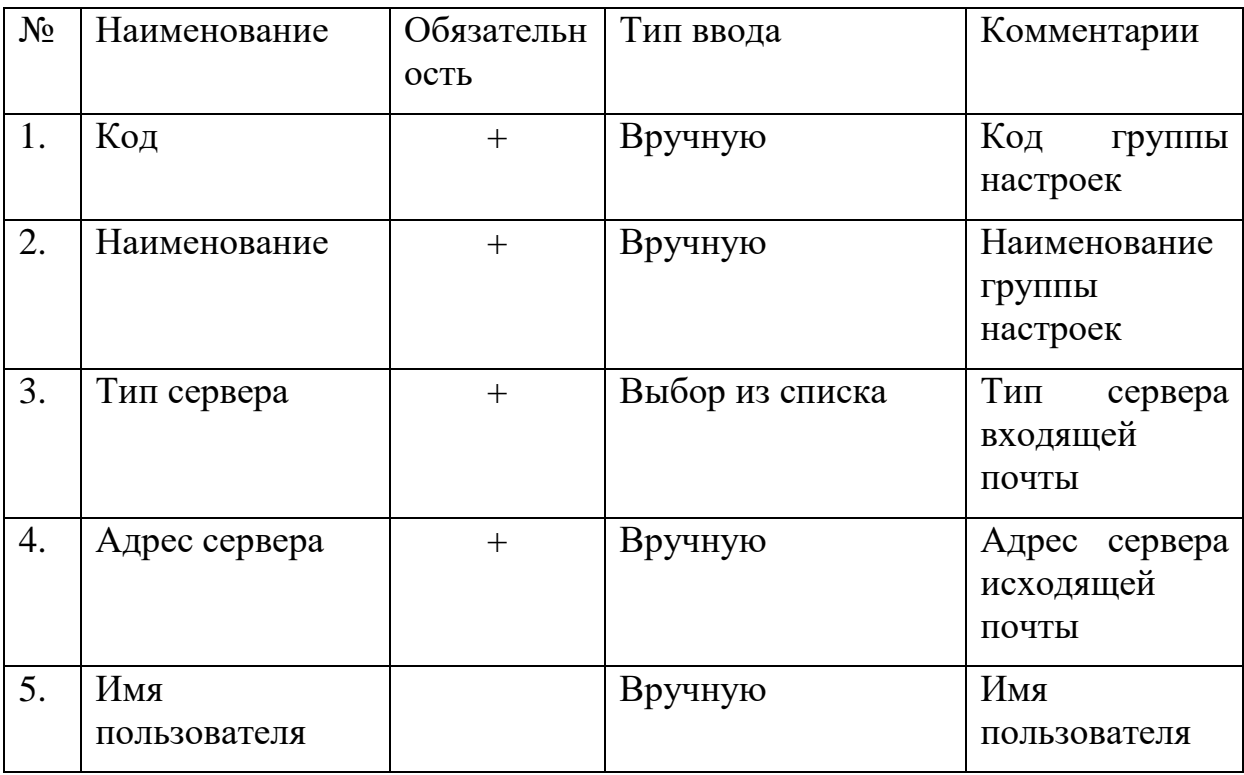

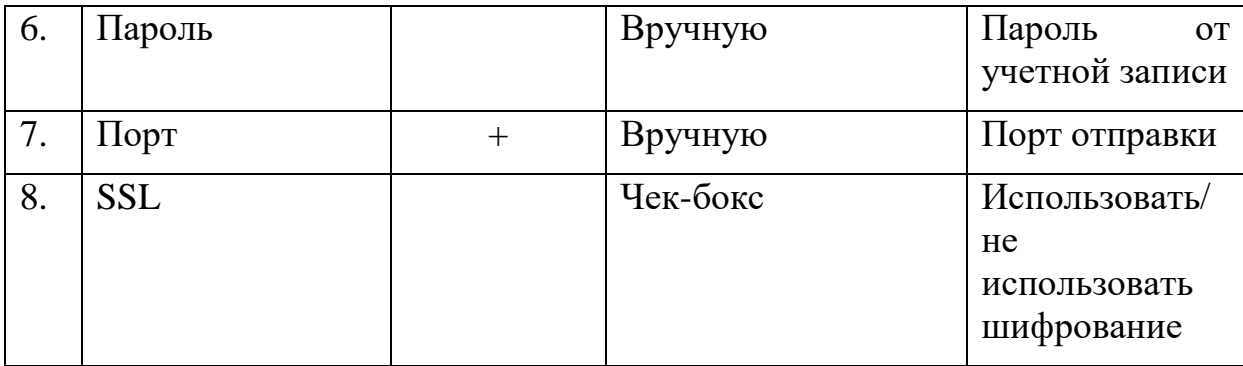

В нижней части формы настроек сервера исходящей почты расположена кнопка «Проверка соединения (F2)». При нажатии проверяет соединение с сервером.

Описание параметров для списка рассылки приведено в таблице 5.10.В.

Таблица 5.10.В - Настройки списка рассылки.

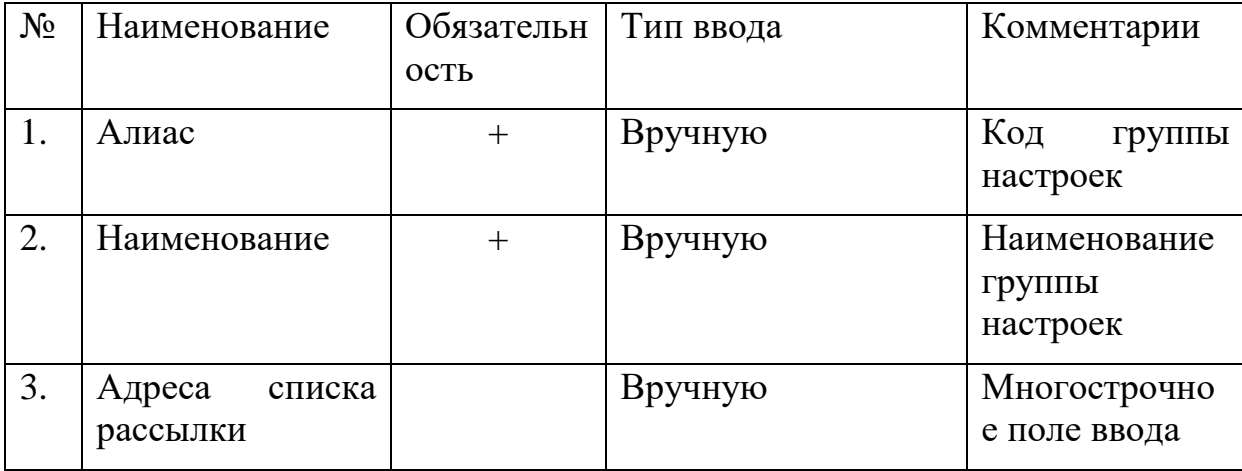

### **6 Обслуживание РЕДШЛЮЗ**

#### **6.1 Резервное копирование базы данных**

Резервное копирование обеспечивает возможность быстрого восстановления информации в случае утери (искажения) рабочей копии информации по какой-либо причине.

В автоматическом режиме полное резервное копирование базы данных производится в соответствии с заданием планировщика «Резервное копирование базы данных». Задача выполняет резервное копирование базы данных (файл с расширением .fdb в корне директории установки СУБД Ред База Данных) путем создания файла резервного копирования с именем базы и расширением .fbk, который архивирован в zip архив.

Для запуска модуля настройки резервного копирования выполнить следующие действия:

Войти в под пользователем с ролью «Системный администратор»;

На панели меню и навигации основного окна перейти на вкладку «Администрирование» - «Задачи планировщика». Отобразится форма списка элементов задач планировщика [\(Рисунок 6.1.1\)](#page-84-0)

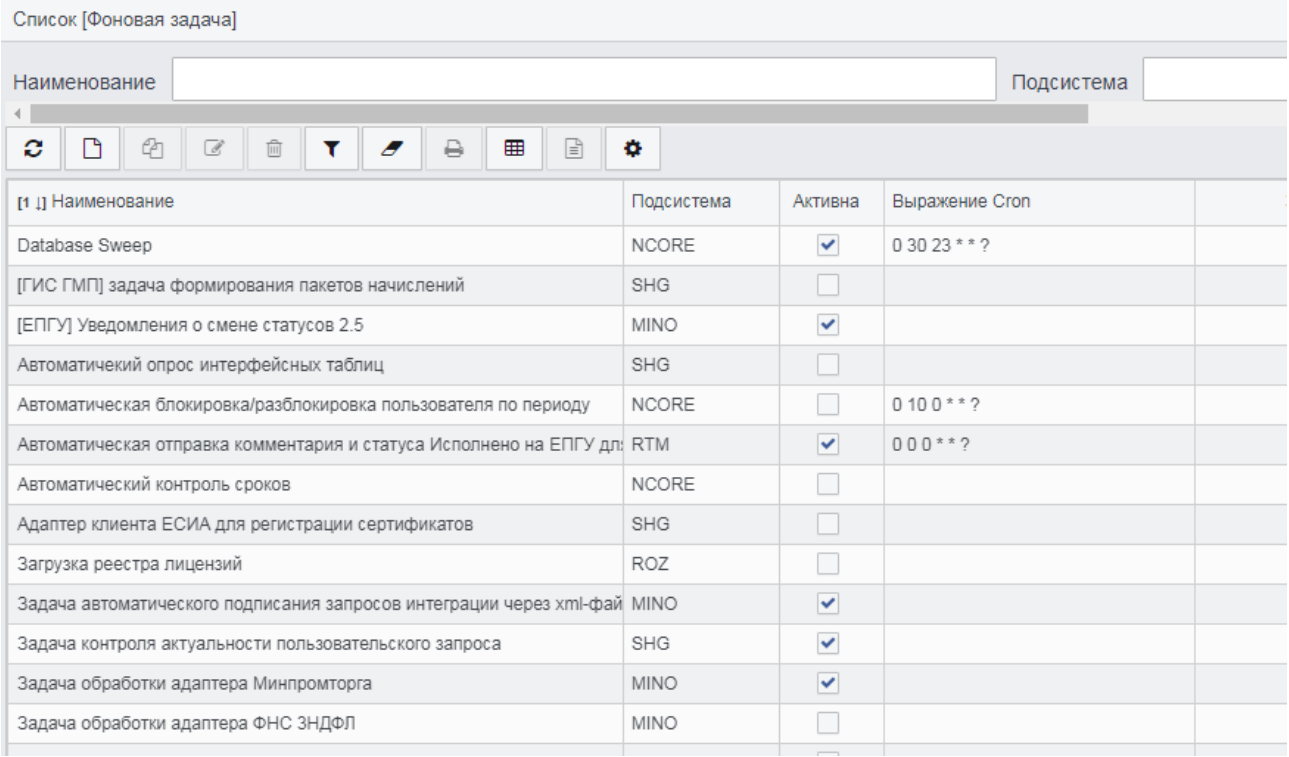

Рисунок 6.1.1 Список задач планировщика

<span id="page-84-0"></span>Из списка задач планировщика выбрать «Резервное копирование базы

данных». Отобразится модуль «Резервное копирование базы данных» [\(Рисунок](#page-85-0)  [6.1.2\)](#page-85-0).

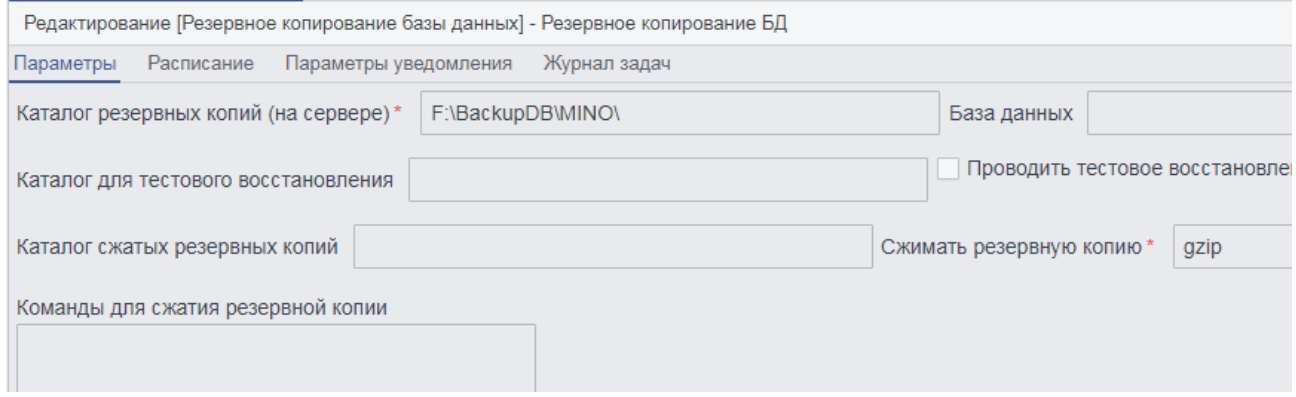

Рисунок 6.1.2. Форма элемента «Резервное копирование базы данных»

<span id="page-85-0"></span>Вкладка «Параметры» модуля резервного копирования [\(Рисунок 6.1.2\)](#page-85-0) содержит поля для настройки, перечисленные в [Таблица 6.1.А](#page-85-1).

<span id="page-85-1"></span>Таблица 6.1.АОписание настраиваемых полей вкладки «Параметры» модуля резервного копирования.

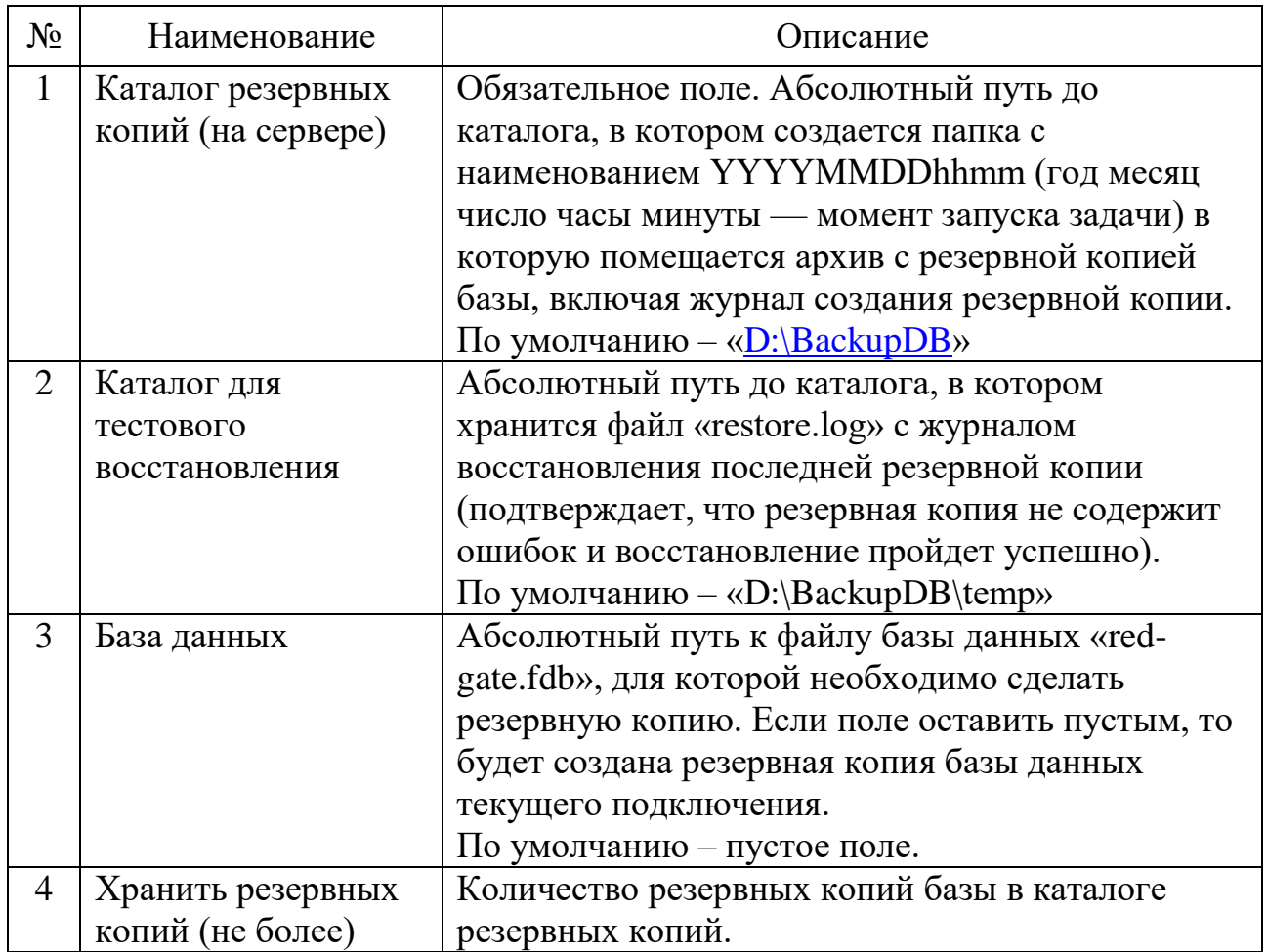

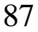

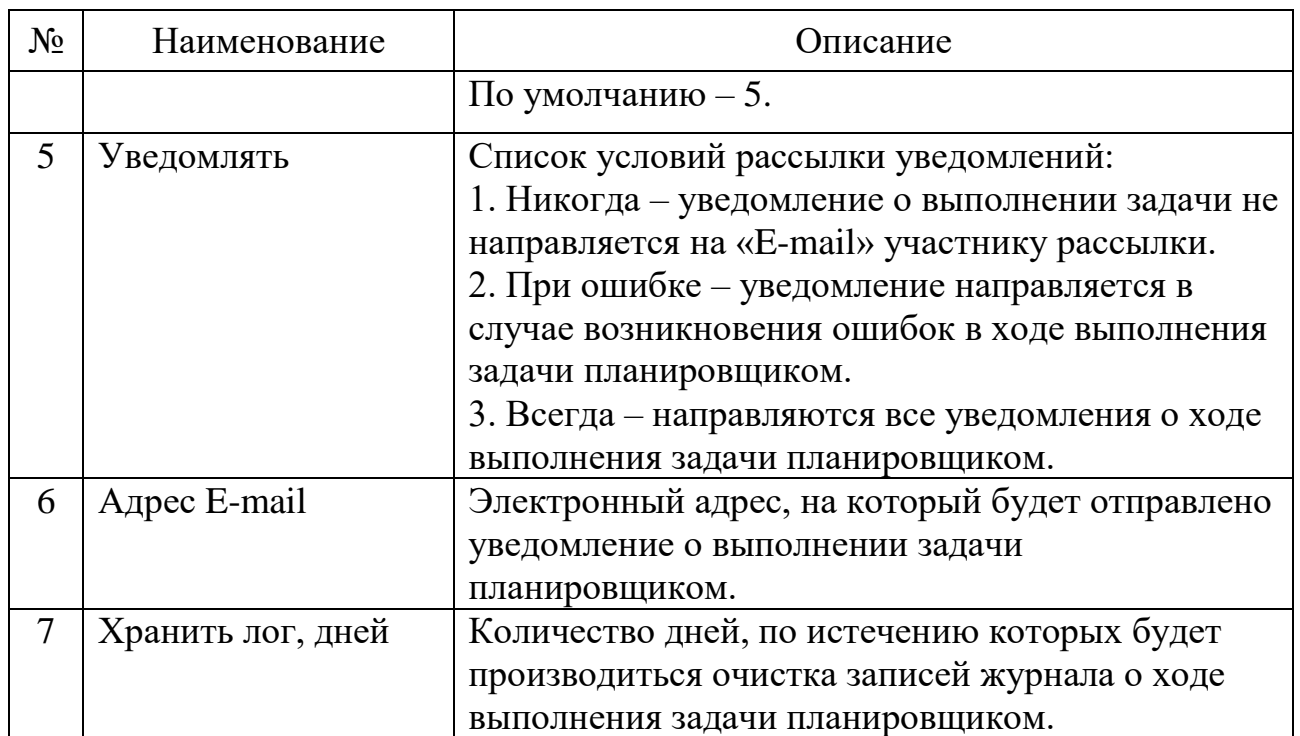

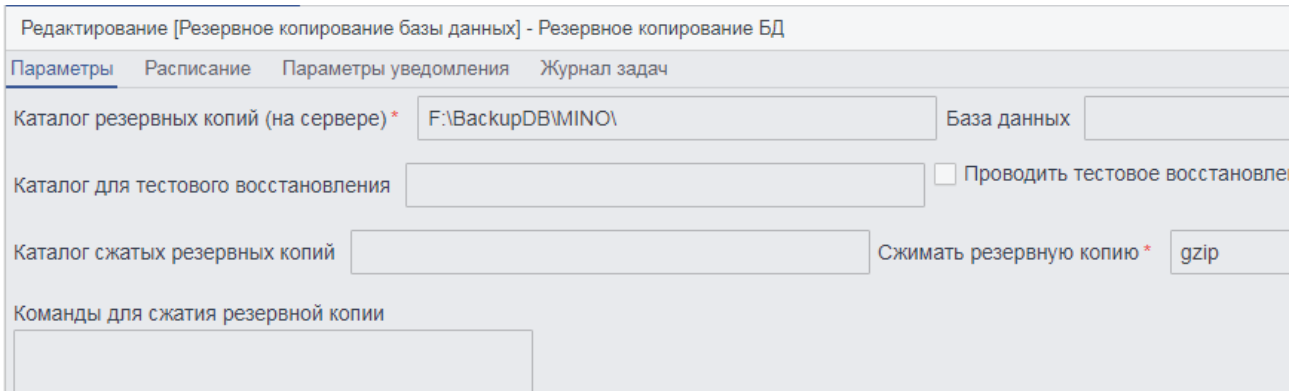

Рисунок 6.1.3. Пример настройки параметров резервного копирования.

Вкладка «Расписание» модуля резервного копирования содержит поля для настройки, перечисленные в таблице

Таблица 6.1.Б Описание настраиваемых полей вкладки «Расписание» модуля резервного копирования

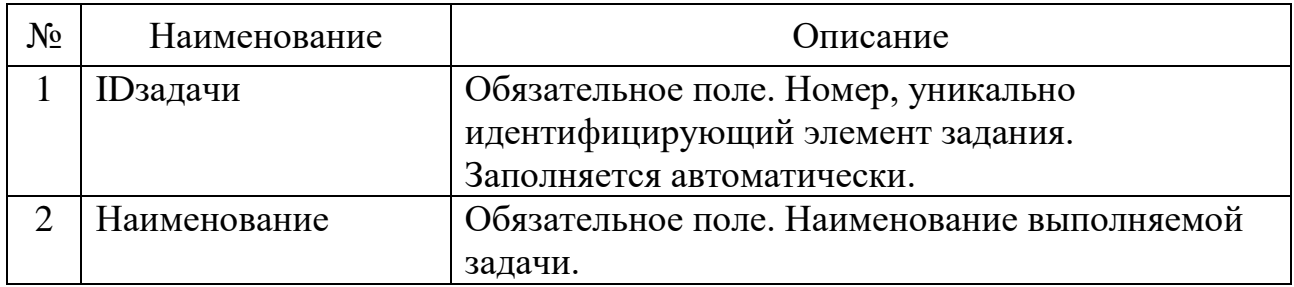

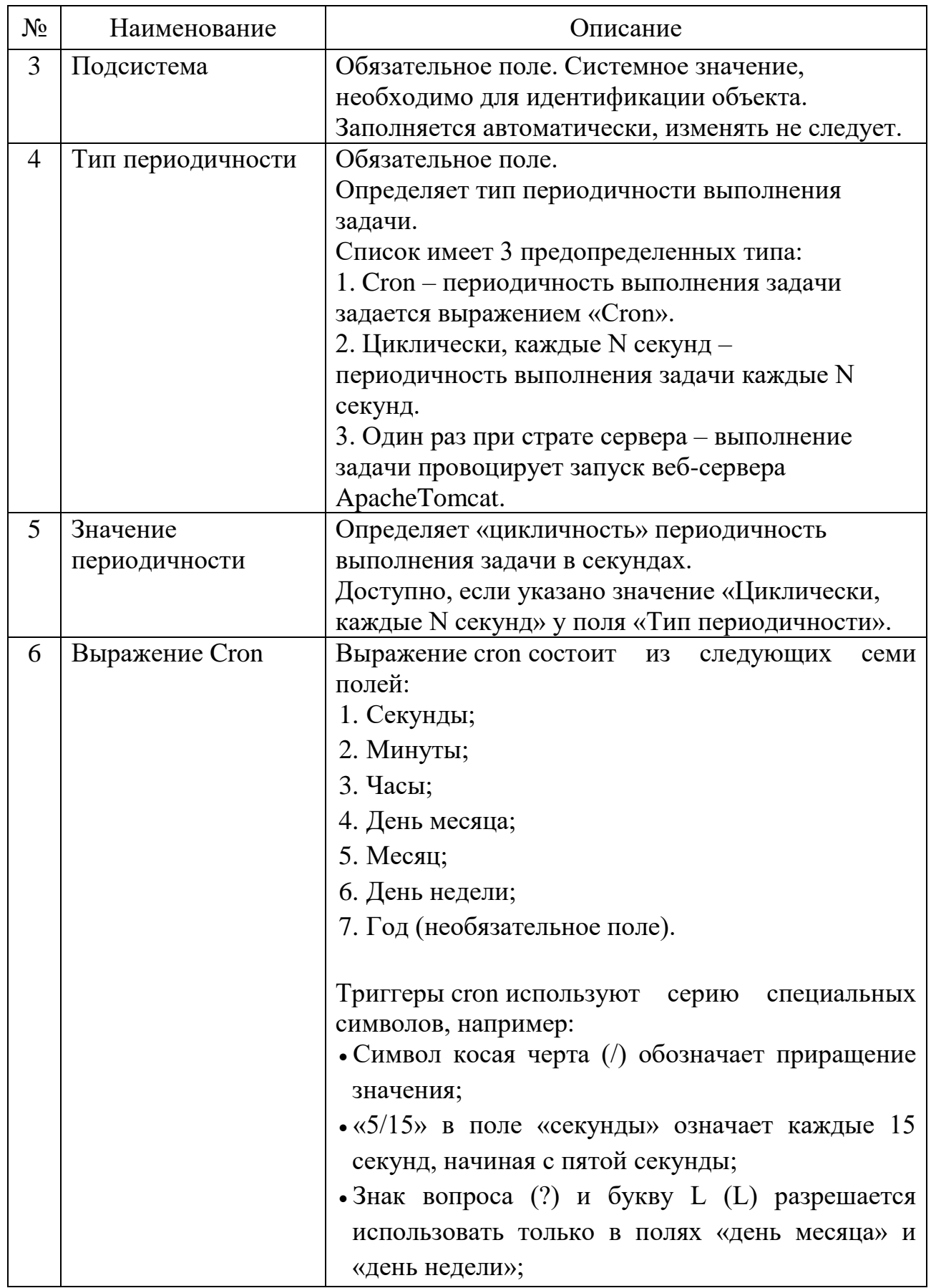

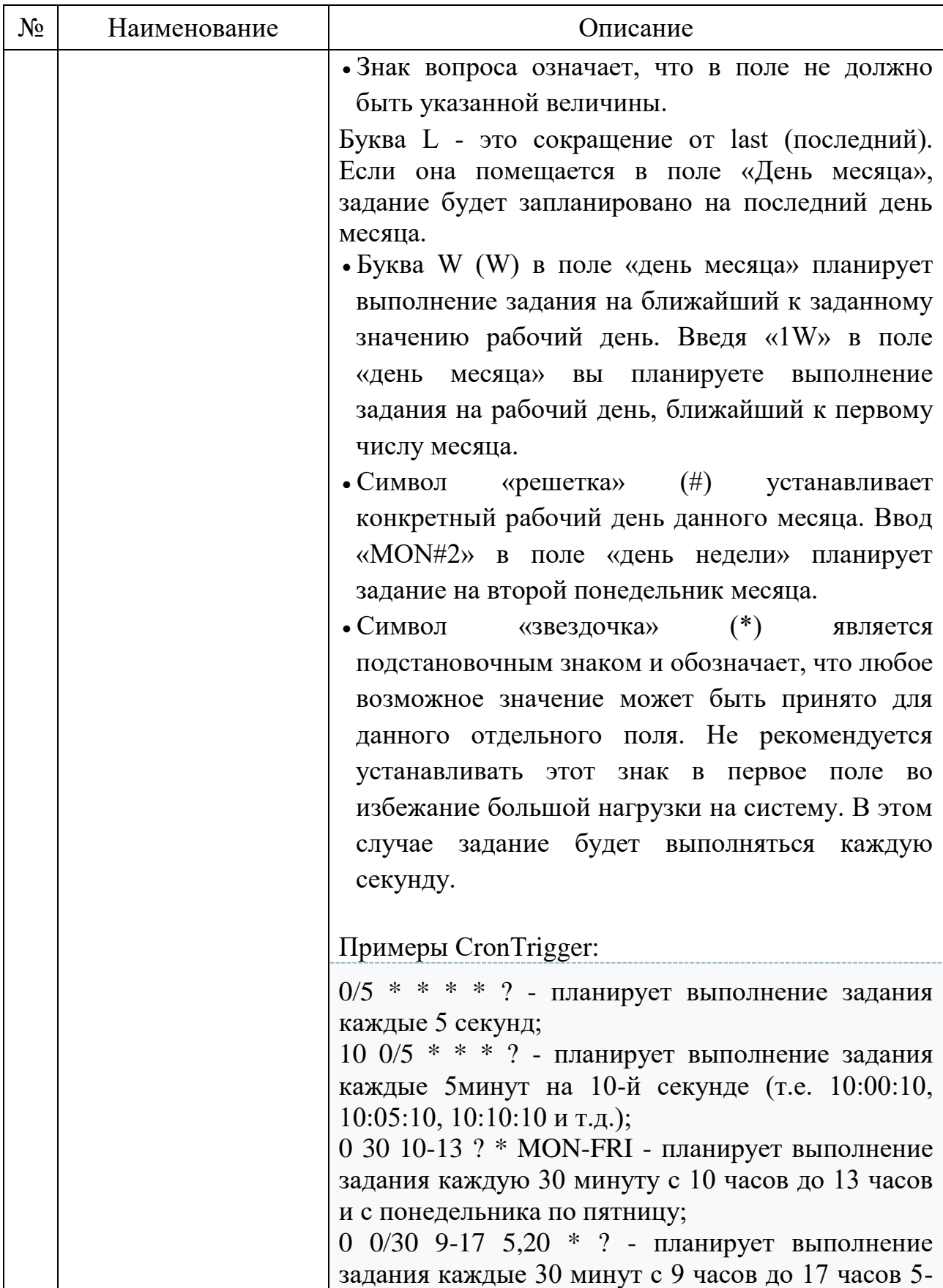

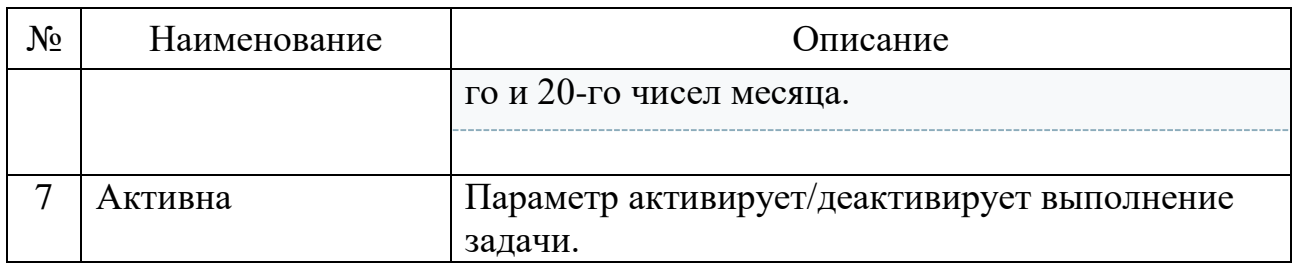

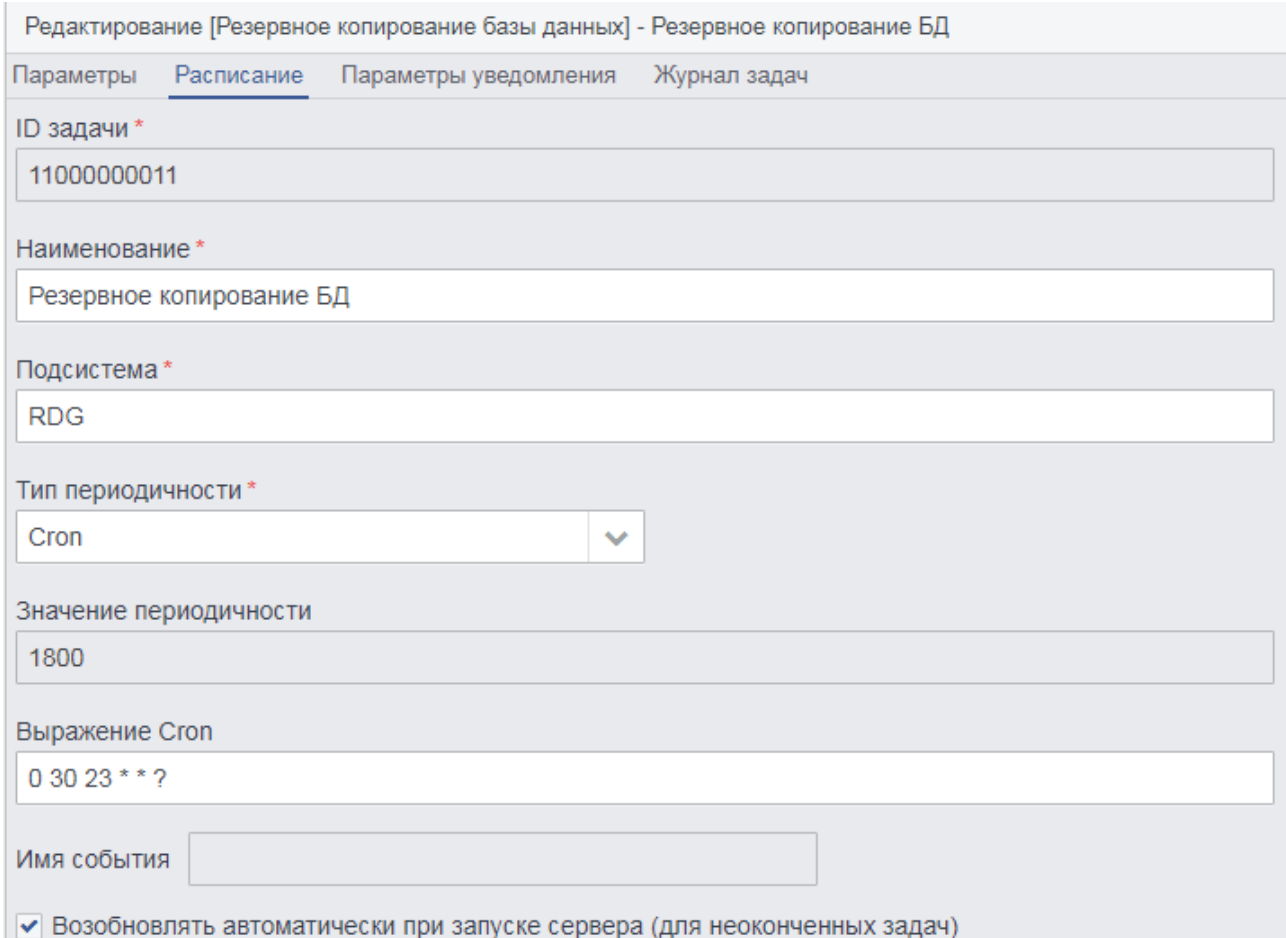

Рисунок 6.1.4. Пример настройки расписания резервного копирования

6.1.1. Восстановление базы данных из резервной копии

Восстановление базы данных из резервной копии поверх существующей базы данных в то время, когда с ней работают другие пользователи гарантированно ведет к разрушению базы данных. По этой причине перед восстановлением базы данных с резервной копии необходимо остановить СУБД — перевести ее в состояние shutdown, — выполнить восстановление, а затем сделать базу данных доступной для пользователей.

Для восстановления базы данных из резервной копии выполним перечень

лействий:

Остановить СУБД «c:\red-gate\red-database\red-gate.fdb», используя утилиту сценарии утилита расположена «c:\red-gate\red- $\langle \text{qfix} \rangle$  $(B)$ ланном database\bin\gfix.exe») со следующими параметрами:

gfix -sh -force 10 -user sysdba -pa masterkey c:\red-gate\red-database\redgate.fdb

| $N_2$          | Наименование параметра       | Описание                                  |  |  |  |  |  |
|----------------|------------------------------|-------------------------------------------|--|--|--|--|--|
|                | $-$ sh[ut]                   | Задает операцию остановки базы данных     |  |  |  |  |  |
| 2              | - at[tach]<целое>            | Предотвращает новые соединения с базой.   |  |  |  |  |  |
| 3              | - tran                       | Предотвращает запуск новых транзакций.    |  |  |  |  |  |
| $\overline{4}$ | - tr[an] $\leq$ целое $\geq$ | Идентификатор пользователя.               |  |  |  |  |  |
| 5              | - force<целое>               | Останавливает базу данных через указанное |  |  |  |  |  |
|                |                              | количество секунд                         |  |  |  |  |  |
| 6              | - user                       | Имя пользователя                          |  |  |  |  |  |
| 7              | - pa[ssword]                 | Пароль                                    |  |  |  |  |  |

Таблина 6.1.В - Описание некоторых параметров утилиты «gfix»

После остановки базы данных, возможно, выполнить восстановление с помощью утилиты «gbak». Для восстановления базы данных «c:\red-gate\reddatabase\red-gate.fdb», с резервной копии «c:\red-gate\backup\red-gate.fbk», запустить утилиту «gbak» с параметрами.

gbak -r -n -v -user sysdba -password masterkey c:\red-gate\backup\redgate.fbk c:\red-gate\red-database\red-gate.fdb

Параметр «-replace database» не рекомендуется использовать, потому что по разным причинам восстановление из резервной копии может не состояться, и тогда можно остаться без оригинальной базы данных и с невосстановимой резервной копией.

Для восстановления базы данных с резервной копии «c:\ red-gate\backup\ red-gate.fbk» во вновь создаваемый файл «c:\ red-gate \red-database\ red-gate 1.fdb», запустить утилиту «gbak» с параметрами:

gbak -c -v -n -user sysdba -password masterkey c:\ red-gate \backup\ redgate.fbk c:\ red-gate\red-database\ red-gate1.fdb

При восстановлении базы данных из копии, состоящей из нескольких

файлов, необходимо указать все файлы копии в том порядке, в каком создавалась копия. Если копия базы данных находится на другой машине в локальной сети, то можно использовать переключатель - service, после которого указать имя ServiceManager.

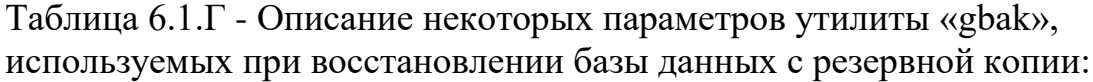

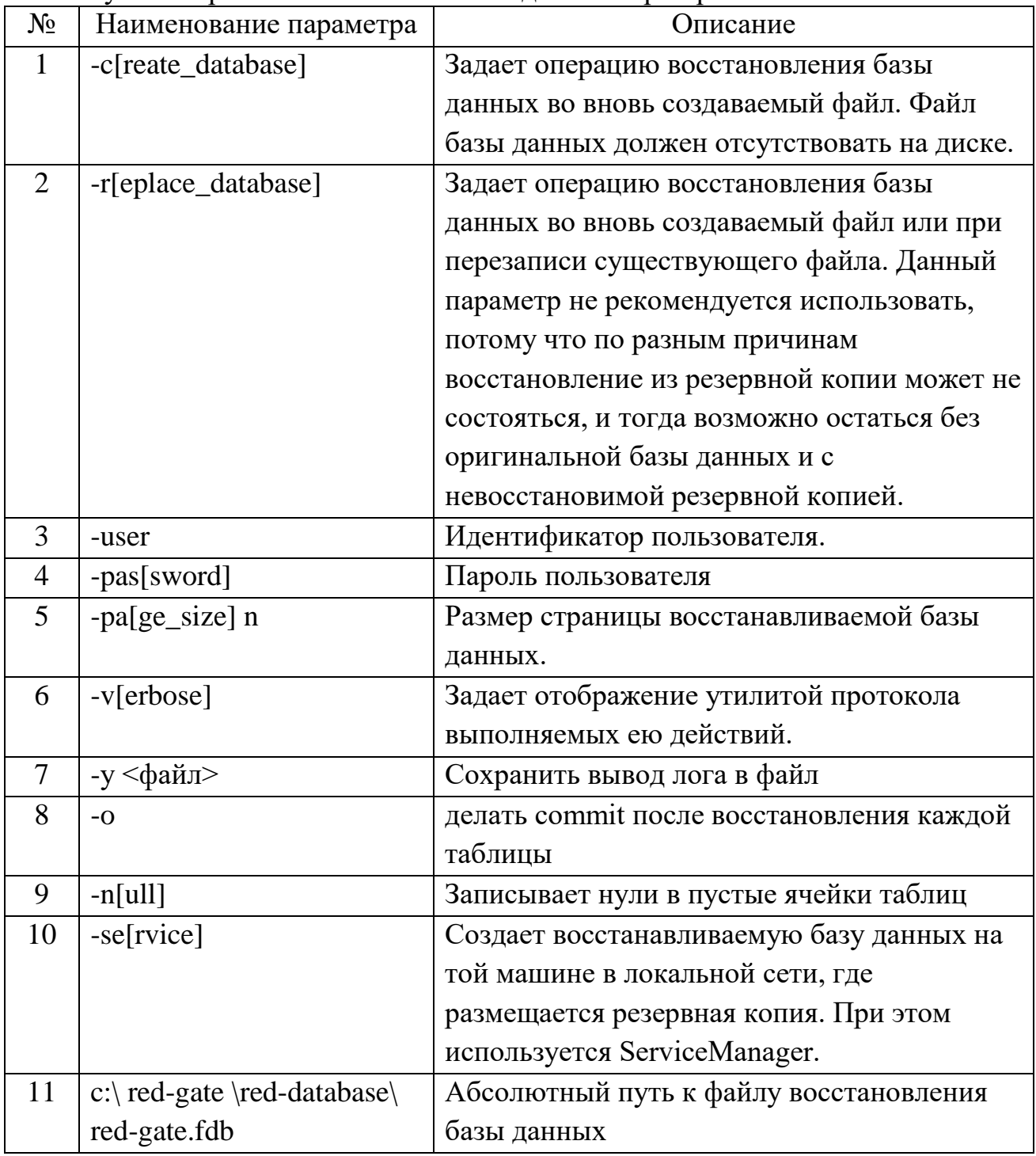

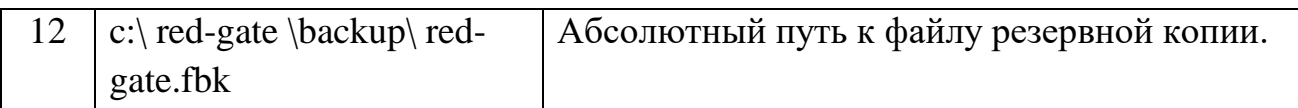

Дождавшись восстановления базы данных с резервной копии, проанализировать записи журнала процедуры восстановления на наличие ошибок. Если ошибок не обнаружено, то можно судить об успешном завершении процедуры восстановления базы данных из резервной копии (рис. 6.1.5).

|                                         | <b>GN</b> Command Prompt |  |  |  |  |                                                                   |  |
|-----------------------------------------|--------------------------|--|--|--|--|-------------------------------------------------------------------|--|
| gbak:                                   |                          |  |  |  |  | activating and creating deferred index PK_SYS_OBJECTS             |  |
| gbak:                                   |                          |  |  |  |  | activating and creating deferred index IDX\$SYS_OBJECTS_UPPERNAME |  |
| gbak:                                   |                          |  |  |  |  | activating and creating deferred index DET_SYS_OBJECTS_PARENT     |  |
| gbak:                                   |                          |  |  |  |  | activating and creating deferred index PK_SYS_DOMAINS             |  |
| gbak:                                   |                          |  |  |  |  | activating and creating deferred index FK_RPLDESCRIPTOR_FIELDS    |  |
| gbak:                                   |                          |  |  |  |  | activating and creating deferred index FK_RPLDESCRIPTOR_TABLE     |  |
| lgbak:                                  |                          |  |  |  |  | activating and creating deferred index FK_DESCRIPTORCODE          |  |
| gbak:                                   |                          |  |  |  |  | activating and creating deferred index FK_SUBSCRIBERDESCR         |  |
| lgbak:                                  | committing metadata      |  |  |  |  |                                                                   |  |
| gbak:finishing, closing, and going home |                          |  |  |  |  |                                                                   |  |
|                                         |                          |  |  |  |  |                                                                   |  |
| C:\Shuf l\rdb\bin>                      |                          |  |  |  |  |                                                                   |  |

Рис. 6.1.5. Восстановление базы данных из резервной копии успешно завершено

Существует множество альтернативных способов создания/восстановления из резервной копии не рассмотренных в рамках данного руководства.

6.1.2. Проверка базы данных на наличие ошибок

Встречаются ситуации, когда запросы к базе данных выполняются некорректно или наблюдаются нестандартные неисправности в работе Системы. В таких случаях следует проверить базу данных на наличие ошибок. Процесс проверки и восстановления содержит в себе следующую инструкцию:

1. Открыть командную строку (для windows):

 $\langle \langle \Pi \rangle \langle K \rangle \rangle$   $\rightarrow$   $\langle \langle B \rangle$ ыполнить»  $\rightarrow$  Ввести команду «cmd» (без кавычек)  $\rightarrow$  «ОК». 2. В окне командной строки перейти в каталог bin СУБД Red-Database:

\* Состав команды учитывает путь установки СУБД Red-Database c:\redgate\red-database

cd c:\red-gate\red-database\bin

- 3. Проверить базу данных «red-gate» на наличие следующих ошибок:
- 4. \* Состав команды учитывает алиас red-gate, определенный в файле c:\redgate\red-database\aliases.conf

gfix –v –full red-gate –user sysdba – pass masterkey

- 5. Если команда выведет строки с ошибками, то нужно исправить их: gfix –mend red-gate -copy –user sysdba –pass masterkey
- 6. Повторно выполнить проверку согласно п. 3. Если на текущем шаге ошибки не исправлены, то необходимо выполнить резервное копирование базы данных, игнорируя ошибочные таблицы:

gbak  $-b -v -ig -g c:\red-gate\red-databases\red-gate.fdb c:\red-gate\red$ database\red-gate.fbk –user sysdba –pass masterkey

- 7. \* При создании резервной копии необходимо указывать полный путь до БД. Не следует использовать алиасы. Ключ -ig игнорирует ошибки при чтении структур данных, и пытается сохранить в резервную копию все неповрежденные структуры и данные.
- 8. Восстановить базу данных из резервной копии:

gbak –c –v –n c:\red-gate\red-database\red-gate.fbk c:\red-gate \reddatabase\red-gate-new.fdb –user sysdba –pass masterkey

9. Переименовать файл базы данных red-gate-new.fdb в red-gate.fdb и повторно выполнить проверку на ошибки.

#### 6.1.3. Восстановление базы данных security2.fdb

Базу данных security2.fdb возможно восстановить из копии основной базы. Для этого необходимо открыть пункт меню «Настройки»  $\rightarrow$  «Инструменты»  $\rightarrow$ «Скопировать пользователей в security2.fdb» (рис. 6.1.6). Процедура выполнится автоматически.

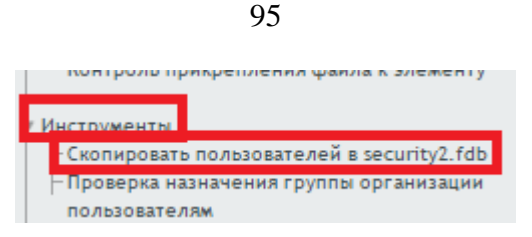

Рис. 6.1.6. Восстановление базы security2.fdb

## **6.2 Обновление РЕДШЛЮЗ**

- 6.2.1. Для обновления необходимо получить от разработчиков файл обновления в виде обновленной сборки приложения rdg.war.
- 6.2.2. После получения файла необходимо следовать следующей инструкции:
- 6.2.3. Сделать резервную копию базы данных (см. п. 6.1) и сохранить файл ncore-properties.xml: «Путь установки ApacheTomcat»\webapps\rdg\bin\ncore-properties.xml;
- 6.2.4. Остановить службу веб-сервера Apache Tomcat;
- 6.2.5. Удалить каталог «rdg»: «Путь установки Apache Tomcat»\webapps\rdg;
- 6.2.6. Файл обновленной сборки rdg.war поместить в каталог: «Путь установки Apache Tomcat»\webapps\.
- 6.2.7. Запустить службу веб-сервера Apache Tomcat;
- 6.2.8. Скопировать (с заменой существующего) сохраненный файл ncore-properties.xml в каталоги:
	- «Путь установки ApacheTomcat»\webapps\rdg\config
	- «Путь установки ApacheTomcat»\webapps\rdg\WEB-INF\classes;
- 6.2.9. Для запуска обновления базы данных необходимо открыть выполнить скрипт update-db.cmd, находящийся в папке ApacheTomcat»\webapps\rdg\bin;
- 6.2.10. Перезапустить веб-сервер Apache-Tomcat и СУБД Reddatabase и использовать обновленный РЕДШЛЮЗ.

### **6.3 Доступ пользователей и их роли**

Для создания учетной записи пользователя необходимо перейти в пункт меню «Администрирование» - «Пользователи». В верхней командной панели нажать кнопку «Создать». В открывшейся форме ввести данные пользователя (рис. 6.3.1).

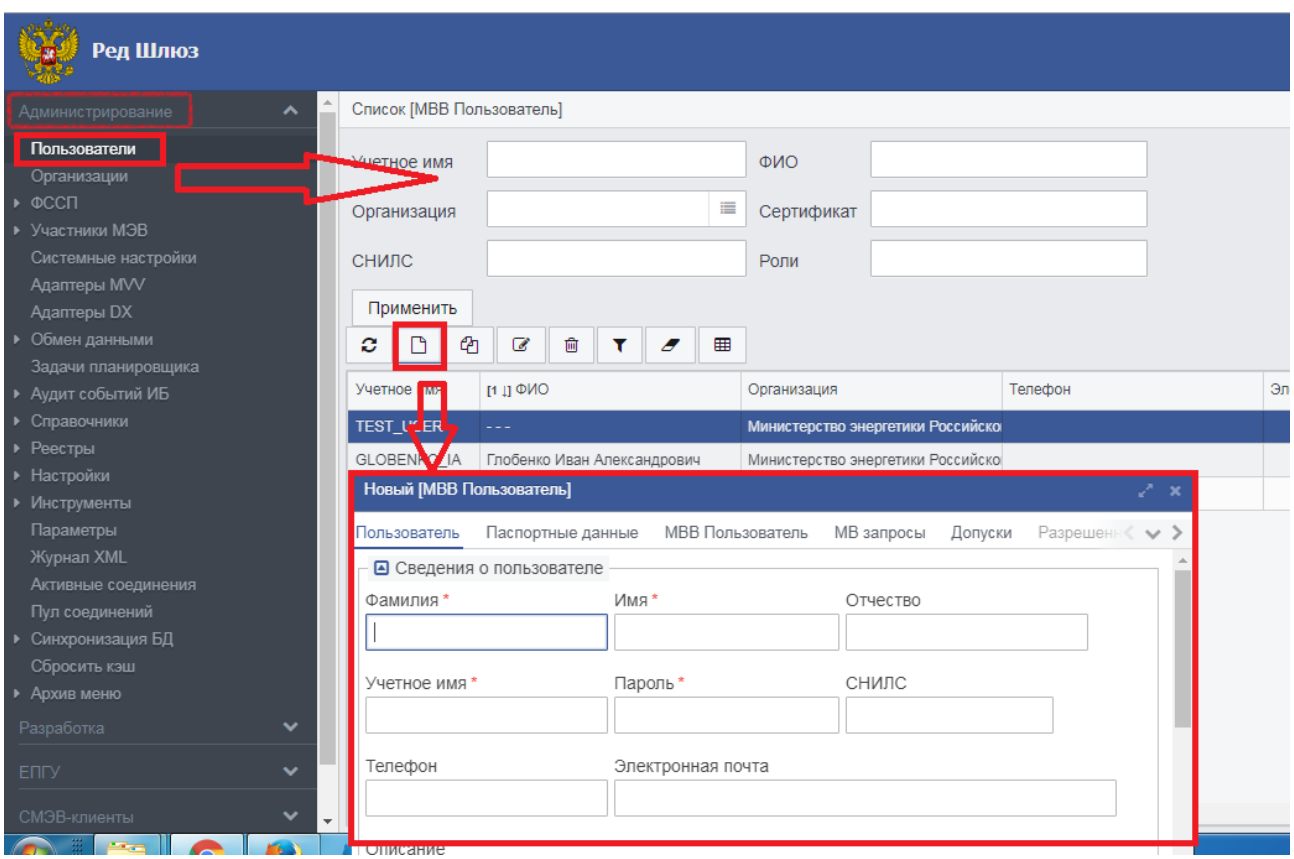

Рис. 6.3.1. Форма создания пользователя

Для настройки ролей перейти на вкладку «Роли пользователя» (рис.6.3.2). У одного пользователя может быть несколько ролей.

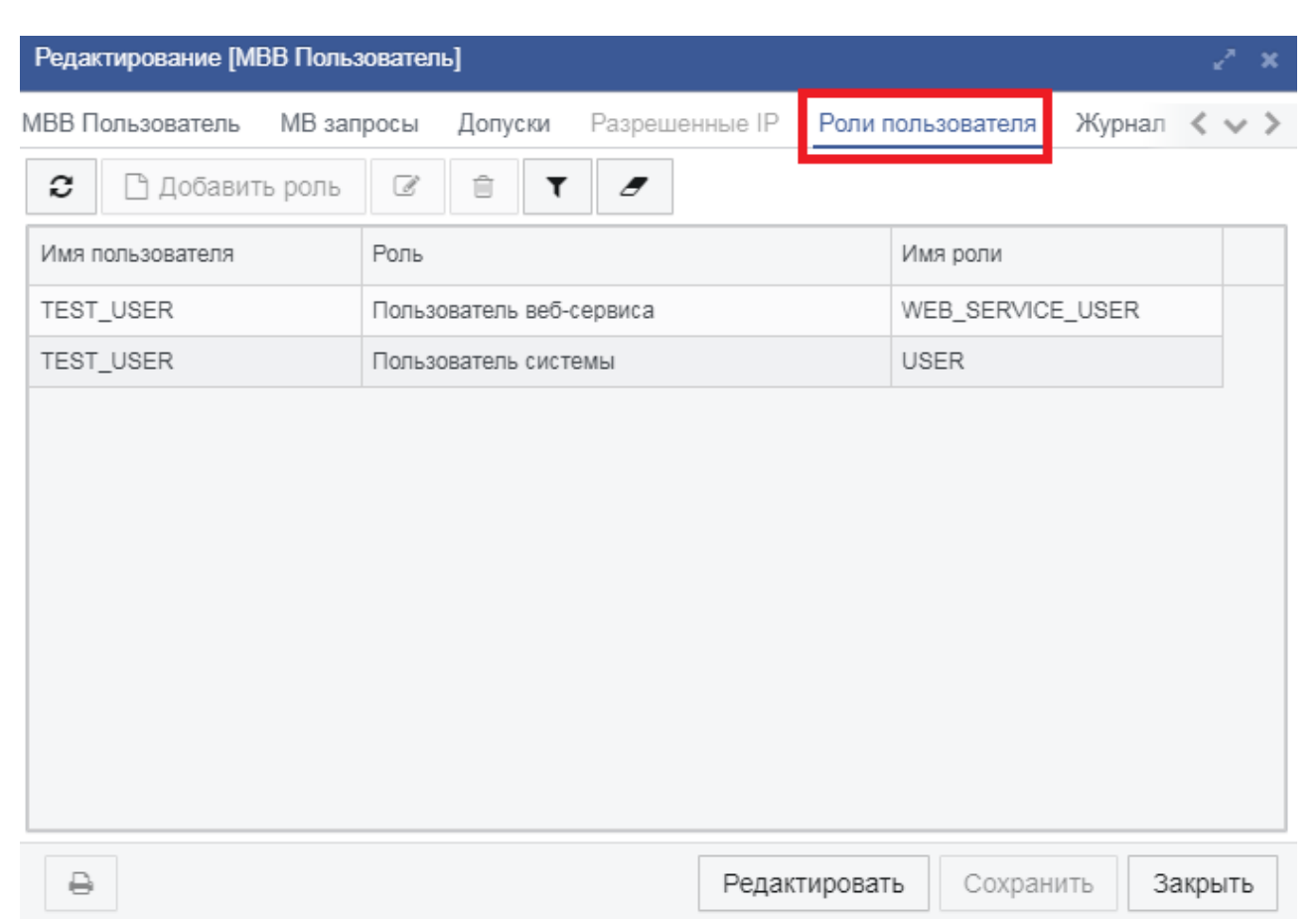

Рис. 6.3.2. Форма создания пользователя. Вкладка «Роли»

# Для настройки допусков перейти на вкладку «Допуски» (рис.6.3.3).

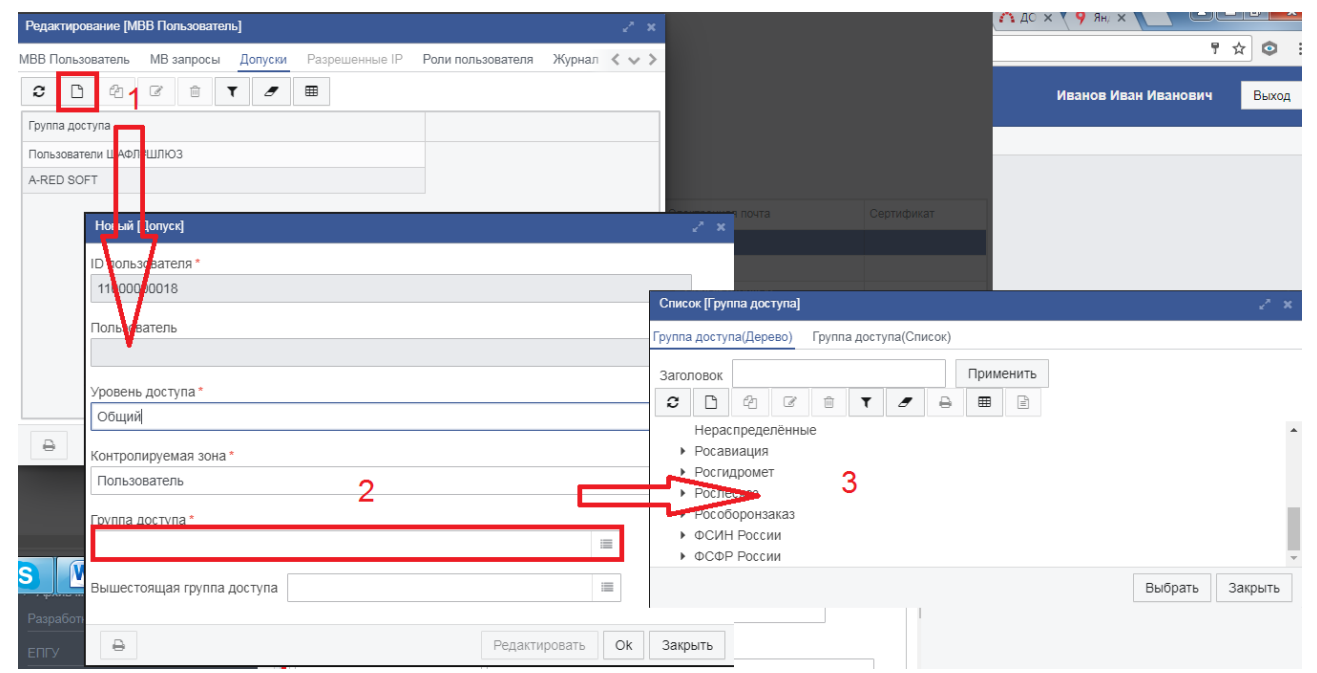

Рис. 6.3.3. Форма создания пользователя. Вкладка «Допуски»

После внесения всех данных, нажать кнопку «Сохранить».

#### **Блокировка учетной записи пользователя**

Система позволяет блокировать учетную запись пользователя. Для этого необходимо перейти в меню «Администрирование» - «Пользователи», выбрать необходимого пользователя в списке пользователей Системы, нажать кнопку редактировать в верхней командной панели (рис. 6.3.4).

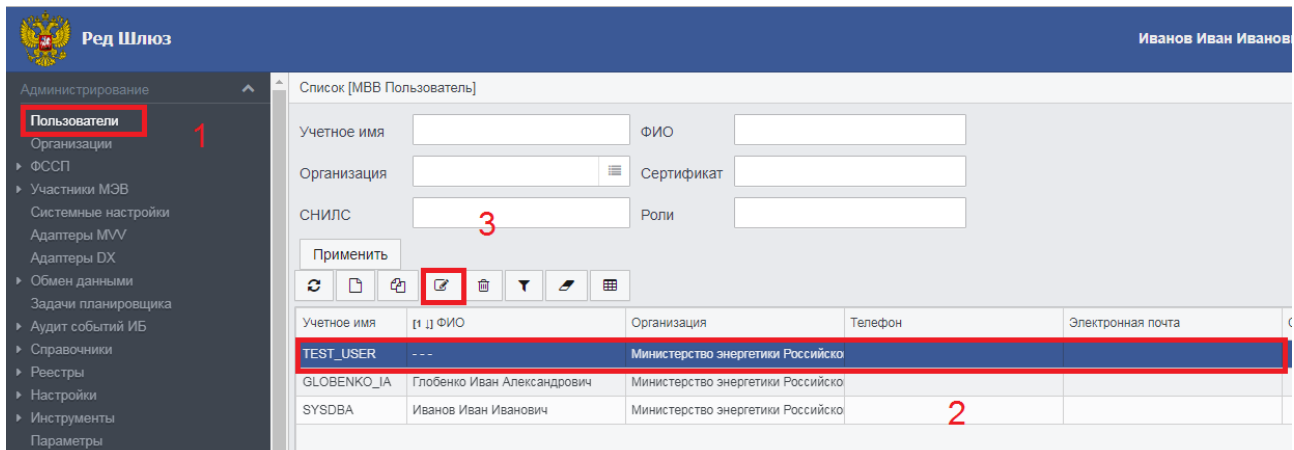

Рис. 6.3.4. Переход в пункт меню и выбор пользователя для блокировки.

В появившейся форме (рис. 6.3.5.) установить флаг в поле «Заблокирован» и ввести даты блокировки, если она временная.

99

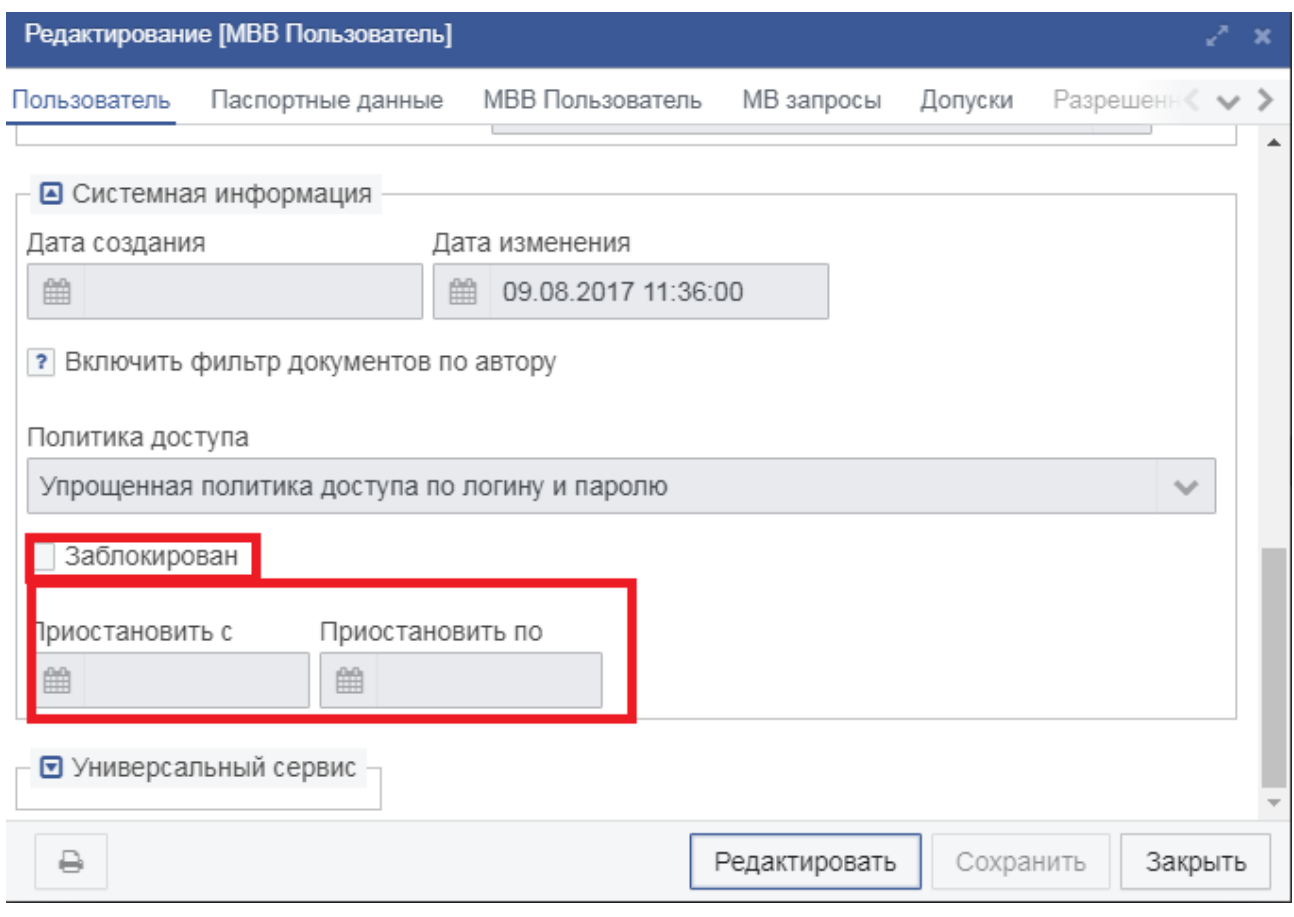

Рис. 6.3.5. Форма блокировки пользователя.

### **Создание ролей**

Для создания и редактирования Ролей нужно перейти в пункт меню «Администрирование» - «Настройки» - «Роли». В открывшейся списковой форме можно выбрать роль для редактирования или создать новую роль, воспользовавшись кнопкой в верхней командной панели. Откроется форма, представленная на рисунке 6.3.6.

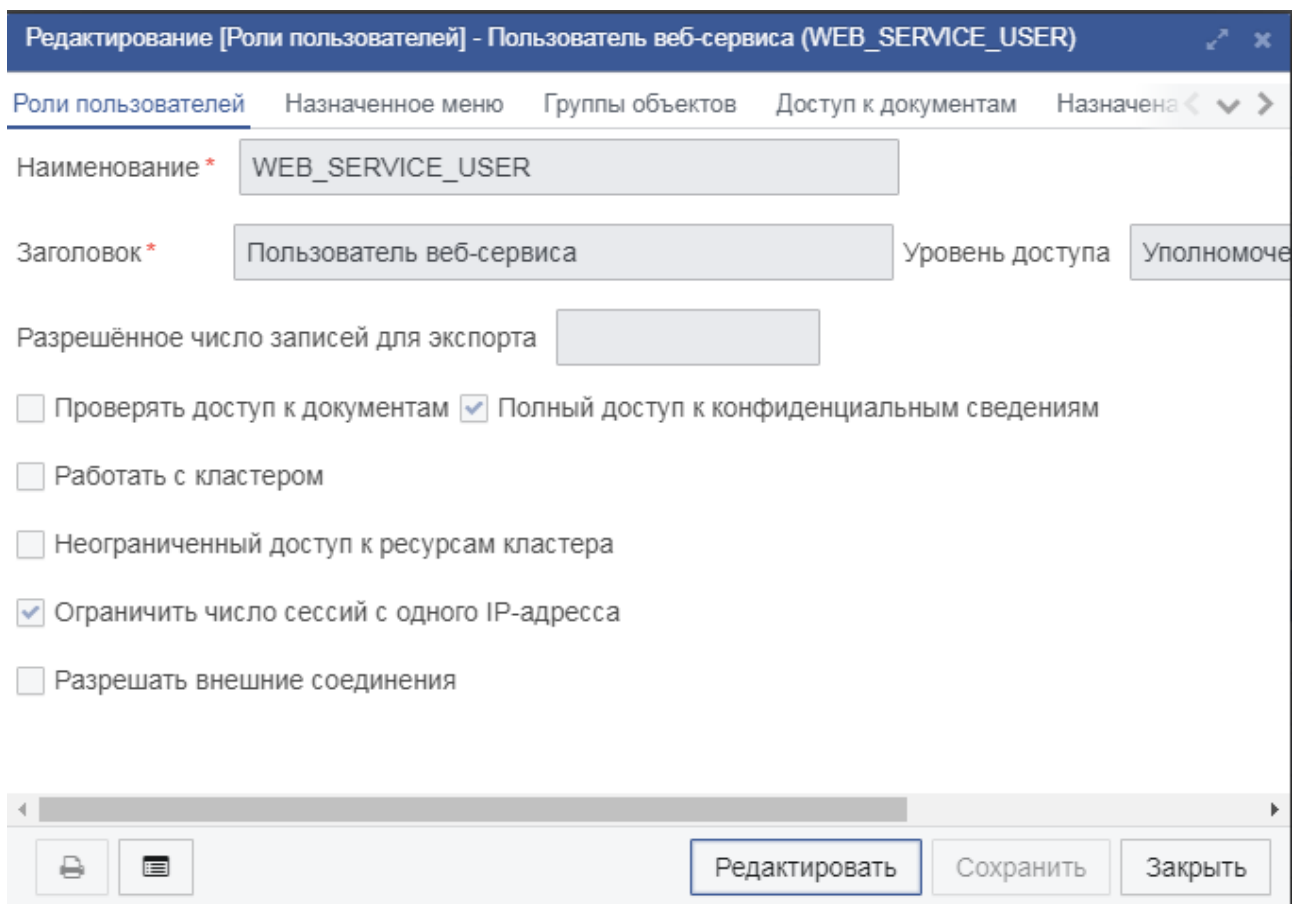

Рис. 6.3.6. Форма создания роли.

Поля, отмеченные звездочкой, обязательны для заполнения.

Группы объектов создаются для объединения объектов, доступ к которым должен быть одинаковым (например, группа справочников).

Назначенные меню настраиваются из пункта меню «Администрирование» - «Настройки» - «Меню». В открывшейся форме нужно найти необходимый пункт меню, перейти на вкладку «Список ролей для доступа к меню» и включить нужные роли в список. (рис. 6.3.7.)

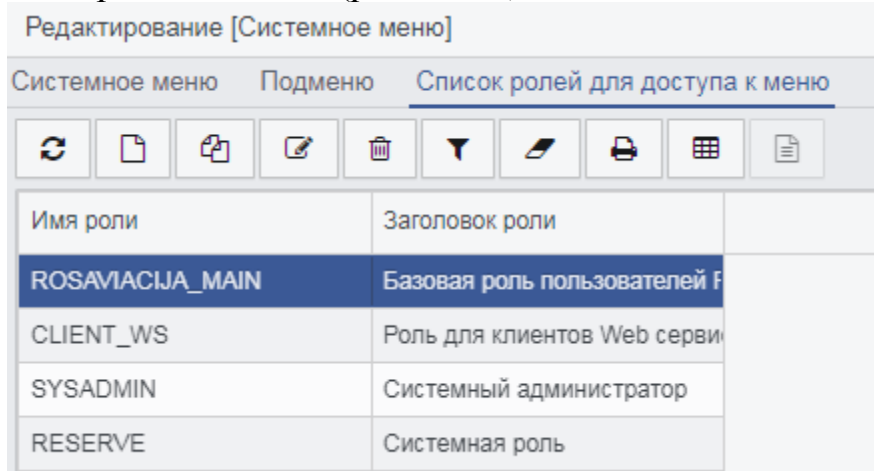

Рис. 6.3.7. Настройка видимости пункта меню для ролей.

Группы доступа используются, чтобы созданный в организации А документ видели только сотрудники организации А.

Группу доступа можно создать при переходе в пункт меню «Администрирование» - «Настройки» - «Группы доступа».

После создания группы доступа ее можно добавить пользователю.

#### **6.4 Создание и настройка Организаций**

Для создания или изменения Организации необходимо перейти в пункт меню «Администрирование» - «Организации». Инициализируется списковая форма заведенных в систему организаций (рис.6.4.1).

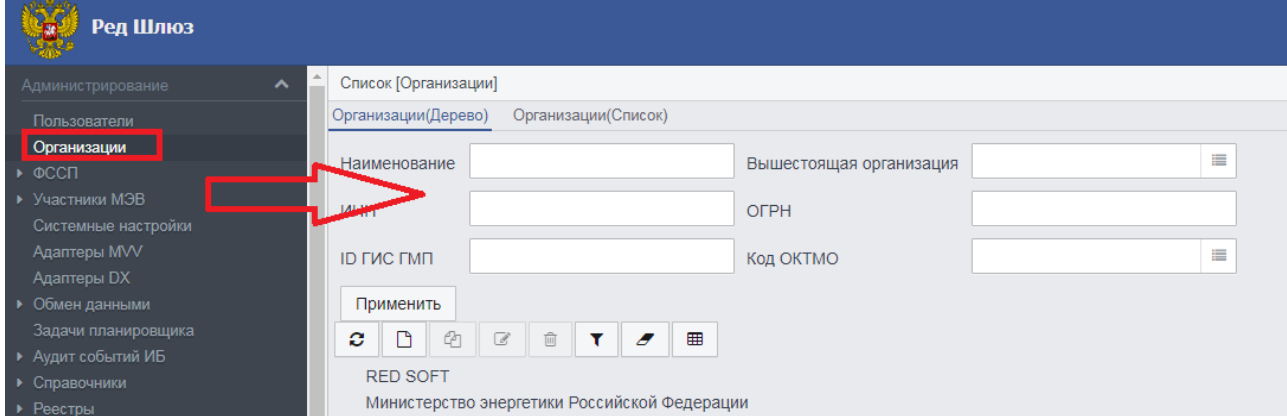

Рис. 6.4.1. Переход в пункт меню «Организации» и списковая форма «Организации»

Для изменения имеющейся организации необходимо выделить ее в списковой форме левой кнопкой мыши и нажать кнопку «Редактировать» в верхней командной панели. Для создания организации используется кнопка «Создать». Для создания с копированием необходимо перед нажатием соответствующей кнопки в верхней командной панели выделить левой кнопкой мыши копируемую организацию. При создании или редактировании откроется карточка организации (рис 6.4.2).

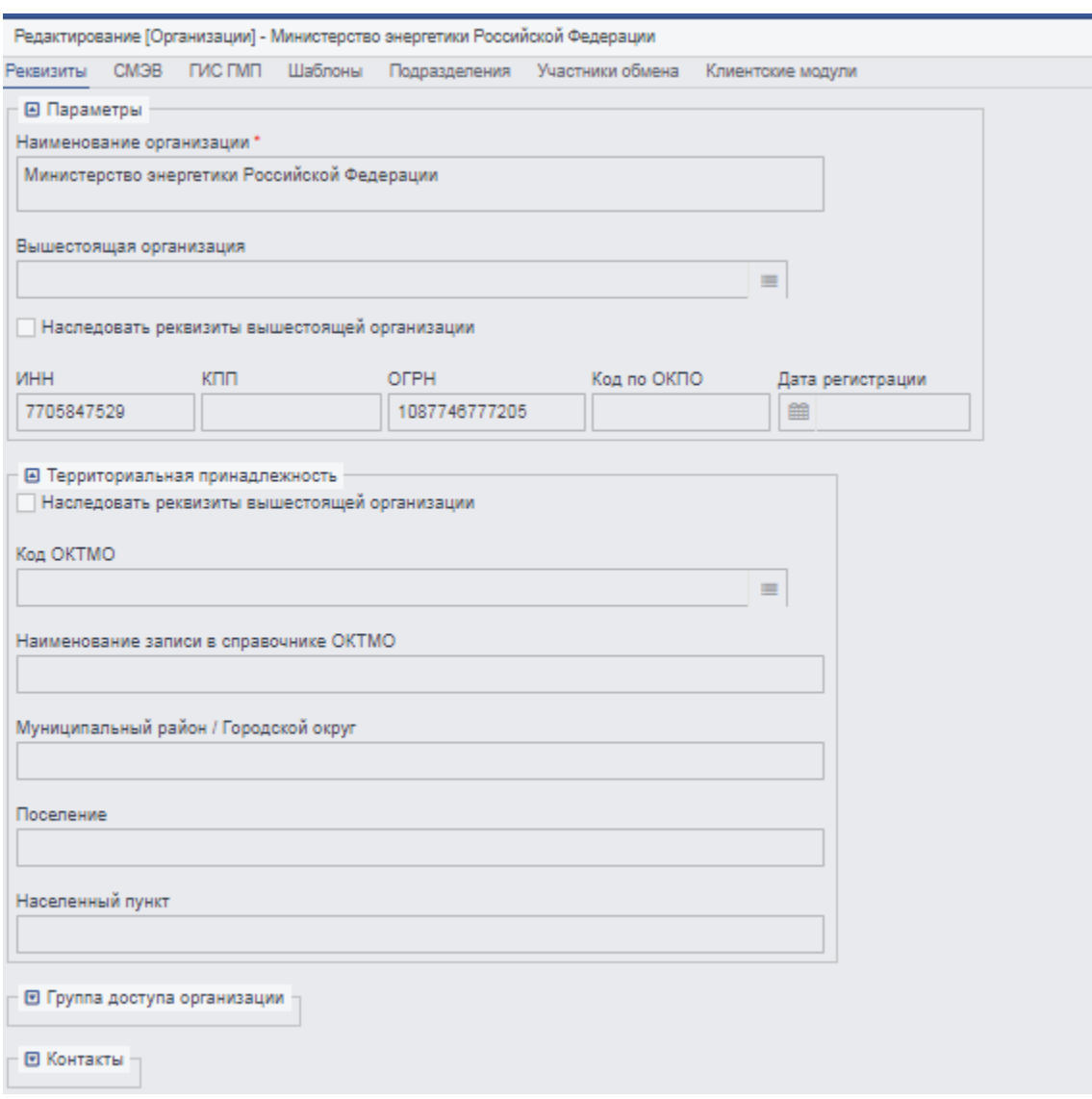

Рис. 6.4.2. Карточка организации

# **6.5 Работа с журналами мониторинга работоспособности**

Логи всех активных адаптеров можно посмотреть в Журнале, перейдя к пункту меню «Администрирование» - «Журнал xml» (рис. 6.5.1).

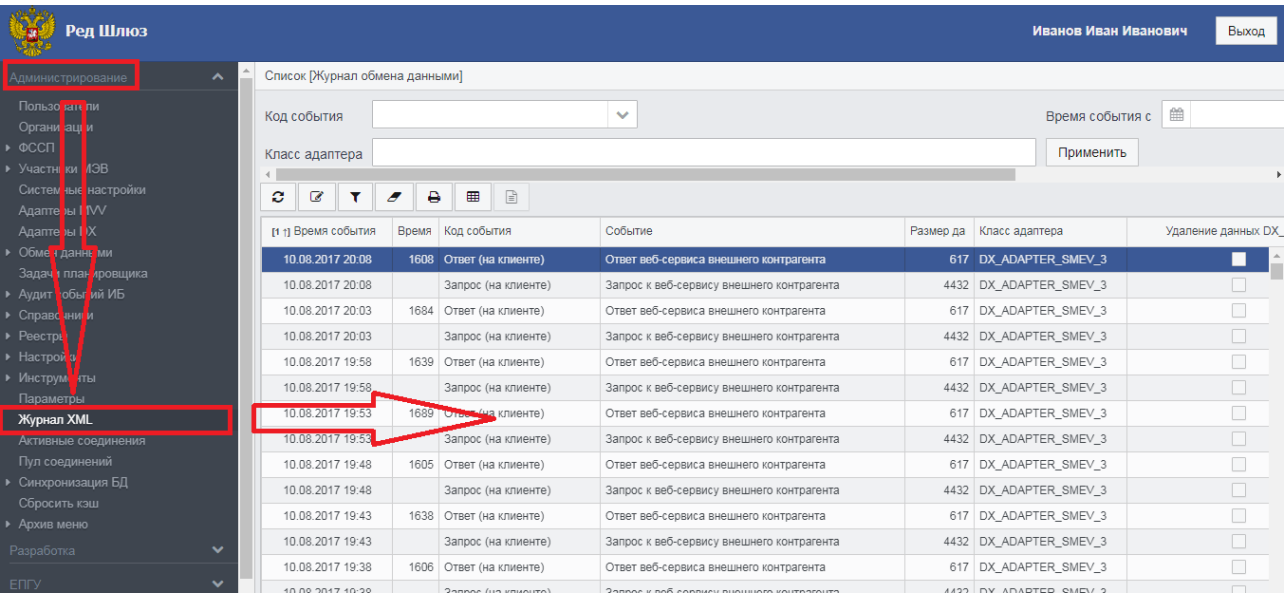

Рис. 6.5.1. Журнал обмена данными

Для конкретного адаптера журнал можно посмотреть журнал на самом адаптере, на вкладке «Журнал сообщений» (рис. 6.5.2.)

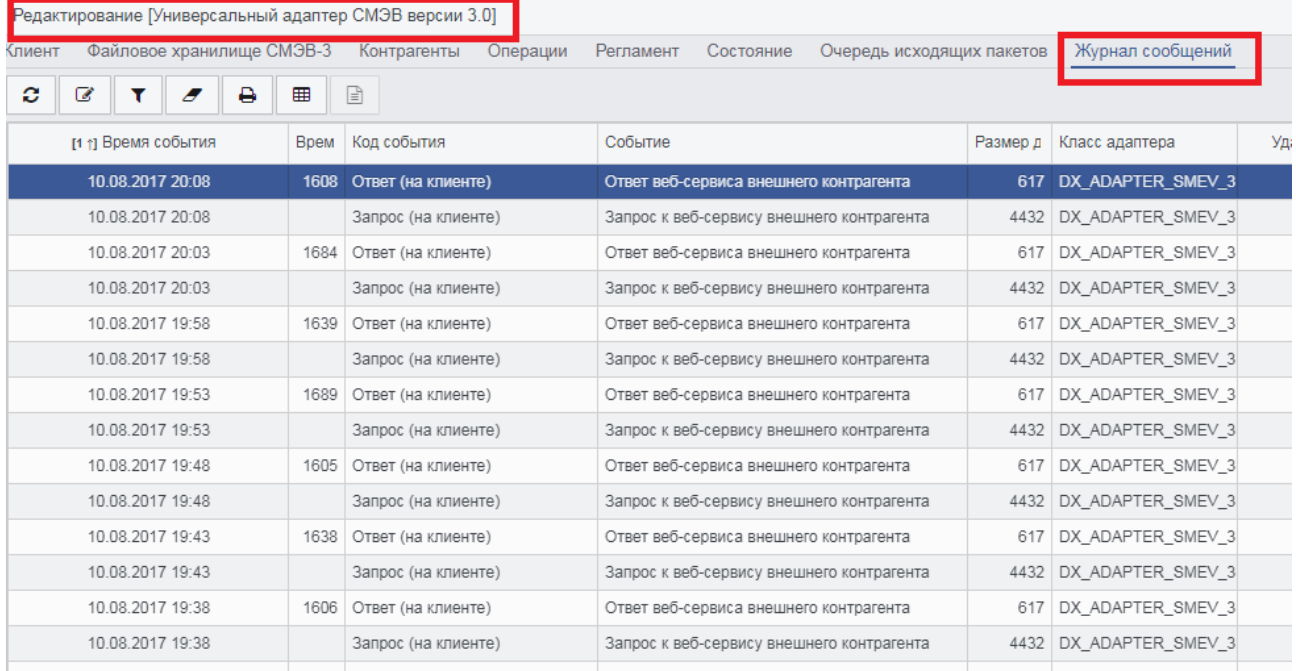

Рис. 6.5.2. Журнал xml адаптера «Универсальный адаптер СМЭВ версии 3.0» Для задачи планировщика журнал отрабатывания задачи можно посмотреть в задаче, на вкладке «Журнал задач» (рис. 6.5.3).

103

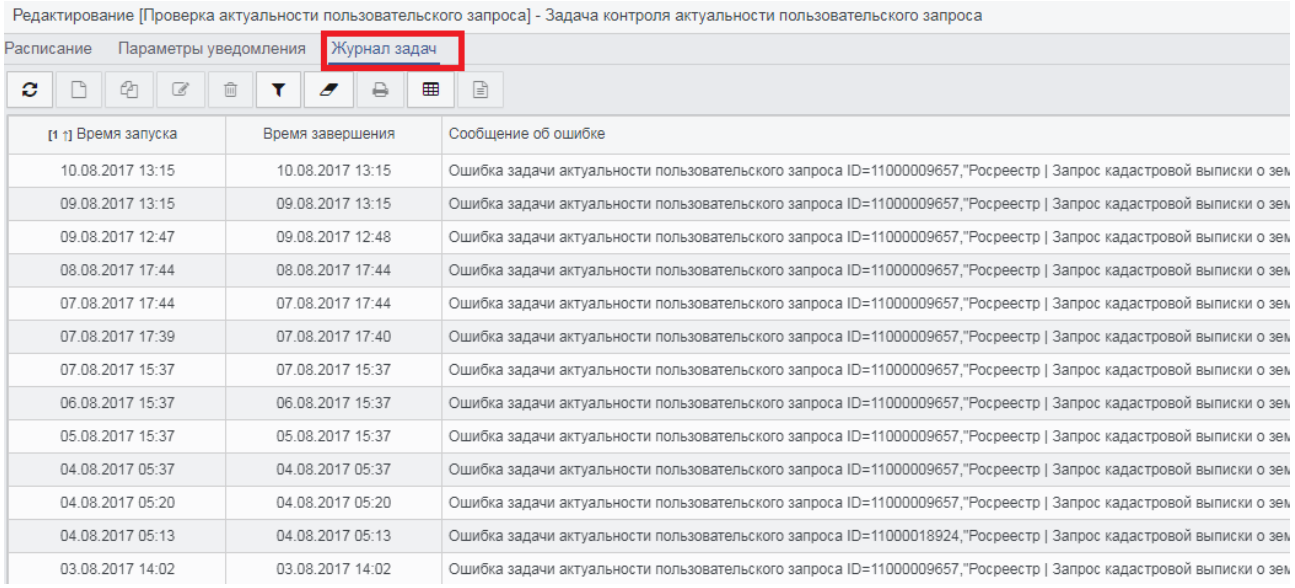

Рис. 6.5.3. Журнал xml задачи контроля актуальности пользовательского

запроса

### **7 Администрирование подсистемы информационной безопасности**

#### **7.1 Управление сложностью используемых паролей**

Администратор Системы может установить метрики качества секретов, удовлетворяющих необходимому уровню безопасности. При смене пароля пользователем Система будет проверять соответствие данных паролей заданным метрикам:

- наличие в пароле символов разного регистра;
- наличие в пароле и символов, и цифр;
- наличие в пароле имени учетной записи;
- проверка пароля на сложность.

Для включения/выключения определенной метрики качества необходимо перейти в меню «Администрирование» - «Аудит событий ИБ» - «Конфигурация ИБ» (рис. 7.1.1), где проставить галочки в соответствующих полях, отвечающих за метрики качества.

#### 104

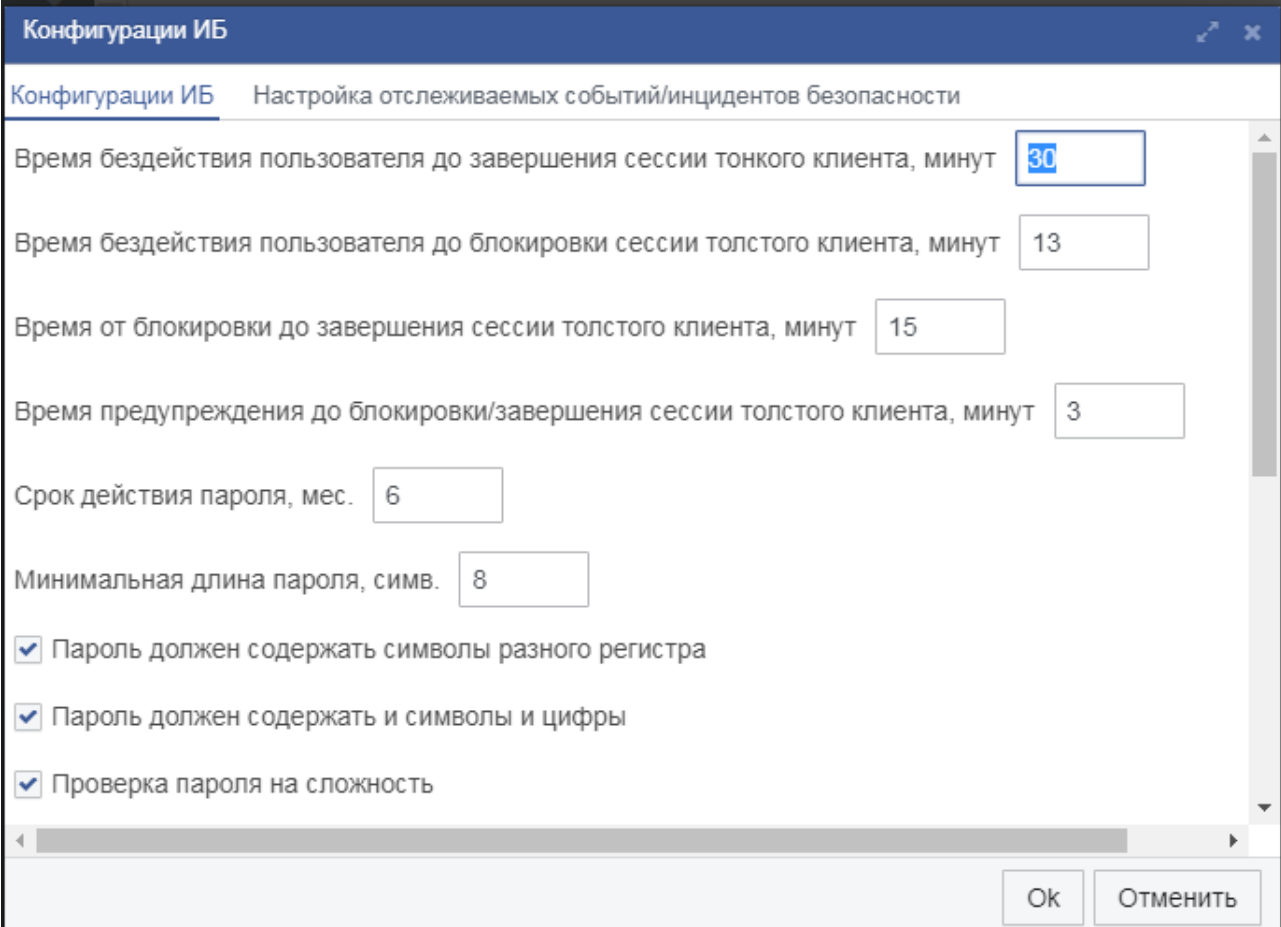

Рисунок 7.1.1. Окно настройки конфигураций информационной безопасности

При проверке в пароле имени учетной записи пользователя, происходит поиск логина пользователя в изменяемом пароле. При этом не важно, в каком месте пароля будет размещен логин пользователя и в каком регистре будут использованы буквы, важным будет только полное вхождение логина пользователя.

Для проверки пароля на сложность используется специальный словарь. Администратор заполняет это словарь наиболее распространенными паролями, которые могут быть использованы злоумышленниками ДЛЯ подбора аутентификационной информации пользователей. Для заполнения словаря можно использовать любые средства для работы с БД (например, утилиту ISQL входящую в комплект поставки СУБД «Ред База Данных»). Необходимо заполнить таблицу ss password dictionary БД ПК словами, которые могут быть использованы для перебора пароля. Для утилиты ISQL последовательность команд следующая:

ss\_password\_dictionary(id, suser\_password) values (1,  $SOL$  insert into 'admin');

 $SOL >$  commit:

Далее, при смене пароля пользователем происходит проверка на полное и

точное вхождение пароля в данный словарь. В случае если данный пароль не встречается в словаре, то Система дает разрешение на операцию по изменению пароля пользователя.

Администратор Системы может включать/выключать данные метрики по своему усмотрению и комбинировать их любым способом, исходя из действующих в данный момент политик безопасности.

#### 7.2 Отображение истории доступа пользователя

Для того чтобы успешно зарегистрировавшиеся пользователи могли увидеть в заголовке вкладки браузера дату и время предыдущего успешного входа от имени этого пользователя для ознакомления с информацией о неуспешных попытках входа с момента последнего успешного входа пользователя администратор Системы должен включить отображение истории лоступа пользователя.

Для этого необходимо перейти в меню «Разработка» - «Объекты». В поле «имя объекта» написать: SYS MENUITEM. Нажать кнопку «Применить». В дереве найденных объектов выбрать SYS MENUITEM (Системное меню) и нажать правую кнопку мыши. Выбрать пункт «Показать список объектов». В появившейся вкладке редактирования объектов перейти в дереве объектов в ветку Системное меню — Корень меню(0) — Профиль пользователя(100). Нажать кнопку «Редактировать». Перейти во вкладку «Список ролей для доступа к меню». Удалить все имеющиеся роли, нажимая кнопку «Удалить».

В каталоге установки СУБД «Ред База Данных» создать новый конфигурационный файл fbtrace rdg.conf co следующим содержанием:

<database>

enabled true

log\_connections true

</database>

Далее перейти в меню «Администрирование» - «Задачи планировщика». Создать новую задачу нажав кнопку «Создать». В появившемся окне выбрать тип «Обработка trace-лога базы данных». Нажать кнопку «ОК».

В появившемся окне создания задачи «Обработка trace-лога базы данных» необходимо сделать ее активной, поставив галочку в поле «Активна». Во вкладке «Обработка trace-лога базы данных» (рис. 7.2.1) необходимо заполнить следующие поля:

«Путь к fbtracemgr» - указывается полный путь до расположения исполняемого файла fbtracemgr (по умолчанию располагается в каталоге bin База Данных»). установки СУБД  $\kappa$ Рел Например:  $C:\Red\text{Database}(x64)\bin\{b}$  in for the case of the set of the set of the set of the set of the set of the contract  $C:\Red\text{Data}$ 

«Путь к файлу конфигурации fbtracemgr» - указывается полный путь до конфигурационного файла fbtrace rdg.conf. расположения Например: C:\RedDatabase(x64)\fbtrace\_rdg.conf

«Имя сервиса» - указывается в формате: IP адрес сервера СУБД/3050:service mgr. Например: 127.0.0.1/3050:service mgr. Порт 3050 для RedDatabase, поставленной по умолчанию. Для измененного порта при установке RedDatabase порта – указывать измененный порт.

«Имя пользователя» - логин пользователя от имени, которого будет запускаться утилита анализа лог файла. Например: sysdba

«Пароль» - пароль этой учетной записи. Например: masterkey

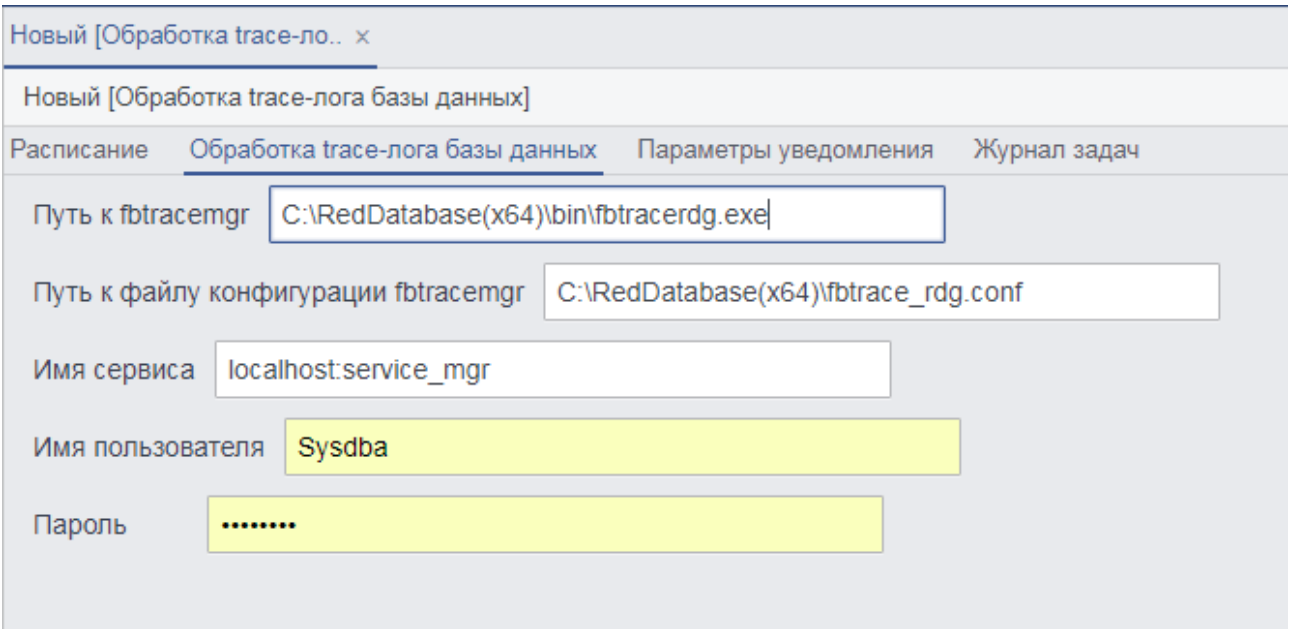

Рисунок 7.2.1. Окно настройки задачи планировщика

Нажать последовательно кнопки «Сохранить» и «Закрыть».

В конфигурационном файле ncore-properties.xml (для тонкого клиента конфигурационный файл находится в каталоге сервера приложений Tomcat tomcat/webapps/rdg/web-inf/classes/) добавить строку в раздел  $\leq$ properties>:

<entry key="ncore.client.show.previous.input">true</entry>

Перезапустить СУБД «Ред База Данных» и сервер приложений Tomcat.

### **7.3 Информационное сообщение перед сеансом пользователя**

Для того, чтобы отобразить предупреждение относительно несанкционированного использования Системы перед предоставлением доступа пользователю в конфигурационном файле ncore-properties.xml (конфигурационный файл находится в каталоге сервера приложений Tomcat - /tomcat/webapps/rdg/web-inf/classes/) нужно добавить строку в раздел <properties>:

<entry key="login.confirmation.reference">true</entry>

После этого у всех пользователей в окне входа в систему будет добавлен флаг «Я ознакомлен(а) с мерами информационной безопасности» (рис. 7.3.1). При переходе по ссылке «мерами информационной безопасности» будет

открываться модальное окно с текстом и кнопкой «ОК» для закрытия (рис. 7.3.2). Если флаг не стоит, кнопка «Войти» не активна. Если флаг стоит, кнопка «Войти» активна.

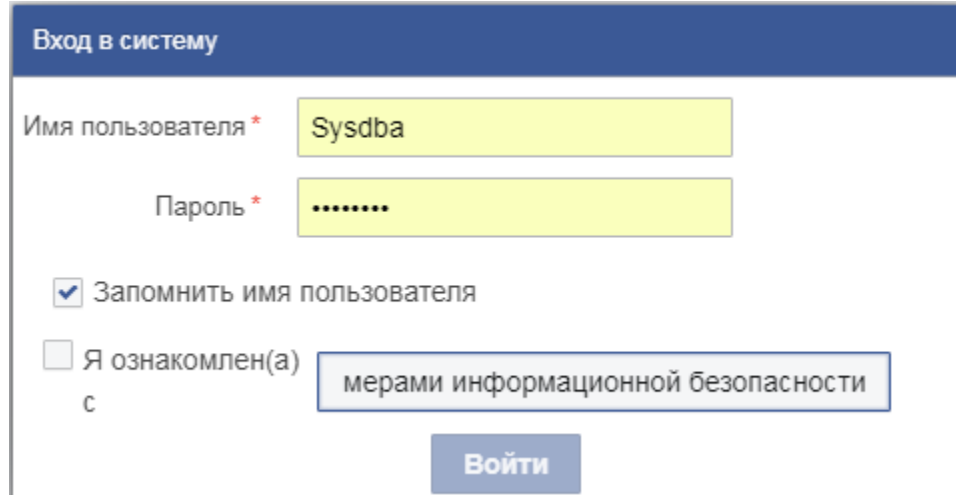

Рисунок 7.3.1. Окно входа в Систему с предупреждающим сообщением

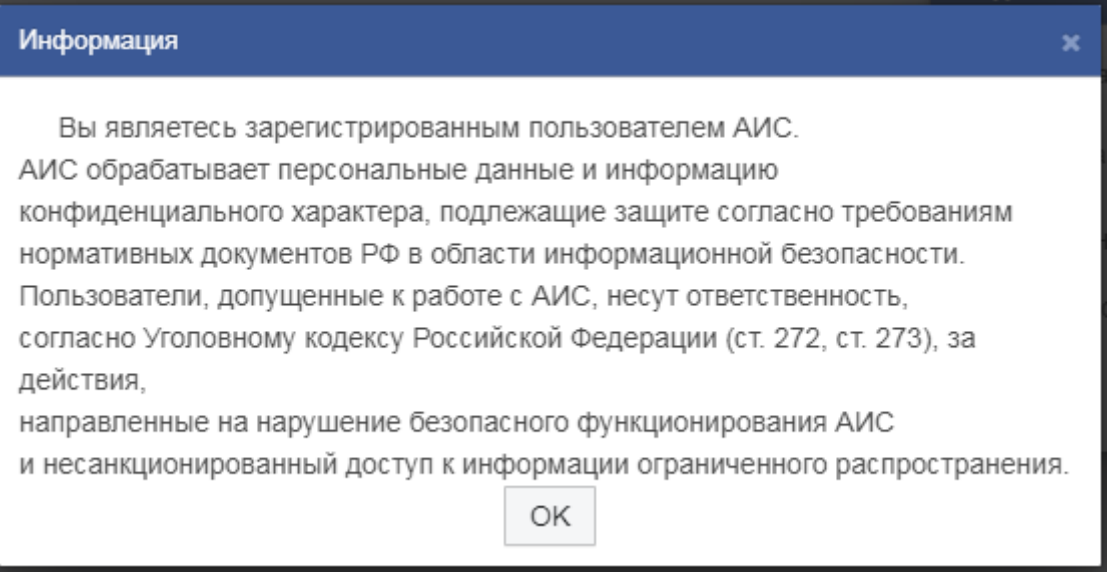

Рисунок 7.3.2. Модальное окно с информационным сообщением

### **7.4 Тестирование клиентских модулей и сервисов в СМЭВ 2.ХХ**

После каждого обновления сборки, в случае возникновения каких-либо проблем в работе сервисов и клиентских модулей, необходимо выполнить следующую последовательность действий:

Проверить доступность сервиса в продуктивной среде СМЭВ, открыв WSDL описание сервиса по ссылке, содержащей SID.

Проверить настройки адресов клиентских адаптеров (адреса должны быть из продуктивной среды и содержать SID сервиса контрагента).

Проверить работоспособность клиентских модулей и подготовить отчет,
содержащий для каждого клиента следующие параметры: SID, наименование ОИВ, наличие ошибки, текст ошибки.

Отправить сообщение с описанием неисправностей (в случае наличия таковых) на e-mail [stsd.support@red-soft.r](mailto:stsd.support@red-soft.)u.

### **7.5 Изменение пароля администратора SYSDBA**

Для защиты базы данных от внешнего доступа или от недобросовестных сотрудников желательно изменить пароль системного пользователя SYSDBA. Ограничения:

- Системный пароль должен быть длинной не менее 6 и не более 8 символов;
- Должен состоять только из латинских букв и цифр без пробелов;
- Пароль чувствителен к регистру, поэтому будьте внимательны к использованию больших и малых букв.

Системный пароль базы данных меняется специальной программой GSEC, которая входит в комплектацию СУБД «Ред База Данных».

Изменить пароль администратора SYSDBA возможно, следуя инструкции:

1. Открыть командную строку (для Windows):

 $\langle \langle \Pi \rangle \langle K \rangle \rangle$   $\rightarrow$   $\langle \langle B \rangle$ ыполнить»  $\rightarrow$  Ввести команду «cmd» (без кавычек)  $\rightarrow$  «ОК».

2. В командной строке перейти в каталог bin с помощью команды:

\* Состав команды учитывает путь установки СУБД Red-Database c:\shufflegate\red-database

cd c:\red-gate\red-database\bin

3. Подключиться к базе данных с помощью утилиты gsec.exe:

gsec.exe –user sysdba –password masterkey

4. После подключения откроется "интерактивный режим" работы GSEC:

GSEC>\_

5. Изменить пароль администратора SYSDBA:

GSEC> modify sysdba –pw new\_password

\* Состав команды учитывает новый пароль администратора SYSDBA new\_password

6. Выйти из интерактивного режима:

GSEC> quit

- 7. Изменить конфигурационный файл ncore-properties.xml приложения в каталогах:
- «Путь установки Apache Tomcat»\webapps\rdg\bin
- «Путь установки Apache Tomcat»\webapps\rdg\WEB-INF\classes

Необходимо заменить значение masterkey в строке: <entry key="ncore.db.password">masterkey</entry>

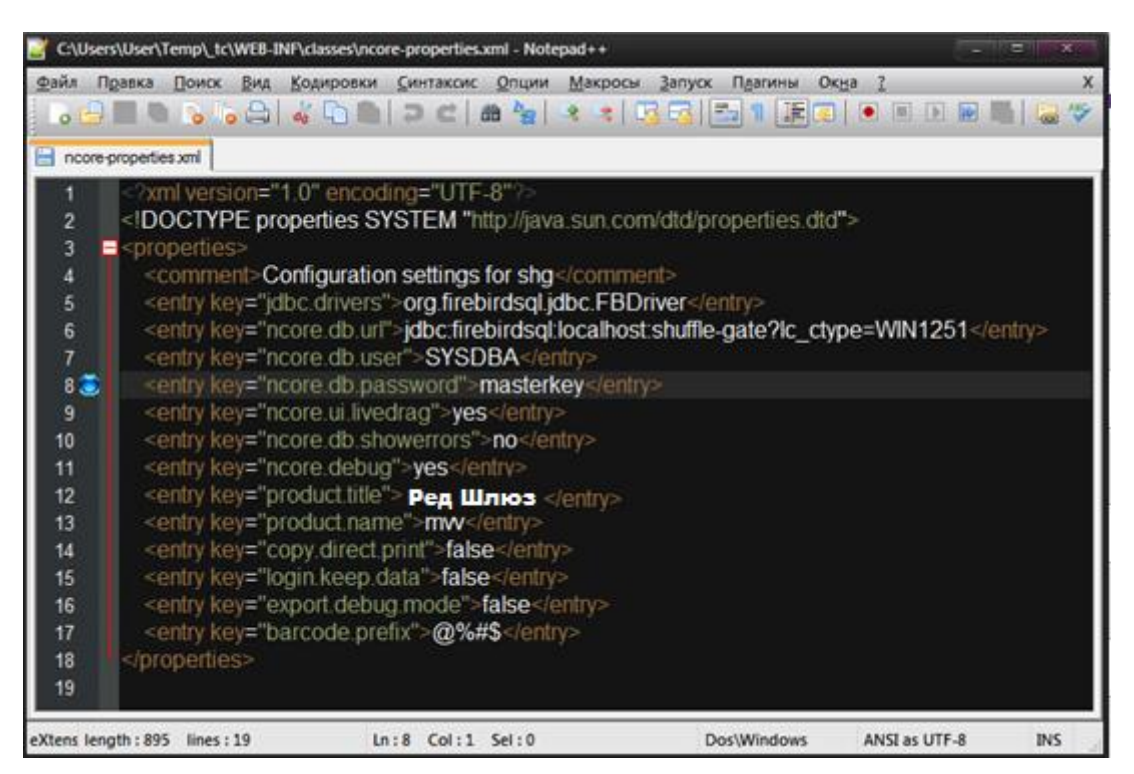

Рис. 7.5.1. Файл конфигурации ncore-properties.xml

# **7.6 Типовые проблемы и решения**

- Веб-сервер Apache Tomcat запускается, но в журнале регистрации события останавливаются на сообщении «Server startup in Nx ms» (где Nx время). Решение:
- 1. Необходимо в диспетчере задач (для Windows сочетание клавиш Ctrl+Shift+Esc) завершить все процессы java и снова запустить веб-сервер.

2. Если ошибка появляется в процессе обновления (при этом пароль от sysdba

изменен), то необходимо остановить веб-сервер, зайти в директорию

«Путь установки Apache Tomcat»\webapps\rdg\bin и отредактировать файл ncore-properties.xml.

Необходимо изменить поле:

<entry key="ncore.db.password">masterkey</entry>,

установив вместо masterkey текущий пароль.

Так же провести указанные выше действия в каталоге

«Путь установки Apache Tomcat»\webapps\rdg\WEB-INF\classes.

- Запросы не выполняются, останавливаются на статусе "В обработке".

Решение:

Бывает, что очередь запросов в адаптере прерывается на каком-либо пакете и дальнейшие запросы через этот адаптер не отправляются. Новые запросы будут находиться на статусе "В обработке" и не смогут выполняться.

Для решения этой проблемы следуем инструкции:

1. Открыть пункт меню:

Системные объекты  $\rightarrow$  Объекты, найти объект DX\_ENVELOPE  $\rightarrow$  правой кнопкой → «Показать список объектов»;

- 2. Удалить все конверты, где поля "Тип документа" и "Класс документооборота документа" пустые;
- 3. Системные объекты  $\rightarrow$  Объекты, найти объект DX PACK MVV  $\rightarrow$  правой кнопкой по корневому DX\_PACK\_MVV → «Показать список объектов»;
- 4. Удалить все пакеты, у которых статус НЕ равен "Обработка завершена";
- 5. Перезапустить веб-сервер Apache Tomcat.

- На клиентские запросы возвращаются ошибки.

# Решение:

Необходимо проверить адрес сервиса в соответствующем адаптере. Повторно запросить от оператора СМЭВ список актуальных SID (для регионов). Проверить доступ к сервису, открыв WSDL описание в браузере. Отправить заявку на e-mail [smev@gosuslugi.ru](mailto:smev@gosuslugi.ru) согласно регламенту взаимодействия участников СМЭВ.

- Адаптеры настроены верно, но WSDL сервиса недоступен. Тонкий клиент запускается.

Решение:

Проверить настройку сайта. Код организации в настройке сайта должен совпадать с организацией, указанной в адаптере сервиса

- При запросе к сервису возвращается ошибка «Не найден отправитель сообщения».

Решение:

Ошибка возникает в том случае, если в системе отсутствует контрагент, у которого в поле "Код организации СМЭВ 2.4.3" прописана мнемоника ИС, указанная в блоке Sender запроса.

Необходимо формировать запрос с мнемоникой, которая прописана у контрагента в поле "Код организации СМЭВ 2.4.3".

Создать контрагента, у которого в поле "Код организации СМЭВ 2.4.3" прописана мнемоника ИС, указанная в блоке Sender запроса.

У существующего контрагента прописать в поле "Код организации СМЭВ 2.4.3" мнемонику ИС, указанную в блоке Sender запроса.

- При отправке запроса клиентом, система выдаёт ошибку "не указан внешний код контрагента"

Решение:

Необходимо настроить сайт, указав организацию, от имени которой осуществляется работа. В меню приложения: «СМЭВ» → «Настройки сайта».

Если для учетной записи пользователя с определенной группой доступа не выполняются исходящие (потребительские) запросы, останавливаются на статусе «В обработке», то необходимо проверить проставлена ли пользователю «SYSDBA» корневая группа доступа.

Для решения этой проблемы следуем инструкции:

1. Открыть пункт меню:

«Системные объекты» → «Доступ» → «Пользователи».

2. Из списка выбрать пользователя под учетным именем «SYSDBA», перейти на вкладку «Допуски», присвоить корневую группу доступа (с учетом правил проставления групп доступа) (рис. 7.6.1).

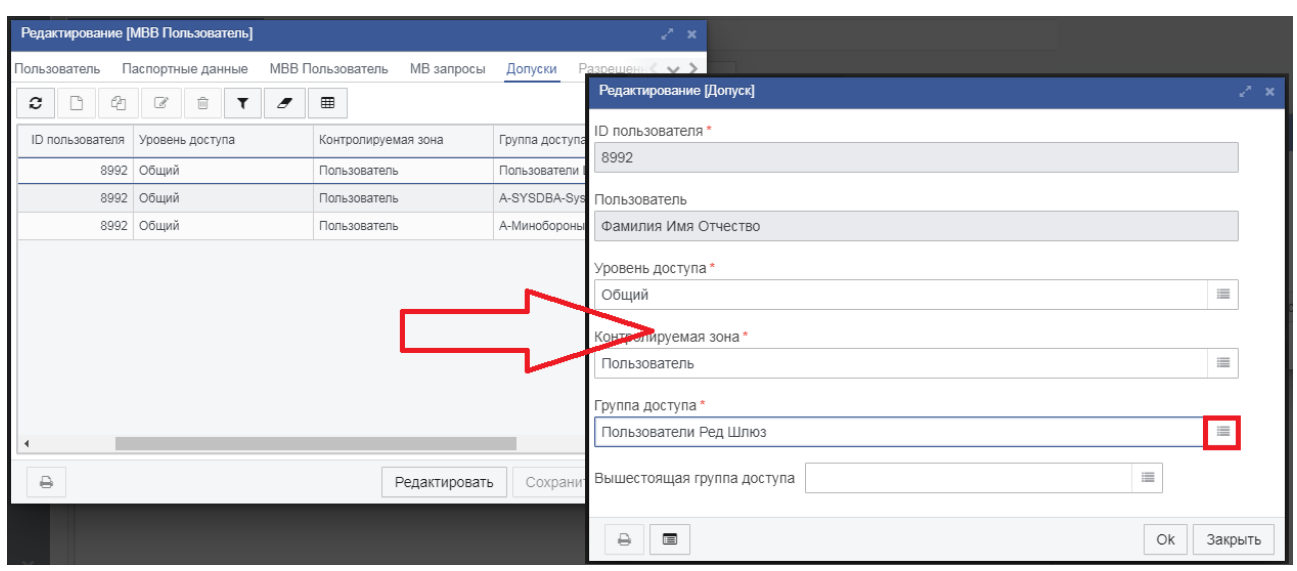

Рис. 7.6.1. Выбор корневой группы доступа для пользователя «SYSDBA»

3. Перезапустить веб-сервер Apache Tomcat.

# **7.7 Журналы регистрации сообщений**

Система содержит в себе журнал регистрации системных сообщений, который хранится в файле ncore.log, расположенного в директории C:\Users\%Имя пользователя%\. При достижении файлом ncore.log размера 100 Мб, включается механизм архивации:

- 1. Создается архив ncore.N.log.zip, где N порядковый номер архива, имеющий максимальное значение равное 10. При достижении максимального количества архивов, файлы перезаписываются.
- 2. Файл ncore.log очищается.
- 3. Журнал служит для диагностики возможных ошибок в работе модулей.
- 4. Для диагностики проблем в работе веб-сервера предусмотрен каталог logs:

«Путь установки Apache Tomcat»\logs.

В каталоге, в соответствующих файлах, регистрируются все события вебсервера Apache Tomcat.

113

# **8 Настройка очистки журналов и хранилища файловых вложений**

Для настройки очистки журналов и хранилища файловых вложений необходимо перейти в пункт меню «Администрирование» - «Задачи планировщика». Создать в открывшейся списковой форме новый объект (новую задачу). В окне выбора типа выбрать «Очистка журналов и хранилища файловых вложений». В результате откроется форма изменения параметров задачи.

Настройка расписания данной задачи аналогична настройкам, описанным выше.

Для настройки срока хранения перейдите на вкладку настройка (рисунок 8.1).

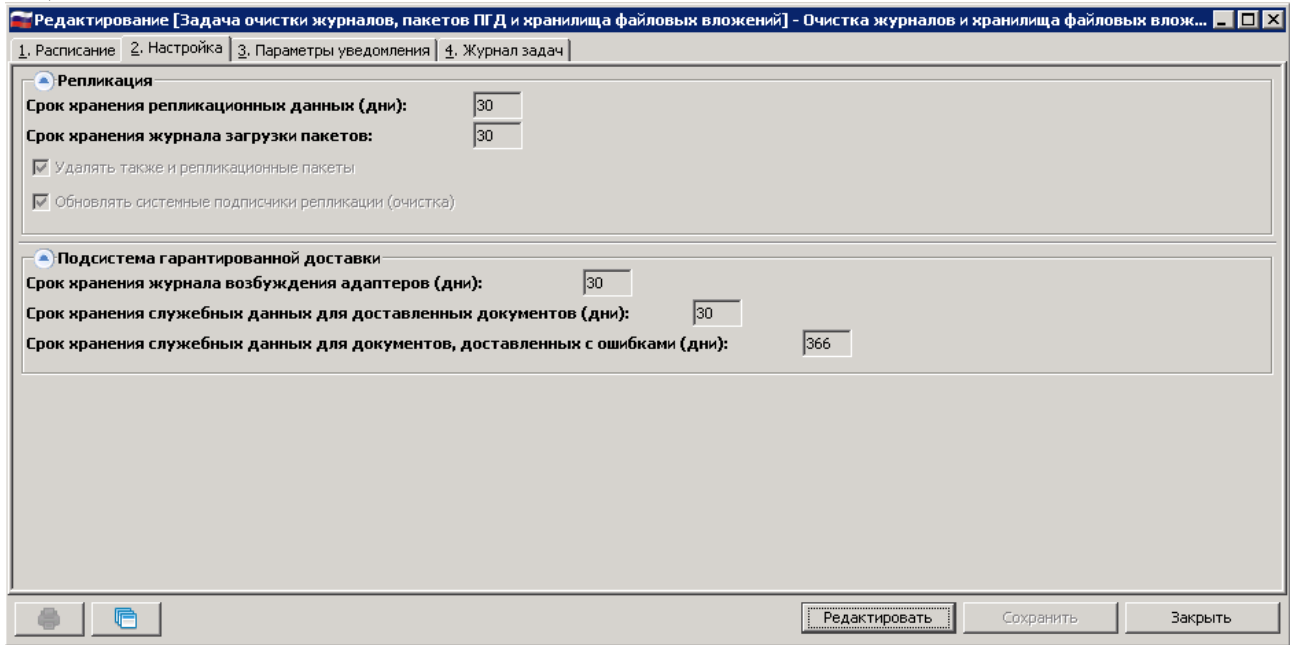

Рисунок 8.1. Настройка очистки журналов и хранилища файловых вложений.

Записи выбранного типа будут удалены, если с момента их создания пройдет больше дней, чем указано в настройках задачи планировщика.

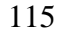

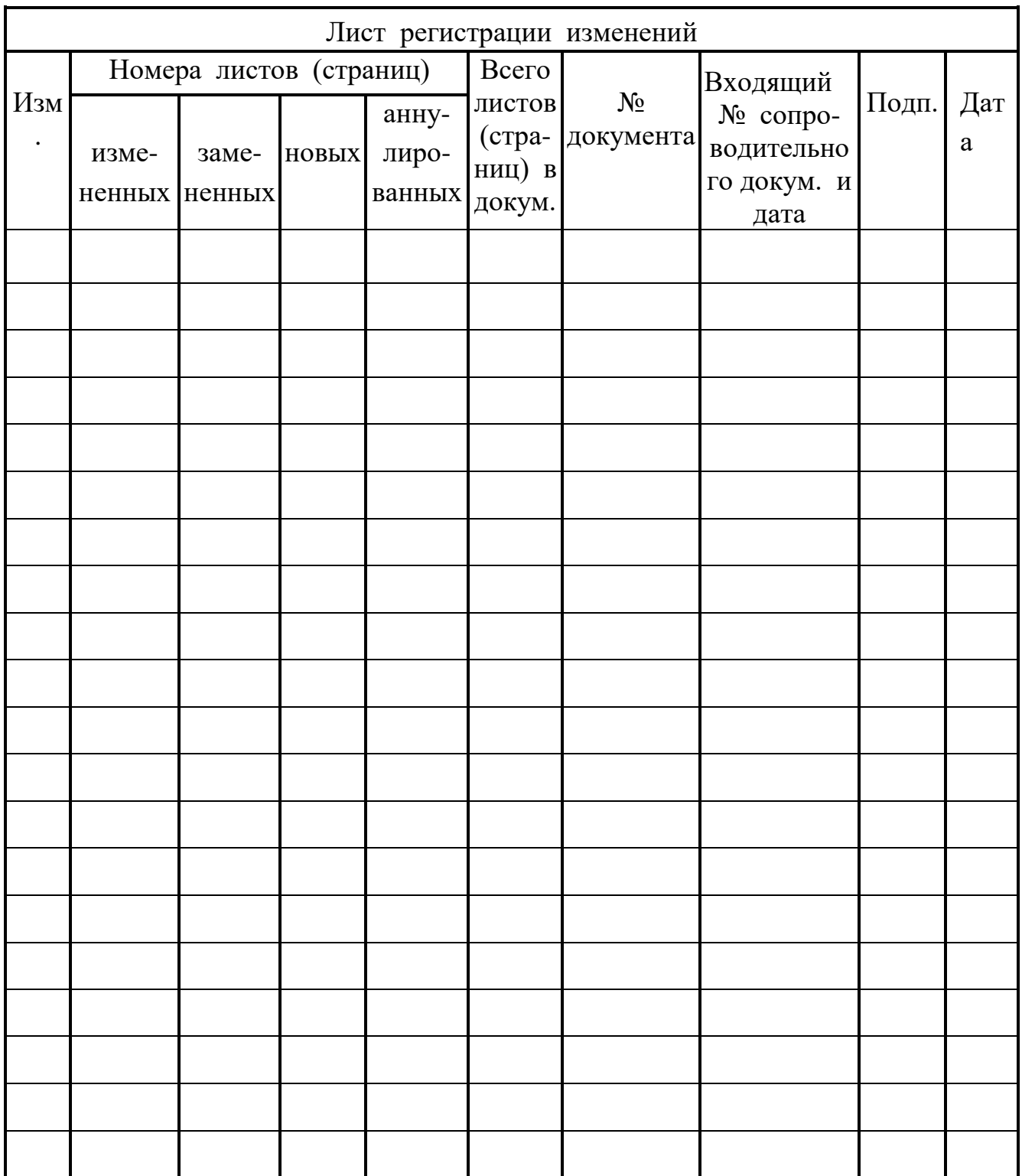